OBJECT ORIENTED MODEL

User's Guide

POWERDESIGNER 7.5

Copyright (c) 1988–2000 Sybase, Inc. All rights reserved.

Information in this manual may change without notice and does not represent a commitment on the part of Sybase, Inc. and its subsidiaries.

The software described in this manual is provided by Sybase, Inc. under a Sybase License agreement. The software may be used only in accordance with the terms of the agreement.

No part of this publication may be reproduced, transmitted, or translated in any form or by any means, electronic, mechanical, manual, optical, or otherwise, without the prior written permission of Sybase, Inc. and its subsidiaries.

Sybase, SYBASE (logo), ADA Workbench, Adaptable Windowing Environment, Adaptive Component Architecture, Adaptive Server, Adaptive Server Anywhere, Adaptive Server Enterprise, Adaptive Server Enterprise Monitor, Adaptive Server Enterprise Replication, Adaptive Server Everywhere, Adaptive Server IQ, Adaptive Warehouse, AnswerBase, Anywhere Studio, Application Manager, AppModeler, APT Workbench, APT-Build, APT-Edit, APT-Execute, APT-FORMS, APT-Translator, APT-Library, ASEP, Backup Server, BayCam, Bit-Wise, Certified PowerBuilder Developer, Certified SYBASE Professional, Certified SYBASE Professional Logo, ClearConnect, Client-Library, Client Services, CodeBank, Column Design, ComponentPack, Connection Manager, CSP, Data Pipeline, Data Workbench, DataArchitect, Database Analyzer, DataExpress, DataServer, DataWindow, DB-Library, dbQueue, Developers Workbench, Direct Connect Anywhere, DirectConnect, Distribution Director, E-Anywhere, E-Whatever, Electronic Case Management, Embedded SQL, EMS, Enterprise Application Server, Enterprise Application Studio, Enterprise Client/Server, Enterprise Connect, Enterprise Data Studio, Enterprise Manager, Enterprise SQL Server Manager, Enterprise Work Architecture, Enterprise Work Designer, Enterprise Work Modeler, EWA, First Impression, Formula One, Gateway Manager, GeoPoint, ImpactNow, InfoMaker, Information Anywhere, Information Everywhere, InformationConnect, InstaHelp, Intellidex, InternetBuilder, iScript, Jaguar CTS, jConnect for JDBC, KnowledgeBase, Logical Memory Manager, MainframeConnect, Maintenance Express, MAP, MDI Access Server, MDI Database Gateway, media.splash, MetaWorks, MethodSet, MySupport, Net-Gateway, Net-Library, NetImpact, Next Generation Learning, Next Generation Learning Studio, O DEVICE, OASiS, OASiS logo, ObjectConnect, ObjectCycle, OmniConnect, OmniSQL Access Module, OmniSQL Toolkit, Open Client, Open ClientConnect, Open Client/Server, Open Client/Server Interfaces, Open Gateway, Open Server, Open ServerConnect, Open Solutions, Optima++, Partnerships that Work, PB-Gen, PC APT Execute, PC DB- Net, PC Net Library, Power++, Power Through Knowledge, power.stop, PowerAMC, PowerBuilder, PowerBuilder Foundation Class Library, PowerDesigner, PowerDimensions, PowerDynamo, PowerJ, PowerScript, PowerSite, PowerSocket, Powersoft, PowerStage, PowerStudio, PowerTips, Powersoft Portfolio, Powersoft Professional, PowerWare Desktop, PowerWare Enterprise, ProcessAnalyst, RelationalBeans, Report Workbench, Report-Execute, Replication Agent, Replication Driver, Replication Server, Replication Server Manager, Replication Toolkit, Resource Manager, RW-DisplayLib, RW-Library, S Designor, S-Designor, SAFE, SAFE/PRO, SDF, Secure SQL Server, Secure SQL Toolset, Security Guardian, SKILS, smart.partners, smart.parts, smart.script, SQL Advantage, SQL Anywhere, SQL Anywhere Studio, SQL Code Checker, SQL Debug, SQL Edit, SQL Edit/TPU, SQL Everywhere, SQL Modeler, SQL Remote, SQL Server, SQL Server Manager, SQL SMART, SQL Toolset, SQL Server/CFT, SQL Server/DBM, SQL Server SNMP SubAgent, SQL Station, SQLJ, STEP, SupportNow, Sybase Central, Sybase Client/Server Interfaces, Sybase Development Framework, Sybase Financial Server, Sybase Gateways, Sybase Learning Connection, Sybase MPP, Sybase SQL Desktop, Sybase SQL Lifecycle, Sybase SQL Workgroup, Sybase Synergy Program, Sybase Virtual Server Architecture, Sybase User Workbench, SybaseWare, Syber Financial, SyberAssist, SyBooks, System 10, System 11, System XI (logo), SystemTools, Tabular Data Stream, The Enterprise Client/Server Company, The Extensible Software Platform, The Future Is Wide Open, The Learning Connection, The Model For Client/Server Solutions, The Online Information Center, Transact-SQL, Translation Toolkit, Turning Imagination Into Reality, UltraLite, UNIBOM, Unilib, Uninull, Unisep, Unistring, URK Runtime Kit for UniCode, Viewer, Visual Components, VisualSpeller, VisualWriter, VQL, WarehouseArchitect, Warehouse Control Center, Warehouse Studio, Warehouse WORKS, Watcom, Watcom SQL, Watcom SQL Server, Web Deployment Kit, Web.PB, Web.SQL, WebSights, WebViewer, WorkGroup SQL Server, XA-Library, XA- Server and XP Server are trademarks of Sybase, Inc. or its subsidiaries

Unicode and the Unicode Logo are registered trademarks of Unicode, Inc.

Other trademarks are the property of their respective owners.

# **Contents**

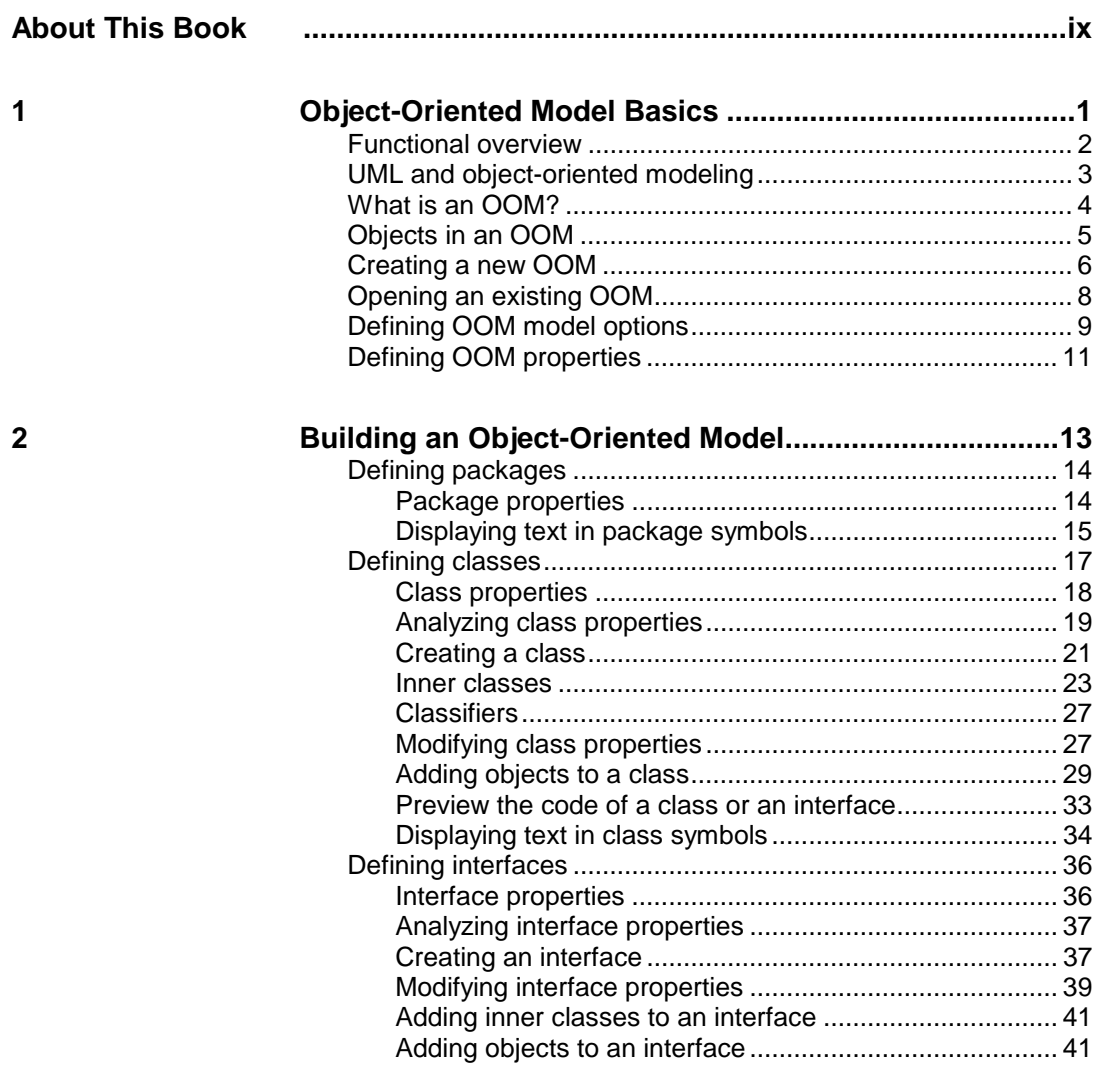

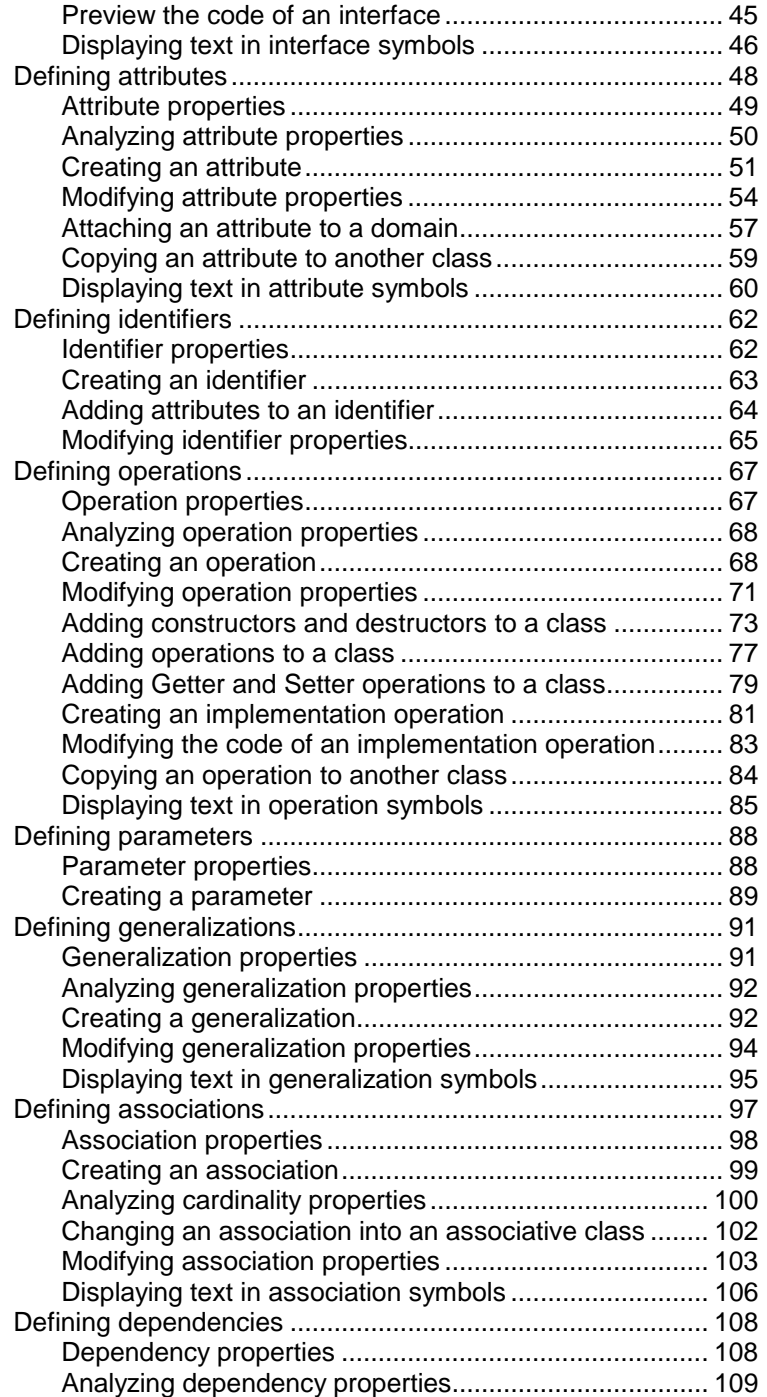

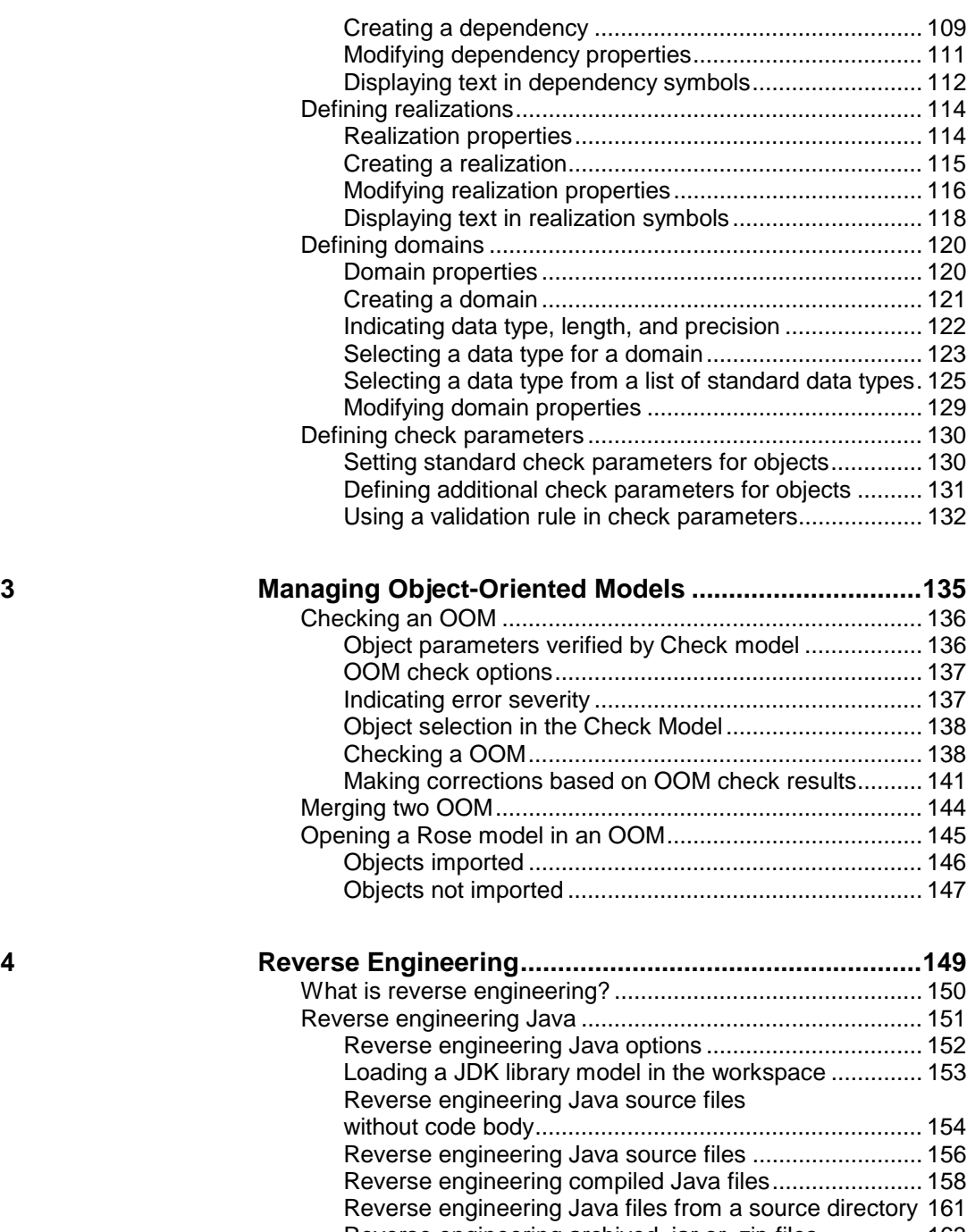

- Reverse engineering archived .jar or .zip files................ 163 Reverse engineering PowerBuilder....................................... 166
- **v**

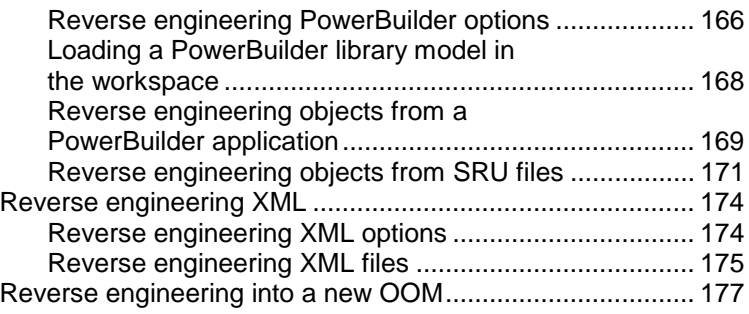

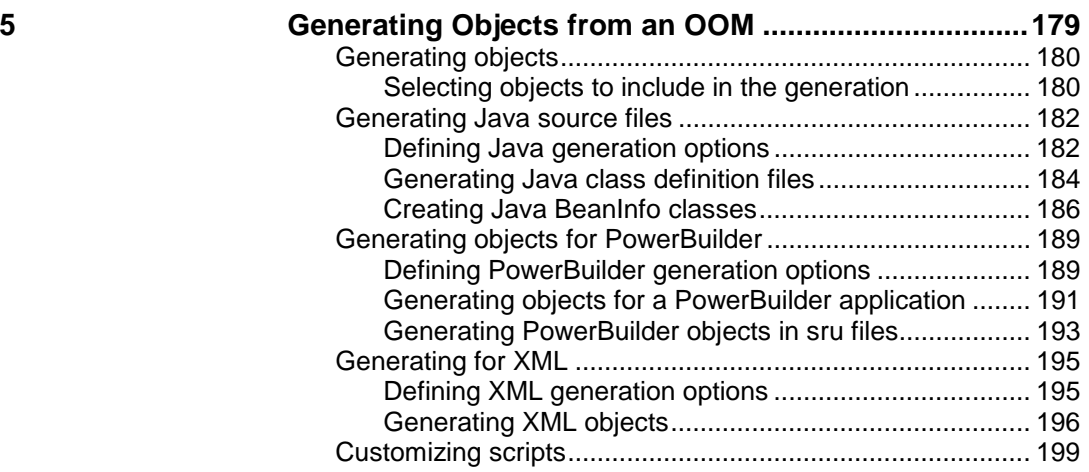

# **6 Generating a Conceptual Data Model from an**

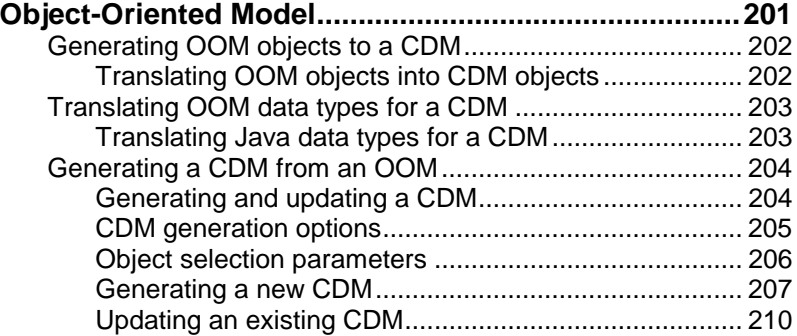

**7 Generating a Physical Data Model from an Object-Oriented Model...................................................215**

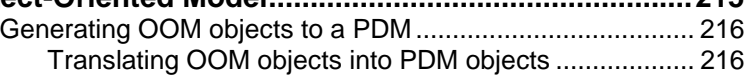

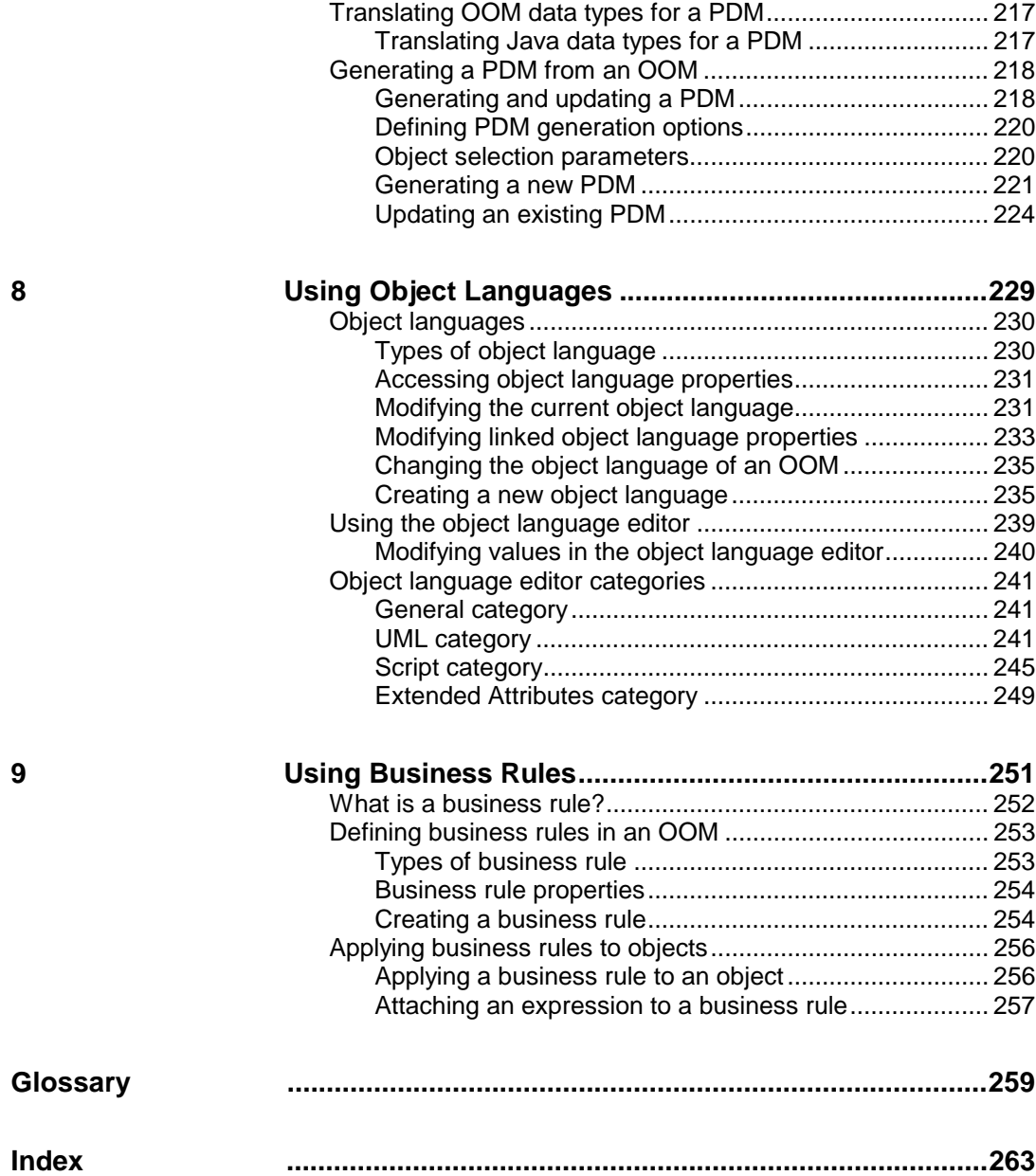

**viii**

# **About This Book**

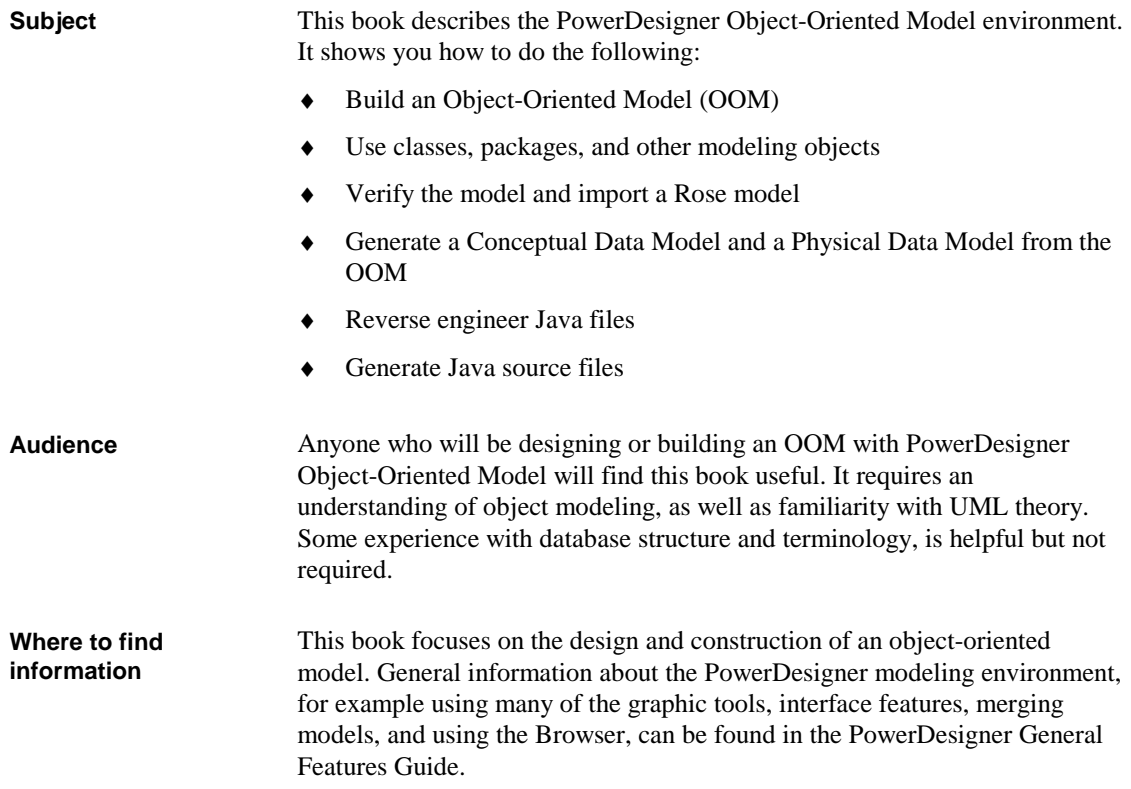

To help you do your work more easily, this book is divided into chapters that focus on particular goals.

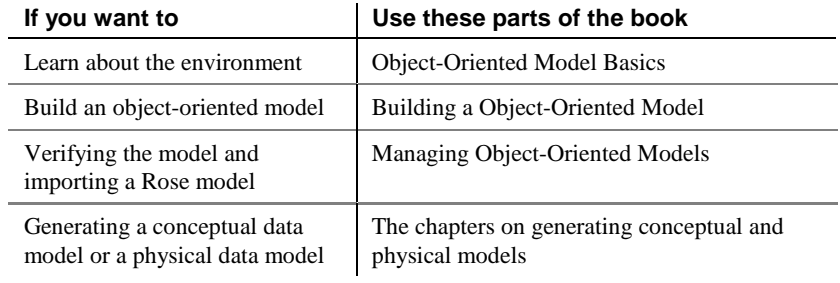

# CHAPTER 1 **Object-Oriented Model Basics**

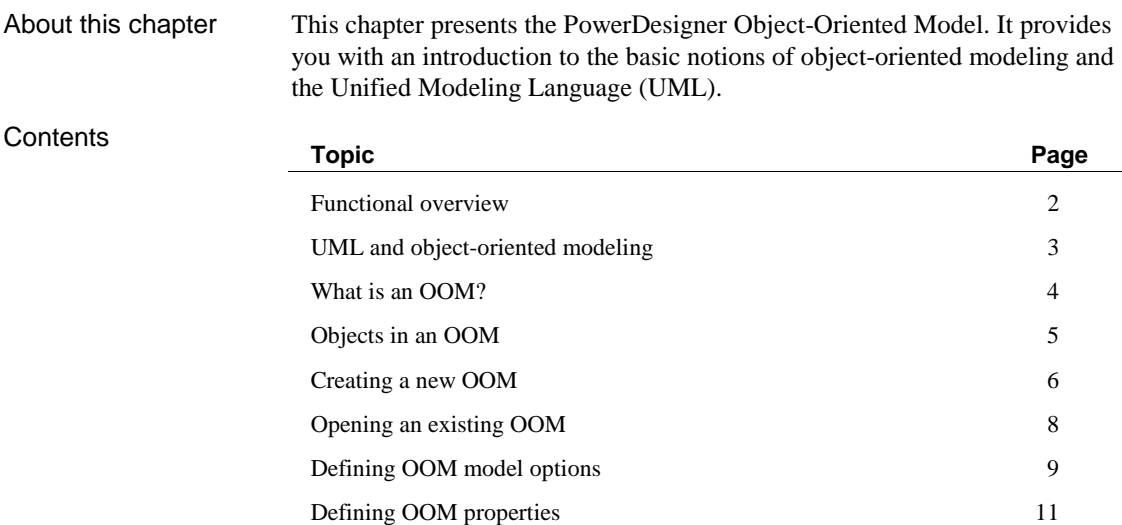

## **Functional overview**

PowerDesigner Object-Oriented Model is a powerful design tool for objectoriented modeling. It gives you all the advantages of a graphical object design implementation.

With this product, you can:

- ♦ Build an **Object-Oriented Model** (OOM)
- ♦ Generate Java class source files (.java)
- ♦ Generate PowerBuilder objects
- ♦ Reverse engineer Java files (.class, .java, or .jar)
- ♦ Reverse engineer PowerBuilder objects
- ♦ Import a Conceptual Data Model (CDM)
- ♦ Import a Physical Data Model (PDM)
- ♦ Generate a Conceptual Data Model (CDM)
- ♦ Generate a Physical Data Model (PDM)
- ♦ Customize the Object-Oriented Model to suit physical and performance considerations
- ♦ Customize and print model reports

# **UML and object-oriented modeling**

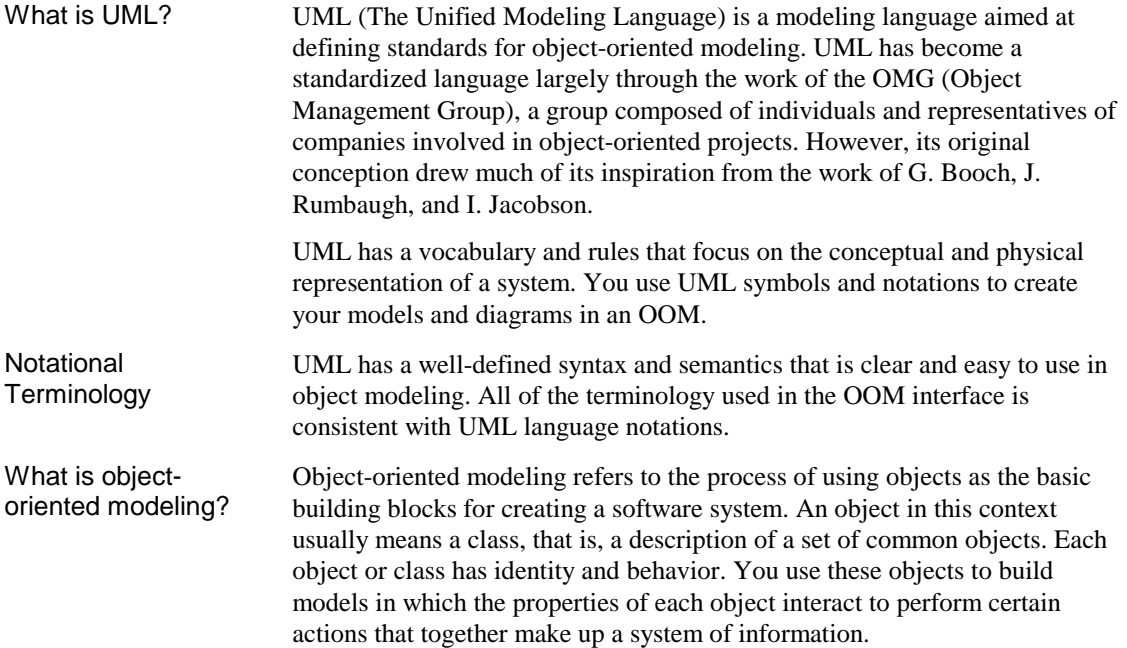

## **What is an OOM?**

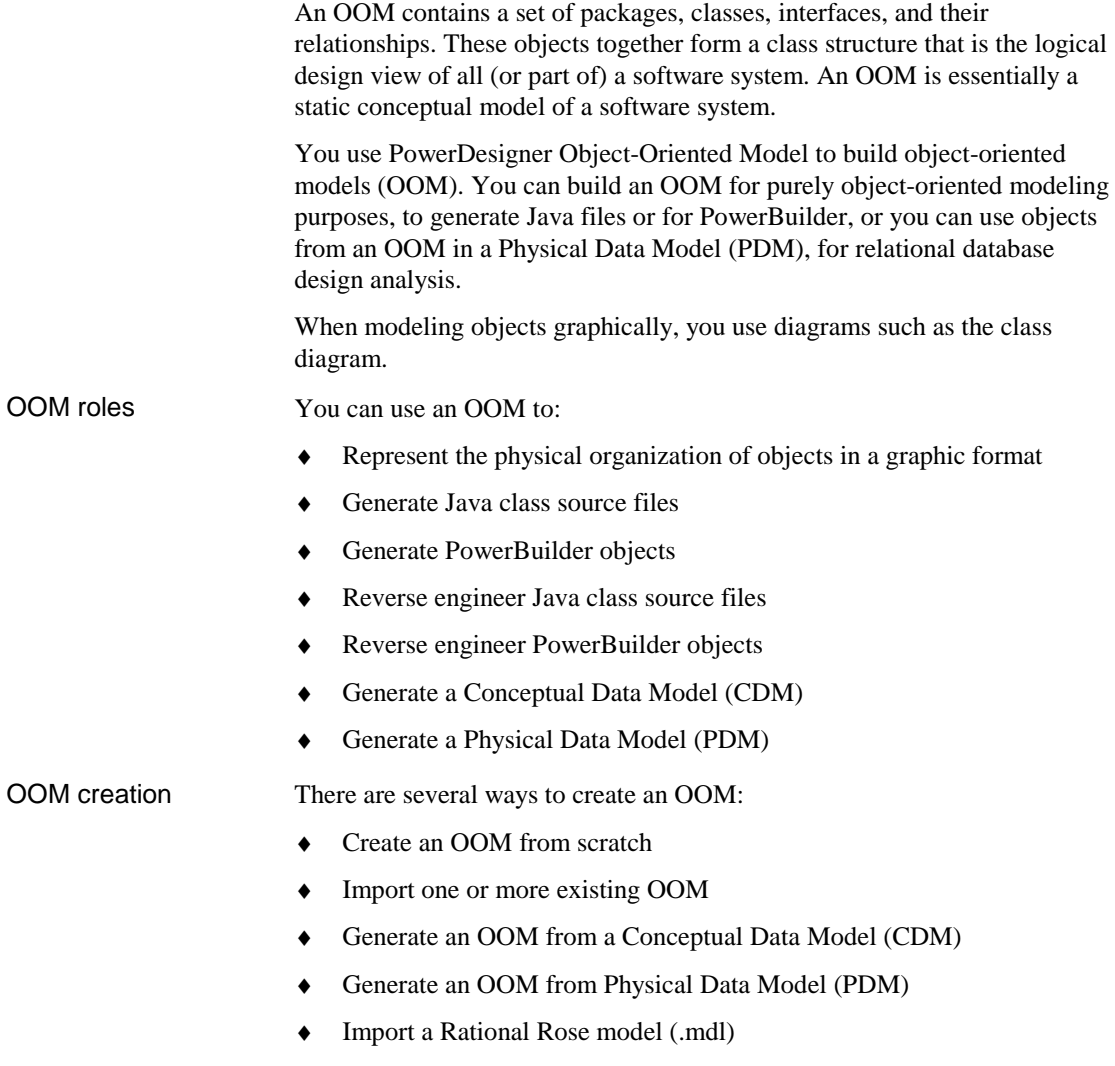

# **Objects in an OOM**

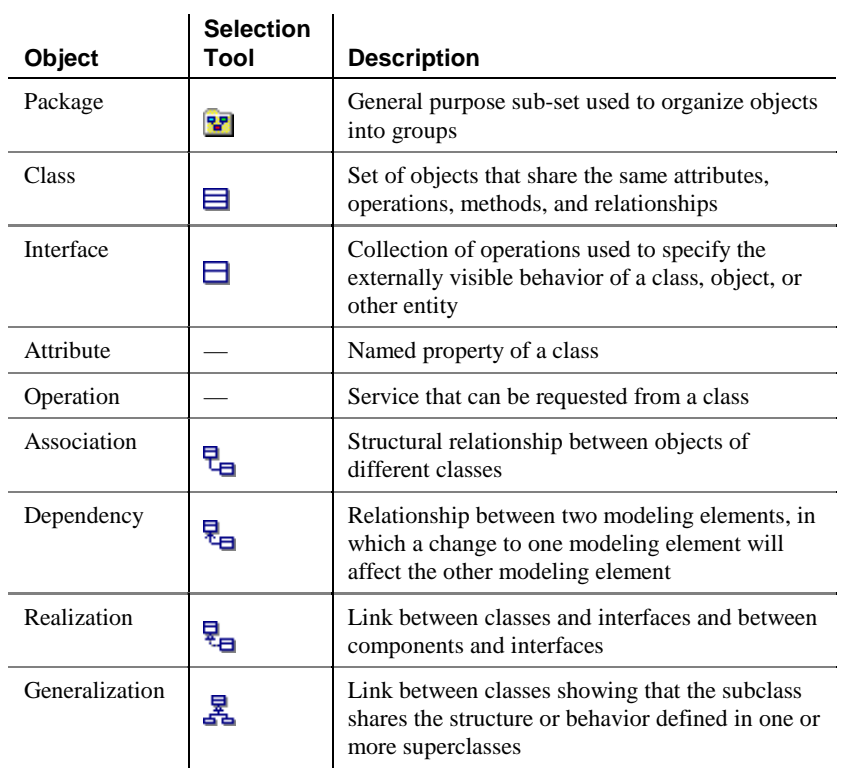

An OOM represents the interaction of the following objects:

## **Creating a new OOM**

Creating an OOM requires that you do the following:

- ♦ Open a new file
- ♦ Give the OOM a name and a code

After you create an OOM, you can enrich its definition by entering properties and associating objects.

### **To create an OOM:**

1 Select File➤New.

*or*

Click the New button in the toolbar.

The New window appears.

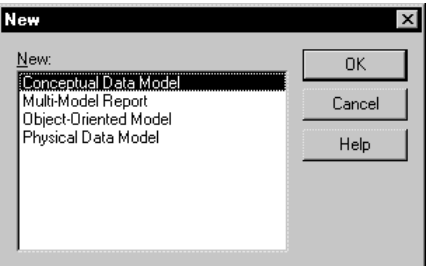

2 Select Object-Oriented Model and click OK.

The Choose Object Language window appears.

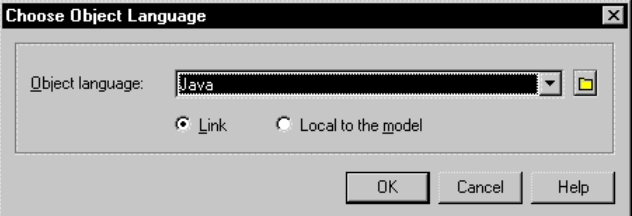

Every OOM is attached by default to one set of object language properties. When you create a new OOM, you choose a target language.

Gc $\curvearrowright$  For more information on object language properties, see the chapter Object Language Properties.

3 Select an object language from the Object language dropdown listbox.

4 Click OK.

If you were working on an existing workspace, PowerDesigner opens an new OOM. If there was no workspace open, PowerDesigner opens a new workspace and a new OOM.

- 5 Select Model➤Model Properties.
	- *or*

Right-click any empty space in the diagram and select Model Properties from the contextual menu.

The model property sheet appears.

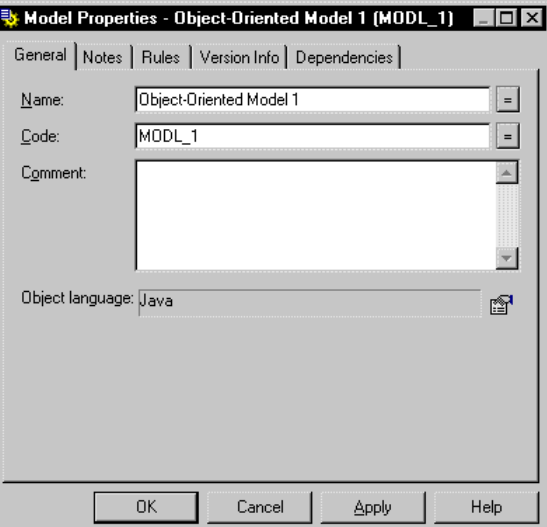

- 6 Type a model name and model code.
- 7 Click OK.

## **Opening an existing OOM**

An OOM has the file extension .OOM.

### **To open an existing OOM:**

1 Select File➤Open. *or*

Click the Open tool.

A standard Windows file selection dialog box appears.

- 2 Select a file with the .OOM extension.
- 3 Click OK.

The model window displays the selected model.

## **Defining OOM model options**

You can set model options and naming conventions that apply to all objects in the model. You can also set naming conventions for each type of object in your model.

You define OOM model options from the model options dialog box.

You can set options that apply to the following OOM objects:

Classes

 $\overline{a}$ L.

- Default data types
- Domain/Attribute

You can set the following option for classes in an OOM: Classes

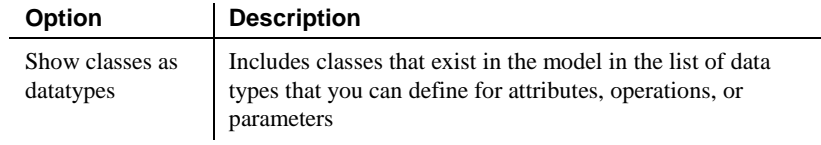

#### The default data type is the data type that applies to attributes, operations and parameters if no data type is selected. Default data types

You can set the following options for default data type in an OOM:

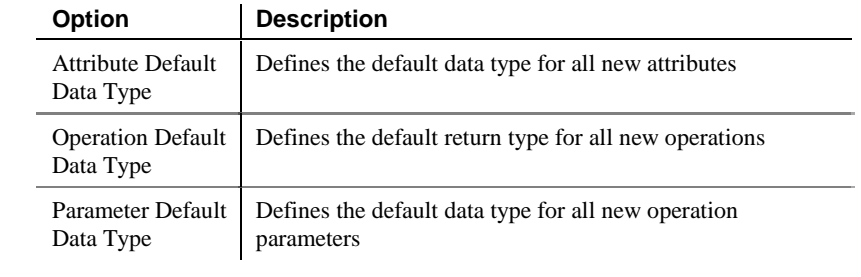

From the Model Options dialog box, you can choose to enforce nondivergence between a domain definition and the attributes using the domain, for the following attribute properties: Domains/Attribute

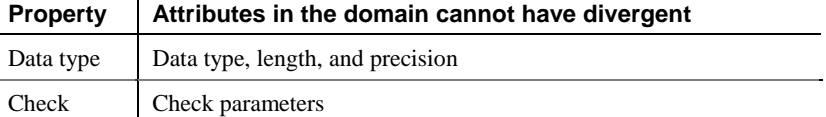

Your choice of whether or not to enforce domain and attribute nondivergence has the following results:

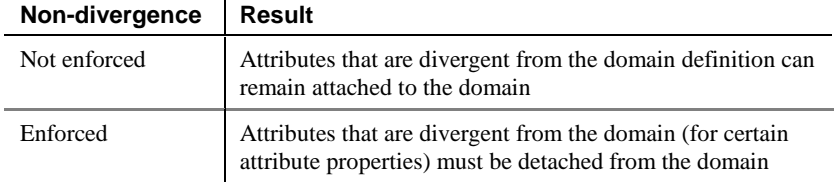

If you modify domain non-divergence options, these changes apply only to the current OOM.

G- $\curvearrowright$  For more information on PowerDesigner model options, see the PowerDesigner General Features Guide.

### **To define OOM model options:**

- 1 Select Tools➤Model Options.
	- *or*

Right-click any empty space in the diagram and select Model Options from the contextual menu.

The Model Options dialog box opens to the model page.

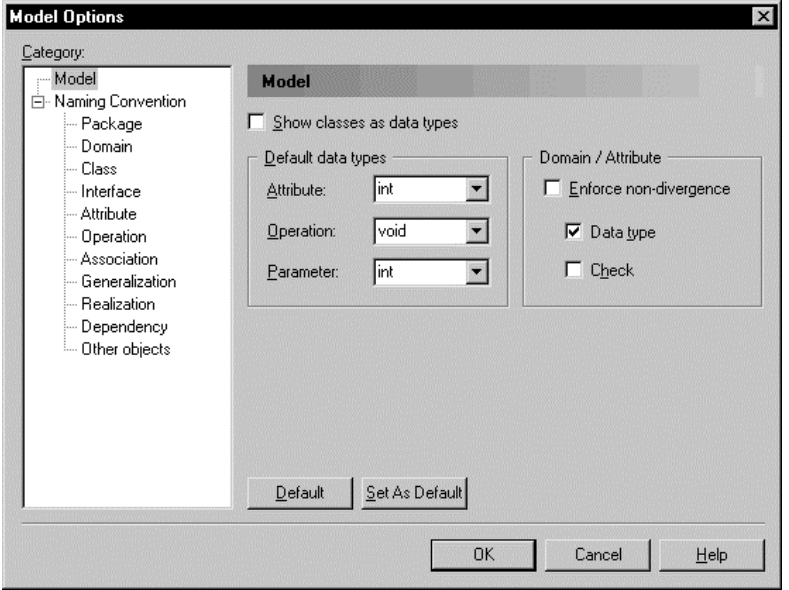

- 2 Select model options in the different boxes.
- 3 Click OK.

## **Defining OOM properties**

The Model property sheet displays the definition of the current model. From this property sheet you can modify the model definition.

| <b>Property</b> | <b>Description</b>                                                                                                    | Length |
|-----------------|----------------------------------------------------------------------------------------------------|--------|
| Name            | Name for the model                                                                                                    | 254    |
| Code            | Code for the model. This code is generated in<br>database scripts                                                                                                    | 254    |
| Comment         | Descriptive label for the model                                                                                                    |        |
| Object language | Current object language for the model. You can<br>open the property sheet for the current object<br>language by clicking the Properties tool to the<br>right of the box |        |

A OOM has the following model properties:

### **To modify the model properties:**

1 Select Model➤Model Properties.

*or*

Right click the diagram background and select Properties from the contextual menu.

The model property sheet appears.

- 2 Type changes to model properties.
- 3 Click OK.

# CHAPTER 2 **Building an Object-Oriented Model**

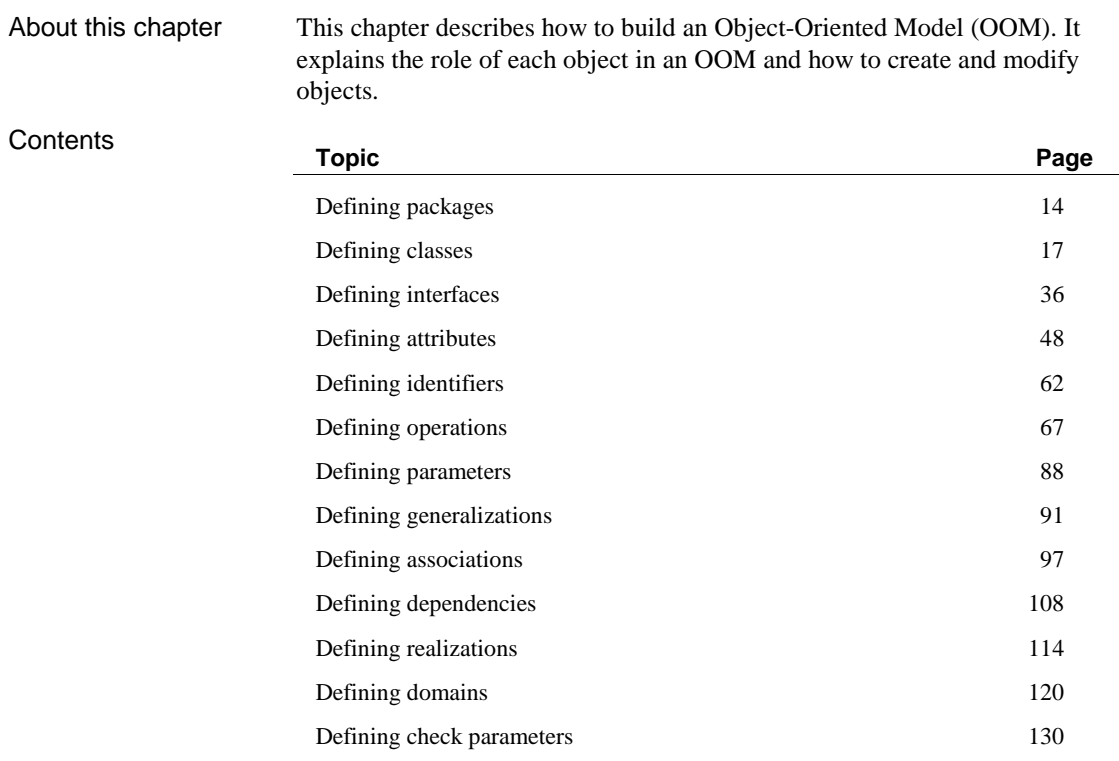

## **Defining packages**

A package is a general purpose mechanism for organizing elements into groups.

When you are working with large models, you can split any model into smaller subdivisions in order to avoid manipulating the entire set of data of the model. Packages can be useful to assign portions of a model, representing different tasks and subject areas, to different development teams.

You can create as many packages as you need in a model. The name of each package must be unique in the model.

You can create several packages at the same hierarchical level within a model. or decompose a package into other packages and continue this process without limitation in decomposition depth. At each level of decomposition you can create several diagrams. Package hierarchy

Packages work as models, they can contain the following items:

- ♦ Model objects
- Other packages
- ♦ Diagrams, in order to have different views of the contents of the package. Each package appears with a default diagram window

G- $\circ$  For more information on packages, see the PowerDesigner Feature Guide.

### **Package properties**

Packages have properties displayed on property sheets. All packages share the following common properties:

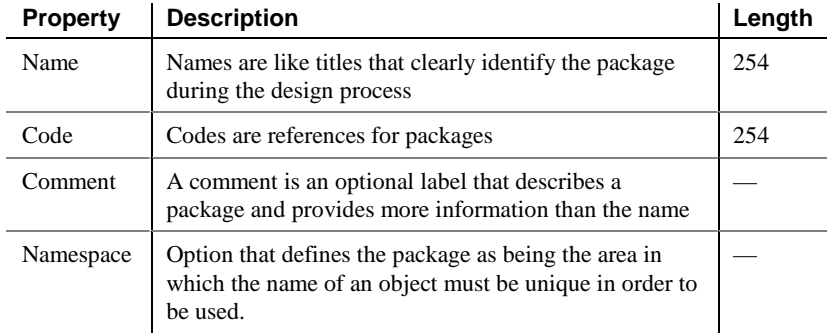

### **Displaying text in package symbols**

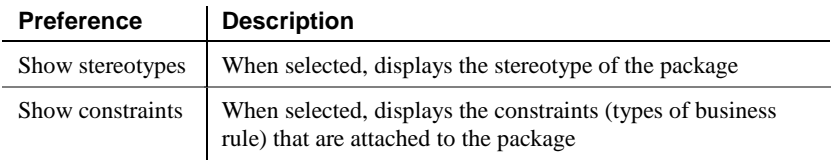

You can define the following display preferences for a package:

You modify the display preferences for a package in the Display Preferences dialog box.

### - **To modify the package display preferences:**

1 Select Tools➤Display Preferences.

*or*

Right-click the diagram background and select Display Preferences from the contextual menu.

The Display Preferences dialog box appears.

- 2 Expand the Object View node in the Category list.
- 3 Select Package.

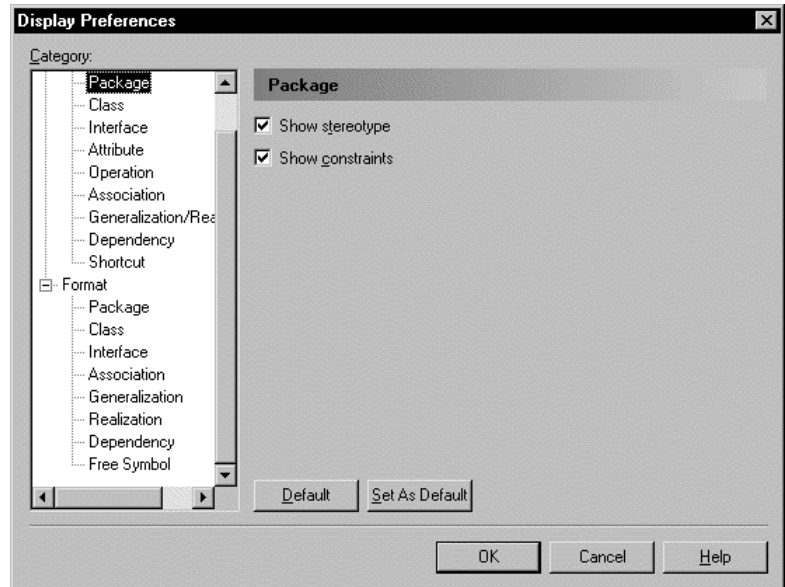

The package display preferences page appears.

- 4 Modify the package display preferences.
- 5 Click OK.

## **Defining classes**

A class is a description of a set of objects that have a similar structure and behavior, and share the same attributes, operations, relationships, and semantics. A class usually implements one or more interfaces.

Classes are the main building blocks of an OOM. Classes, and the relationships that you create between them, form the basic structure of an OOM. Typically, classes represent either real, abstract or conceptual things that together make a whole or a part of a particular problem or system.

The following example shows the class Printer with its attributes and operations.

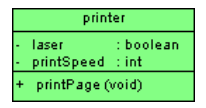

### **Class properties**

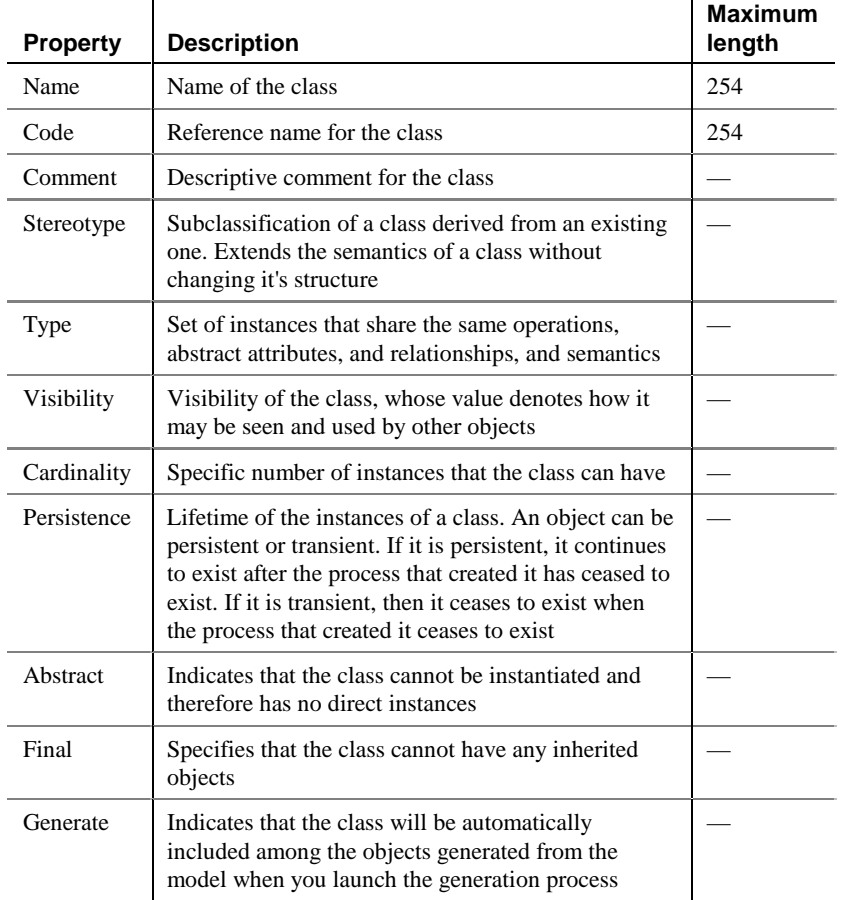

A class has the following general properties:

A class definition also includes the following properties, which are defined on associated property sheets:

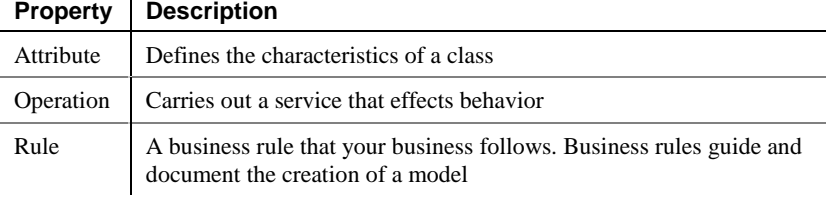

### **Analyzing class properties**

The following class properties each have several default values from which you can select from:

- ♦ Stereotype
- Type
- Visibility
- Cardinality

### **Stereotype**

Stereotypes are classes that are derived from existing classes but that are specific to a particular problem. They enable you to extend the semantics of a class without changing its structure. In this way stereotypes must be based on existing classes but they allow you to provide additional distinctions for these classes. Stereotypes can be predefined or user-defined. They allow you to add additional information that may be specific to a project or process. They may extend the semantics, but not the structure of pre-existing classes.

You can modify an existing stereotype or create a new one from the object language property sheet. Modify or creating new stereotypes

> $\partial$  For more information on modifying and creating variables of an object language, see the chapter Object Language Properties.

### Default stereotypes

You can declare a class to be one of the following stereotypes:

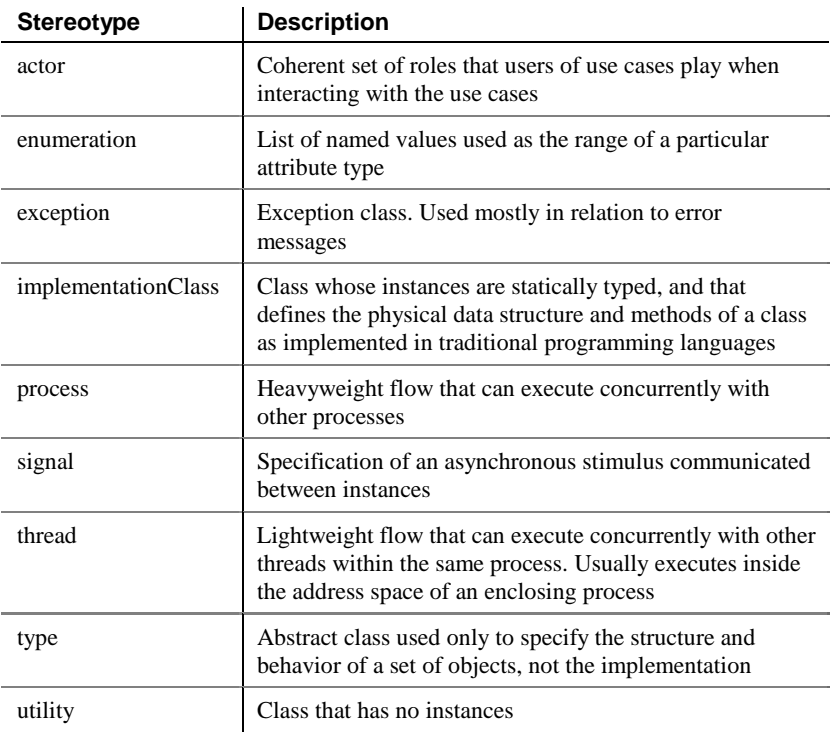

### **Type**

You can declare a class to be one of the following types:

- ♦ Business Object
- ♦ Class
- ♦ Storage
- ♦ Utility
- ♦ Visual Object
- ♦ JavaBean

### **Visibility**

The visibility of a class refers to the way in which it can be seen by other objects. A class that is visible to another object may influence the structure or behavior of the object, or similarly, its own properties may be affected by the other object.

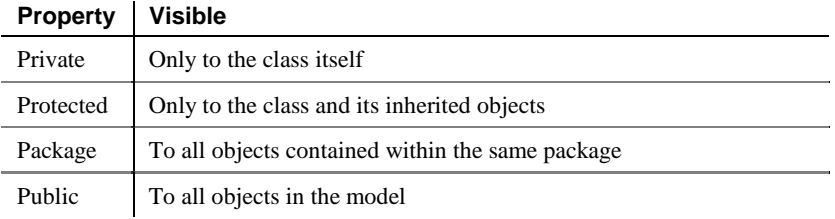

### **Cardinality**

The cardinality of a class specifies the number of instances that the class can have.

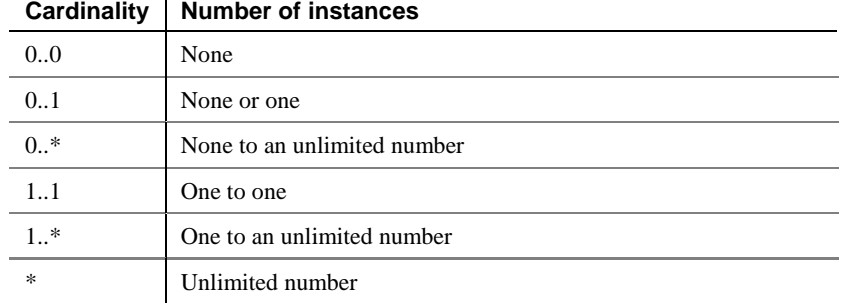

### **Creating a class**

There are three ways to create a class:

- ♦ Create a class symbol in the Browser
- Add a new class to the list of classes
- ♦ Create a class symbol directly in a diagram

### **Creating a class from the Browser**

### - **To create a class from the Browser:**

1 Right-click the Classes category in the Browser.

2 Select New from the contextual menu.

The property sheet of the class appears.

- 3 Type a class name and a class code.
- 4 Click OK.

A new class is created in the Classes category.

### **Creating a class from the list of classes**

### - **To create a class by inserting it in the list:**

1 Select Model➤Classes.

The list of classes appears.

### **Accessing the list of classes**

The list of classes is accessible only from a diagram. If the current diagram is of a package, the list contains all the classes that exist in the package. If the current diagram is of the model, the list contains all the classes that exist in the model.

- 2 Click a blank line in the list.
	- *or*

Click the Add a Row tool.

An arrow appears at the beginning of the line.

- 3 Type a name and code for the class.
- 4 Select a stereotype from the Stereotype dropdown listbox.
- 5 Select a visibility from the Visibility dropdown listbox.
- 6 Click OK.

A symbol for this class is inserted in the current model.

### **Creating a class from a diagram**

### - **To create a class in a diagram:**

- 1 Click the Class tool in the palette toolbar.
- 2 Click anywhere in the diagram.

The following symbol appears at the click position:

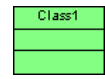

At creation, a class is named Class*n*, where *n* is a number assigned in the order of the creation of objects.

- 3 Click the Pointer tool in the palette toolbar.
- 4 Double-click the new class symbol in the diagram.

The class property sheet appears.

- 5 Type a class name and a class code.
- 6 Click OK.

The newly created class is visible in the Browser.

### **Inner classes**

An inner class is a class that is defined within another (outer) class or interface. Inner classes are commonly used in Java. They help you to improve the overall visibility of your model by allowing you to group together classes that logically belong together.

You can add inner classes to a class or an interface.

### **Attaching an inner class to a class**

You attach an inner class to a class (or interface) from the Inner Classes page of the class (or interface) property sheet.

### - **To declare an inner class within a class:**

1 Double-click a class in the model.

The class property sheet opens to the General page.

**Opening property sheets at last accessed page** Property sheets open to the General page by default. However, you can choose to open property sheets at the last page accessed by selecting Tools≻Options≻Dialog, and selecting the option Keep Last Tab in the Property Sheets groupbox.

2 Click the Inner Classes tab.

The Inner Classes page appears.

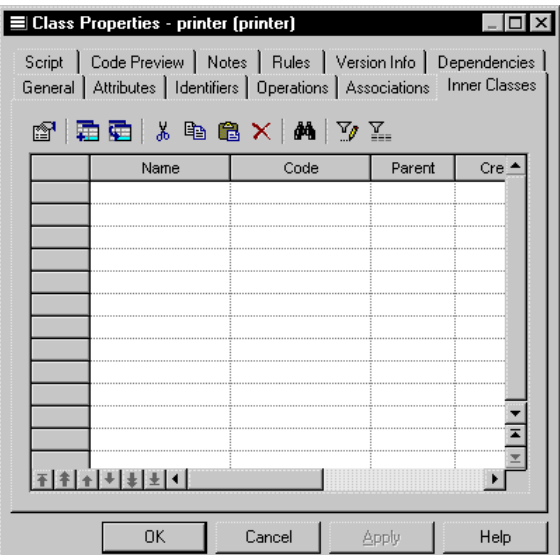

3 Click the Attach inner class tool.

A selection window appears.

- 4 Click the classes you want to attach as inner classes in the current class.
- 5 Click OK.

The classes appear in the list of inner classes for the current class, and the definition of the classes are added to the current class definition.

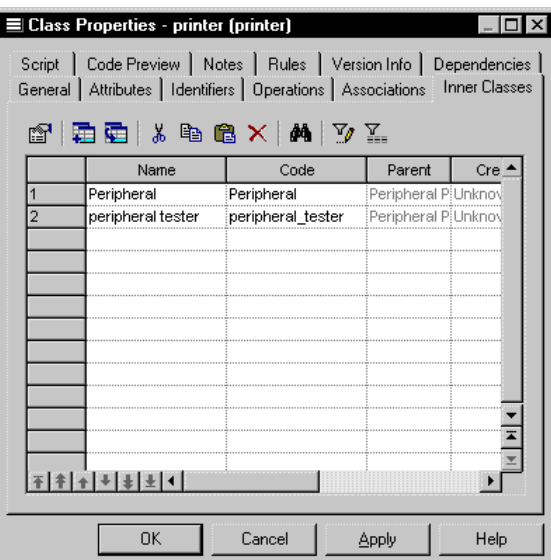

6 Click the Code Preview tab to visualize the inner class definitions within the current class:

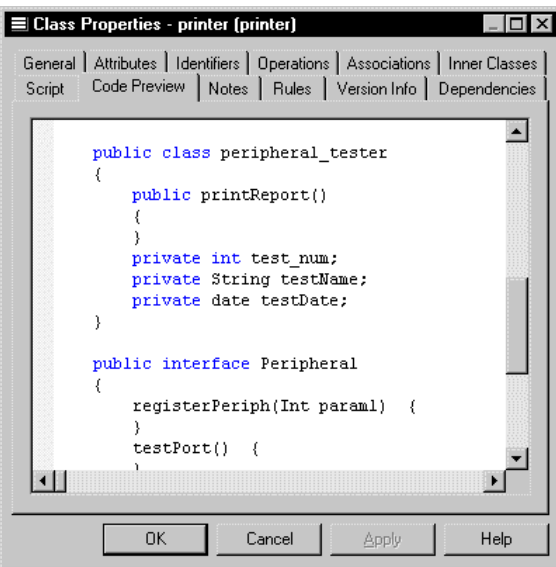

7 Click OK.

### **Detaching an inner class from a class**

Once you have attached an inner class to a class, to remove its declaration from the class you must use detach it.

#### - **To detach an inner class from a class:**

1 Double-click a class in the model.

The class property sheet opens to the General page.

**Opening property sheets at last accessed page** Property sheets open to the General page by default. However, you can choose to open property sheets at the last page accessed by selecting Tools≻Options≻Dialog, and selecting the option Keep Last Tab in the Property Sheets groupbox.

2 Click the Inner Classes tab.

The Inner Classes page appears.

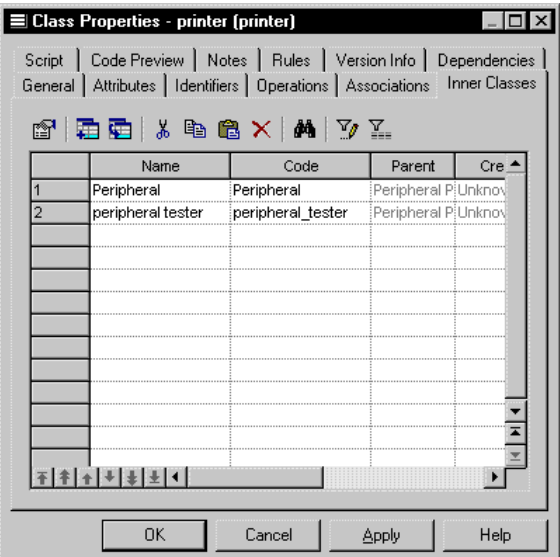

3 Select an inner class from the list of inner classes.

4 Click the Detach inner class tool.

The inner class definition is detached from the current class definition and is removed from the list of inner classes of the current class.

5 Click OK.
# **Classifiers**

A classifier, in UML terminology, is a mechanism that has structural (attributes) and behavioral (operations) features. A class is the most important classifier, but all objects that can have instances, such as interfaces or associations, are classifiers.

# **Modifying class properties**

There are two approaches to modifying class properties:

- ♦ Modify the property sheet of the class
- ♦ Modify an entry in the list of classes

### **Modifying class properties from its property sheet**

The class property sheet displays the definition of the class, which you can modify.

#### - **To modify class properties from its property sheet:**

1 Double-click the class in the Browser. *or* Double-click the class in the list of classes. *or* Double-click the class in a diagram.

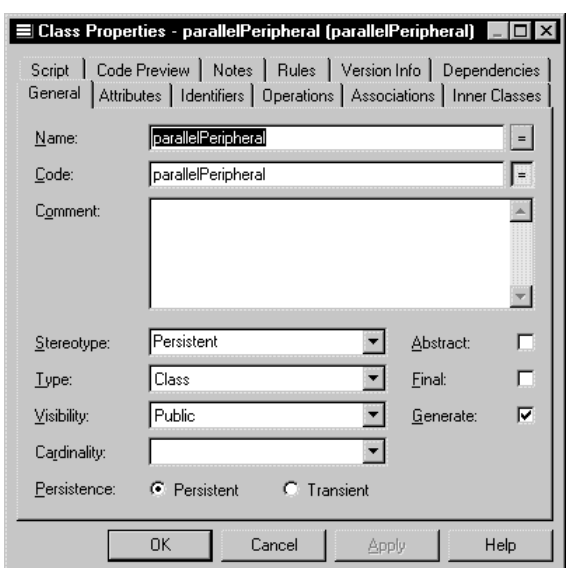

The class property sheet appears.

- 2 Type or select class properties. *or* Click on a page tab. Type or select class properties as required.
- 3 Click OK.

### **Modifying class properties from the list of classes**

The list of classes includes all classes attached to the current model or package. You can modify the class properties from the list.

#### - **To modify class properties from the list of classes:**

1 Select Model➤Classes.

The list of classes appears.

2 Click the class that you want to modify.

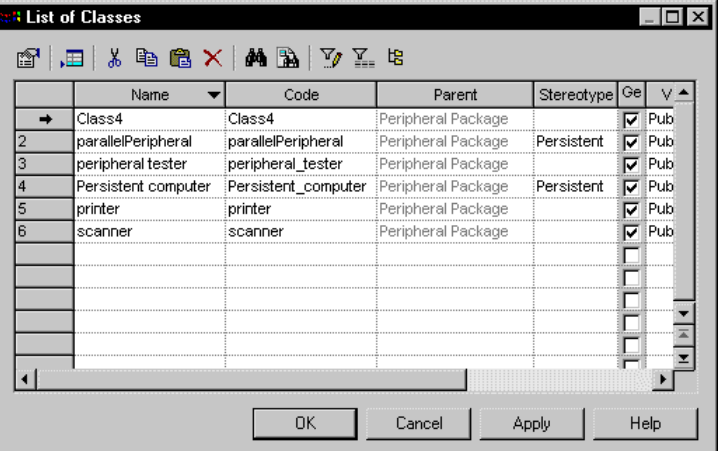

An arrow appears at the beginning of the line.

- 3 Modify any of the properties of the class directly in the list.
- 4 Click OK.

# **Adding objects to a class**

You can add an object to a class, that already exists in the model, but which belongs to another class.

You can add the following objects to an object:

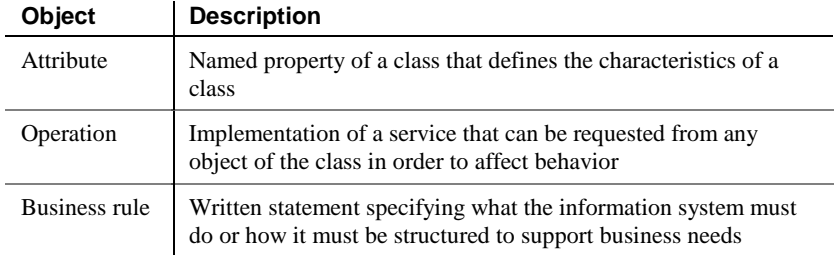

You add an object to a class from the list in the page corresponding to the object, in the class property sheet.

When you add an object to a class in this way, you in fact create a copy of the object. The new object exists as a unique object, and you can then make changes to it as you would to any object in the model.

### **Adding an attribute to a class**

An attribute is a named property of an object that defines the characteristics of the object.

You can add attributes that already exist in the model and which belong to other objects.

#### - **To add an attribute to a class:**

1 Double-click a class in the model.

The class property sheet appears.

2 Click the Attributes tab.

The Attributes page appears.

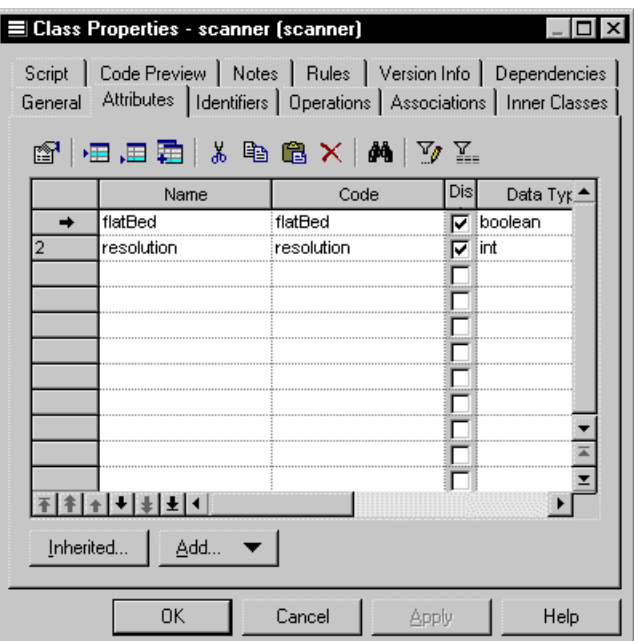

3 Click the Add Attributes tool.

The Selection window appears. It contains a list of all the attributes that exist in the model, with the exception of those that already belong to the class.

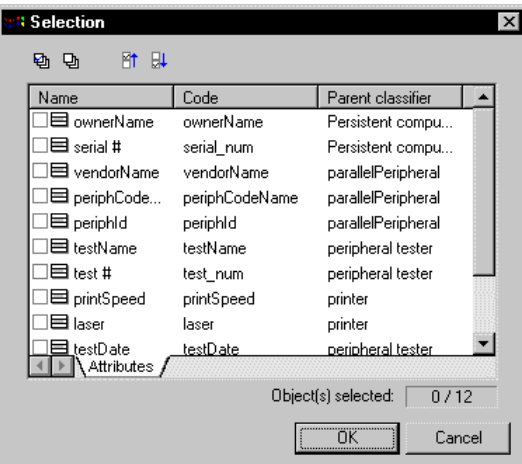

4 Select the attributes that you want to add to the class. *or*

Use the Select All tool to add all the attributes in the list to the class.

5 Click OK.

The attributes are added to the class and appear at the end of the list.

6 Click OK.

### **Adding an operation to a class**

An operation is the implementation of a service that can be requested from any object of the class in order to affect behavior.

You can add operations that already exist in the model and which belong to other objects.

#### - **To add an operation to a class:**

1 Double-click a class in the model.

The class property sheet appears.

2 Click the Operations tab.

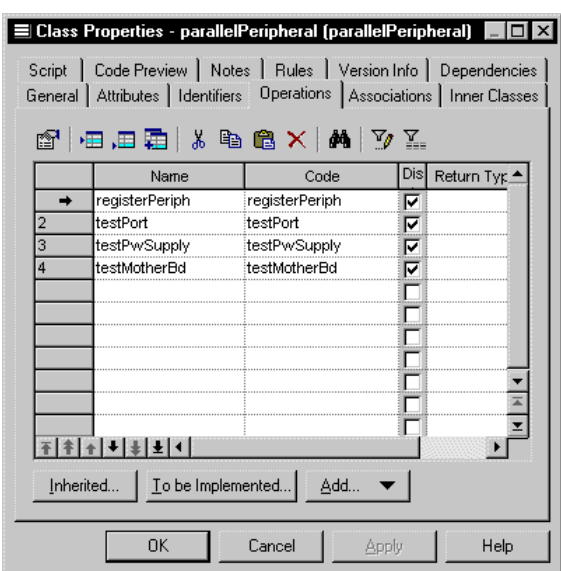

The Operations page appears.

3 Click the Add Operations tool.

The Selection window appears. It contains a list of all the operations that exist in the model, with the exception of those that already belong to the class.

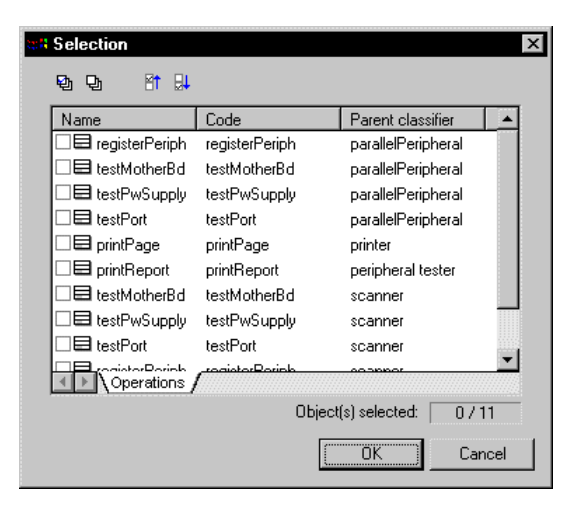

- 4 Select the operations that you want to add to the class.
- 5 Click OK.

The operations are added to the class and appear in the list of operations for the class.

6 Click OK.

# **Preview the code of a class or an interface**

You can preview the code of a class or an interface in the Code Preview page of the Property sheet of a class or an interface. You cannot edit the code in this window.

#### - **To preview the code of a class:**

1 Double-click a class in the model.

The class property sheet appears.

2 Click the Code Preview tab.

The Code Preview page appears.

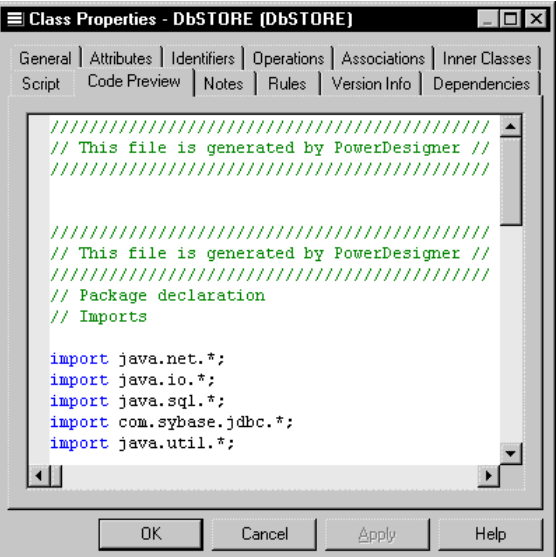

3 Click OK.

# **Displaying text in class symbols**

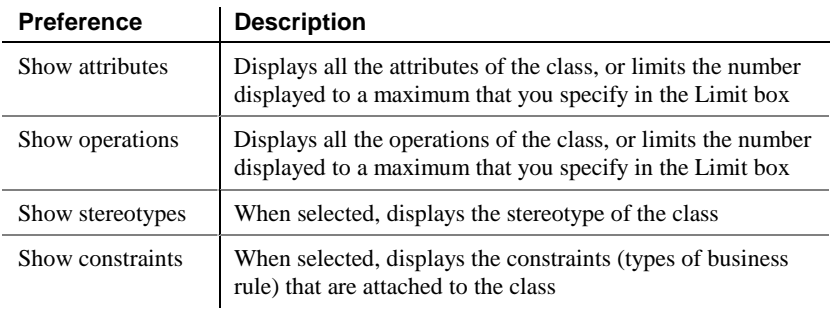

You can define the following display preferences for a class:

You modify the display preferences for a class in the Display Preferences dialog box.

#### - **To modify the class display preferences:**

1 Select Tools➤Display Preferences.

*or*

Right-click the diagram background and select Display Preferences from the contextual menu.

The Display Preferences dialog box appears.

- 2 Expand the Object View node in the Category list.
- 3 Select Class.

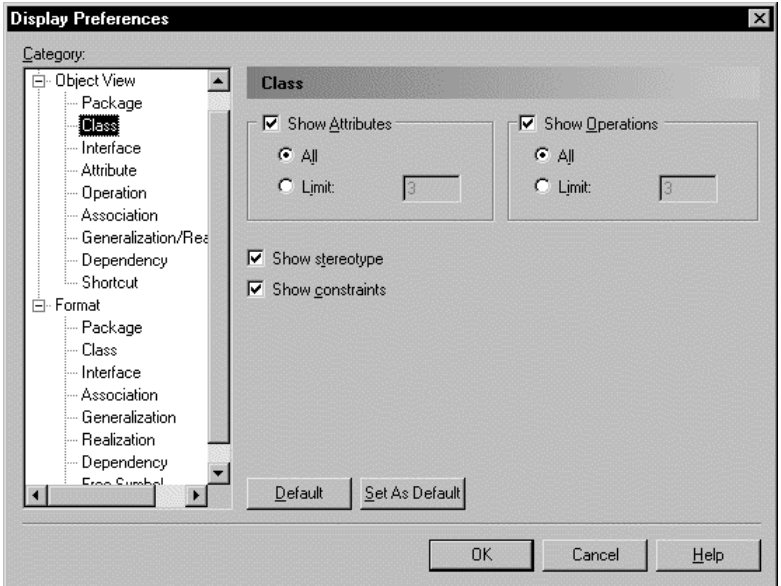

The class display preferences page appears.

- 4 Modify the class display preferences.
- 5 Click OK.

# **Defining interfaces**

An interface is a type of class that is similar to a class but which is used to implement the specification of an abstraction of a class. An interface is a collection of operations used to specify the externally visible behavior of a class. It has no implementation of its own.

A class that implements all the operations in an interface is said to realize the interface. A class that requires one or more operations in an interface is said to use the interface. The interface includes the signatures of the operations of the class. Usually, an interface specifies only a limited part of the behavior of a class. A class can implement one or more interfaces.

The following example shows a Name (interface) that realizes the action GetName for an Employee (class).

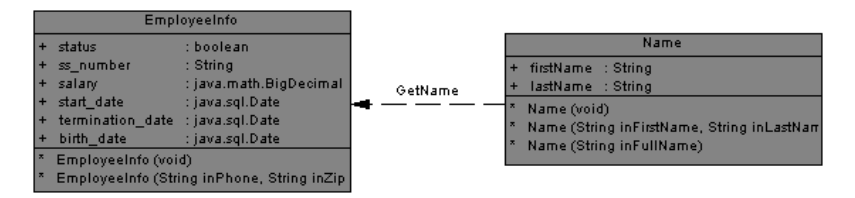

# **Interface properties**

An interface has the following properties:

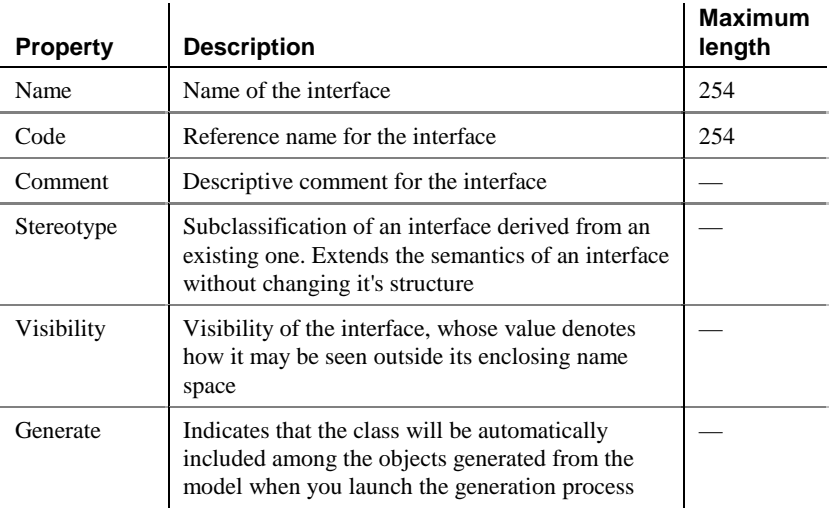

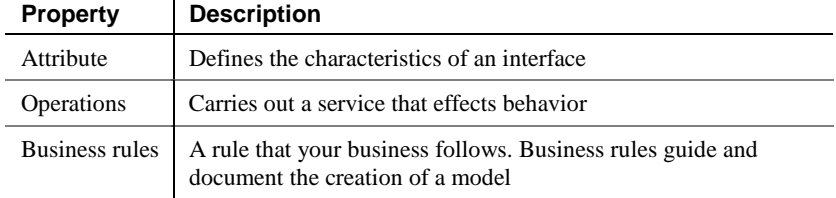

An interface definition also includes the following properties, which are defined on associated property sheets:

# **Analyzing interface properties**

The visibility of an interface refers to the way in which it can be seen by other objects. An interface that is visible to another object may influence the structure or behavior of the object, or similarly, its own properties may be affected by the other object. Visibility

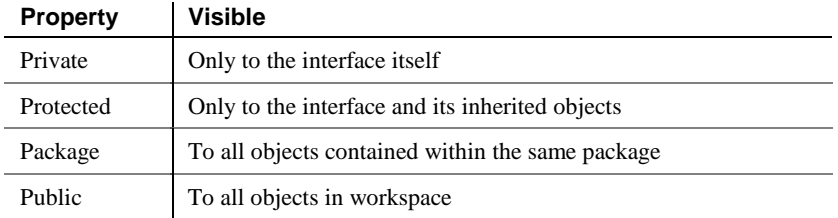

# **Creating an interface**

There are three ways to create an interface:

- ♦ Create an interface symbol in the Browser
- ♦ Create an interface symbol directly in a diagram
- ♦ Add a new interface to the list of classes

### **Creating an interface from the Browser**

#### - **To create an interface from the Browser:**

- 1 Right-click the Interfaces category in the Browser.
- 2 Select New from the contextual menu.

The property sheet of the interface appears.

- 3 Type an interface name and an interface code.
- 4 Click OK.

A new interface is created in the Interfaces category.

#### **Creating an interface from the list of interfaces**

#### - **To create an interface by inserting it in the list:**

1 Select Model➤Interfaces.

The list of interfaces appears.

#### **Accessing the list of interfaces**

The list of interfaces is accessible only from a diagram. If the current diagram is of a package, the list contains all the interfaces that exist in the package. If the current diagram is of the model, the list contains all the interfaces that exist in the model.

2 Click a blank line in the list. *or*

Click the Add a Row tool.

An arrow appears at the beginning of the line.

- 3 Type a name and code for the interface.
- 4 Select a stereotype from the Stereotype dropdown listbox.
- 5 Select a visibility from the Visibility dropdown listbox.
- 6 Click OK.

A symbol for this interface is inserted in the current model.

### **Creating an interface from a diagram**

#### - **To create an interface in a diagram:**

- 1 Click the Interface tool in the palette toolbar.
- 2 Click anywhere in the interface diagram.

The following symbol appears at the click position:

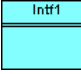

At creation, an interface is named Intf*n*, where *n* is a number assigned in the order of the creation of objects.

- 3 Click the Pointer tool in the palette toolbar.
- 4 Double-click the new interface symbol in the diagram.

The interface property sheet appears.

- 5 Type an interface name and an interface code.
- 6 Click OK.

The newly created interface is visible in the Browser.

# **Modifying interface properties**

There are two approaches to modifying interface properties:

- ♦ Modify an interface property sheet
- ♦ Modify an entry in the list of interface

### **Modifying interface properties from its property sheet**

The interface property sheet displays the definition of an interface, which you can modify.

#### - **To modify interface properties from its property sheet:**

1 Double-click the interface in the Browser. *or* Double-click the interface in the list of interfaces. *or* Double-click the interface in a diagram.

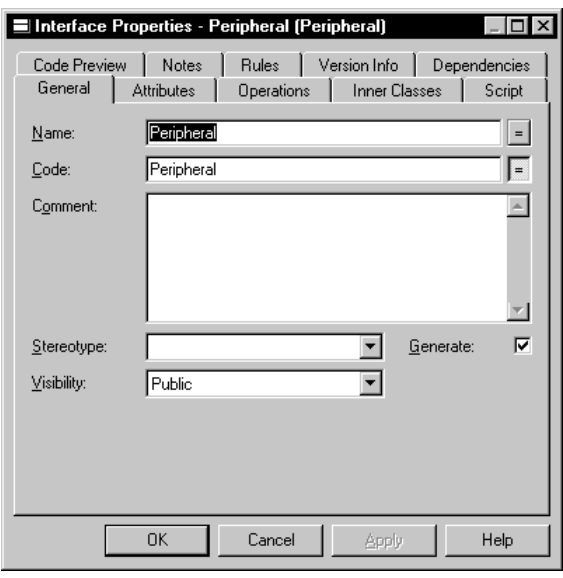

The interface property sheet opens to the General page.

### **Opening property sheets at last accessed page**

Property sheets open to the General page by default. However, you can choose to open property sheets at the last page accessed by selecting Tools≻Options≻Dialog, and selecting the option Keep Last Tab in the Property Sheets groupbox.

2 Type or select interface properties.

*or* Click on a page tab. Type or select interface properties as required.

3 Click OK.

### **Modifying interface properties from the list of interfaces**

The list of interfaces includes all interfaces attached to the current model. You can modify the interface properties from the list.

#### - **To modify interface properties from the list of interfaces:**

1 Select Model➤Interfaces.

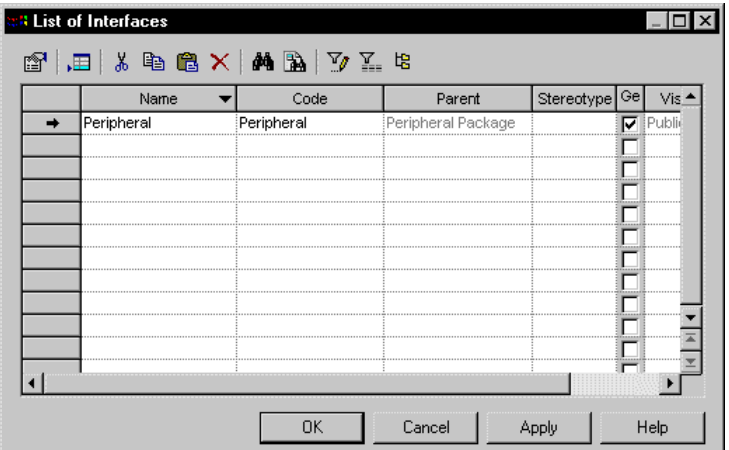

The list of interfaces appears.

2 Click the interface that you want to modify.

An arrow appears at the beginning of the line.

- 3 Modify any of the properties of the interface directly in the list.
- 4 Click OK.

## **Adding inner classes to an interface**

An inner class is a class definition that is defined within another (outer) class definition. Inner classes are commonly used in Java. They help you to improve the overall visibility of your model by allowing you to group together classes that logically belong together.

You can add inner classes to a class or an interface.

 $\mathcal{A}$  For more information on inner classes, see the section Inner classes.

# **Adding objects to an interface**

You can add an object to an interface, that already exists in the model, but which belongs to another object.

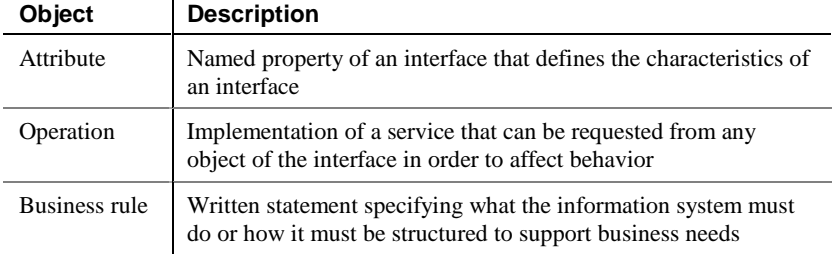

You can add the following objects to an interface:

You add an object to an interface from the list in the page corresponding to the object, in the interface property sheet.

When you add an object to an interface in this way, you in fact create a copy of the object. The new object exists as a unique object, and you can then make changes to it as you would to any object in the model.

### **Adding an attribute to an interface**

An attribute is a named property of an object that defines the characteristics of the object.

You can add attributes to an interface that already exist in the model and which belong to other objects.

#### - **To add an attribute to an interface:**

1 Double-click an interface in the model.

The interface property sheet appears.

2 Click the Attributes tab.

The Attributes page appears.

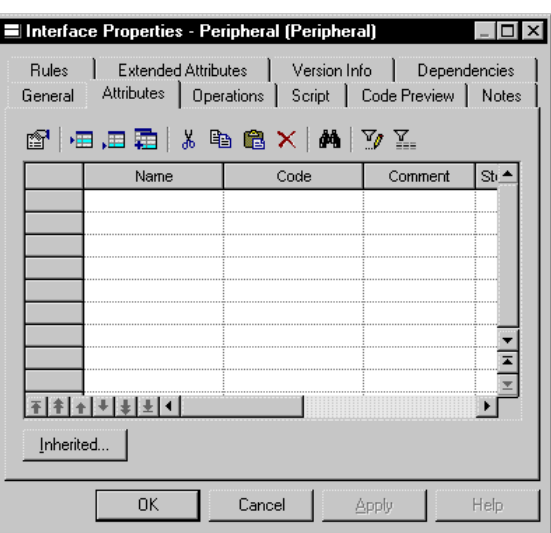

3 Click the Add Attributes tool.

The Selection window appears. It contains a list of all the attributes that exist in the model, with the exception of those that already belong to the interface.

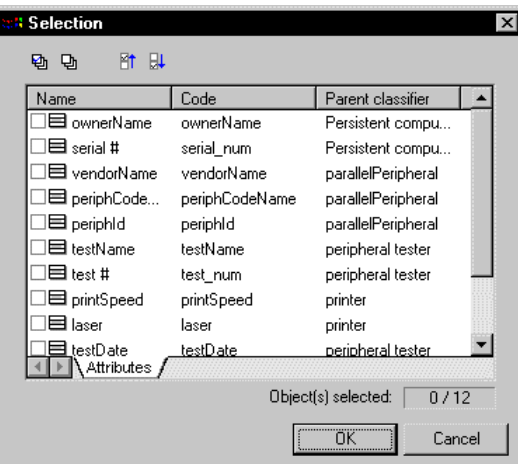

- 4 Select the attributes that you want to add to the interface.
- 5 Click OK.

The attributes are added to the interface and appear in the list of attributes for the interface.

6 Click OK.

### **Adding an operation to an interface**

An operation is the implementation of a service that can be requested from any object of the class in order to affect behavior.

You can add operations that already exist in the model and which belong to other objects.

#### - **To add an operation to an interface:**

1 Double-click an interface in the model.

The interface property sheet appears.

2 Click the Operations tab.

The Operations page appears.

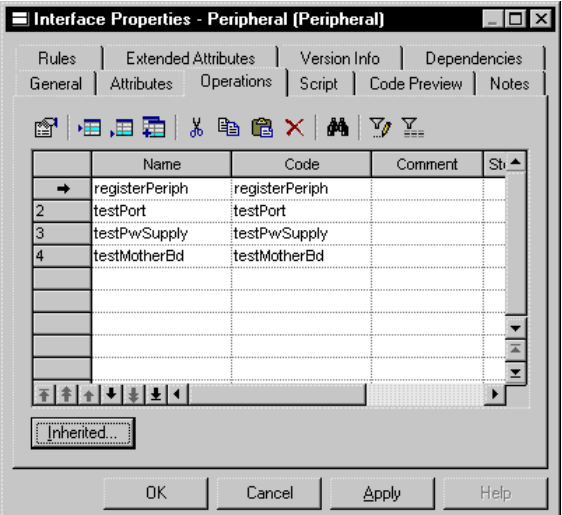

3 Click the Add Operations tool.

The Selection window appears. It contains a list of all the operations that exist in the model, with the exception of those that already belong to the interface.

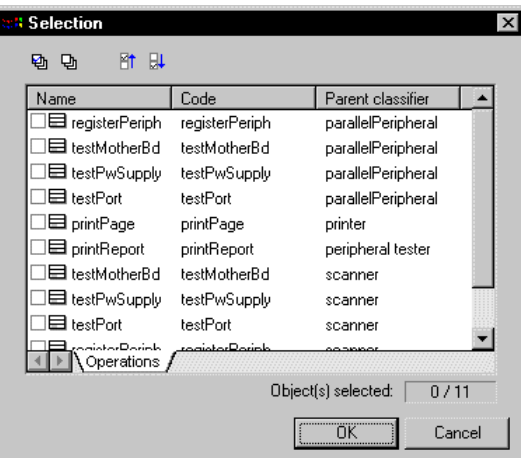

- 4 Select the operations that you want to add to the interface.
- 5 Click OK.

The operations are added to the interface and appear in the list of operations for the interface.

6 Click OK.

# **Preview the code of an interface**

You can preview the code of an interface or a class in the Code Preview page of the Property sheet of an interface. You cannot edit the code in this window.

#### - **To preview the code of an interface:**

1 Double-click an interface in the model.

The interface property sheet appears.

2 Click the Code Preview tab.

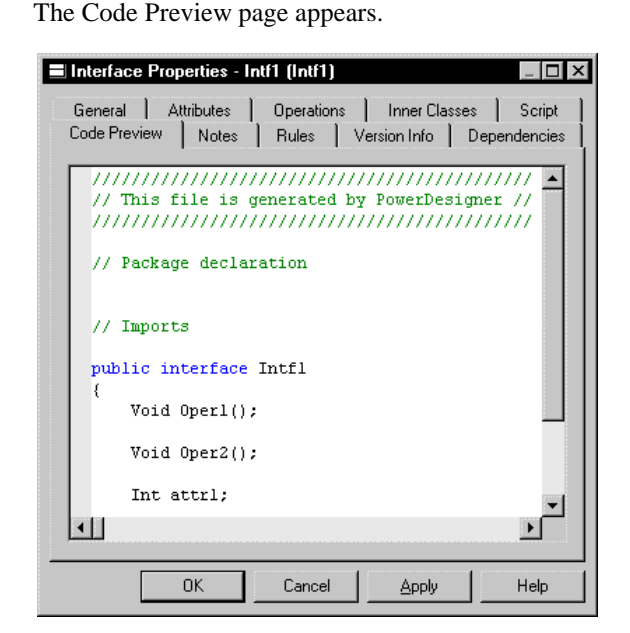

3 Click OK.

# **Displaying text in interface symbols**

You can define the following display preferences for an interface:

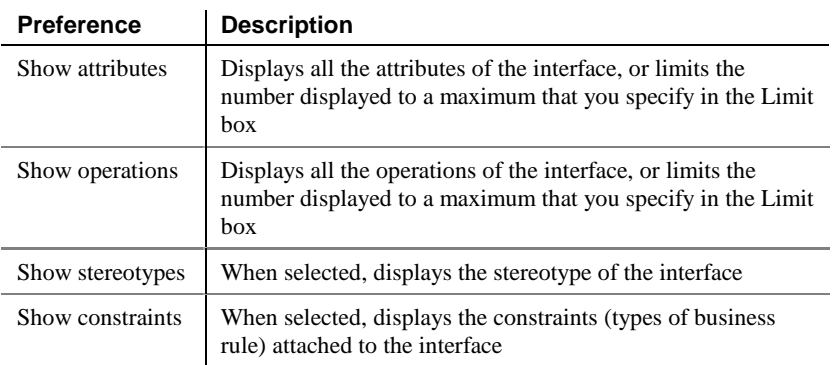

You modify the display preferences for an interface in the Display Preferences dialog box.

#### - **To modify the interface display preferences:**

1 Select Tools➤Display Preferences.

Right-click the diagram background and select Display Preferences from the contextual menu.

The Display Preferences dialog box appears.

- 2 Expand the Object View node in the Category list.
- 3 Select Interface.

*or*

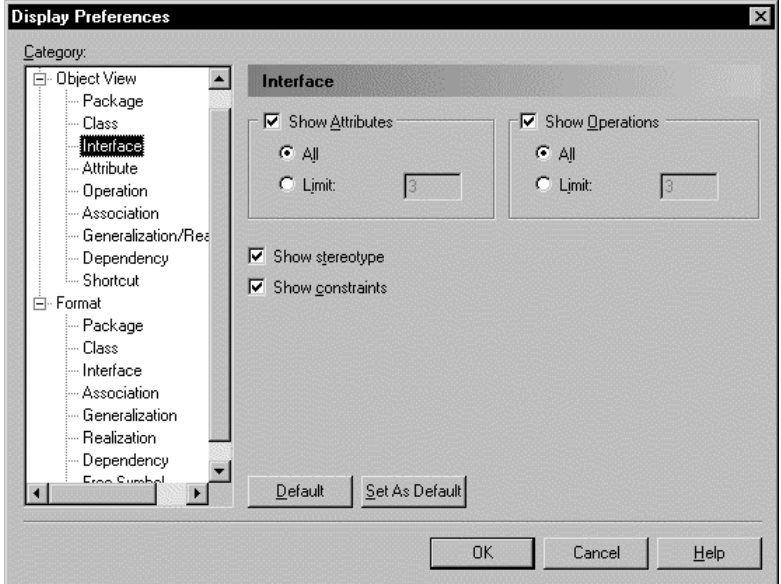

- 4 Modify the interface display preferences.
- 5 Click OK.

# **Defining attributes**

Attributes define the characteristics of a class. A class may have none or several attributes. An attribute is a named property of a class that describes the range of values that instances of the property may hold. Each object in a class has the same attributes, but the values of the attributes may be different.

Attribute names within a class must be unique. You can give identical names to two or more attributes only if they exist in different classes.

You can create attributes for the following objects of an OOM:

- ♦ Class
- ♦ Interface

You can attach attributes to an Identifier.

# **Attribute properties**

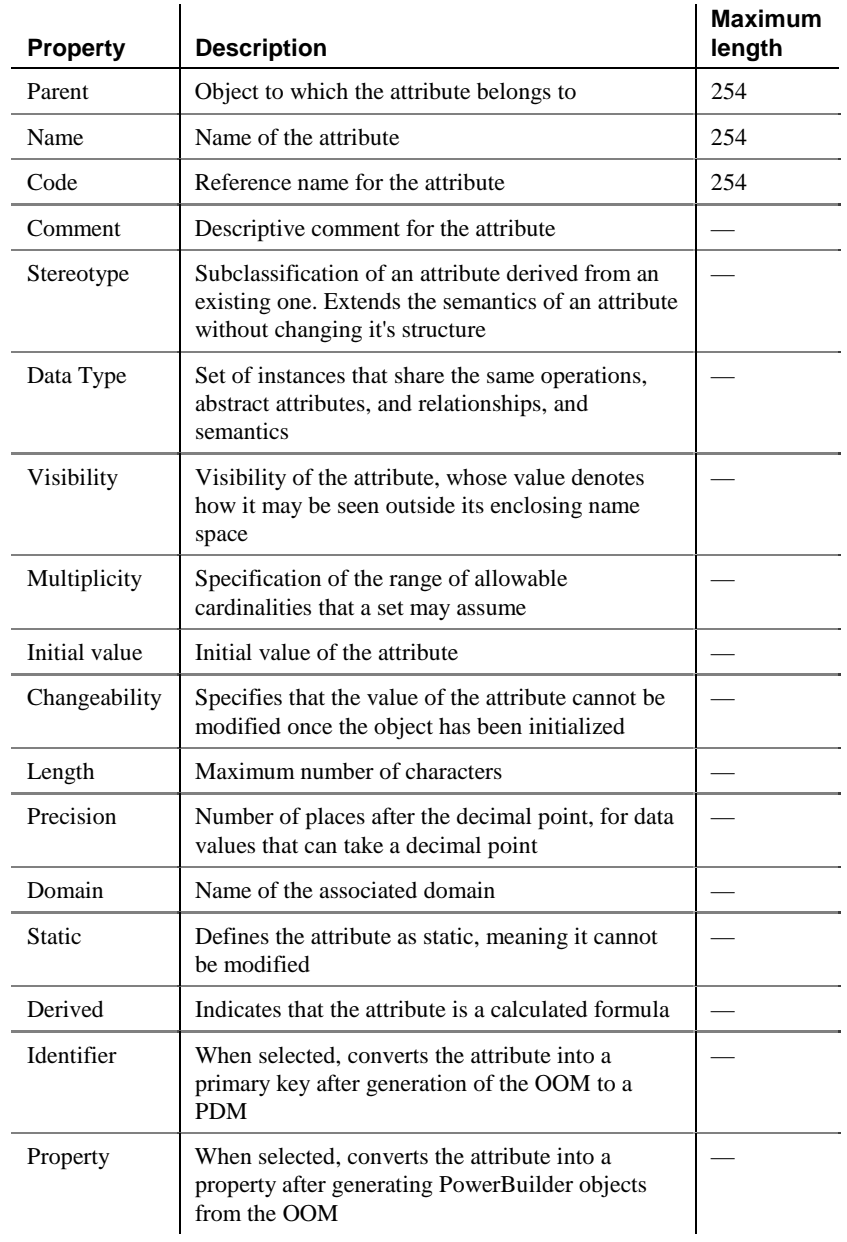

An attribute has the following properties:

An attribute definition also includes business rules, which are defined on associated property sheets.

# **Analyzing attribute properties**

The following attribute properties each have several default values from which you can select from:

- ♦ Data Type
- ♦ Visibility
- ♦ Multiplicity

### **Data Type**

You can select one of the following instances as a data type for an attribute:

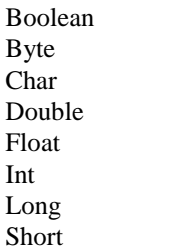

## **Visibility**

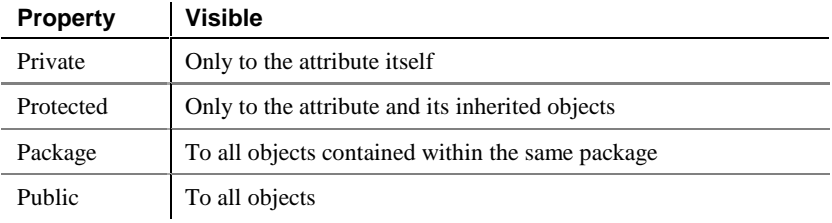

### **Multiplicity**

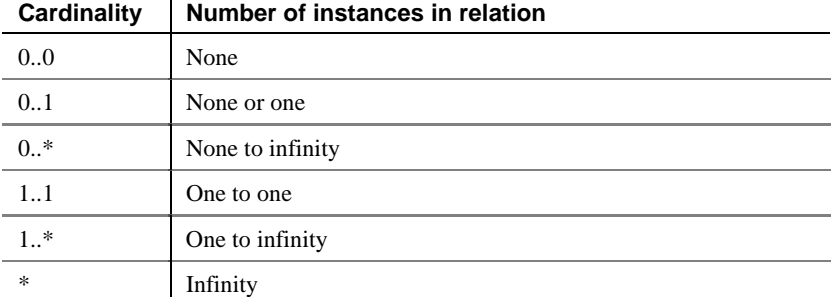

The cardinality of each of an attribute is called the multiplicity.

You can change the default format of cardinalities from the registry:

```
HKEY_CURRENT_USER\Software\Sybase\PowerDesigner
7\ModelOptions\Cld
MultiplicityNotation = 1 (0..1) or 2 (0,1)
```
## **Creating an attribute**

There are three ways to create an attribute:

- ♦ Create an attribute symbol in the Browser
- Add a new attribute to the list of attributes
- ♦ Create an attribute from a class in a diagram

### **Creating an attribute from the Browser**

#### - **To create an attribute from the Browser:**

- 1 Right-click the Attributes category in the Browser.
- 2 Select New from the contextual menu.

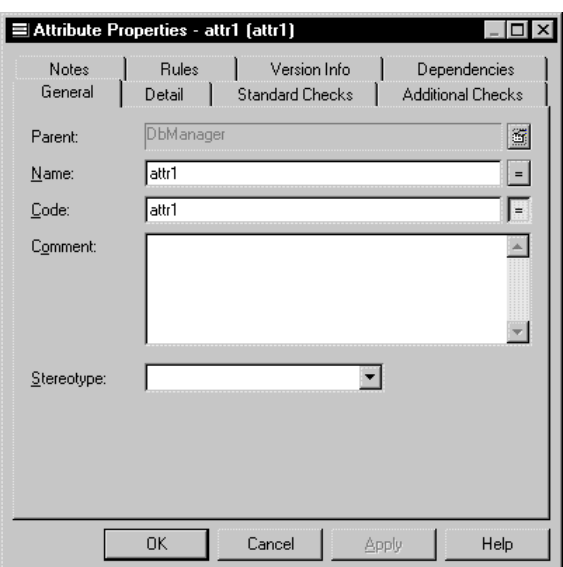

The property sheet of the attribute appears.

- 3 Type an attribute name and an attribute code.
- 4 Click OK.

A new attribute is created in the Attributes category.

### **Creating an attribute from the list of attributes**

#### - **To create an attribute by inserting it in the list:**

1 Select Model➤Attributes.

The list of attributes appears.

### **Accessing the list of attributes**

The list of attributes is accessible only from a diagram. If the current diagram is of a package, the list contains all the attributes that exist in the package. If the current diagram is of the model, the list contains all the attributes that exist in the model.

2 Click a blank line in the list. *or* Click the Add a Row tool.

An arrow appears at the beginning of the line.

- 3 Type an attribute name and an attribute code.
- 4 Click the Stereotype column.
- 5 Select a stereotype from the Stereotype dropdown listbox. *or*

Type a stereotype in the Stereotype column.

- 6 Click the Data Type column.
- 7 Select a data type from the Data Type dropdown listbox. *or*

Type a data type in the Data Type column.

- 8 Click the Visibility column.
- 9 Select a value from the Visibility dropdown listbox.
- 10 Click the Multiplicity column.
- 11 Select a cardinality value from the Multiplicity dropdown listbox. *or*

Type a cardinality value in the Multiplicity column.

- 12 Type the name of the class to which you want to associate the attribute in the Parent column.
- 13 Click OK.

The attribute is created for the class.

### **Creating an attribute from a class in a diagram**

You can create an attribute from a class or an interface in a diagram in the same way.

#### - **To create an attribute from a class in a diagram:**

1 Double-click a class in the model.

The class property sheet appears.

2 Click the Attributes tab.

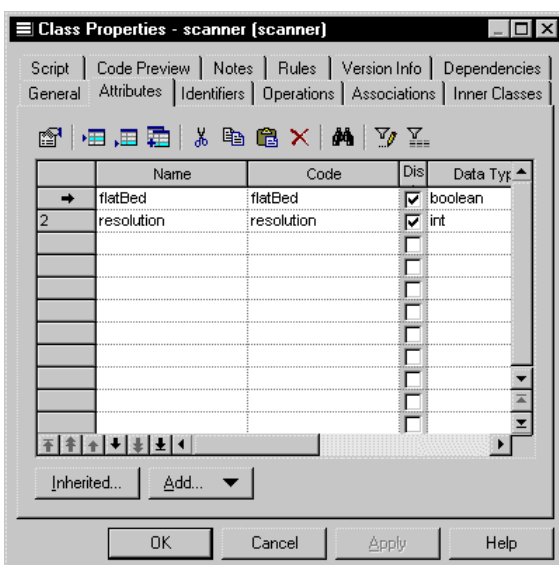

The Attributes page appears. It lists attributes defined for the class.

3 Click a blank line in the list. *or*

Click the Add a Row tool.

An arrow appears at the beginning of the line.

- 4 Type an attribute name and an attribute code.
- 5 Click OK.

The attribute is created for the class and appears in the list of attributes for the class.

6 Click OK.

# **Modifying attribute properties**

There are two approaches to modifying attribute properties:

- ♦ Modify the property sheet of an attribute
- ♦ Modify an entry in the list of attributes

### **Modifying attribute properties from its property sheet**

The attribute property sheet displays the definition of the attribute, which you can modify.

#### - **To modify attribute properties from its property sheet:**

1 Double-click the attribute in the model.

The attribute property sheet appears.

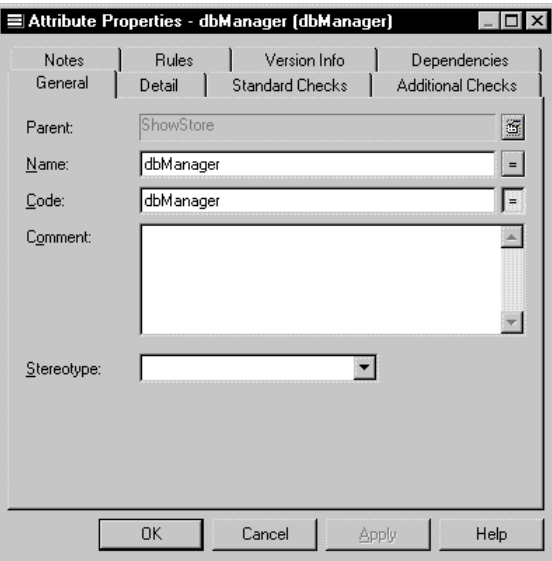

### **Opening property sheets at last accessed page**

Property sheets open to the General page by default. However, you can choose to open property sheets at the last page accessed by selecting Tools≻Options≻Dialog, and selecting the option Keep Last Tab in the Property Sheets groupbox.

- 2 Type or select attribute properties as required.
- 3 Click on the Detail tab.

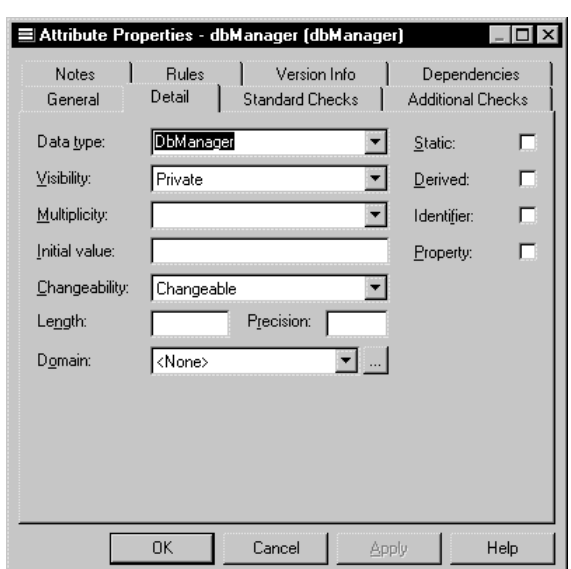

The general properties of the attribute, in addition to those on the general page, appear.

- 4 Type or select attribute properties as required.
- 5 Click OK.

### **Modifying attribute properties from the list of attributes**

The list of attributes includes all attributes attached to the current model. You can modify the attribute properties from the list.

- **To modify attribute properties from the list of attributes:**
	- 1 Select Model➤Attributes.

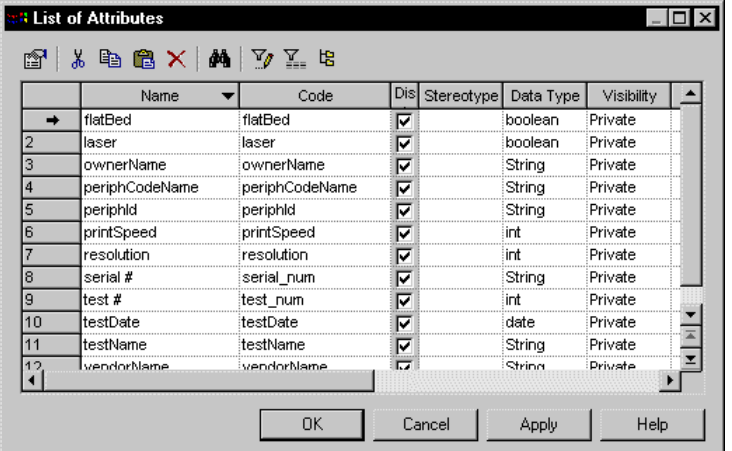

The list of attributes appears.

2 Click the attribute that you want to modify.

An arrow appears at the beginning of the line.

- 3 Modify any of the properties of the attribute directly in the list.
- 4 Click OK.

## **Attaching an attribute to a domain**

If you attach an attribute to a domain, the domain supplies the data type and related data characteristics. It may also indicate check parameters, and business rules.

#### - **To attach an attribute to a domain:**

1 Double-click a class in the model.

The class property sheet appears.

2 Click the Attributes tab.

The Attributes page appears listing attributes associated with the class.

3 Click an attribute in the list.

An arrow appears at the beginning of the line.

4 Click the Properties tool.

*or* Double click the arrow at the beginning of the line. The attribute property sheet opens to the General page.

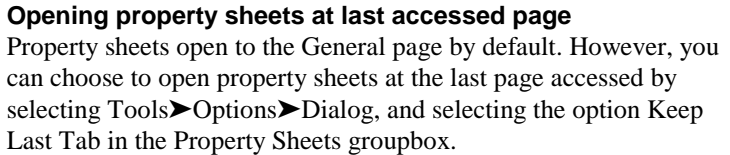

5 Click the Detail tab.

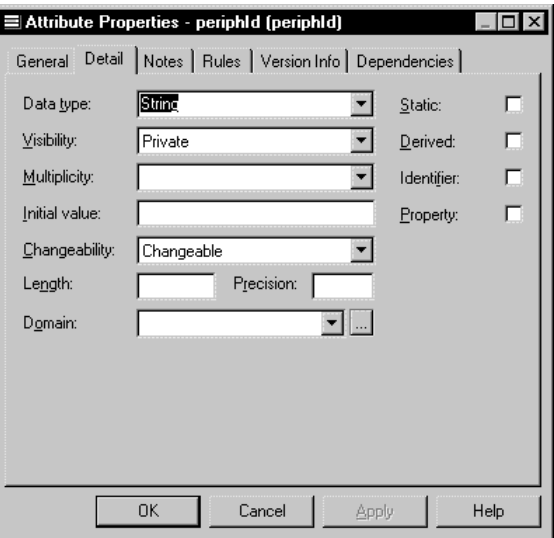

- 6 Select a domain from the Domain dropdown listbox at the bottom of the dialog box.
- 7 Click OK.

You return to the Attributes page. In the Data Type attribute, the domain's data type replaces the data type previously defined for the attribute.

8 Click OK.

# **Copying an attribute to another class**

You can copy an attribute from one class and add it to another class. If the class already contains an attribute with the same name or code as the copied attribute, the copied attribute is renamed. For example the attribute PERIPHLD is renamed PERIPHLD2 when it is copied to a class which already contains an attribute PERIPHLD.

#### - **To copy an attribute to another class:**

1 Double-click a class in the model.

The class property sheet appears.

2 Click the Attributes tab.

The Attributes page appears.

3 Click the Add Attributes tool.

A selection box appears. It lists attributes attached to all other classes in the model.

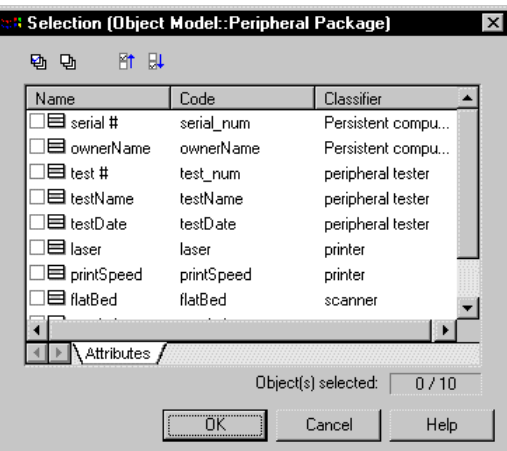

- 4 Select one or more attributes in the list.
- 5 Click OK.

The copied attributes appear in the list of attributes for the current class.

6 Click OK.

# **Displaying text in attribute symbols**

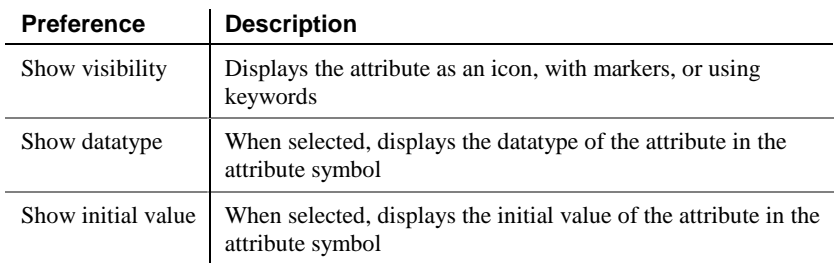

An attribute has the following display preferences:

The visibility of an attribute in a class or an interface can be displayed in one of the following ways:

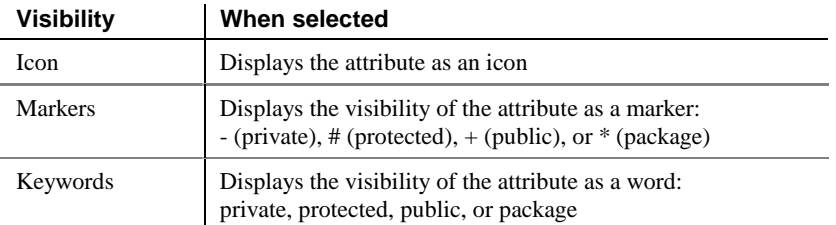

You modify the display preferences for an attribute in the Display Preferences dialog box.

#### - **To modify the display preferences:**

- 1 Select Tools➤Display Preferences.
	- *or*

Right-click the diagram background and select Display Preferences from the contextual menu.

The Display Preferences dialog box appears.

2 Expand the Object View node in the Category list.

3 Select Attribute.

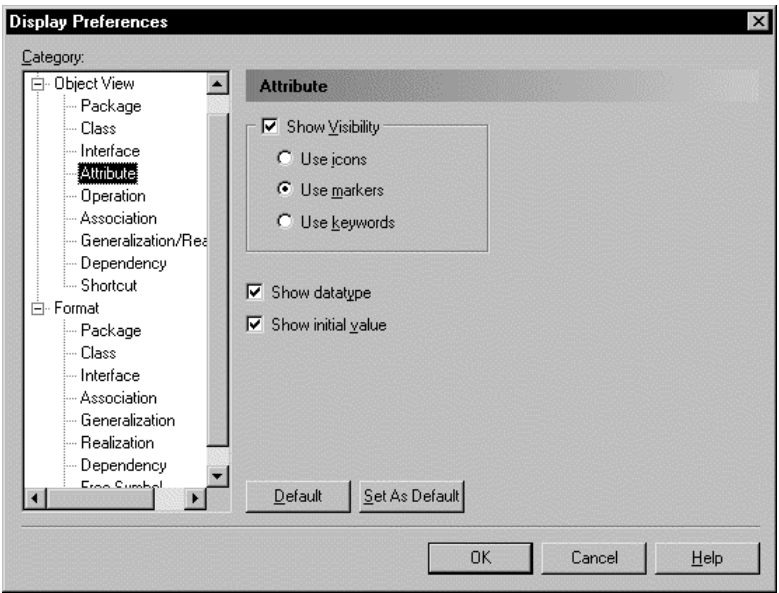

- 4 Modify the attribute display preferences.
- 5 Click OK.

# **Defining identifiers**

An identifier is a class attribute, or a combination of class attributes, whose values uniquely identify each occurrence of the class. An identifier is the OOM equivalent of a CDM identifier or a primary key or an alternate key in a PDM.

Each class must have at least one identifier. If a class has only one identifier, than it is designated by default as the primary identifier for the class. A primary identifier is the main identifier for a class.

You can attach attributes or business rules to an identifier.

# **Identifier properties**

An identifier has the following properties:

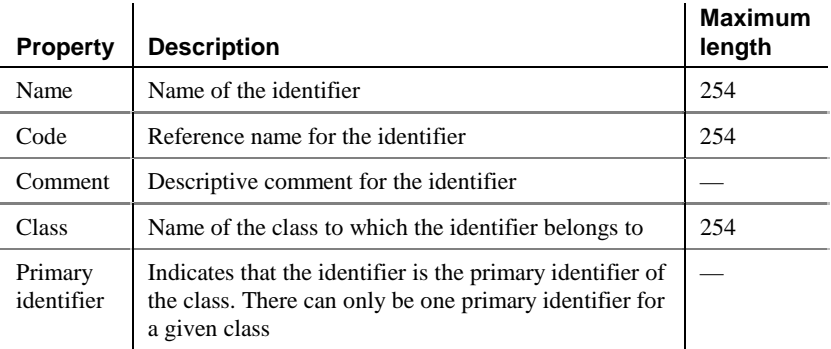

An identifier definition also includes the following properties, which are defined on associated property sheets:

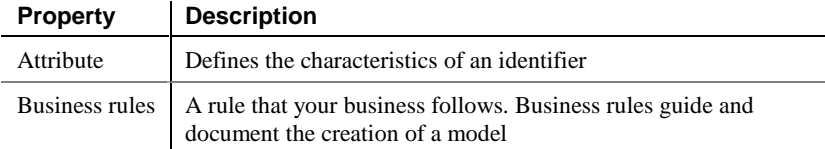
# **Creating an identifier**

You can create an identifier from a class.

#### - **To create an identifier:**

1 Double-click a class in the model.

The class property sheet opens to the General page.

2 Click the Identifier tab.

The Identifier page appears.

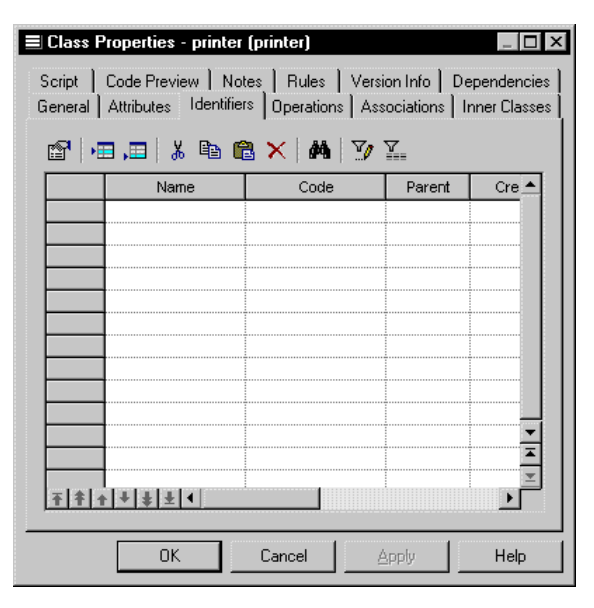

3 Click a blank line in the list. *or*

Click the Add a Row tool.

An arrow appears at the beginning of the line.

- 4 Type a name and code for the identifier.
- 5 Click OK.

# **Adding attributes to an identifier**

You can add attributes to an identifier.

#### - **To add attributes to an identifier:**

1 From the identifier property sheet, click the Attributes tab.

The Attributes page appears. It lists the attributes currently defined for the identifier.

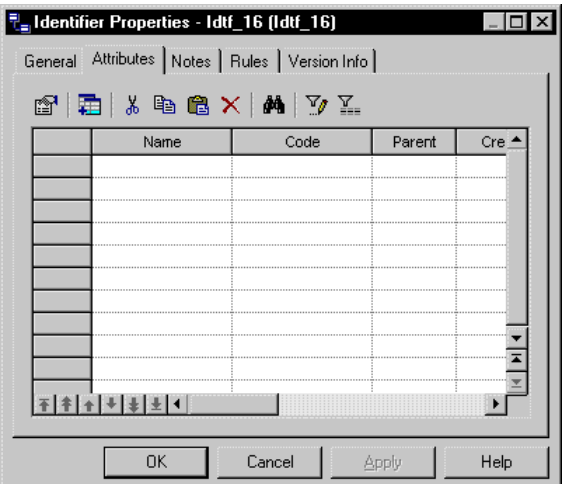

2 Click the Add Attributes tool.

A list of attributes defined for the class appears.

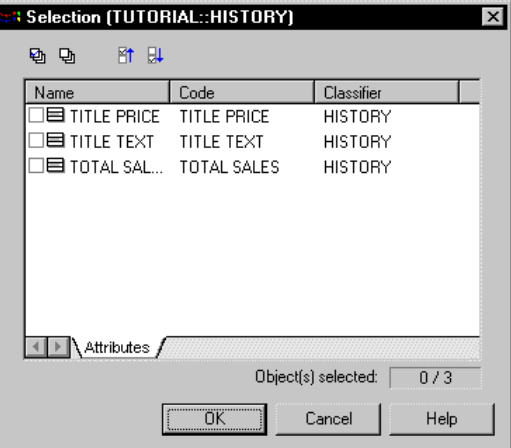

- 3 Select checkboxes for one or more class attributes that you want to designate as an identifier.
- 4 Click OK in each of the dialog boxes.

## **Modifying identifier properties**

There are two approaches to modifying identifier properties:

- ♦ Modify the property sheet of an identifier
- ♦ Modify an entry in the list of identifiers

### **Modifying identifier properties from its property sheet**

The identifier property sheet displays the definition of the identifier, which you can modify.

#### - **To modify identifier properties from its property sheet:**

1 Double-click the identifier in the model.

The identifier property sheet appears.

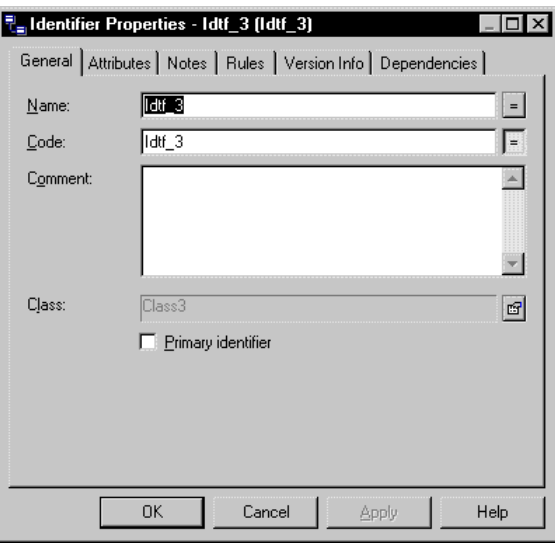

### **Opening property sheets at last accessed page**

Property sheets open to the General page by default. However, you can choose to open property sheets at the last page accessed by selecting Tools≻Options≻Dialog, and selecting the option Keep Last Tab in the Property Sheets groupbox.

- 2 Type or select identifier properties as required.
- 3 Click OK.

### **Modifying identifier properties from the list of identifiers**

The list of identifiers includes all identifiers attached to the current model. You can modify the identifier properties from the list.

#### - **To modify identifier properties from the list of identifiers:**

1 Select Model➤Identifiers.

The list of Identifiers appears.

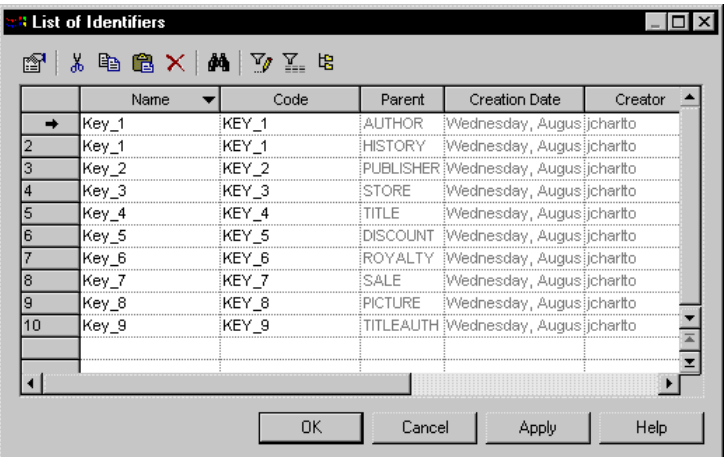

2 Click the identifier that you want to modify.

An arrow appears at the beginning of the line.

- 3 Modify any of the properties of the identifier directly in the list.
- 4 Click OK.

# **Defining operations**

An operation is a service that can be requested from an object to effect behavior. It has a name and a list of parameters. An operation is a specification of a transformation or query that an object may be called to execute.

Operation names within a class must be unique. You can give identical names to two or more operations only if they exist in different classes.

## **Operation properties**

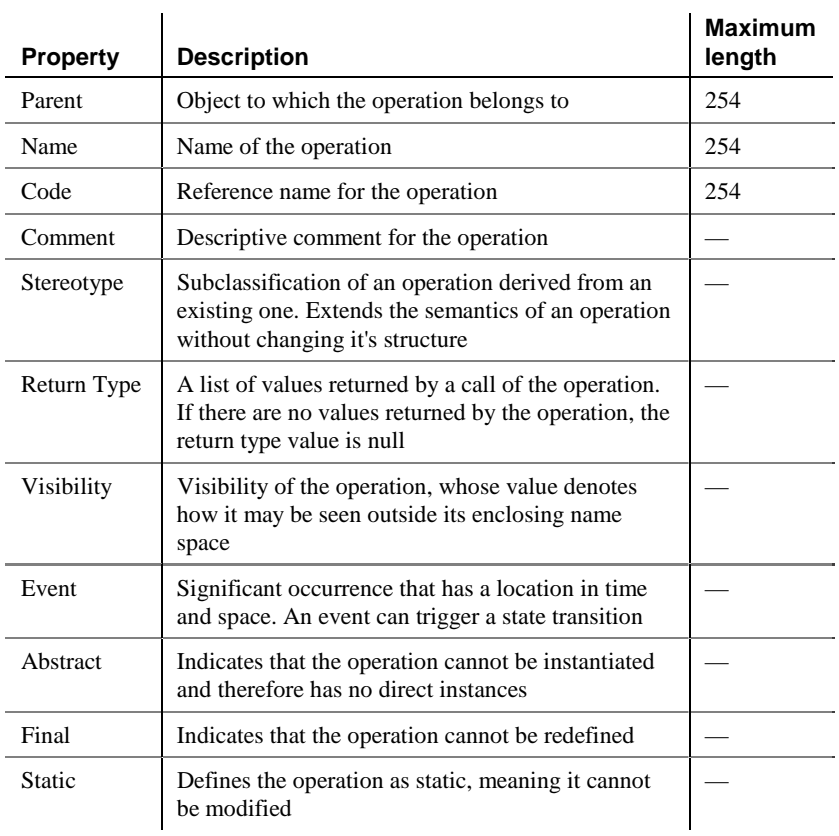

An operation has the following properties:

An operation definition also includes business rules, and parameters, which are defined on associated property sheets.

# **Analyzing operation properties**

The following operation properties each have several default values from which you can select from:

- ♦ Visibility
- Stereotype

### **Visibility**

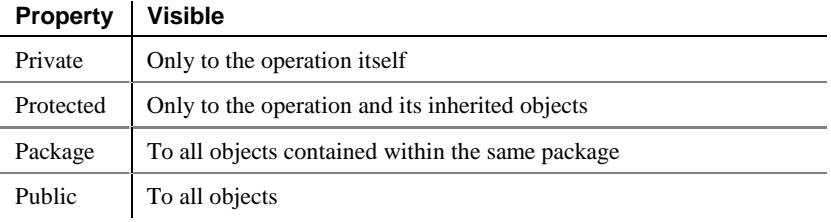

### **Stereotype**

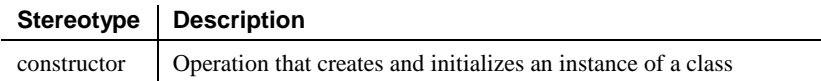

## **Creating an operation**

There are three ways to create an operation:

- ♦ Create an operation symbol in the Browser
- ♦ Add a new operation to the list of operations
- ♦ Create an operation from a class in a diagram

### **Creating an operation from the Browser**

#### - **To create an operation from the Browser:**

- 1 Right-click the Operations category in the Browser.
- 2 Select New from the contextual menu.

The property sheet of the operation appears.

**68**

- 3 Type an operation name and an operation code.
- 4 Click OK.
	- A new operation is created in the Operations category.

#### **Creating an operation from the list of operations**

#### - **To create an operation by inserting it in the list:**

1 Select Model➤Operations.

The list of operations appears.

### **Accessing the list of operations** The list of operations is accessible only from a diagram. If the current diagram is of a package, the list contains all the operations that exist in the package. If the current diagram is of the model, the list contains all the operations that exist in the model.

2 Click a blank line in the list. *or*

Click the Add a Row tool.

An arrow appears at the beginning of the line.

- 3 Type an operation name and an operation code.
- 4 Click the Stereotype column.
- 5 Select a stereotype from the Stereotype dropdown listbox. *or*

Type a stereotype in the Stereotype column.

- 6 Click the Return Type column.
- 7 Select a return type from the Return Type dropdown listbox. *or*

Type a return type in the Return Type column.

- 8 Click the Visibility column.
- 9 Select a value from the Visibility dropdown listbox.
- 10 Click OK.

The operation is created for the class.

### **Creating an operation from a class in a diagram**

You can create an operation from a class or an interface in a diagram in the same way.

#### - **To create an operation from a class in a diagram:**

1 Double-click a class in the model.

The class property sheet appears.

2 Click the Operations tab.

The Operations page appears. It lists operations defined for the class.

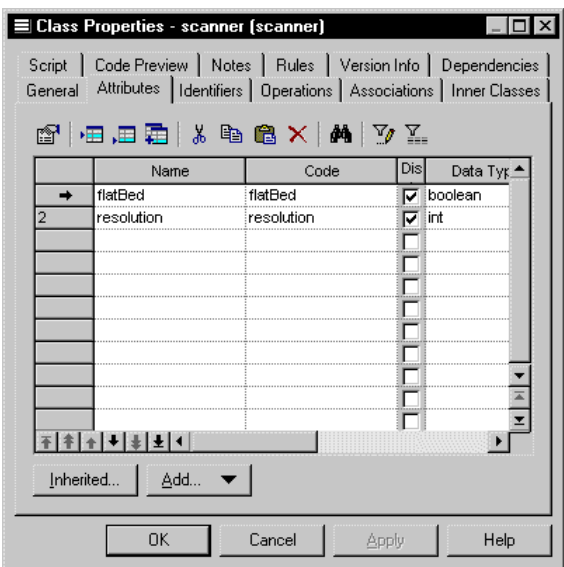

3 Click a blank line in the list.

Click the Add a Row tool.

An arrow appears at the beginning of the line.

- 4 Type an operation name and an operation code.
- 5 Click OK.

*or*

The operation is created for the class and appears in the list of operations for the class.

6 Click OK.

# **Modifying operation properties**

There are two approaches to modifying operation properties:

- ♦ Modify the property sheet of an operation
- ♦ Modify an entry in the list of operations

### **Modifying operation properties from its property sheet**

The operation property sheet displays the definition of the operation that you can modify.

#### - **To modify operation properties from its property sheet:**

1 Double-click a class in the model.

The class property sheet appears.

2 Click the Operations tab.

The Operations page appears. It lists operations associated with the class.

3 Click the operation that you want to define.

An arrow appears at the beginning of the line.

4 Click the Properties tool.

*or*

Double-click the arrow at the beginning of the line.

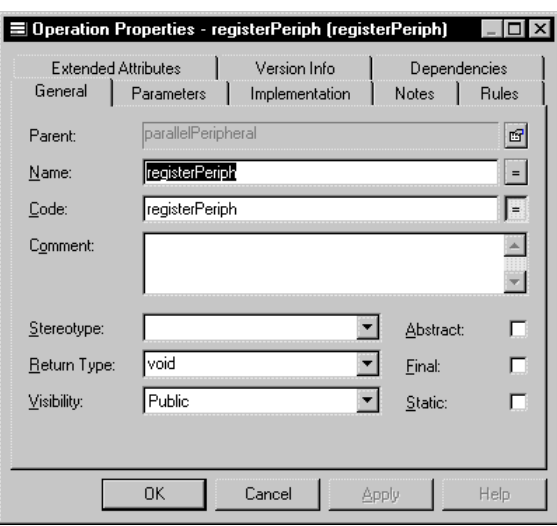

The operation property sheet opens to the General page.

### **Opening property sheets at last accessed page**

Property sheets open to the General page by default. However, you can choose to open property sheets at the last page accessed by selecting Tools≻Options≻Dialog, and selecting the option Keep Last Tab in the Property Sheets groupbox.

5 Type or select operation properties.

*or* Click on a page tab. Type or select operation properties as required.

6 Click OK.

### **Modifying operation properties from the list of operations**

The list of operations includes all operations attached to the current model. You can modify the operation properties from the list.

#### - **To modify operation properties from the list of operations:**

1 Select Model➤Operations.

The list of operations appears.

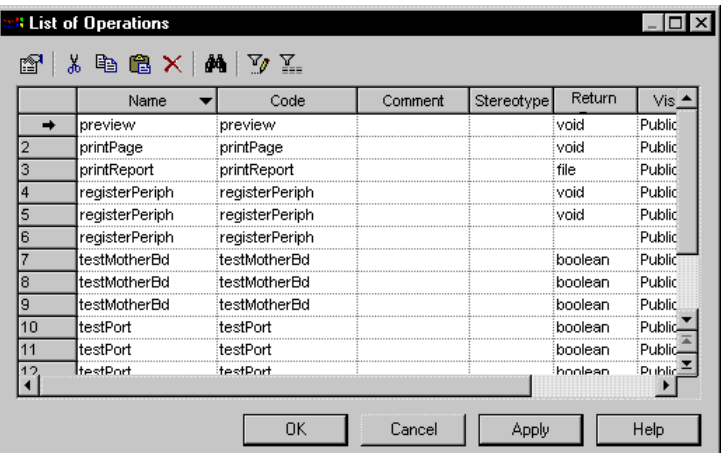

2 Click the operation that you want to modify.

An arrow appears at the beginning of the line.

- 3 Modify any of the properties of the operation directly in the list.
- 4 Click OK.

## **Adding constructors and destructors to a class**

A constructor is a special type of operation that creates and initializes an instance of a class.

A destructor, on the other hand, is the complement of a constructor in that it is an operation that it deinitializes and destroys the class instance. You can only create a default destructor for a given class, and only if the current object language for the OOM is PowerBuilder.

You can create constructors and destructors only from a class, from the Operations page of the class property sheet.

Constructor and destructor names are assigned automatically by PowerDesigner and you cannot modify them.

You cannot declare a Return Type for a constructor.

You can create two types of constructor for a given class: Default

Copy

A Default constructor has no parameters.

### **Adding a Default constructor and destructor to a class**

You can define only one Default constructor and one Default destructor (PowerBuilder only) for any given class.

If the current object language of the OOM is Analysis or Java, you can create only one Default constructor and no Default destructor for a class. The constructor has the same name as the class to which it belongs.

If the current object language of the OOM is PowerBuilder, you can create one Default constructor and one Default destructor for a class. The constructor has the name "constructor" and destructor has the name "destructor".

#### - **To add a Default constructor and destructor to a class:**

- 1 Double-click a class in the model.
- 2 Click the Operations tab.
- 3 Click the Add button.
- 4 Select Default Constructor/Destructor from the dropdown list.

If the current object language of the OOM is Analysis or Java, a Default constructor is created at the end of the list of operations for the class. It has the same name as the class to which it belongs:

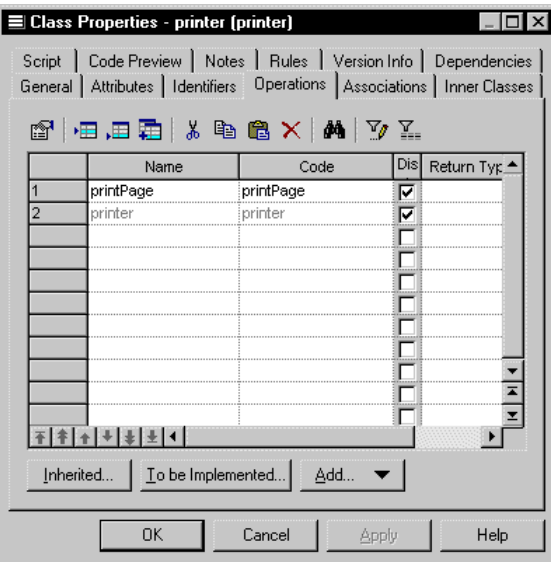

If the current object language of the OOM is PowerBuilder, a Default constructor and a Default destructor is created at the end of the list of operations for the class. They have the names constructor and destructor:

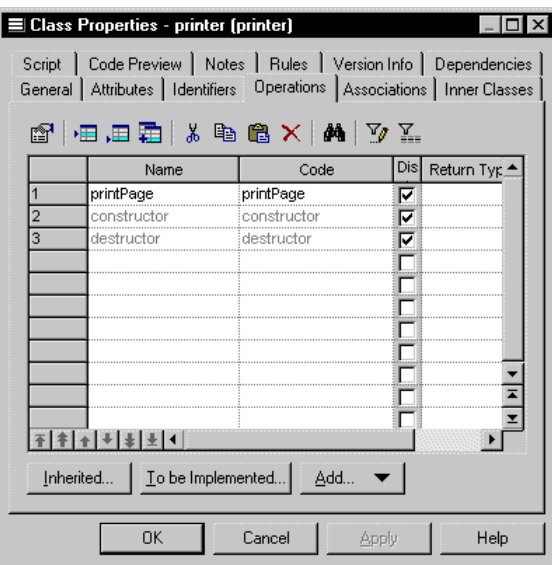

#### **Adding a Copy constructor to a class**

The body of a Copy constructor contains a copy of the attributes of the class that exist at the moment of the creation of the constructor.

When you create a Copy constructor, it has the same as that of the class, prefixed by the keyword *new*. It has a default parameter that you can modify, or you can add other parameters.

If the class is an instance of another class, the attribute names within the body of the Copy constructor operation are the same as those in the parent class.

You can define only one Copy constructor to any given class.

#### - **To add a Copy constructor to a class:**

- 1 Double-click a class in the model.
- 2 Click the Operations tab.
- 3 Click the Add button.
- 4 Select Copy Constructor from the dropdown list.

A Copy constructor is created at the end of the list of operations for the class. It has the same name as the class to which it belongs.

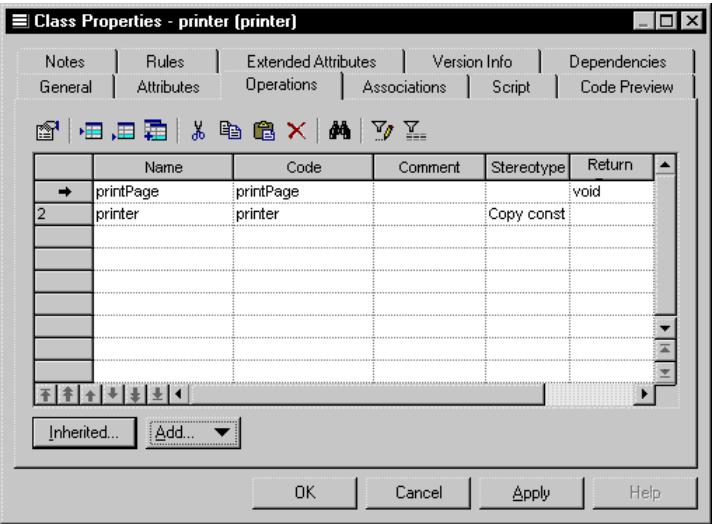

# **Adding operations to a class**

You can add an operation to a class in one of the following two ways:

- ♦ Add a duplicate operation
- ♦ Add an operation from a parent class

## **Adding a duplicate operation to a class**

A duplicate operation is an operation that creates and initializes an instance of a class within the class.

When you create a duplicate operation, it has the name Duplicate, which you can modify.

You can define only one duplicate operation to any given class.

#### - **To add a duplicate operation to a class:**

- 1 Double-click a class in the model.
- 2 Click the Operations tab.
- 3 Click the Add button.
- 4 Select Duplicate Operation from the dropdown list.

A duplicate operation, the name Duplicate, is created at the end of the list of operations for the class.

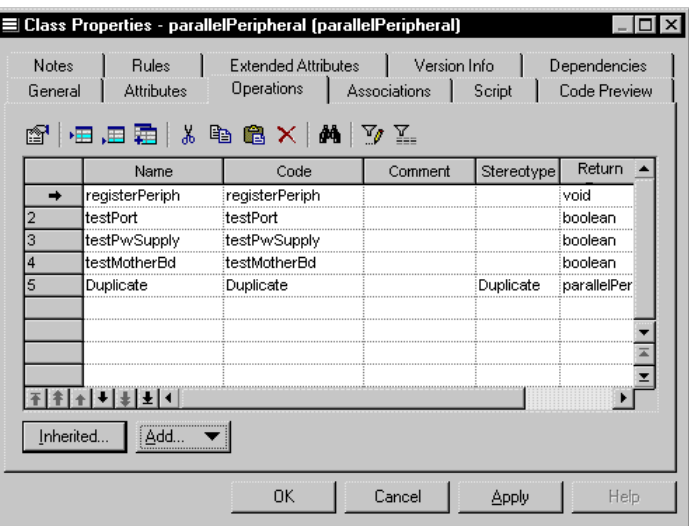

### **Adding an operation from a parent class**

You can add to a class an operation that belongs to a parent class. The new operation has the same signature (name and parameters) as the original operation, but does not have its other properties.

Once you add an operation to a class in this way, you can modify only the code implementation of the operation. You cannot modify the signature of the operation.

#### - **To add an inherited operation to a class:**

- 1 Double-click a class that is linked to a parent class in the model.
- 2 Click the Operations tab.
- 3 Click the Inherited button.

The Inherited Operations window appears showing the operations that belong to all the parent classes of the class.

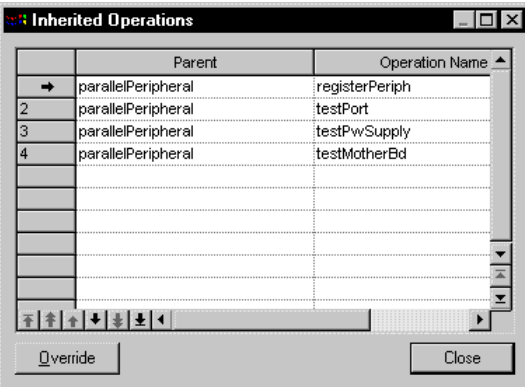

- 4 Select an operation.
- 5 Click the Override button.

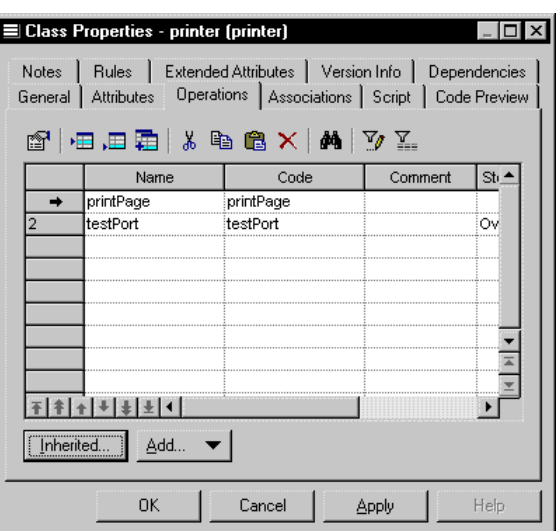

A copy of the operation is added to the list operations for the class.

# **Adding Getter and Setter operations to a class**

Getter or a Setter operations are special types of operations that you create for an attribute. You create a Getter or a Setter operation type from the list of attributes of a class. For each attribute, you can create one Getter, one Setter operation, or both a Getter and a Setter operation.

You create Getter or a Setter operations for sending a receiving data values between fields.

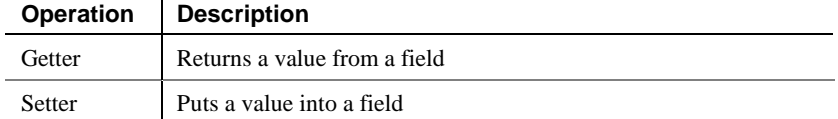

#### - **To add a Getter and a Setter operation to a class from an attribute:**

1 Double-click a class in the model.

The class property sheet appears.

2 Click the Attributes tab.

The Attributes page appears.

3 Select one or more attributes.

4 Click the Add button.

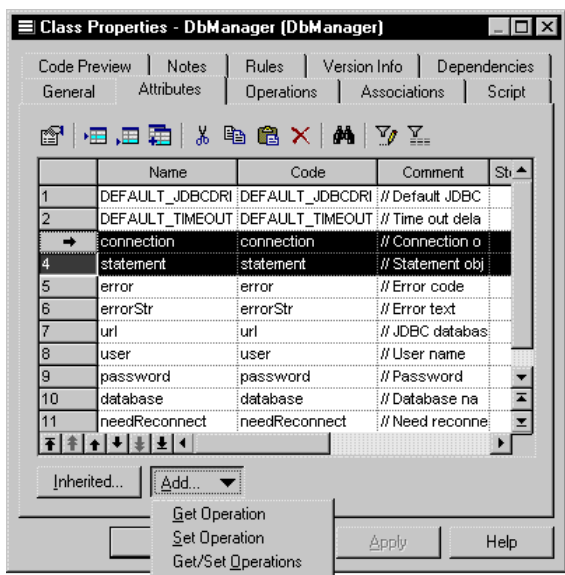

5 Select Get/Set Operations from the dropdown listbox.

The operations are created for the attributes. You can visualize them in the list of operations of the class.

6 Select the Operations tab.

The newly created operations appear at the bottom of the list of operations for the class. They are grayed indicating that their names can not be modified.

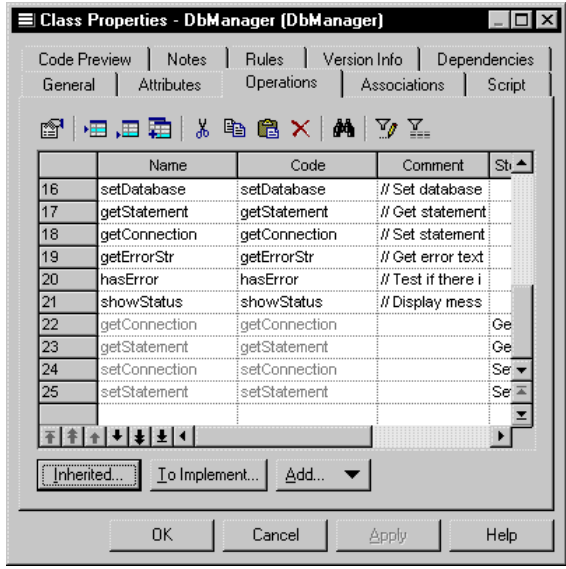

7 Click OK.

## **Creating an implementation operation**

When you create a realization link between a class and an interface in which the class implements the interface, you create an operation in the class that implements the interface.

#### - **To create an implementation operation:**

- 1 Double-click a class that is linked to an interface by a realization link.
- 2 Click the Operations tab.

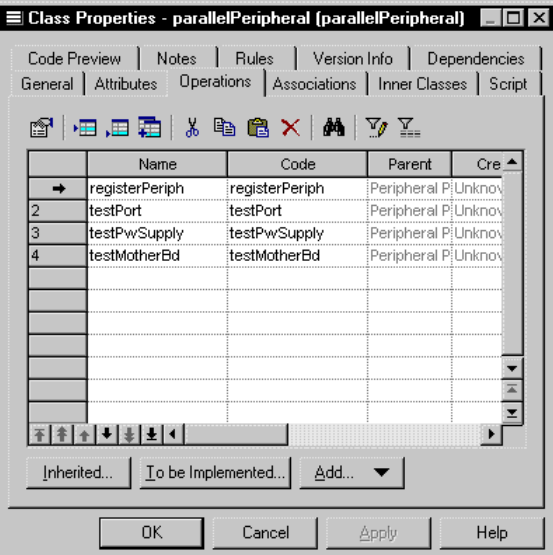

3 Click the To be implemented button.

The To Be Implemented Operations window appears. It contains a list of all the operations of the interface that can be implemented from the class.

4 Select an operation from the list.

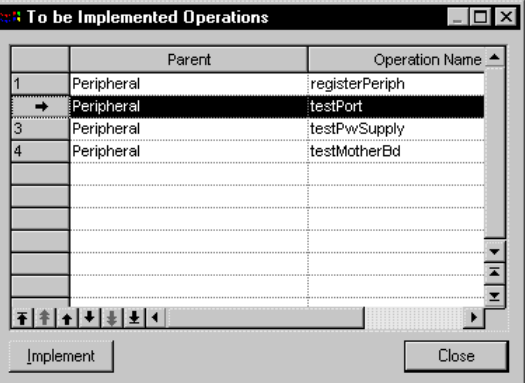

5 Click the Implement button.

A copy of the operation is created in the class.

6 Click Close.

The newly created operation is added to the end of the list of operations for the class. It is grayed, indicating that its name cannot be modified.

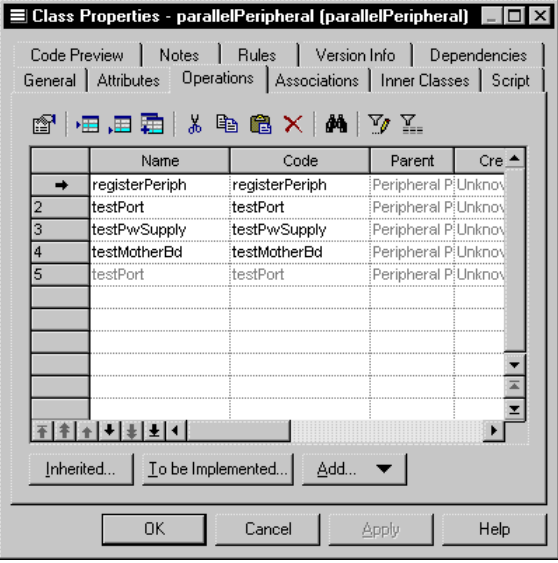

7 Click OK.

# **Modifying the code of an implementation operation**

You can modify the code of an implementation operation from the Implementation page of the operation property sheet.

 $\epsilon$  For information on how to create an implementation operation, see the section Creating an implementation operation.

#### - **To modify the code of an implementation operation:**

- 1 Double-click an implementation operation in the list of operations of a class that implements an interface.
- 2 Click the Implementation tab.

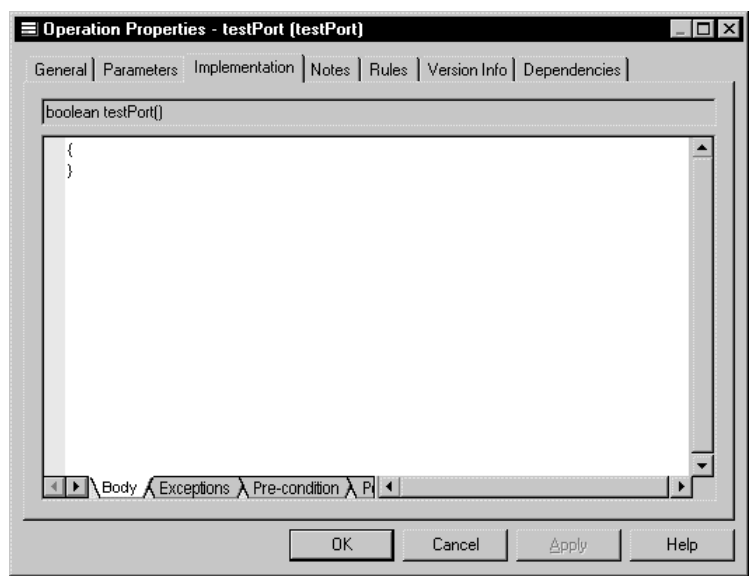

The Implementation page appears.

3 Type or modify code directly in the window. *or*

Click a tab at the bottom of the edit window and type or modify code.

4 Click OK.

# **Copying an operation to another class**

You can copy an operation from one class and add it to another class. If the class already contains an operation with the same name or code as the copied operation, the copied operation is renamed. For example the operation testPort is renamed testPort2 when it is copied to a class which already contains an operation testPort .

#### - **To copy an operation to another class:**

1 Double-click a class in the model.

The class property sheet appears.

2 Click the Operations tab.

The Operations page appears.

3 Click the Add Operations tool.

A selection box appears. It lists operations attached to all other classes in the model.

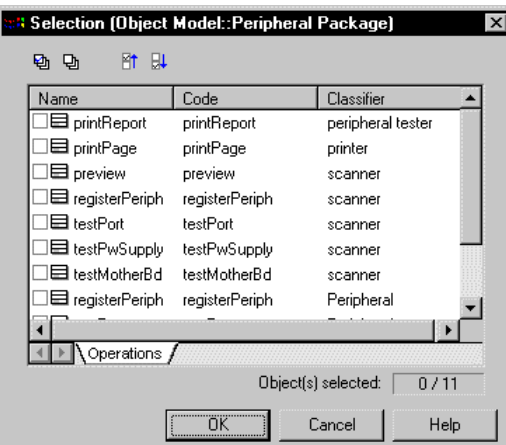

- 4 Select one or more operations in the list.
- 5 Click OK.

The copied operations appear in the list of operations for the current class.

6 Click OK.

# **Displaying text in operation symbols**

An operation has the following display preferences:

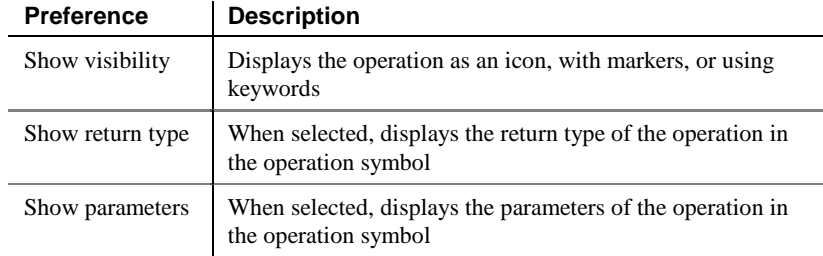

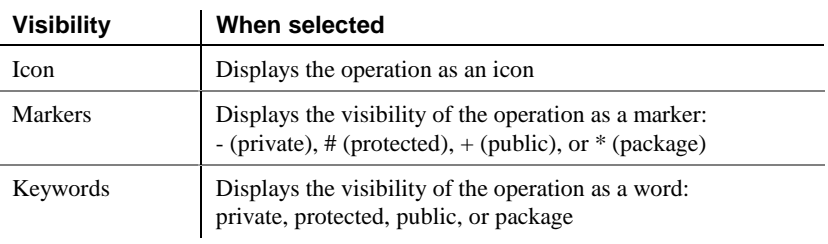

The visibility of an operation in a class or an interface can be displayed in one of the following ways:

You modify the display preferences for an operation in the Display Preferences dialog box.

#### - **To modify the display preferences:**

- 1 Select Tools➤Display Preferences.
	- *or*

l.

Right-click the diagram background and select Display Preferences from the contextual menu.

The Display Preferences dialog box appears.

- 2 Expand the Object View node in the Category list.
- 3 Select Operation.

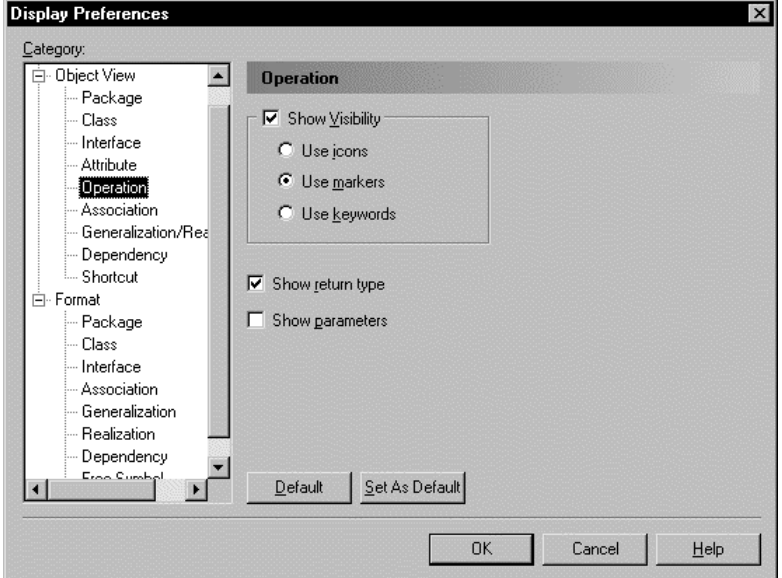

- 4 Modify the operation display preferences.
- 5 Click OK.

# **Defining parameters**

A parameter is a specification of a variable that can be changed, passed, or returned. Parameters are used only for operations.

A parameter always has a direction, which indicates the flow of information.

# **Parameter properties**

A parameter has the following properties:

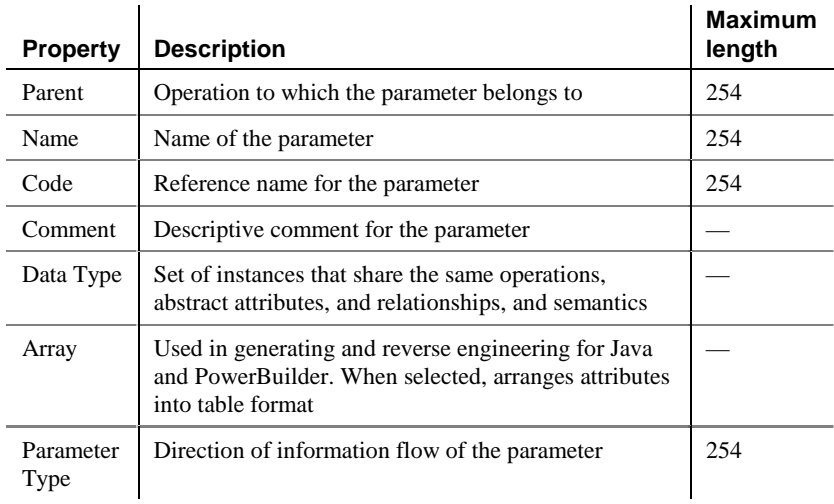

Direction

The choice you make in the Direction dropdown listbox indicates what value is returned when the parameter is called by the operation during the execution process.

You can set the following values for the direction:

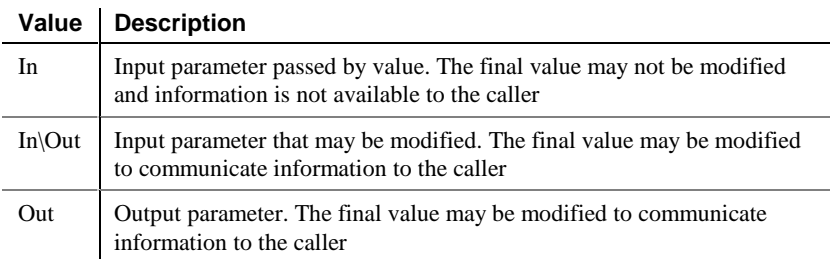

# **Creating a parameter**

You can create parameters only from an operation. You create parameters from the Parameters page in the operation property sheet.

#### - **To create a parameter:**

- 1 Double-click an operation in the model.
- 2 Click the Parameters tab.

The Parameters page appears.

3 Click the Add a Row tool

*or*

Click the first row.

A parameter is created.

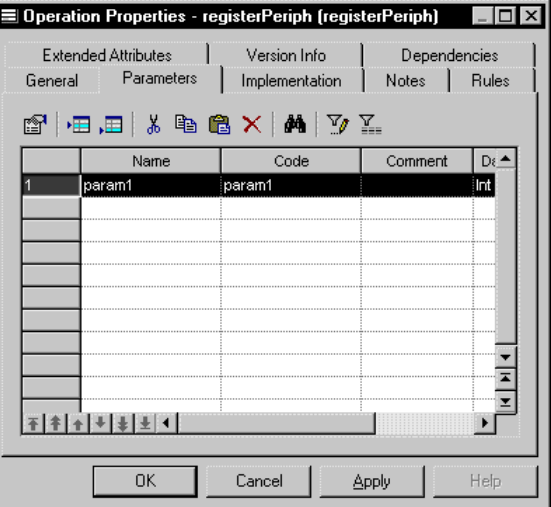

4 Double-click the arrow at the beginning of the line.

A confirmation box appears asking you if you to confirm the creation of the parameter.

5 Click OK

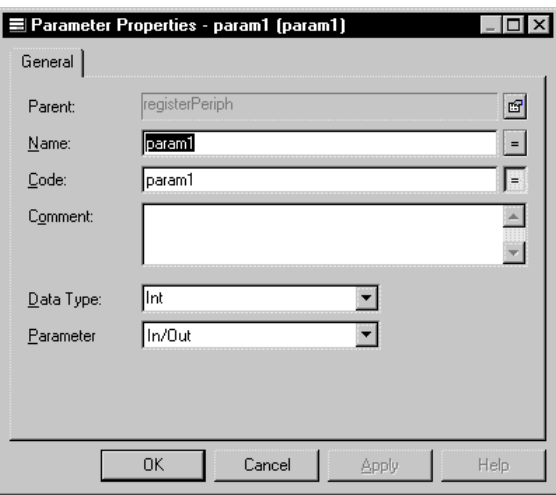

The parameter property sheet opens to the General page.

### **Opening property sheets at last accessed page**

Property sheets open to the General page by default. However, you can choose to open property sheets at the last page accessed by selecting Tools▶Options▶Dialog, and selecting the option Keep Last Tab in the Property Sheets groupbox.

- 6 Type a name and code.
- 7 Select a value from the Direction dropdown listbox.

In/Out is the default direction value.

8 Click OK in all the open dialog boxes.

# **Defining generalizations**

A generalization relationship between classes shows that the subclass shares the structure or behavior defined in one or more superclasses. You use a generalize to show a "is-a" relationship between classes.

You can create a generalization only from one class to another class, or from one interface to another interface. You can also create a generalization between a shortcut of a class to a class, or between a shortcut of a interface to a interface. If the link is oriented, only the parent object can be the shortcut.

You can create only one generalization between two given objects.

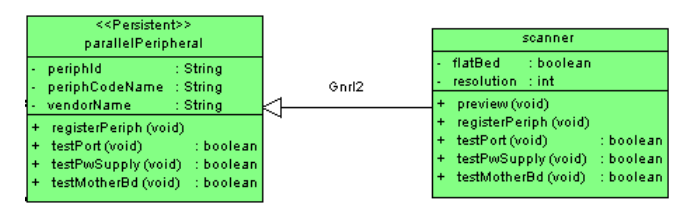

## **Generalization properties**

A generalization has the following properties:

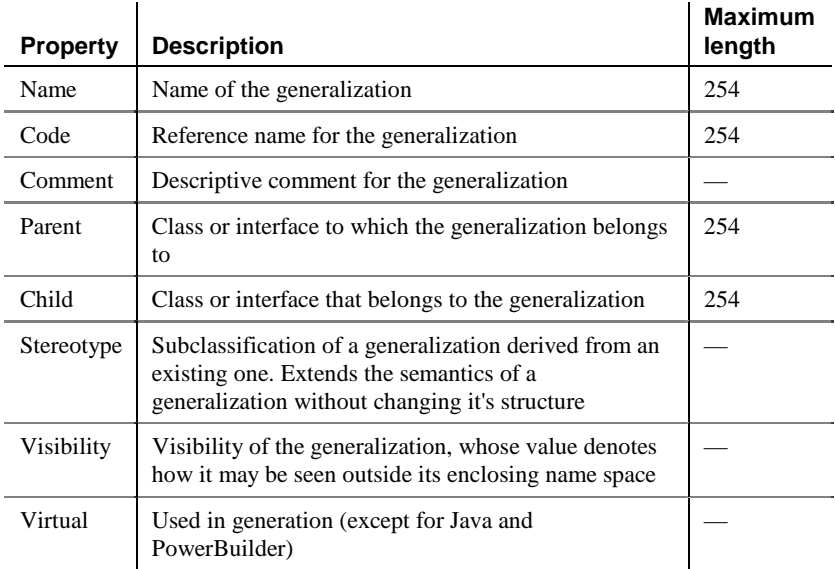

# **Analyzing generalization properties**

The following generalization properties each have several default values from which you can select from:

- ♦ Visibility
- Stereotype

### **Visibility**

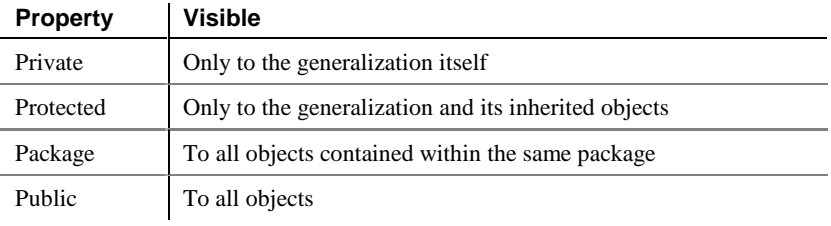

### **Stereotype**

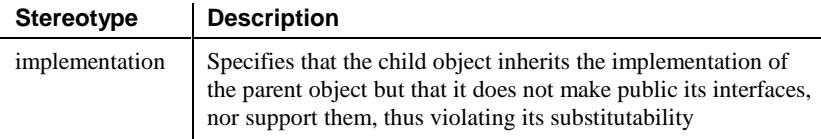

# **Creating a generalization**

You can create a generalization only from a class to a class, or from an interface to an interface.

#### - **To create a generalization:**

- 1 Click the Generalization tool in the palette toolbar.
- 2 Drag the generalization from the child class to the parent class, or from the child interface to the parent interface.

The link appears between the two objects.

**Dragging a generalization to a different class**

You can change the class or interface at either end of a generalization by clicking the generalization to select it, pressing down CTRL, and dragging one of the attach points to a different class or interface.

3 Click the Pointer tool in the palette toolbar.

*or* Click the right mouse button.

You release the Generalization tool.

4 Double-click the new generalization in the model.

The generalization property sheet opens to the General page.

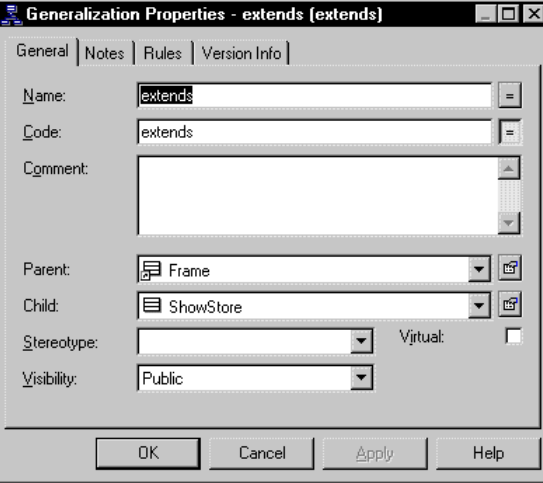

### **Opening property sheets at last accessed page**

Property sheets open to the General page by default. However, you can choose to open property sheets at the last page accessed by selecting Tools▶Options▶Dialog, and selecting the option Keep Last Tab in the Property Sheets groupbox.

- 5 Type a generalization name and a generalization code.
- 6 Click OK.

# **Modifying generalization properties**

There are two approaches to modifying generalization properties:

- ♦ Modify the property sheet of the generalization
- ♦ Modify an entry in the list of generalizations

### **Modifying generalization properties from its property sheet**

The generalization property sheet displays the definition of the generalization, which you can modify.

- **To modify generalization properties from its property sheet:**
	- 1 Double-click the generalization in the model.

The generalization property sheet appears.

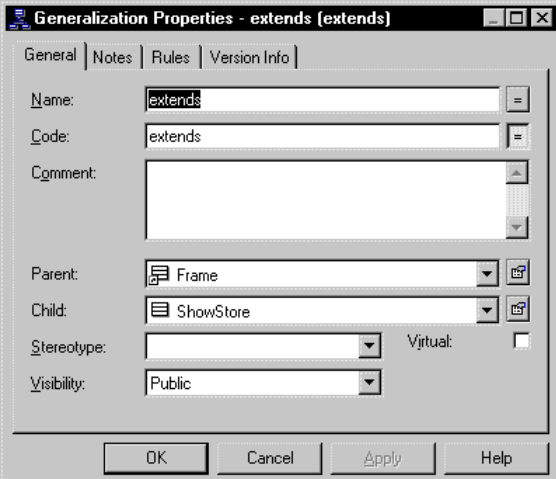

2 Type or select generalization properties.

*or*

Click on a page tab.

Type or select generalization properties as required.

3 Click OK.

### **Modifying generalization properties from the list of generalizations**

The list of generalizations includes all generalizations attached to the current model. You can modify the generalization properties from the list.

#### - **To modify generalization properties from the list of generalizations:**

1 Select Model➤Generalizations.

The list of generalizations appears.

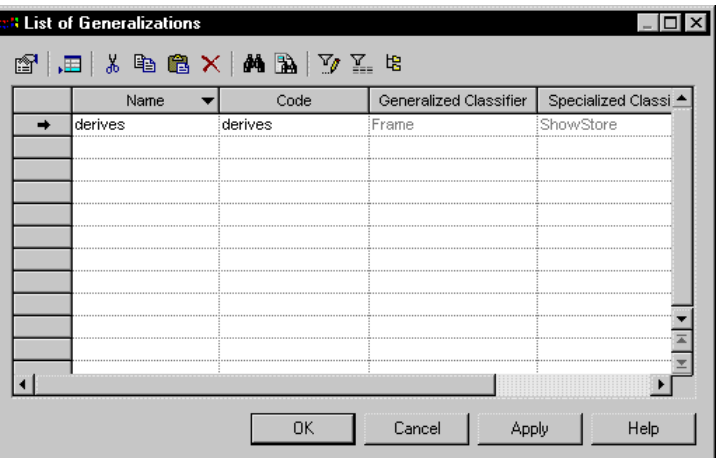

2 Click the generalization that you want to modify.

An arrow appears at the beginning of the line.

- 3 Modify any of the properties of the generalization directly in the list.
- 4 Click OK.

# **Displaying text in generalization symbols**

A generalization has the following display preferences:

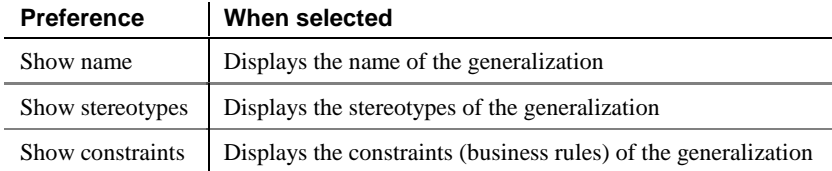

You modify the display preferences for a generalization in the Display Preferences dialog box.

#### - **To modify the display preferences:**

1 Select Tools➤Display Preferences.

Right-click the diagram background and select Display Preferences from the contextual menu.

The Display Preferences dialog box appears.

- 2 Expand the Object View node in the Category list.
- 3 Select Generalization.

*or*

The Generalization display preferences appears.

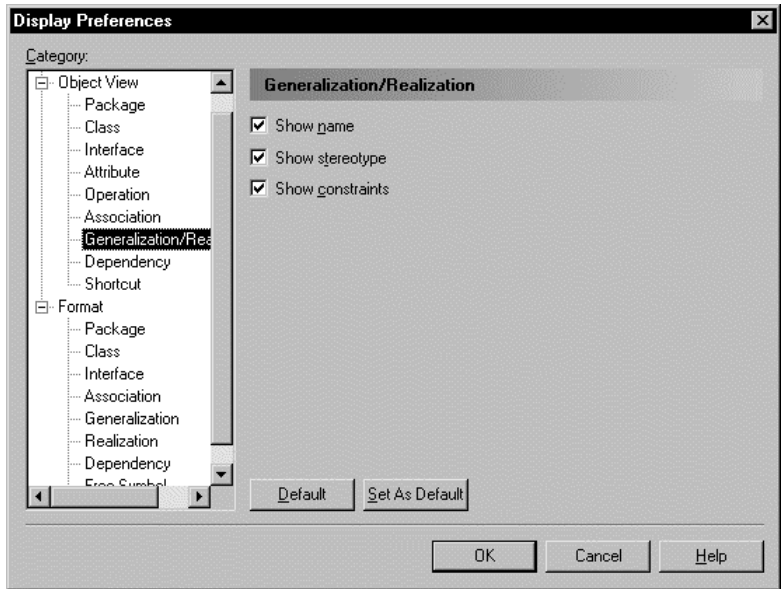

- 4 Modify the generalization display preferences.
- 5 Click OK.

# **Defining associations**

An association represents a structural relationship between objects of different classes. An association is drawn as a solid line between pairs of classes.

You can define an association between two classes, or between a class and an interface.

An association may have a name to clarify the nature of the relationship between the associated classes. The name of the association is usually omitted when end names are used.

Each end of an association may have a name that describes the role that each class plays as viewed by the opposite class. Association Ends

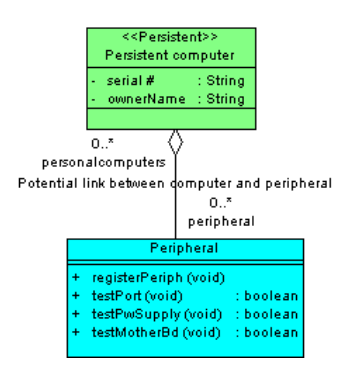

# **Association properties**

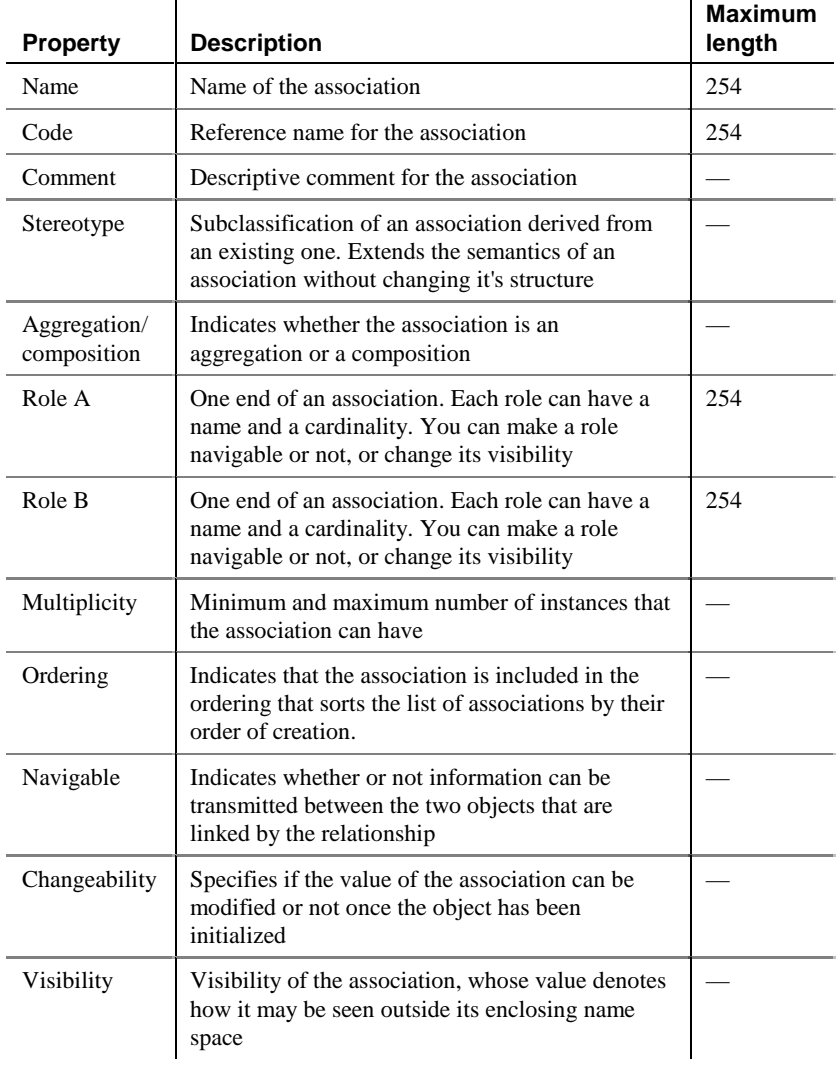

An association has the following properties:
## **Creating an association**

You can create an association between two classes or between a class and an interface:

- ♦ in a diagram
- from the list of associations
- from the Browser

### **Creating an association outside of a diagram**

When you create an association from the list of associations or from the Browser, you must select the two classes that are linked by the association.

#### - **To create an association in a diagram:**

- 1 Click the Association tool in the palette toolbar.
- 2 Drag the association link from one class to another.

The link appears between the two classes.

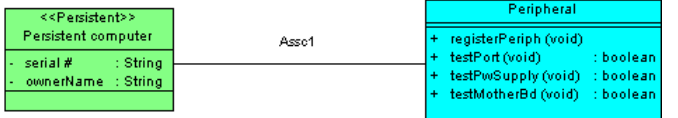

### **Dragging an association to a different class**

You can change the class at either end of an association by clicking the association to select it, pressing down CTRL, and dragging one of the attach points to a different class.

3 Click the Pointer tool in the palette toolbar.

*or*

Click the right mouse button.

You release the Association tool.

4 Double-click the new association in the model.

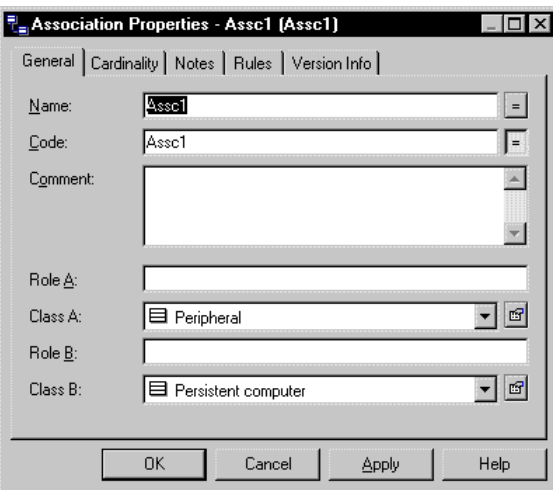

The association property sheet opens to the General page.

### **Opening property sheets at last accessed page**

Property sheets open to the General page by default. However, you can choose to open property sheets at the last page accessed by selecting Tools▶Options▶Dialog, and selecting the option Keep Last Tab in the Property Sheets groupbox.

- 5 Type an association name and an association code.
- 6 Type a name and code for Role A.
- 7 Type a name and code for Role B.
- 8 Click OK.

## **Analyzing cardinality properties**

Each end of an association is called a **Role**. A role has its own properties and cardinality. You can define one of the two roles as being an aggregation or a composition.

### **Association role properties**

You can define the following properties for each of the two roles of an association:

- ♦ Multiplicity
- ♦ Ordering
- ♦ Visibility

l,

l.

### **Multiplicity**

The cardinality of each of the two roles of an association is called the multiplicity. The multiplicity indicates the maximum and minimum number of values each role can have.

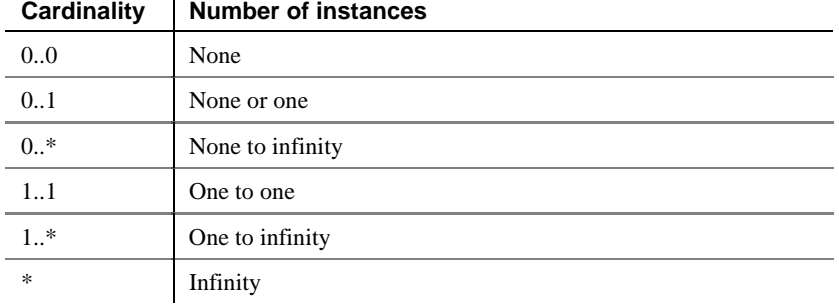

## **Ordering**

You can define the ends of an association as being ordered or sorted.

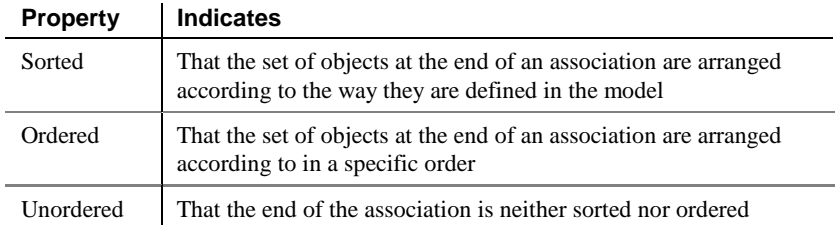

### **Visibility**

The visibility of an association refers to the way in which it can be seen by other objects. An association that is visible to another object may influence the structure or behavior of the object, or similarly, its own properties may be affected by the other object.

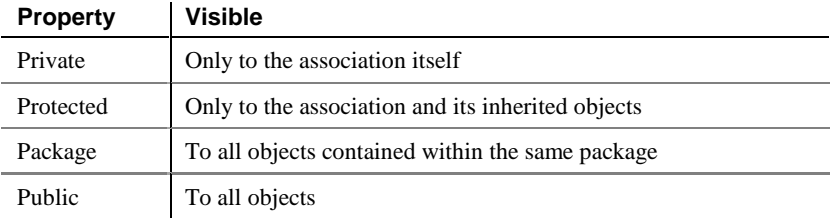

### **Aggregation/composition of an Association**

You can define one of the roles of an association as being either an aggregation or a composition in the Aggregation/composition group box.

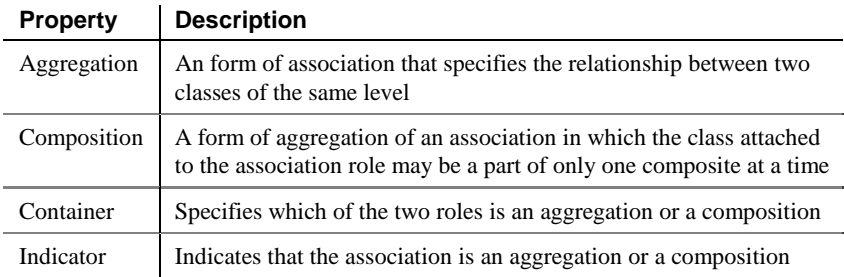

## **Changing an association into an associative class**

You can transform an association into an associative class linked by two associations. Next, you can attach class attributes to this associative class, that you could not attach to the association.

The associative class gets the name and code of the association. You can define cardinality properties for each of the two associations created between the new class and the two existing classes.

### - **To change an association into an associative class:**

1 Right-click an association.

**102**

The association context menu appears.

2 Select Change to Class from the context menu.

An associative class with two associations replaces the association. The associative class takes the name of the original association.

## **Modifying association properties**

There are two approaches to modifying association properties:

- ♦ Modify the property sheet of an association
- ♦ Modify an entry in the list of associations

### **Modifying association properties from its property sheet**

The association property sheet displays the definition of the association, which you can modify.

#### - **To modify association properties from its property sheet:**

1 Double-click the association in the model.

The association property sheet appears.

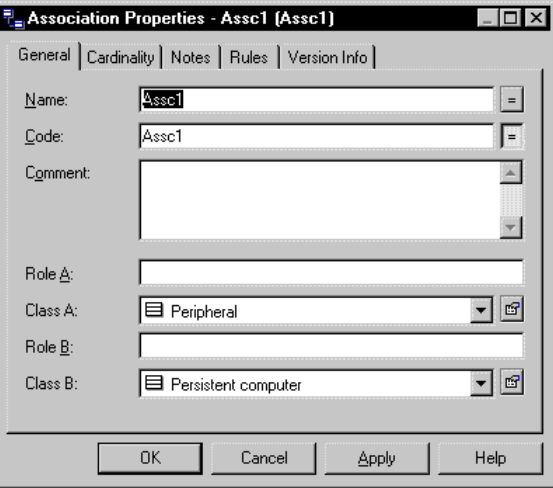

2 Type or select association properties.

*or* Click on a page tab.

Type or select association properties as required.

3 Click OK.

## **Modifying association properties from the list of associations**

The list of associations includes all associations attached to the current model. You can modify the association properties from the list.

#### - **To modify association properties from the list of associations:**

1 Select Model➤Associations.

The list of associations appears.

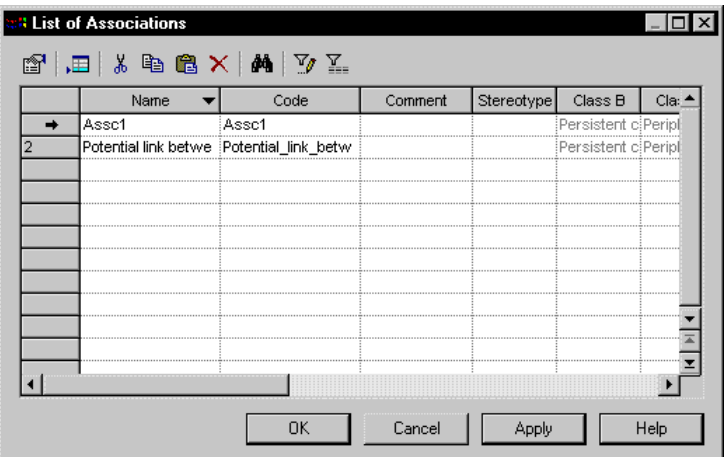

2 Click the association that you want to modify.

An arrow appears at the beginning of the line.

- 3 Modify any of the properties of the association directly in the list.
- 4 Click OK.

### **Modifying cardinality properties**

The Cardinality page of the association property sheet displays the definition of the roles, which you can modify.

### - **To modify association cardinality properties:**

1 Double-click the association in the model.

The association property sheet appears.

2 Click the Cardinality tab.

The Cardinality page appears.

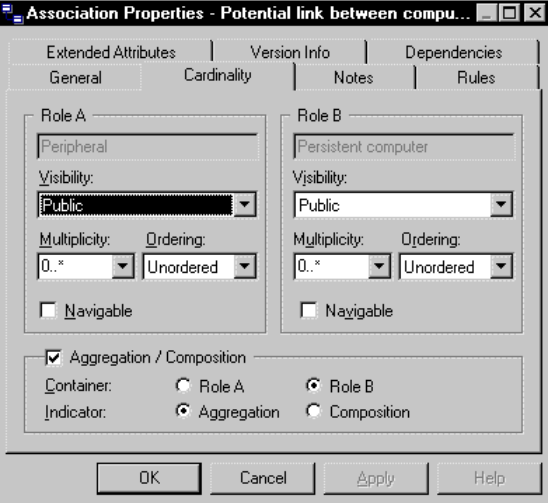

- 3 Select properties for role A and for Role B.
- 4 Select the Aggregation/Composition checkbox.
- 5 Select Aggregation/Composition group box options.
- 6 Click OK.

## **Displaying text in association symbols**

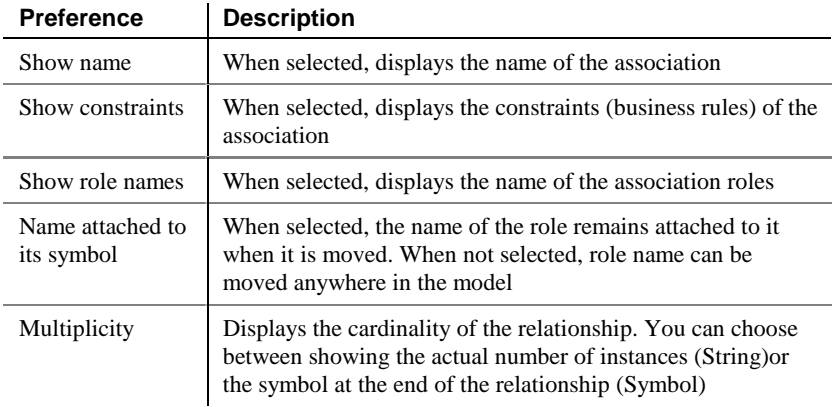

You can define the following display preferences for an association:

You modify the display preferences for an association in the Display Preferences dialog box.

### - **To modify the association display preferences:**

1 Select Tools➤Display Preferences.

*or* Right-click the diagram background and select Display Preferences from the contextual menu.

The Display Preferences dialog box appears.

- 2 Expand the Object View node in the Category list.
- 3 Select Association.

The Association display preferences appears.

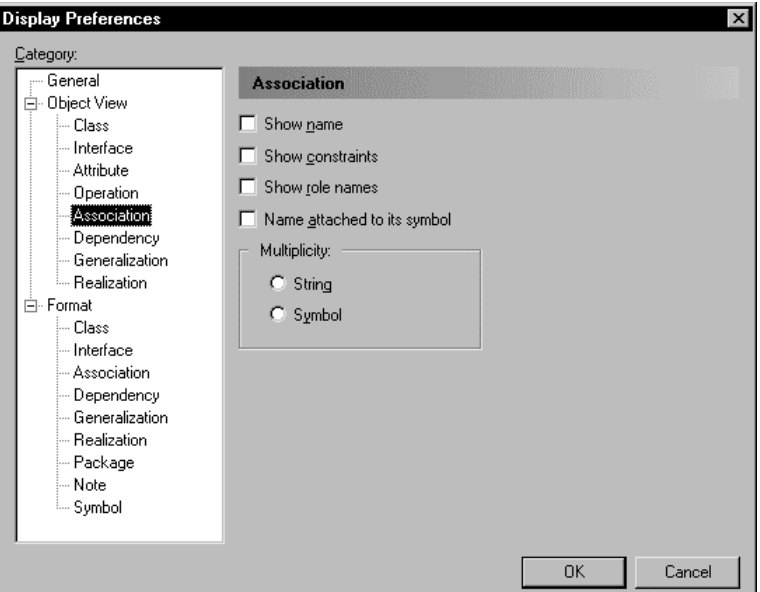

- 4 Modify the association display preferences.
- 5 Click OK.

# **Defining dependencies**

A dependency is a relationship between two modeling elements, in which a change to one modeling element (the independent element) will affect the other modeling element (the dependent element).

The dependency relationship indicates that one class or interface in a component diagram uses the services or facilities of another class or interface.

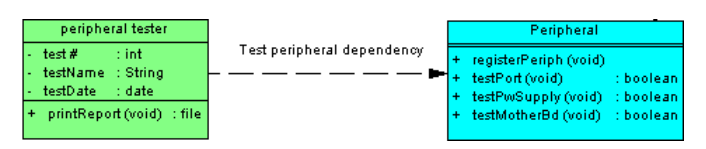

## **Dependency properties**

A dependency has the following properties:

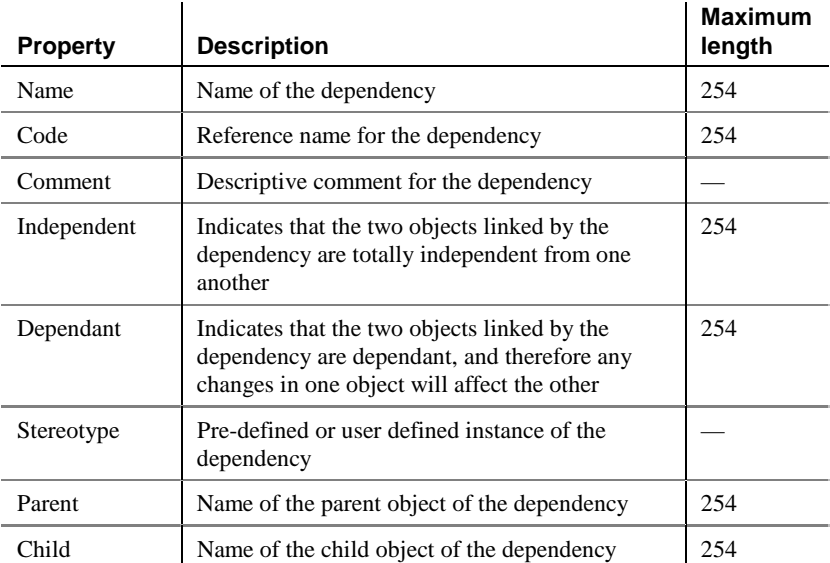

## **Analyzing dependency properties**

Stereotype

You can select a stereotype for a dependency from the following several default values:

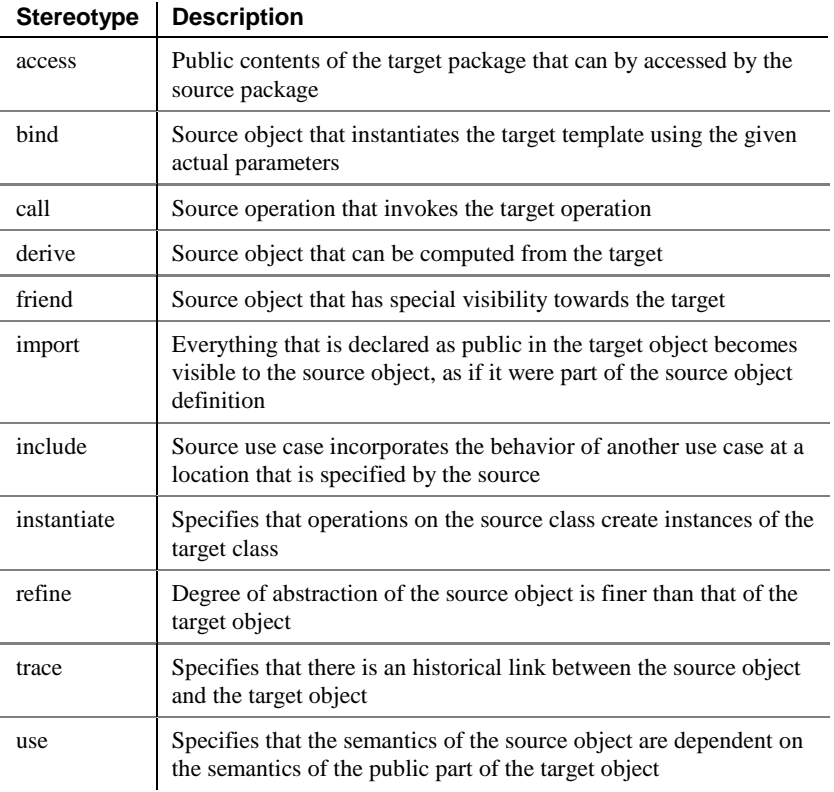

## **Creating a dependency**

You can create a dependency between two classes, two interfaces, or between a class and an interface. You create dependencies in a diagram.

#### - **To create a dependency:**

- 1 Click the Dependency tool in the palette toolbar.
- 2 Drag the dependency link from the child class or interface to the parent class or interface.

The link appears between the two objects.

**Dragging a dependency to a different class** You can change the class at either end of a dependency by clicking the dependency to select it, pressing down CTRL, and dragging one of the attach points to a different class.

3 Click the Pointer tool in the palette toolbar.

Click the right mouse button.

*or*

You release the Dependency tool.

4 Double-click the new dependency in the model.

The dependency property sheet opens to the General page.

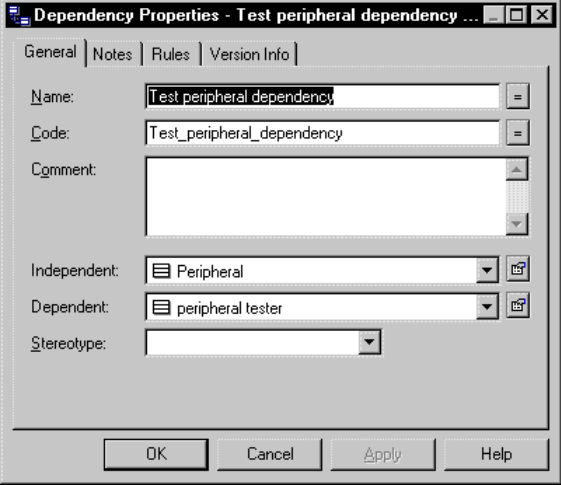

#### **Opening property sheets at last accessed page**

Property sheets open to the General page by default. However, you can choose to open property sheets at the last page accessed by selecting Tools▶Options▶Dialog, and selecting the option Keep Last Tab in the Property Sheets groupbox.

- 5 Type a dependency name and a dependency code.
- 6 Select a stereotype from the dropdown listbox.
- 7 Click OK.

## **Modifying dependency properties**

There are two approaches to modifying dependency properties:

- ♦ Modify the property sheet of a dependency
- Modify an entry in the list of dependencies

### **Modifying dependency properties from its property sheet**

The dependency property sheet displays the definition of the dependency, which you can modify.

#### - **To modify dependency properties from its property sheet:**

1 Double-click the dependency in the model.

The dependency property sheet opens to the General page.

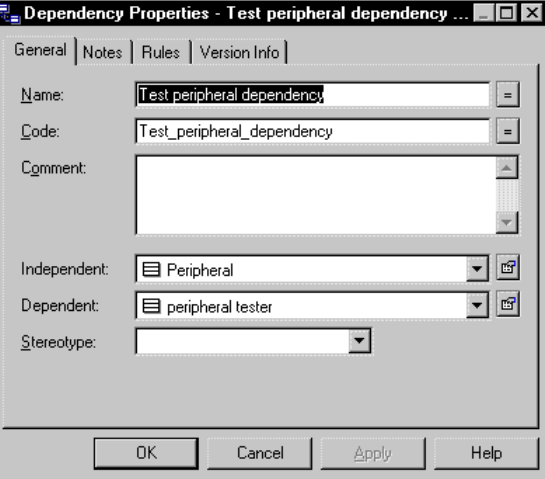

## **Opening property sheets at last accessed page**

Property sheets open to the General page by default. However, you can choose to open property sheets at the last page accessed by selecting Tools≻Options≻Dialog, and selecting the option Keep Last Tab in the Property Sheets groupbox.

2 Type or select dependency properties.

*or* Click on a page tab.

Type or select dependency properties as required.

3 Click OK.

## **Modifying dependency properties from the list of dependencies**

The list of dependencies includes all dependencies attached to the current model. You can modify the dependency properties from the list.

### - **To modify dependency properties from the list of dependencies:**

1 Select Model➤Dependencies.

The list of dependencies appears.

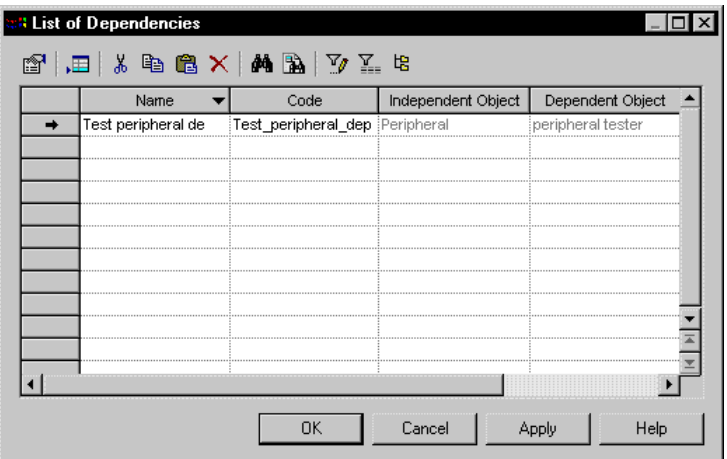

2 Click the dependency that you want to modify.

An arrow appears at the beginning of the line.

- 3 Modify any of the properties of the dependency directly in the list.
- 4 Click OK.

## **Displaying text in dependency symbols**

A dependency has the following display preferences:

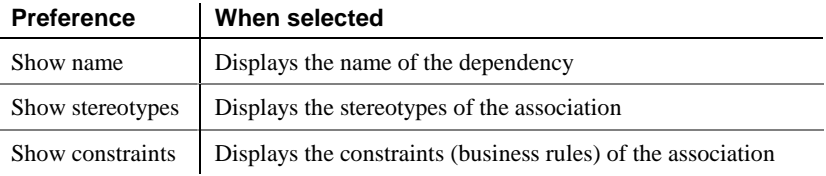

**112**

You modify the display preferences for a dependency in the Display Preferences dialog box.

#### - **To modify the display preferences:**

1 Select Tools➤Display Preferences.

*or*

Right-click the diagram background and select Display Preferences from the contextual menu.

The Display Preferences dialog box appears.

- 2 Expand the Object View node in the Category list.
- 3 Select Dependency.

The Dependency display preferences appears.

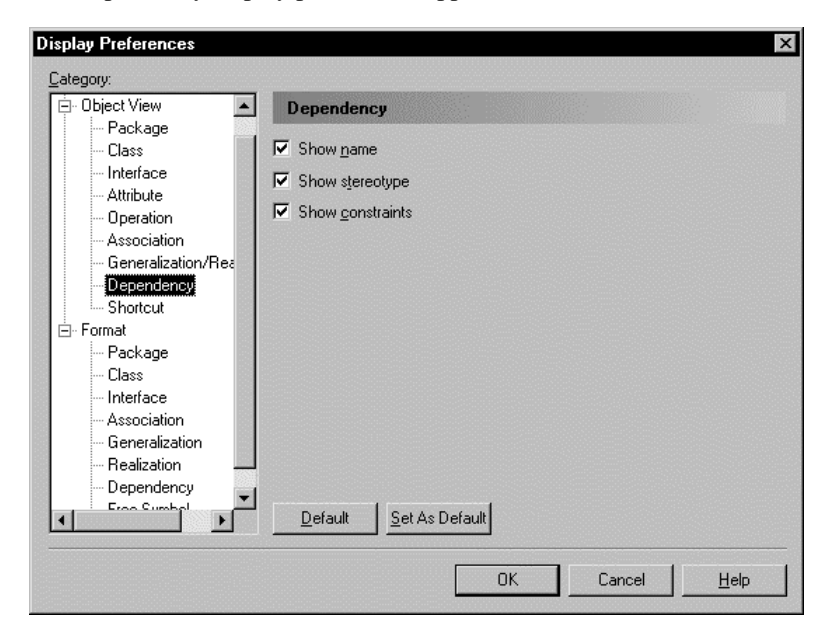

- 4 Modify the dependency display preferences.
- 5 Click OK.

# **Defining realizations**

A realization is a relationship between a class and an interface. It shows that the class realizes the operations offered by the interface. In this kind of relationship, the interface is called the specification element and the class is called the implementation element. The class implements the specification of the interface.

You can also create a realization between a shortcut of an interface and a class, or between a shortcut of a class and a interface. If the link is oriented, only the parent object can be the shortcut.

Although you can create more than one realization link between a class and an interface, you should create only one, because the interface can only realize one action for the class. When you generate from an OOM, if more than one realization exists between a class and an interface, a warning message is generated.

The arrowhead at one end of the realization always points towards the interface.

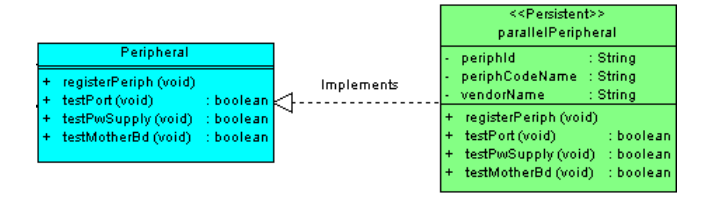

## **Realization properties**

A realization has the following properties:

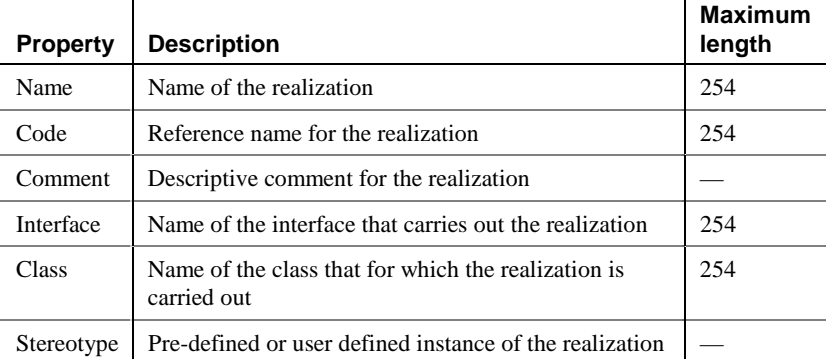

**114**

## **Creating a realization**

You can create a realization only from a class to an interface.

### - **To create a realization:**

- 1 Click the Realization tool in the palette toolbar.
- 2 Drag the realization from the class to the interface.

The link appears between the two objects.

### **Dragging a realization to a different class**

You can change the class or interface at either end of a realization by clicking the realization to select it, pressing down CTRL, and dragging one of the attach points to a different class or interface.

3 Click the Pointer tool in the palette toolbar.

*or*

Click the right mouse button.

You release the Realization tool.

4 Double-click the new realization in the model.

The realization property sheet opens to the General page.

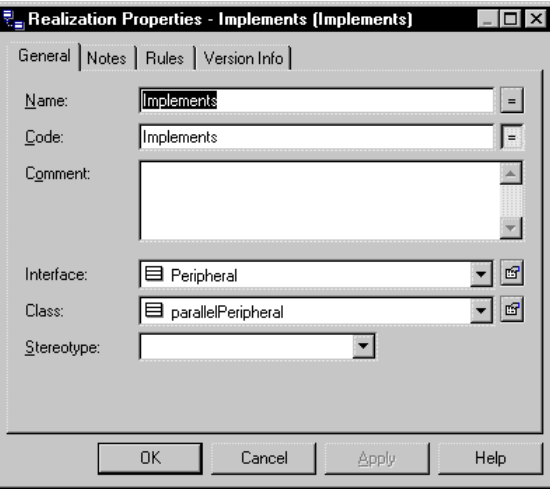

### **Opening property sheets at last accessed page**

Property sheets open to the General page by default. However, you can choose to open property sheets at the last page accessed by selecting Tools▶Options▶Dialog, and selecting the option Keep Last Tab in the Property Sheets groupbox.

- 5 Type a realization name and a realization code.
- 6 Select a stereotype from the dropdown listbox.
- 7 Click OK.

## **Modifying realization properties**

There are two approaches to modifying realization properties:

- ♦ Modify the property sheet of a realization
- ♦ Modify an entry in the list of realizations

## **Modifying a realization from its property sheet**

The realization property sheet displays the definition of the realization, which you can modify.

#### - **To modify realization properties from its property sheet:**

1 Double-click the realization in the model.

The realization property sheet appears.

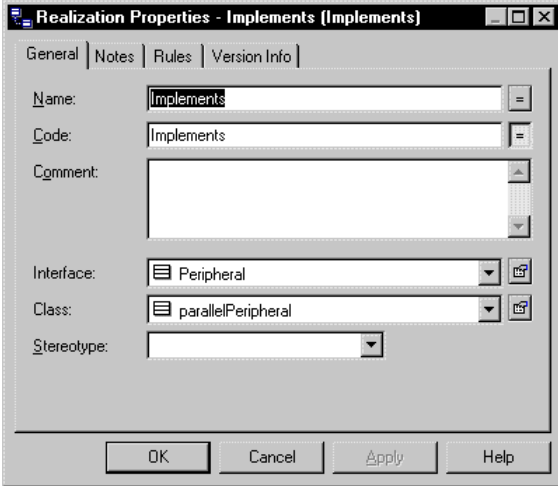

2 Type or select realization properties.

### *or*

Click on a page tab.

Type or select realization properties as required.

3 Click OK.

## **Modifying a realization from the list of realizations**

The list of realizations includes all realizations attached to the current model. You can modify the realization properties from the list.

### - **To modify realization properties from the list of realizations:**

1 Select Model➤Realizations.

The list of realizations appears.

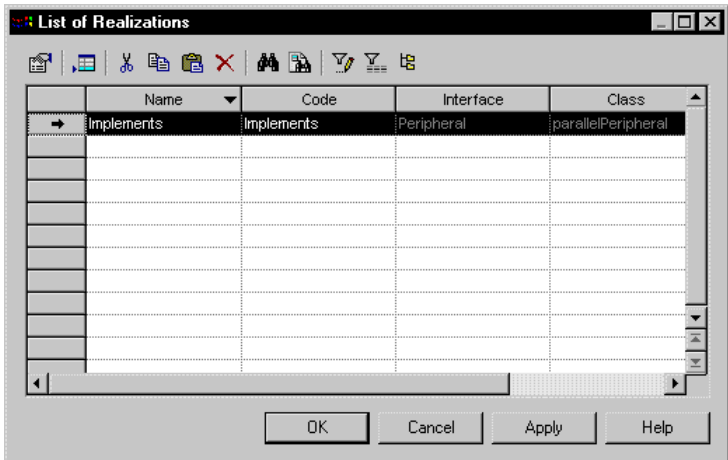

2 Click the realization that you want to modify.

An arrow appears at the beginning of the line.

- 3 Modify any of the properties of the realization directly in the list.
- 4 Click OK.

## **Displaying text in realization symbols**

A realization has the following display preferences:

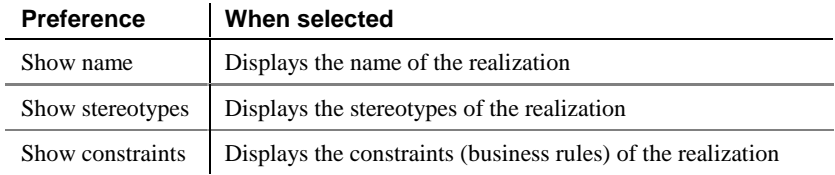

You modify the display preferences for a realization in the Display Preferences dialog box.

#### - **To modify the display preferences:**

1 Select Tools➤Display Preferences.

Right-click the diagram background and select Display Preferences from the contextual menu.

The Display Preferences dialog box appears.

- 2 Expand the Object View node in the Category list.
- 3 Select Realization.

*or*

The Realization display preferences appears.

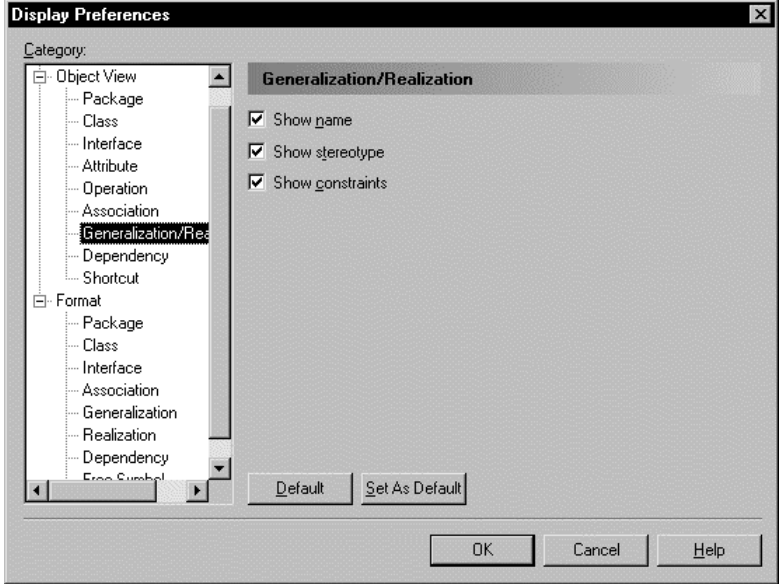

- 4 Modify the realization display preferences.
- 5 Click OK.

# **Defining domains**

Domains help you identify the types of information in your project. They define the set of values for which an attribute is valid. Applying domains to attributes makes it easier to standardize data characteristics for attributes in different classes.

In an OOM, you can associate the following information with a domain:

- ♦ Data type, length, and precision
- Check parameters
- **Business rules**

## **Domain properties**

**Property | Description Maximum length** Name Name for the domain 254 Code Reference name for the domain 254 Comment | Descriptive label for the domain Data type Form of the data corresponding to the domain, such as numeric, alphanumeric, Boolean, or others — Length Maximum number of characters  $\vert$  — Precision | Number of places after the decimal point, for data values that can take a decimal point —

Each domain definition includes the following properties:

A domain definition can also include the following properties, which have associated values or information used by attributes attached to the class:

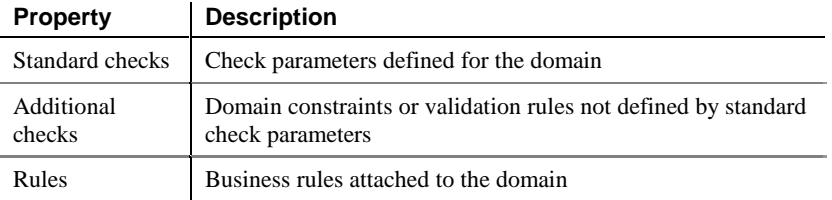

## **Creating a domain**

You create a domain from the list of domains.

**Accessing the List of Domains**

You can access the List of Domains from the current model, or by right clicking the appropriate model node in the Browser, and selecting New**≻Domain from the contextual menu.** 

#### - **To create a domain:**

1 Select Model➤Domains.

The list of available domains appears.

2 Click a blank line in the list.

Click the Add a Row tool.

An arrow appears at the beginning of the line.

- 3 Type a domain name and a domain code.
- 4 Click Apply.

*or*

The creation of the new domain is committed.

5 Click the new domain line.

An arrow appears at the beginning of the line.

6 Click the Properties tool.

*or*

Double-click the arrow at the beginning of the line.

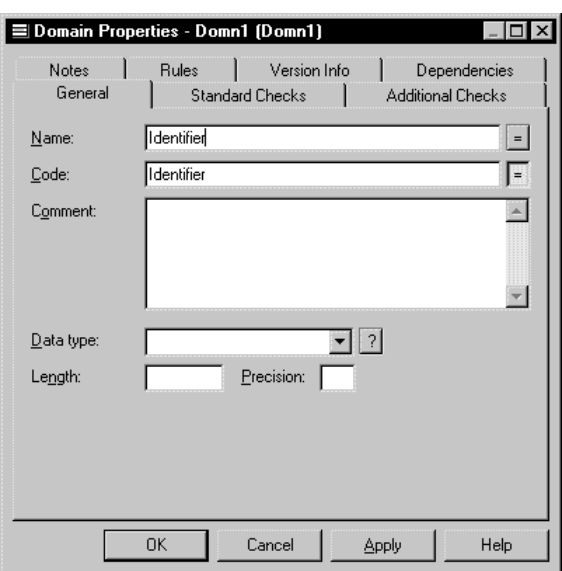

The property sheet for the new domain appears.

7 Select a data type.

Specify length and precision as required.

 $\mathcal{A}$  For information on data types and selecting a data type for a domain see the following sections Indicating data type, length, and precision and Selecting a data type for a domain from the list.

- 8 Click on a page tab. Type or select domain properties as required.
- 9 Click OK

You return to the List of Domains.

10 Click OK. *or* Click another domain line.

## **Indicating data type, length, and precision**

The data types that you can select in a OOM depend on your current object language. The properties length and precision do not apply to all data types. Depending on data type, length may indicate a maximum or a fixed number of characters. Length and precision

**122**

In the list of available data types, a variable indicates where you have to type a length or precision, as follows:

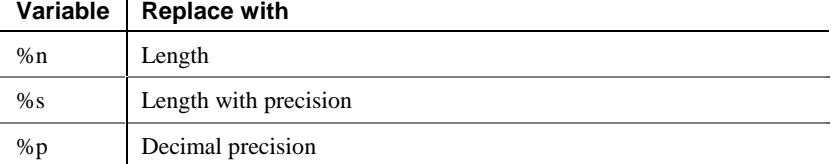

All object languages allow you to select the <undefined> data type. The <undefined> data type indicates which domains remain without data types. If an <undefined> data type is present when you generate your database, it is replaced by the default data type for your database. Undefined data type

## **Selecting a data type for a domain**

You can select a data type for a domain in two ways:

- ♦ Directly from the List of Domains
- ♦ From the property sheet for the domain

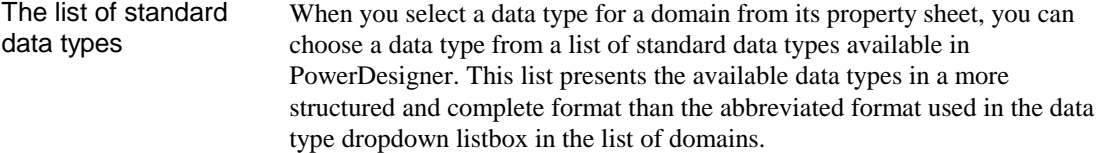

### **Selecting a data type for a domain from the list**

#### - **To select a data type for a domain from the list:**

1 Select Model➤Domains.

The list of domains appears.

2 Click the domain that you want to define.

An arrow appears at the beginning of the line.

3 Click the Data Type attribute.

A dropdown listbox appears.

4 Select a data type from the dropdown listbox.

#### **Undefined data type**

If you do not want to select a data type immediately, you can choose the <Undefined> data type. When you generate Java or PowerBuilder objects, this data type is replaced by the default data type for your target object language.

5 Click OK.

### **Selecting a data type for a domain from its property sheet**

*or*

- **To select a data type for a domain from its property sheet:**
	- 1 Select Model➤Domains.

The List of Domains appears.

2 Click the domain to define.

An arrow appears at the beginning of the line.

3 Click the Properties tool.

Double-click the arrow at the beginning of the line.

The domain property sheet appears.

4 Select a data type from the Data Type dropdown list box.

### **Selecting a data type from a list of standard data types**

You can select a data type from a list of standard data types by clicking the Question Mark button at the end of the Data Type dropdown listbox, and selecting the radio button for a data type from the list that appears.

- 5 Type the maximum number of characters for the data item in the Length box.
- 6 If the data type can include values that take a decimal point, type the number of places after the decimal point in the Precision box.
- 7 Click OK.

The change of data type appears in the list of domains.

### **Undefined data type**

If you do not want to select a data type immediately, you can choose the <Undefined> data type. When you generate the database, this data type is replaced by the default data type for your target object language.

## **Selecting a data type from a list of standard data types**

You can select a data type from a list of standard data types. This is the same list that is available in the Conceptual Data Model. PowerDesigner automatically maps the standard data type to an OOM data type.

The length and precision are properties that do not apply to all data types. Furthermore, depending on data type, length may indicate a maximum or a fixed number of characters.

The classes below indicates the data types for which you can specify:

- ♦ Fixed length
- Maximum length
- Decimal precision

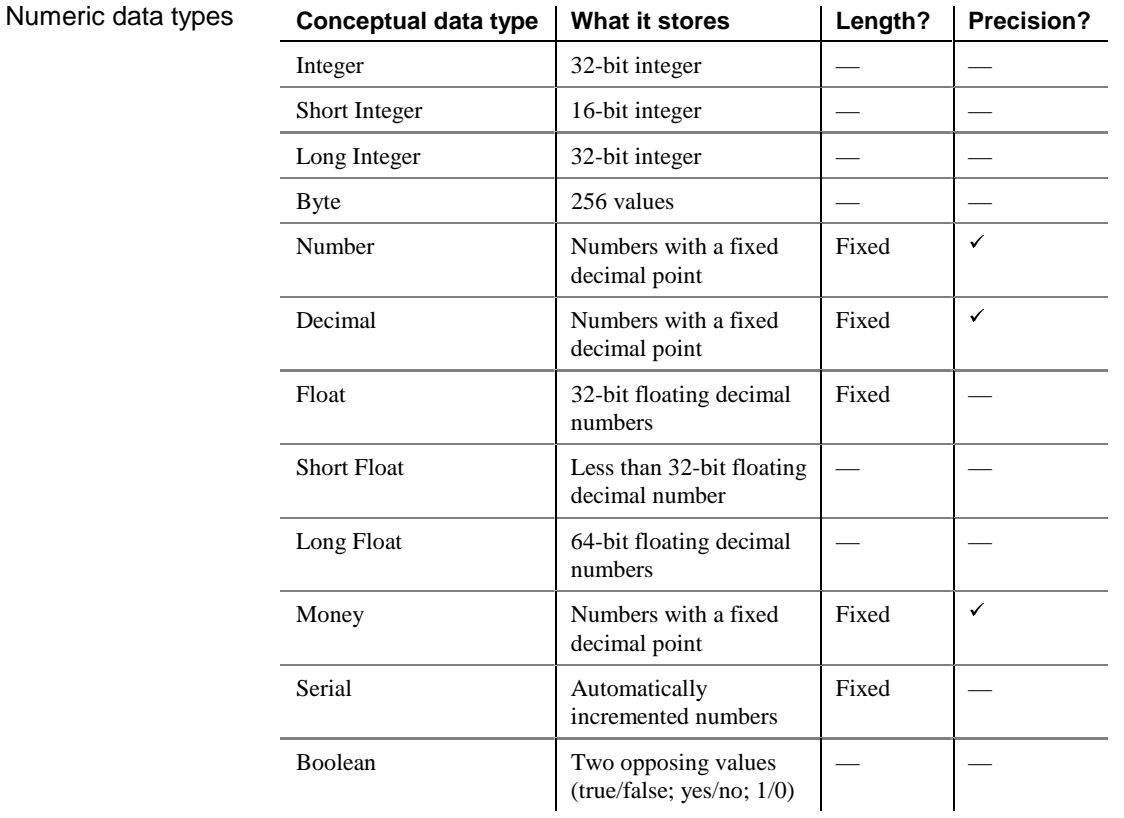

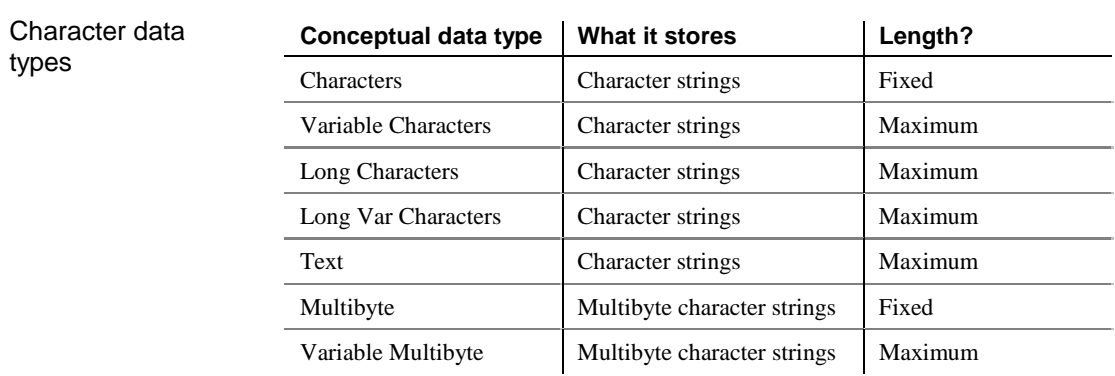

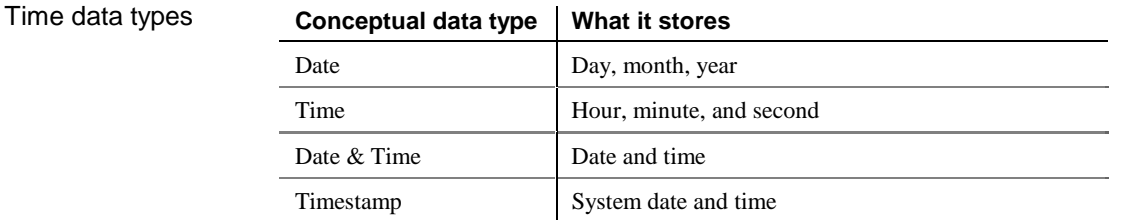

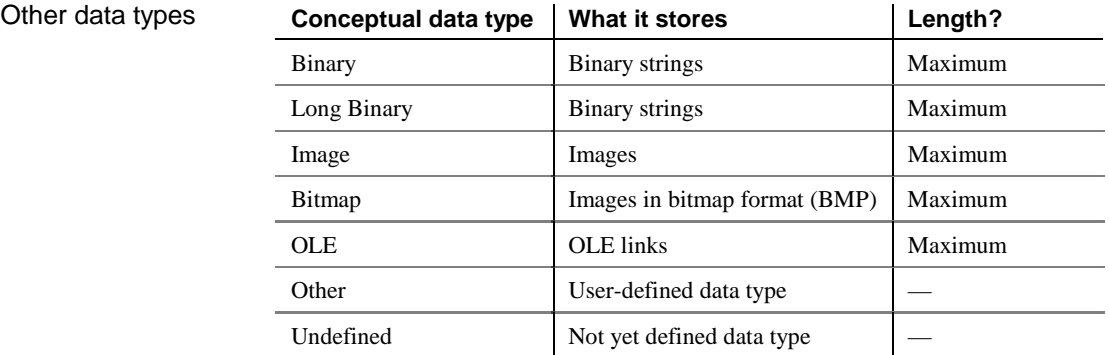

#### - **To select a data type from a list of standard data types:**

1 Select Model➤Domains.

The List of Domains appears.

2 Click the domain to define.

An arrow appears at the beginning of the line.

3 Click the Properties tool.

*or*

Double-click the arrow at the beginning of the line.

The domain property sheet appears.

4 Click the Question Mark button next to the Data Type dropdown listbox.

## **Selecting from the Data Type dropdown listbox**

You can also select a data type directly from the Data Type dropdown listbox.

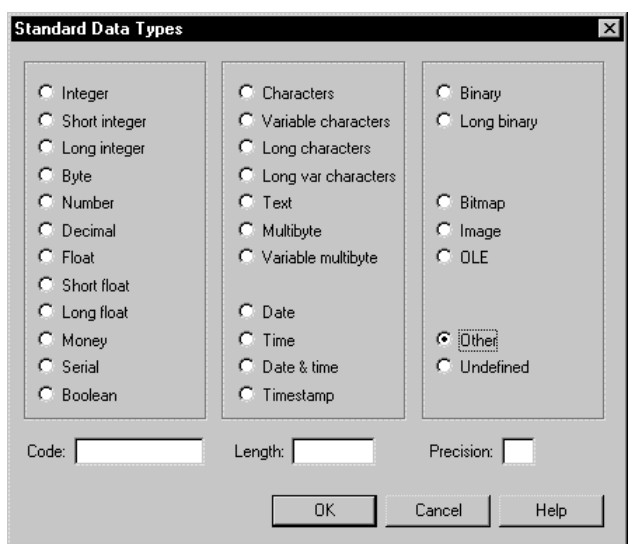

A list of standard data types appears.

5 Click the radio button corresponding to the data type you want to apply.

The code for the data type appears in the Code box.

#### **Undefined data type**

If you do not want to select a data type immediately, you can choose the Undefined data type.

- 6 Type the maximum number of characters for the data type in the Length box.
- 7 If the data type can include values that take a decimal point, type the number of places after the decimal point in the Precision box.
- 8 Click OK.

The change of data type appears in the Data Type box.

## **Modifying domain properties**

You can modify domain properties from its property sheet.

When you modify a domain, you can choose to automatically update the following properties for attributes using the domain:

- ♦ Data type
- Check parameters
- $\triangle$  Business rules

#### - **To modify domain properties:**

1 Select Model➤Domains.

The List of Domains appears.

2 Click a domain from the list.

An arrow appears at the start of the line.

3 Click the Properties tool.

Double-click the arrow at the start of the line.

#### **Accessing a property sheet from the Browser**

You can also access a domain property sheet by double-clicking the appropriate domain node in the Browser.

The Domain property sheet appears.

- 4 Type changes to domain properties.
	- *or*

*or*

Click on a page tab. Type or select domain properties as required.

5 Click OK.

If the domain is used by one or more attributes, an update confirmation box appears asking if you want to modify domain properties for the attributes using the domain.

If the domain is not used by any attributes, then you do not receive the update confirmation box.

- 6 Select the properties that you want to be updated for all attributes using the domain.
- 7 Click Yes.

# **Defining check parameters**

Check parameters are set of conditions which data must satisfy to remain valid. They are used principally in for use in a CDM or a PDM.

There are two types of check parameters:

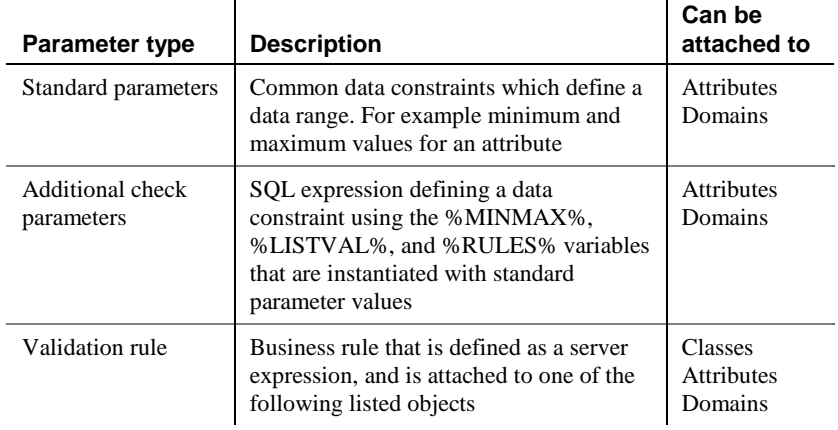

## **Setting standard check parameters for objects**

Standard parameters indicate common data constraints. The following table lists standard parameters:

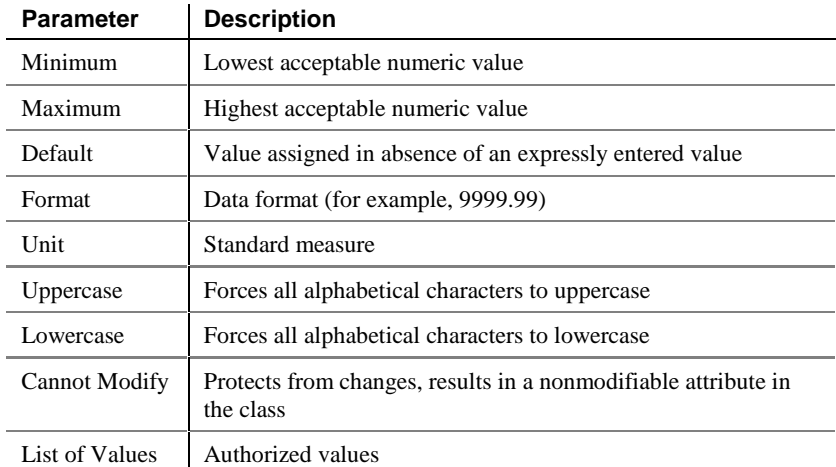

#### - **To set standard parameters:**

1 Click the Standard Checks tab in the property sheet of a domain or an attribute.

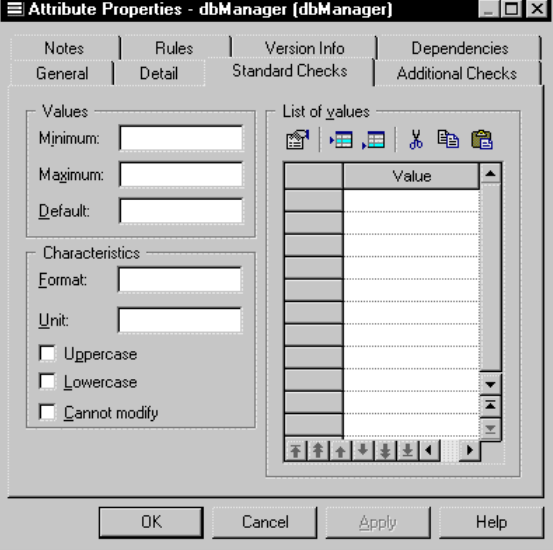

The Standard Checks page appears.

- 2 Type your choice of Standard Parameters.
- 3 Click OK.

# **Defining additional check parameters for objects**

You can write an SQL statement using the following standard variables defined as standard check parameters and validation rules:

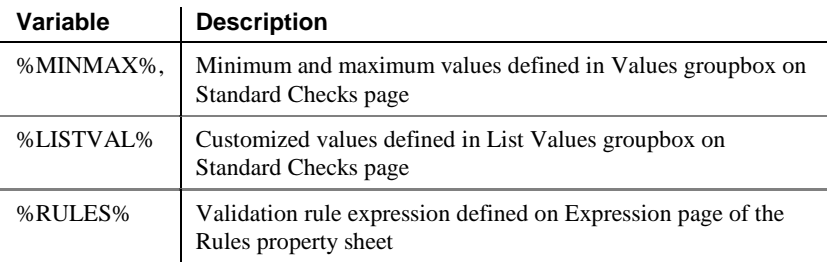

You define additional check parameters for data constraints where standard check parameters are not sufficient.

#### - **To define additional check parameters:**

1 Click the Additional Checks tab in the property sheet of an attribute or domain.

The Additional Checks page appears.

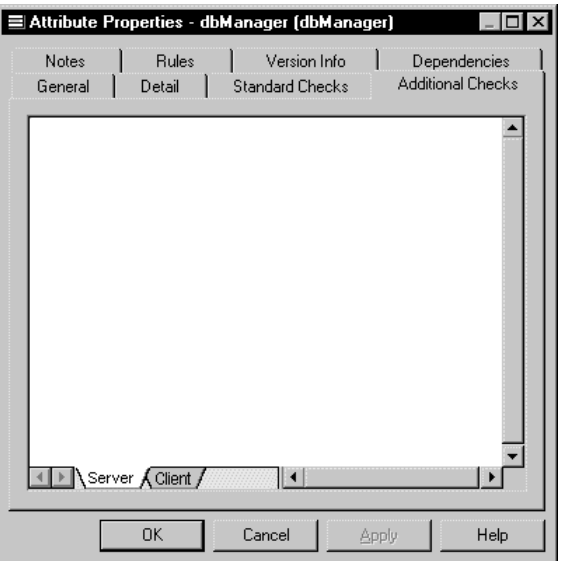

- 2 Type SQL expression using the variables %MINMAX%, %LISTVAL%, and %RULES%.
- 3 Click OK.

## **Using a validation rule in check parameters**

A validation rule is a rule that validates data based on a corresponding business rule. A validation rule can be generated as a check parameter when the following conditions apply:

- ♦ Validation rule is attached to a class, attribute, or domain
- ♦ Validation rule is defined as a server expression

At generation, validation rule variables are instantiated with the following values:

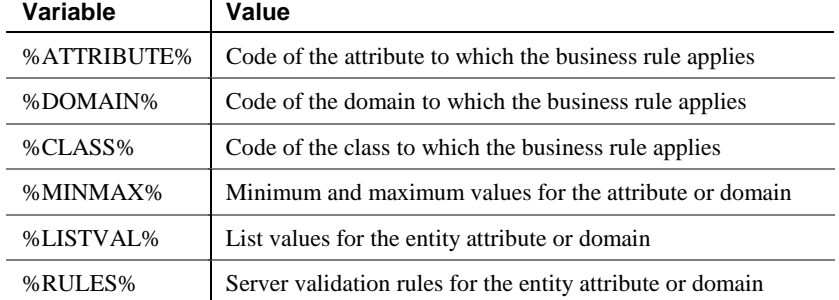

 $\mathcal{F}$  For more information on defining business rules, see the chapter Using Business Rules.

#### - **To use a validation rule in check parameters:**

- 1 Click the Rules tab in the property sheet of a class, attribute, or domain. The Rules page appears.
- 2 Click the Add Rules tool.

A list appears displaying the available business rules in the model.

- 3 Select a business rule in the list.
- 4 Click OK in each of the dialog boxes.

### **Validation rule expressions**

You must click the Rules button to modify the expression attached to a validation rule. You can also modify validation rule expressions from the list of business rules, by clicking the Define button.
# CHAPTER 3 **Managing Object-Oriented Models**

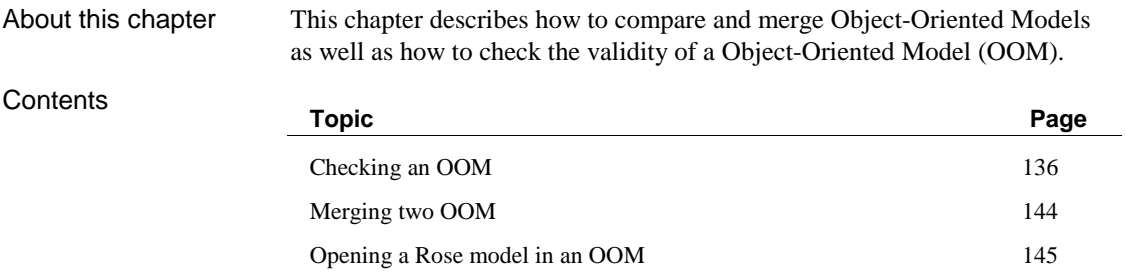

# **Checking an OOM**

The procedure that generates .java Java source files or PowerBuilder objects starts by checking the validity of the OOM. If an error is found, the files are not generated.

## **Object parameters verified by Check model**

The Check Model verifies the validity of the following objects in an OOM:

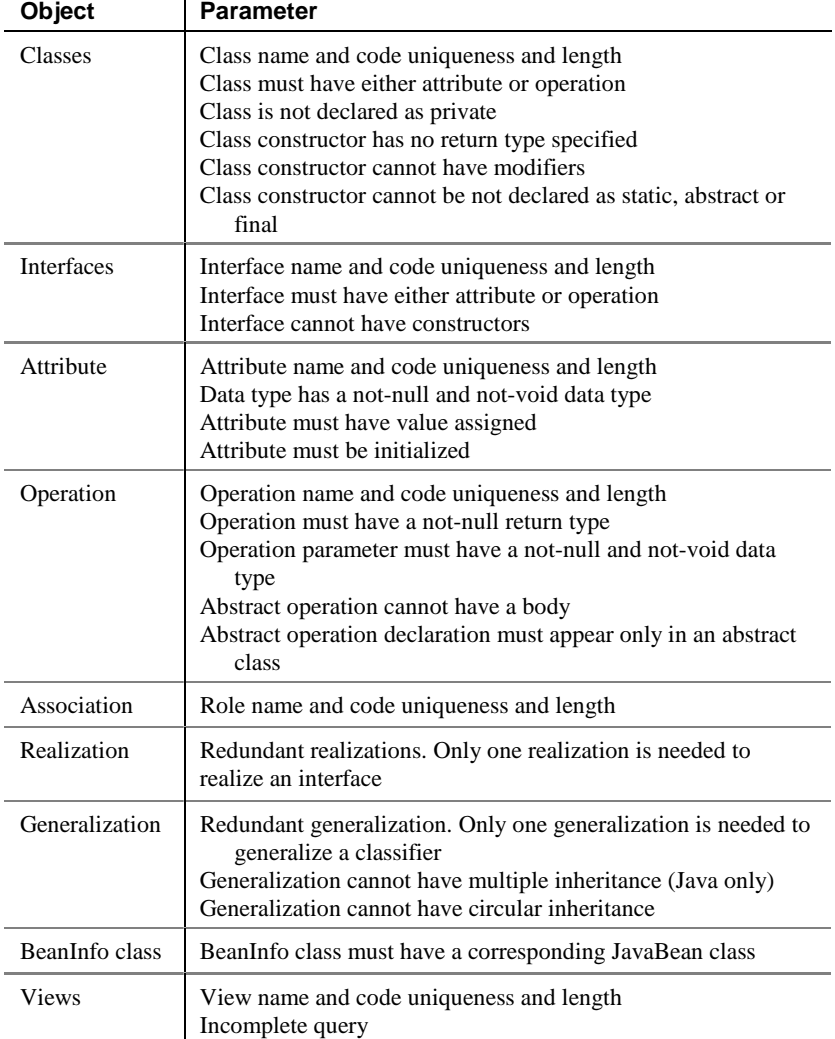

**136**

### **OOM check options**

When you check an OOM, if a parameter is found to be invalid, it can be displayed with one of two types of messages:

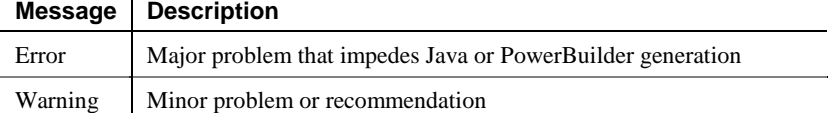

These messages represent two different levels of problem severity. You can modify the level of problem severity for each object parameter that is verified by the Check model. This severity level can depend on the degree of normalization that you want to achieve in a your model.

You can also have certain problems automatically corrected.

## **Indicating error severity**

You can use the following tools from the Check Model Parameters dialog box to indicate either an error or warning level of problem severity, and also if you want PowerDesigner to automatically correct an error:

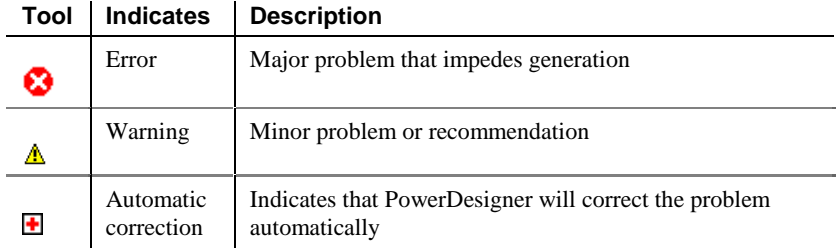

You must also choose one of the following correction options:

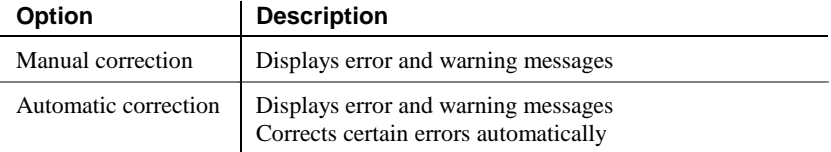

## **Object selection in the Check Model**

You select objects to check from the Selection page.

You can list all objects in the current model, or package, by selecting the Include Sub-packages tool.

You have the following selection options:

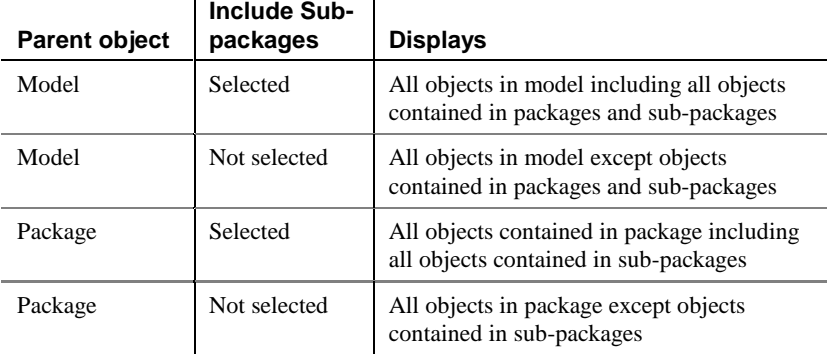

#### **Objects selected in the diagram**

Graphically selected objects in your diagram can be automatically selected for verification by the Check Model by clicking the Use Graphical Selection tool in the Selection page tool bar.

## **Checking a OOM**

You can check the validity of an OOM at any time.

#### **To check a OOM:**

1 Select Tools➤Check Model.

*or*

Right-click the diagram background and select Check Model from the context menu.

The Check Model Parameters dialog box opens to the Options page.

2 Expand an object parameter node.

The object parameters which are verified by the Check Model are displayed with the symbols indicating a degree of problem severity.

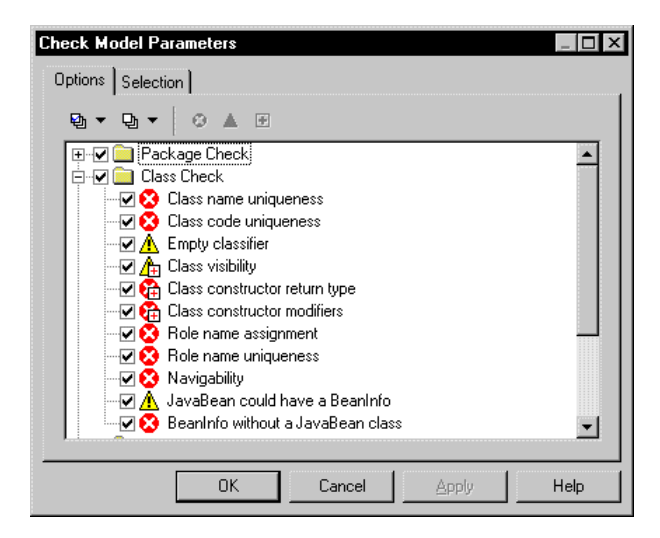

3 If you want to change a degree of problem severity, select the object parameter and then select either the Error or Warning tool.

The symbol changes to the appropriate severity level.

4 If you want PowerDesigner to automatically correct a problem, select the object parameter and then select the Automatic Correction tool.

The Automatic Correction symbol appears superimposed on the Error or Warning symbol for that object parameter.

5 Click the Selection tab.

The Selection page appears.

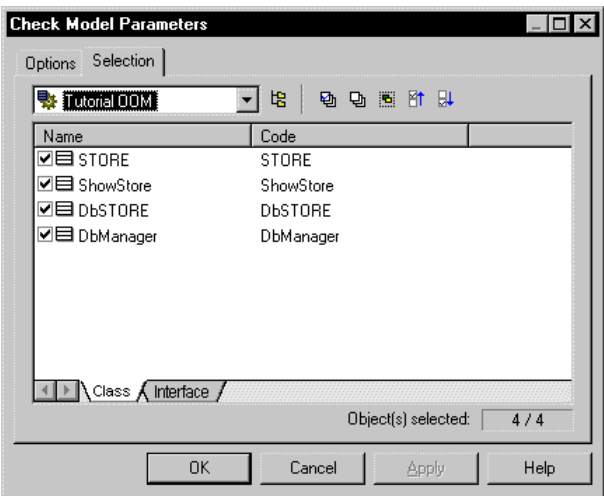

- 6 Select a model from the dropdown list at the top of the dialog box.
- 7 Click an object tab.

The corresponding object page displays all the objects in the current OOM.

- 8 Select checkboxes for objects that you want to be checked.
- 9 Clear checkboxes for objects that you do not want to be checked.

**Selecting all or clearing all checkboxes** You can select all object checkboxes by clicking the Select All tool. You can clear all object checkboxes by clicking the Deselect All tool.

10 Click OK.

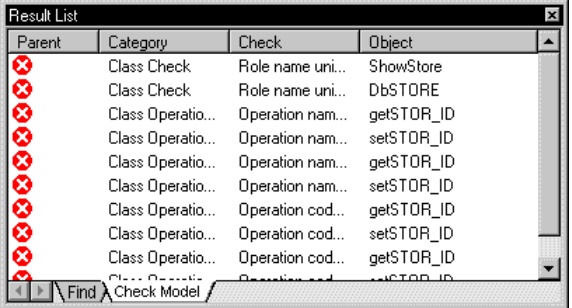

The Check Model Result List displays errors and warnings based on the check options you have defined.

#### **Dockable result window**

When you right click an object parameter, a menu appears listing correction options. Among these, you can also select options to clear, dock or hide the result window.

## **Making corrections based on OOM check results**

You can use the Check Model to locate and correct problems in the OOM.

You can choose one of the following correction options from the Check toolbar:

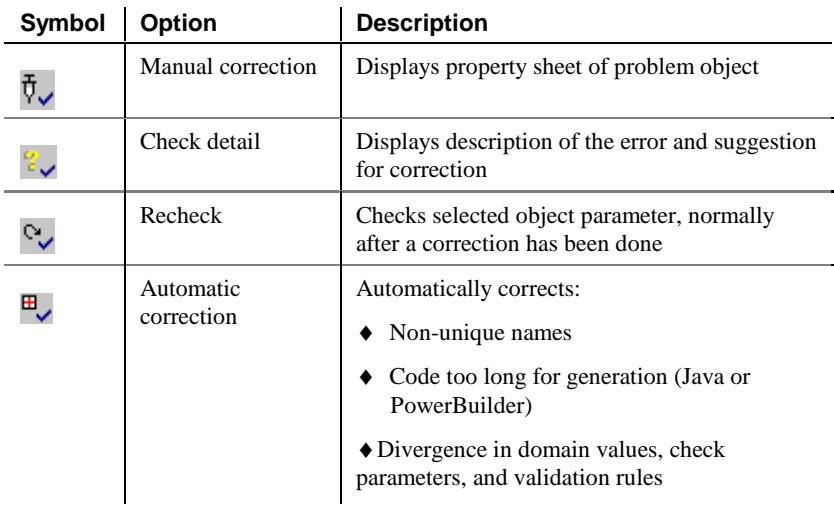

The Check tool bar also contains navigation tools that you can use to move to the first, previous, next, or last errors that are listed. You can also navigate in the list of errors by right-clicking an object parameter and selecting Go To First error, Previous error, Next error, or Last error from the context menu. Navigating in the error list

#### **Right click menu**

When you right click an object parameter a menu appears listing the correction options Manual Correction, Check Detail, Recheck, and Automatic Correction. You can also select options to clear, dock and hide the result window.

#### **Making automatic corrections to the OOM**

#### **To make automatic corrections to an OOM:**

- 1 From the Check Result dialog box, select an object parameter.
- 2 Right-click the object parameter and select Auto-Correction from the contextual menu.
- 3 Right-click the object parameter and select Re-check from the contextual menu.

Verify that the problem has been corrected.

#### **Making manual corrections to an OOM**

Some errors cannot be corrected automatically and have to be corrected manually.

#### **To make manual corrections to an OOM:**

- 1 From the Check Result dialog box, select an object parameter.
- 2 Right-click the object parameter and select Check from the contextual menu.

The object property sheet appears.

- 3 Select the appropriate tab and make the necessary correction.
- 4 Close the property sheet.
- 5 Re-select the object parameter.

6 Right-click the object parameter and select Re-check from the contextual menu.

Verify that the problem has been corrected.

## **Merging two OOM**

You can merge two OOM. The merge makes it possible to form a single model that combines design efforts performed independently by several team members.

When the merge process finds two objects that have the same code, you can indicate whether or not the definition of the object in the source model should replace the definition in the target model.

Gc $\curvearrowright$  For more information on merging models, see the PowerDesigner General Features Guide.

## **Opening a Rose model in an OOM**

You can import a .mdl models built with Rational Rose in PowerDesigner. A new OOM is created for the Rose model, and the objects of the Rose model are translated into OOM objects.

This functionality provides you with greater scope and flexibility. You can create an OOM from a Rose model, from which you can generate Java files or objects for PowerBuilder to create applications. You can also use the OOM created from a Rose model to add to an existing OOM, or to generate a CDM or PDM for database analysis purposes.

#### **To open a Rose model in PowerDesigner:**

1 Select File➤Open

An open file dialog box appears.

- 2 Select or browse to the directory that contains the Rose file.
- 3 Select Rose Model (\*.mdl) file from the Files of type dropdown listbox. The available Rose files are listed.
- 4 Select a file.
- 5 Click Open.

A message box lists all imported objects.

6 Click OK.

## **Objects imported**

The following Rose objects are imported directly into the new OOM:

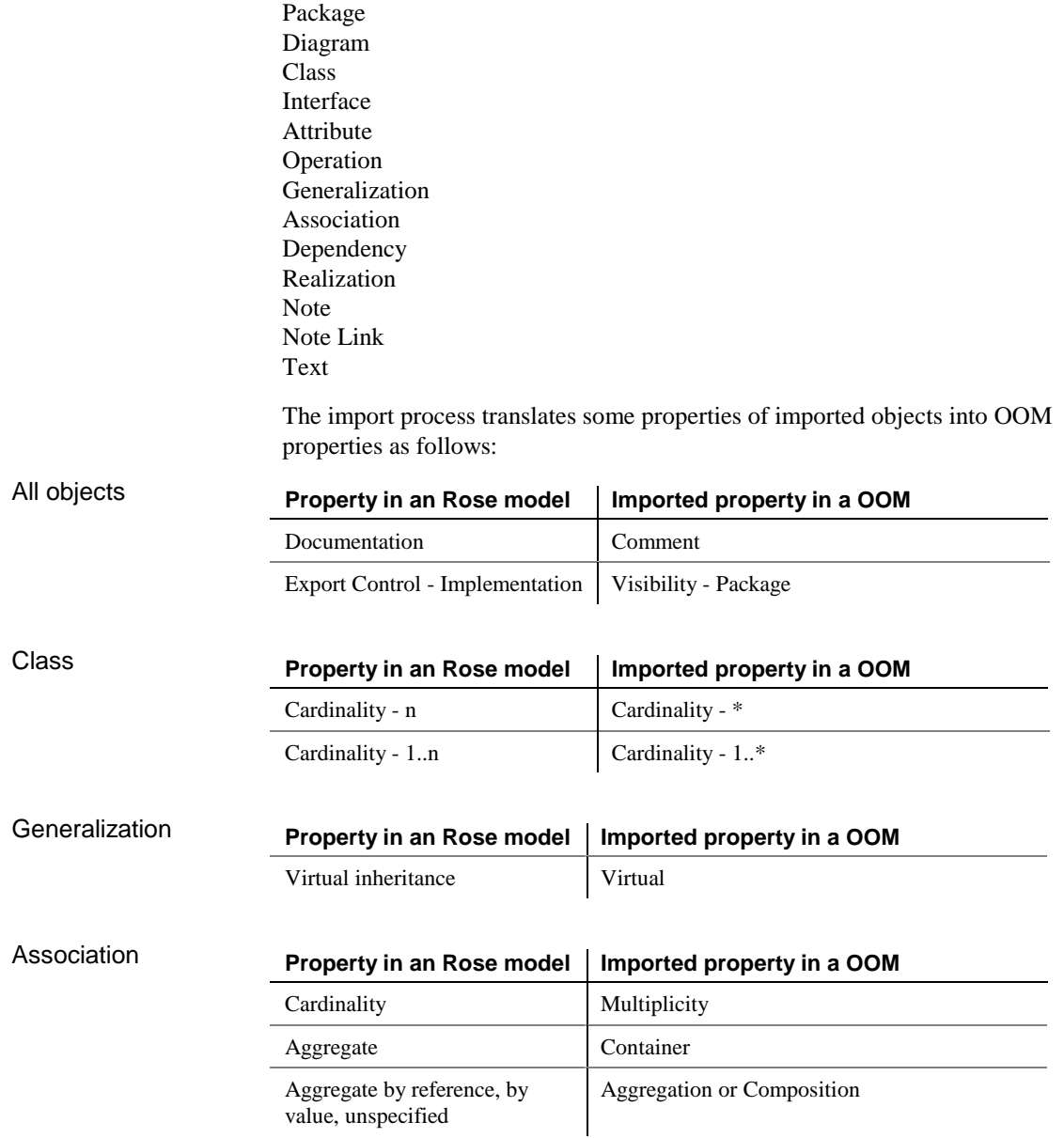

**146**

## **Objects not imported**

When you open a Rose model, the following properties are not imported into the new OOM:

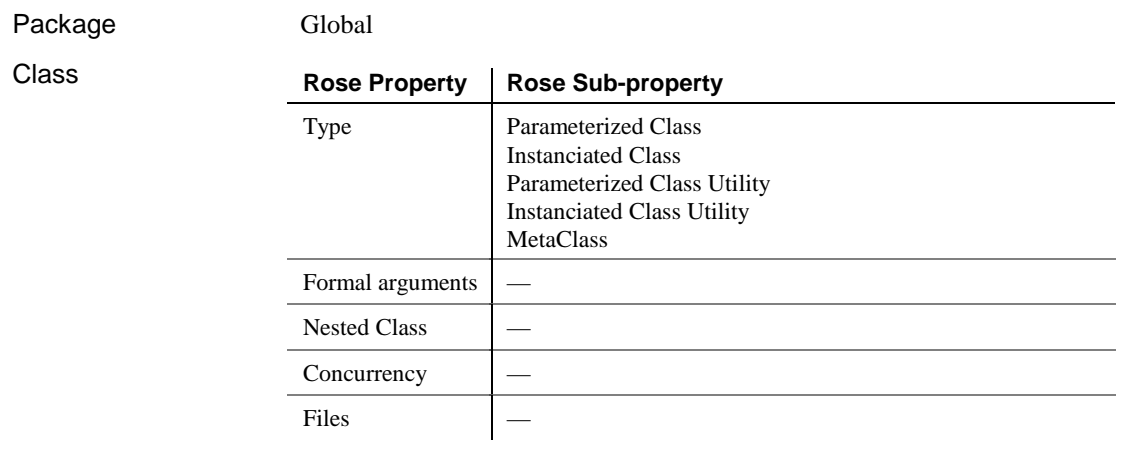

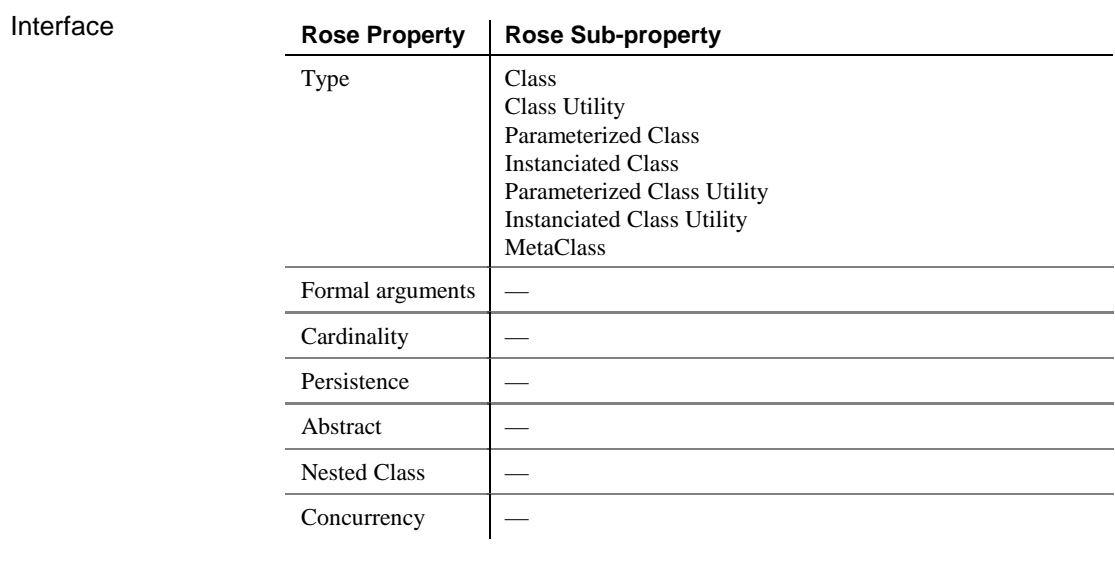

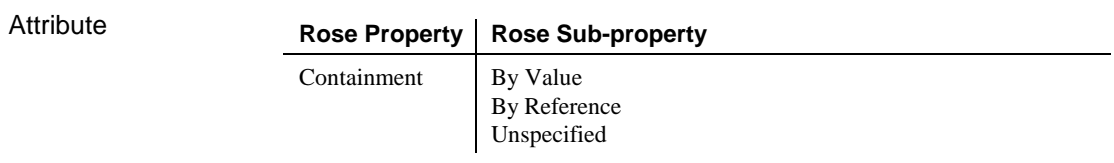

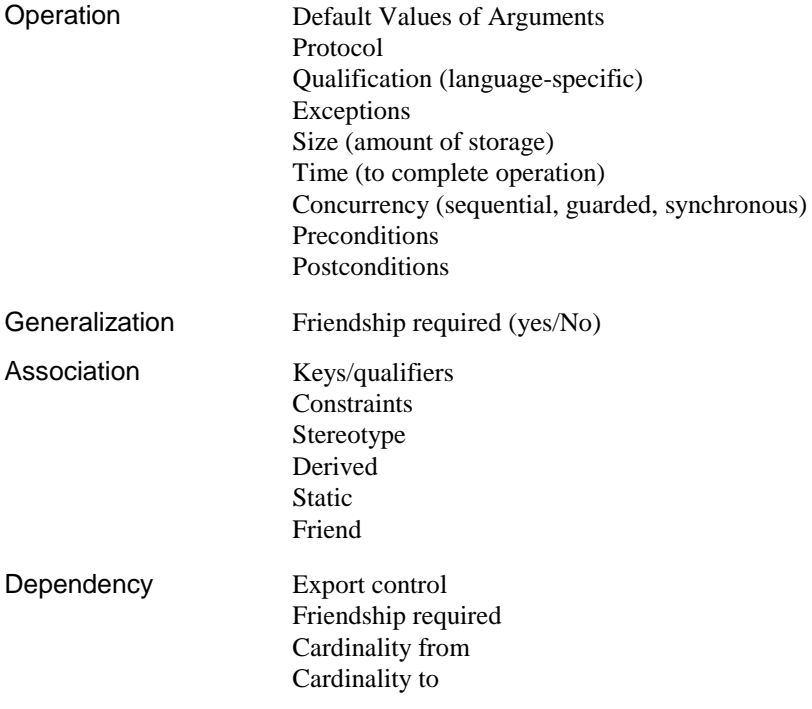

# CHAPTER 4 **Reverse Engineering**

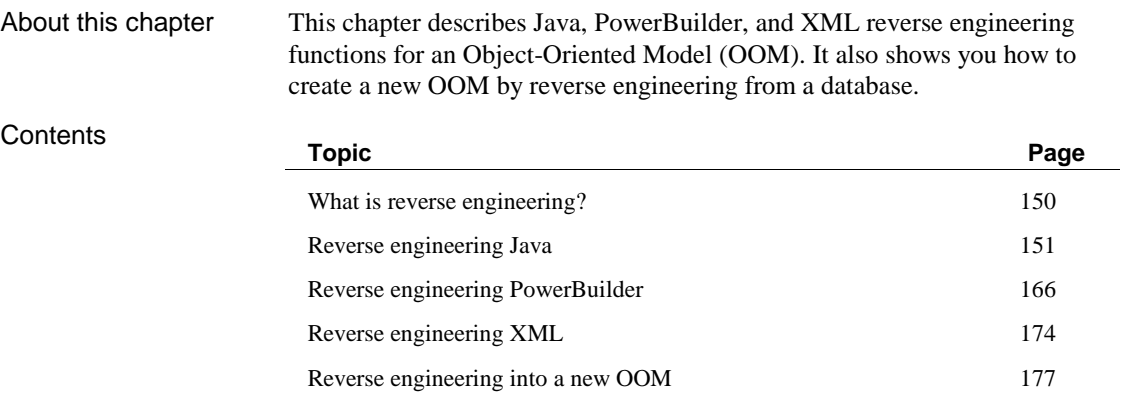

# **What is reverse engineering?**

Reverse engineering is the process of examining and recovering data or source code from a file that is then used to build or update an OOM. You reverse engineer objects to an OOM via a diagram. You can reverse engineer objects to a new model, or to an existing model. When you reverse engineer an object that already exists in a model, you can choose in an object comparison box either to replace the existing object, or to keep the existing object in the model.

#### **Parsing**

PowerDesigner uses parser software for reverse engineering XML, that was developed by the Apache Software Foundation (http://www.apache.org/).

You can reverse the following type of files into an OOM:

- Java
- PowerBuilder
- ♦ XML

Reverse engineering into a new OOM

You can reverse engineer an existing database into a new OOM. The data source can be either from a script file or an ODBC data source.

This functionality is accessible from the File▶Reverse Engineering menu.

## **Reverse engineering Java**

You can reverse engineer files that contain Java classes into an OOM. For each existing class in a Java file, a corresponding class is created in the model, with the same name and containing the same information. When you reverse engineer a Java class that already exists in a model, you can choose in the Merge Model window either to replace the existing class, or to keep the existing class definition in the model.

Reverse engineered Java classes always keep their original names.

When you reverse engineer classes from Java files to a diagram, you can choose from one of the following four sources:

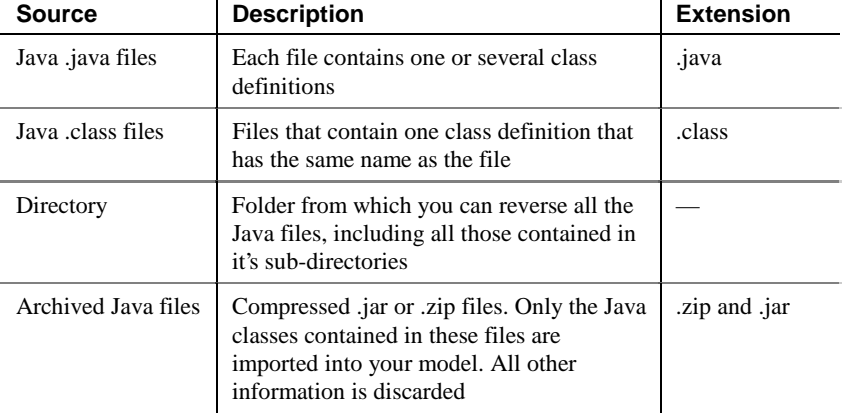

An inner class is a class definition that is defined within another (outer) class definition. Inner classes are commonly used in Java. They help you to improve the overall visibility of your model by allowing you to group together classes that logically belong together. Inner Classes

> When you reverse a Java class that contains one or more inner classes, one class is created for the outer class, and one class is created for each of the inner classes.

A dependency link is created between each inner class and the outer class to which it belongs. The name of each inner class is prefixed by the name of the outer class.

#### Java code comments

When you reverse engineer Java files, some comments may change form or position within the code.

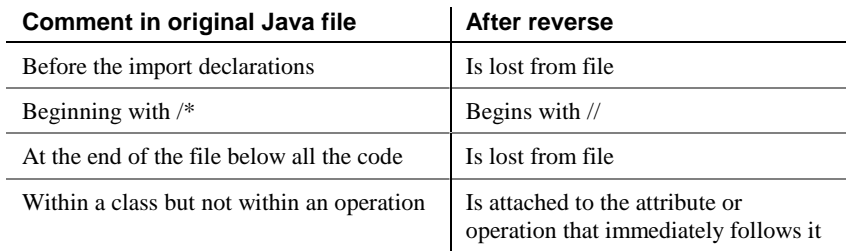

## **Reverse engineering Java options**

You define Java reverse engineering options from the Reverse Java dialog box.

You can define the following Java reverse engineering options:

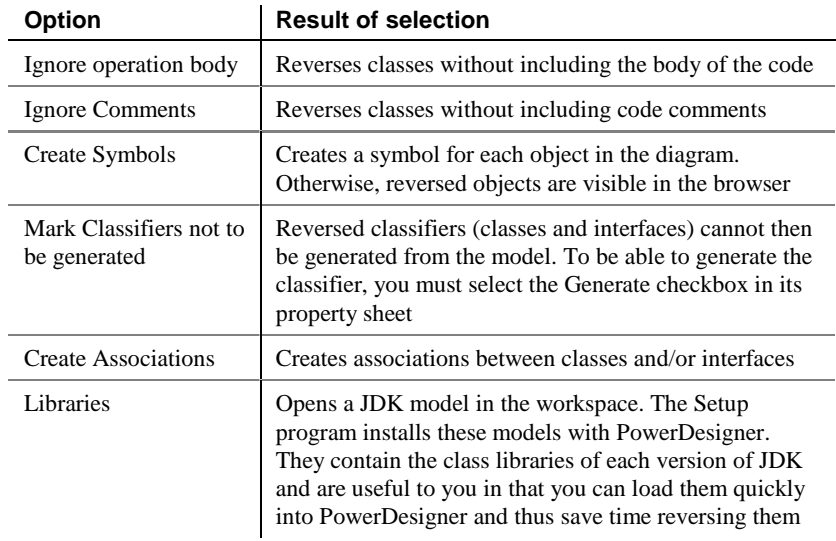

#### **To define Java reverse engineering options:**

1 Select Language➤Reverse Engineer Java.

The Reverse Java dialog box opens.

2 Click the Options tab.

The Options page appears.

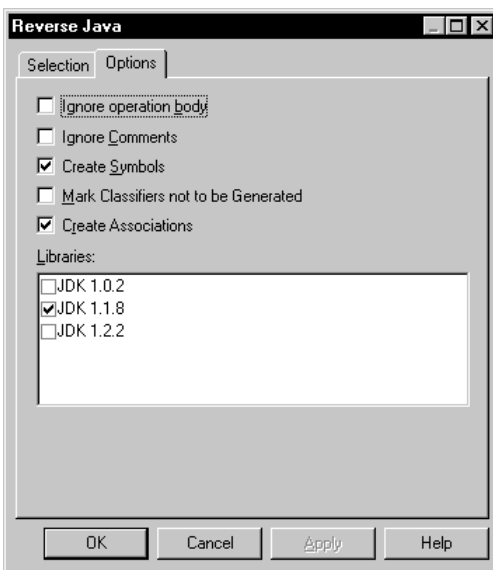

- 3 Select or clear options.
- 4 Click Apply.
- 5 Click Cancel.

## **Loading a JDK library model in the workspace**

When you reverse engineer Java files, you can, at the same time, load one of the JDK models that contains the class libraries of a particular version of JDK. You can select to reverse a JDK library model from the Options page of the Reverse Java dialog box. The Setup program installs these models in the PowerDesigner LIBRARY folder.

You can open a JDK library model in the workspace from the PowerDesigner LIBRARY directory. You can then reference a class from the reversed JDK library model by creating shortcuts from another OOM.

#### **To load a JDK library model:**

1 Select File➤Open.

An open file dialog box appears.

2 Select or browse to the PowerDesigner Library directory.

The available library files are listed. Each JDK file corresponds to a particular version of JDK.

3 Select the file JDK-1\_1\_8.OOM.

This file contains all the library class files of version 1\_1\_8 of JDK.

4 Click Open.

The OOM opens in the workspace.

### **Reverse engineering Java source files without code body**

You can reverse engineer .java class source files without the body of the code. When you reverse classes in this way, the code contained within the operations of the class does not appear in the reversed class.

You use this option when you want to reverse objects for visualization or comparison purposes, or to limit the size of your model when you have a very large number of classes to reverse.

#### **To reverse java without code body:**

1 Select Language➤Reverse Engineer Java.

The Reverse Java dialog box appears.

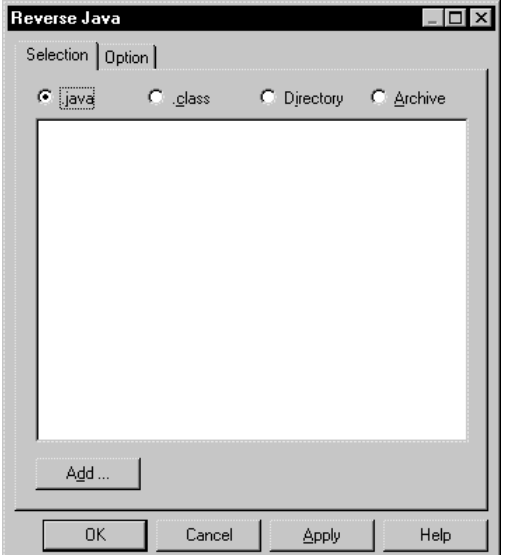

2 Select the .java radio button.

3 Click the Add button.

A standard Open dialog box appears.

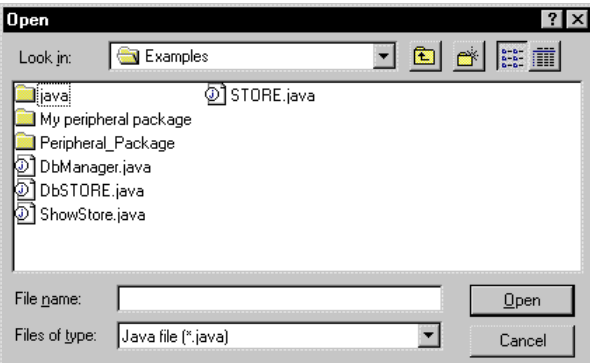

4 Select the files that you want to reverse and click Open.

You return to the Reverse Java dialog box. It displays the files you selected.

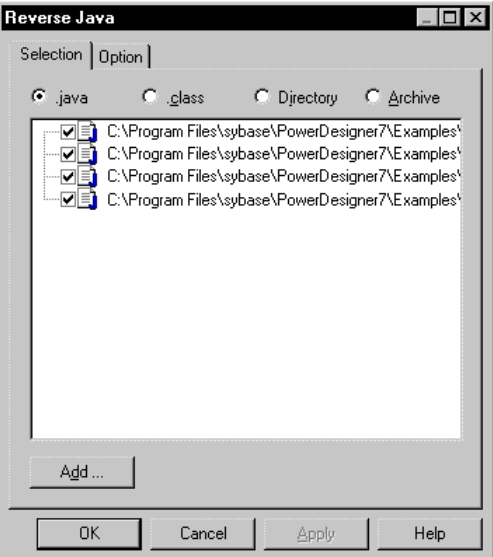

5 Click the Options tab.

The Options page appears.

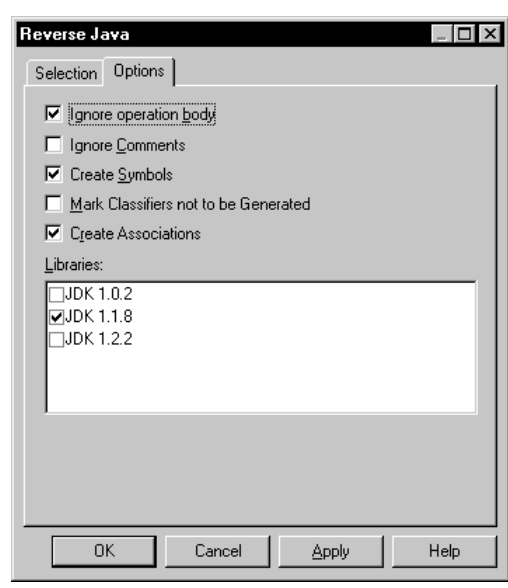

6 Select the Ignore operation body checkbox.

7 Click OK.

The classes reversed without the body of the code. The classes are automatically added to your model and are visible in the diagram.

## **Reverse engineering Java source files**

Each .java source file contains information on one or several class definitions. When you reverse engineer a .java file, PowerDesigner creates a class in the model corresponding to each class definition in the .java file. The newly created classes have the same name as in the .java file.

#### **To reverse engineer .java files:**

1 Select Language➤Reverse Engineer Java.

The Reverse Java dialog box appears.

2 Select the .java radio button.

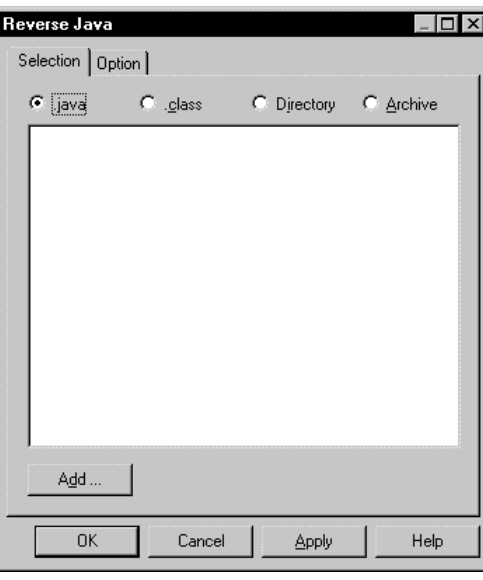

### **Reversing without the body of the code**

You can choose reverse .java source files without the body of the code of the class by selecting the Ignore operation body checkbox in the Options page.

3 Click the Add button.

A standard Open dialog box appears.

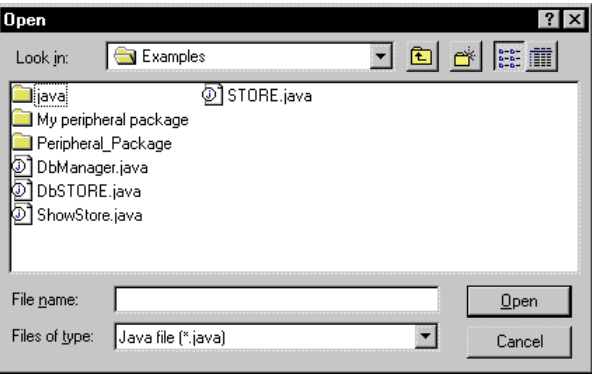

4 Select the files that you want to reverse and click Open.

#### **Multi-selection**

You can select several files simultaneously by using the CTRL or SHIFT keys.

5 Click OK.

A Progress box appears and the classes are added to your model. The classes are visible in the diagram and in the Browser.

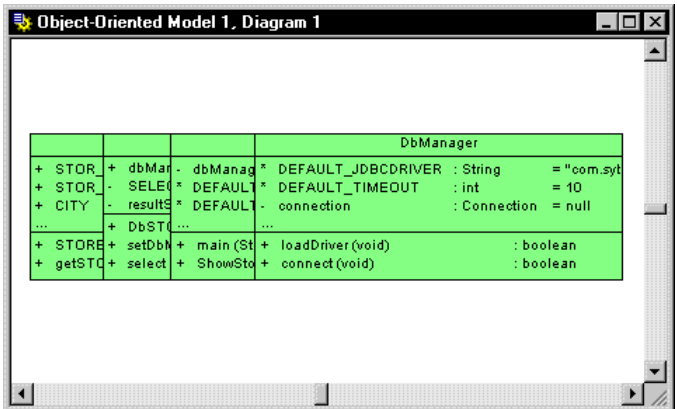

The reversed classes are listed in the Reverse page of the Output window, situated in the bottom part of the PowerDesigner main window.

### **Reverse engineering compiled Java files**

A compiled .class file contains the definition of one unique class. A compiled .class file results from compiling a .java file, using an independent Java compiler. After compilation, each class definition in the .java file becomes an individual compiled .class file.

When you reverse engineer a .class file, PowerDesigner creates a class in the model that corresponds to the class definition in the .class file. The newly created class has the same name as the definition in the .class file.

#### **To reverse engineer compiled Java files to a diagram:**

1 Select Language➤Reverse Engineer Java.

The Reverse Java dialog box appears.

2 Select the .class radio button.

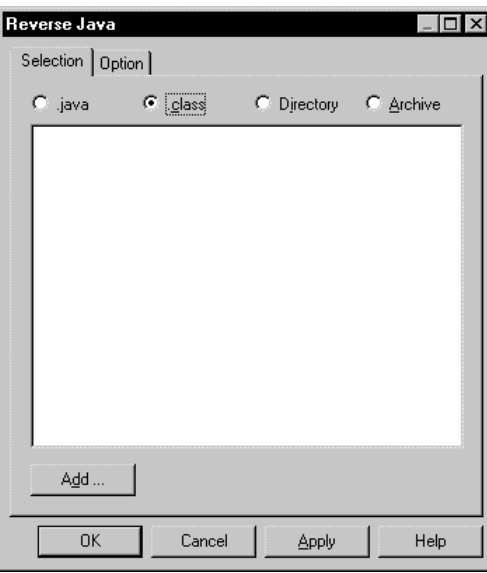

3 Click the Add button.

A standard Open dialog box appears.

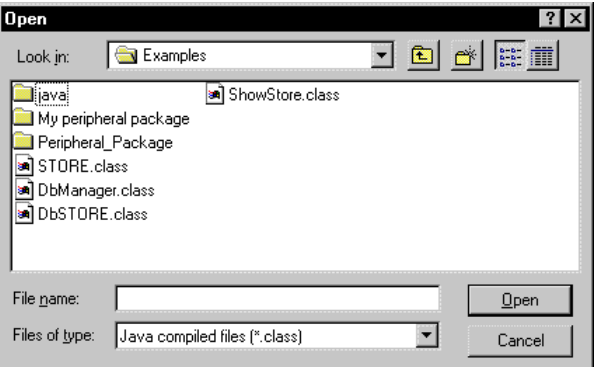

4 Select the files that you want to reverse and click Open.

#### **Multi-selection**

You can select several files simultaneously by using the CTRL or SHIFT keys.

You return to the Reverse Java dialog box. It displays the files you selected.

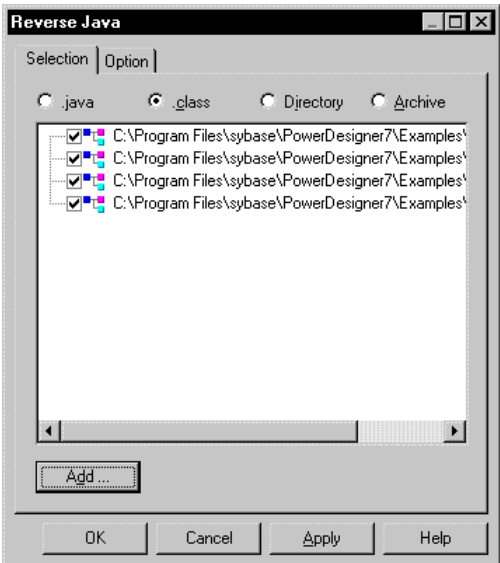

5 Click OK.

A Progress box appears and the classes are added to your model. The classes are visible in the diagram and in the Browser.

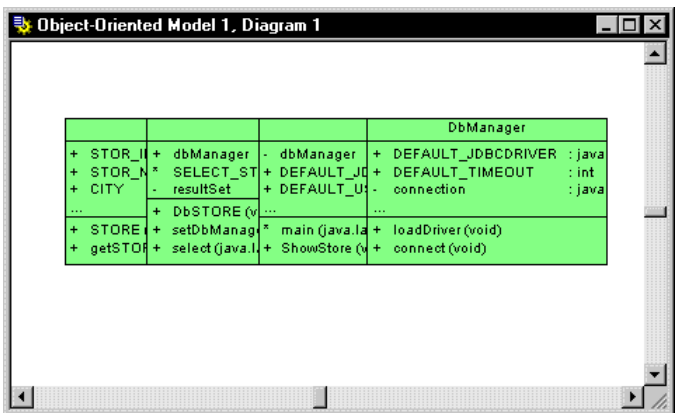

The reversed classes are listed in the Reverse page of the Output window, situated in the bottom part of the PowerDesigner main window.

## **Reverse engineering Java files from a source directory**

Reverse engineering .java source files from a source directory requires that you follow the same procedure as when you reverse engineer independent .java files, the only difference being that you select a directory in which several .java files are located and not individual files. This gives you the advantage of reversing groups of files that belong to the same model or package.

Often Java library files are interdependent as they belong to the same model and are therefore located in the same directory. In this case, if you do not reverse engineer all the library files located in the directory, your model may be incomplete.

When you reverse engineer a directory, all the sub-directories and the Java files contained in them are reversed. In this case, each sub-directory becomes a package within the model.

#### **To reverse engineer Java files from a source directory:**

1 Select Language➤Reverse Engineer Java.

The Reverse Java dialog box appears.

2 Select the Directory radio button.

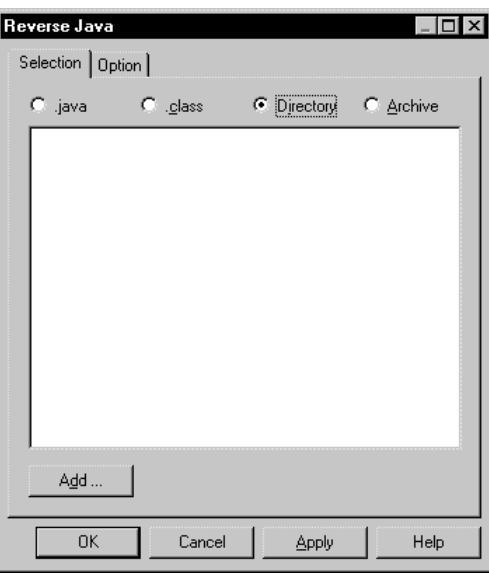

#### **Reversing without the body of the code**

You can choose reverse .java source files without the body of the code of the class by deselecting the Ignore operation body checkbox.

3 Click the Add button.

The Browse for Folder dialog box appears.

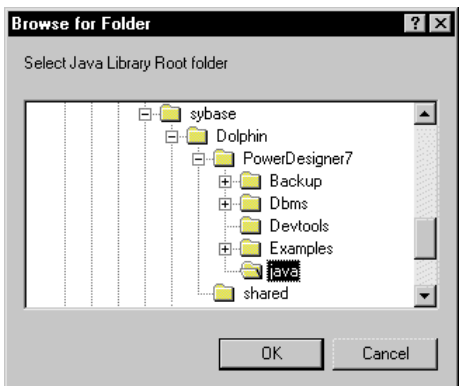

4 Select the directory that contains the Java files you want to reverse and click OK.

You return to the Reverse Java dialog box. It displays the files you selected.

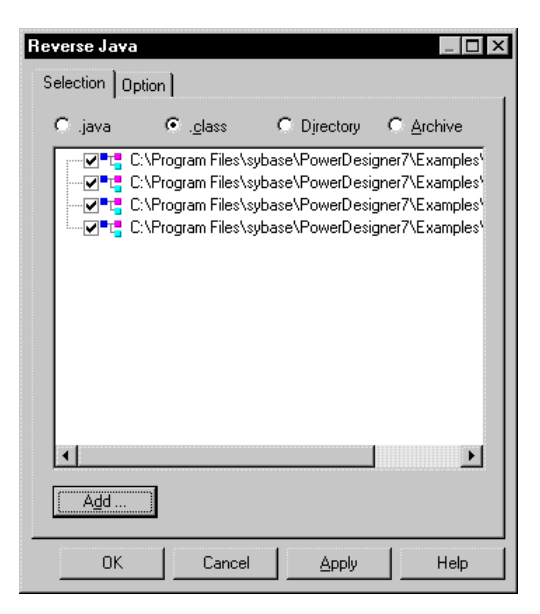

**162**

5 Click OK.

A Progress box appears and the classes are added to your model. The classes are visible in the diagram and in the Browser.

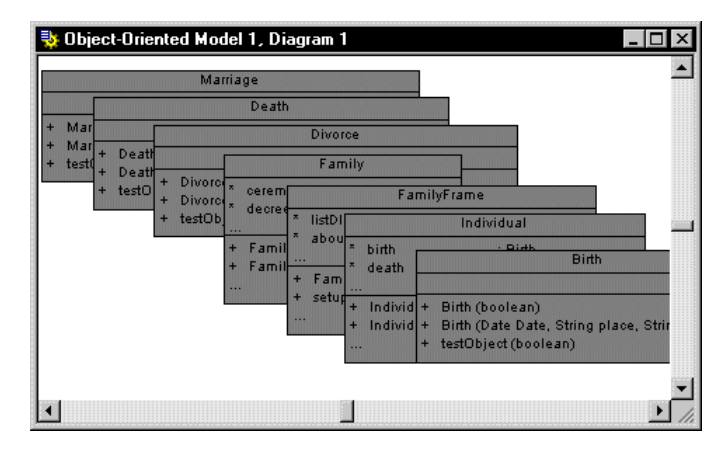

The reversed classes are listed in the Reverse page of the Output window, situated in the bottom part of the PowerDesigner main window.

## **Reverse engineering archived .jar or .zip files**

Each .jar or .zip file contains definitions of one or several classes. These files can often contain large numbers of class definitions.

A .jar file is a compressed file type that contains one or several Java class definitions. When you reverse engineer a .jar file, PowerDesigner creates a class for each class definition in the .jar file.

A .zip file can contain one or several Java class files, as well as other files. When you reverse engineer a .zip file, only the Java class files are reversed. Information stored in other files is not reversed and is totally discarded.

#### **To reverse engineer .jar or .zip files to a diagram:**

1 Select Language➤Reverse Engineer Java.

The Reverse Java dialog box appears.

2 Select the Archive radio button.

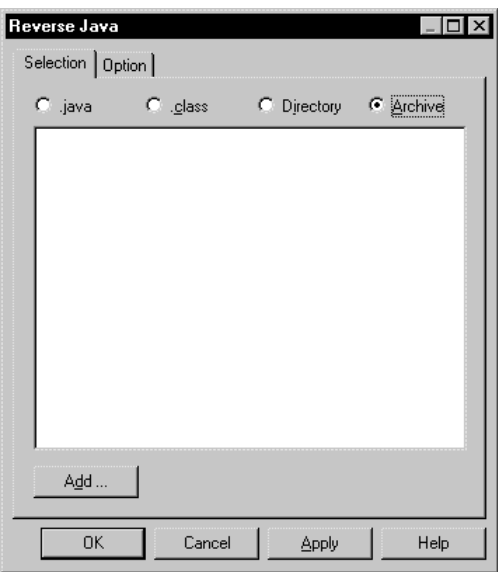

3 Click the Add button.

A standard Open dialog box appears.

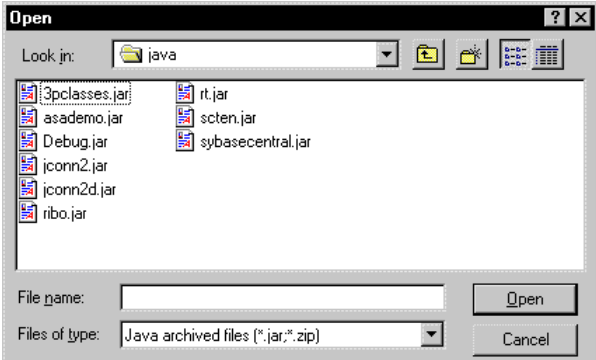

4 Select the files that you want to reverse and click Open.

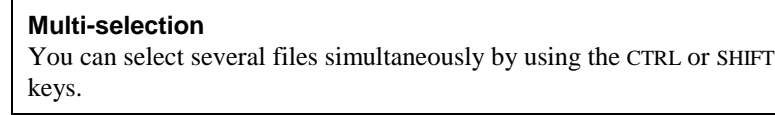

The Reverse Java dialog box displays the files you selected.

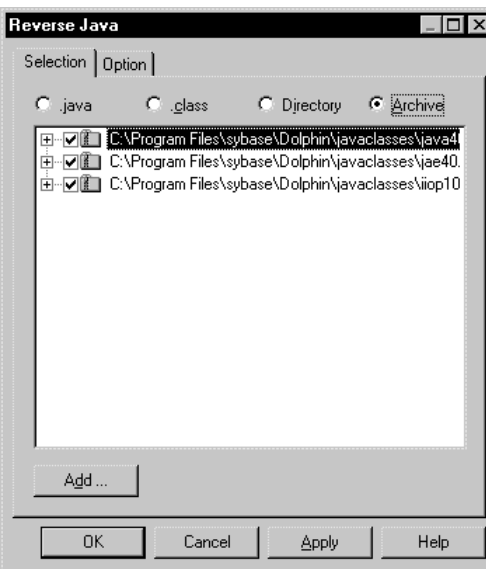

5 Click OK.

A Progress box appears and the classes are added to your model. The classes are visible in the diagram and in the Browser.

The reversed classes are listed in the Reverse page of the Output window, situated in the bottom part of the PowerDesigner main window.

## **Reverse engineering PowerBuilder**

You can reverse engineer PowerBuilder NVO (non-visual objects) into an OOM from either of the following sources:

- ♦ PowerBuilder applications
- ♦ SRU files

For each reversed PowerBuilder object, a class is created in the model, with the same name and containing the same information. When you reverse engineer an object that has the same name as a class that already exists in a model, you can choose in the Merge Model window either to replace the existing class, or to keep the existing class definition in the model.

You can reverse only the following PowerBuilder User Objects:

- ♦ Custom Class
- **Standard Class**
- **Custom Visual**
- ♦ External Visual
- **Standard Visual**

## **Reverse engineering PowerBuilder options**

You define PowerBuilder reverse engineering options from the Reverse PowerBuilder dialog box.

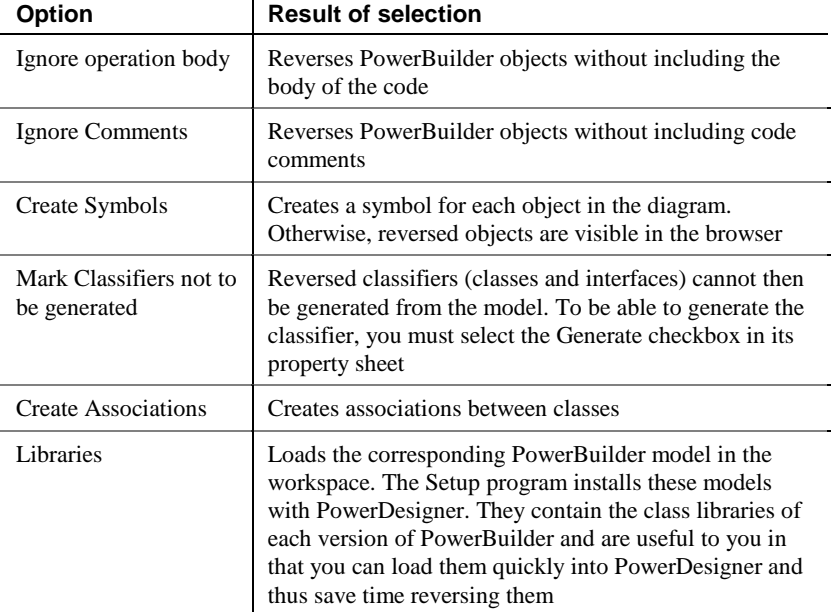

You can define the following PowerBuilder reverse engineering options:

#### **To define PowerBuilder reverse engineering options:**

1 Select Language➤Reverse Engineer PowerBuilder.

The Reverse PowerBuilder dialog box opens.

2 Click the Options tab.

The Options page appears.

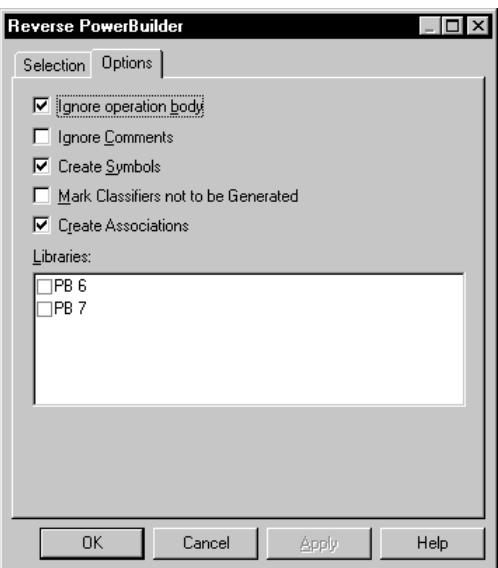

- 3 Select PowerBuilder reverse options.
- 4 Click Apply.
- 5 Click Cancel.

### **Loading a PowerBuilder library model in the workspace**

When you reverse engineer PowerBuilder files, you can, at the same time, load one of the PowerBuilder models that contains the class libraries of a particular version of PowerBuilder. You can select to reverse a PowerBuilder library model from the options page of the Reverse PowerBuilder dialog box. The Setup program installs these models in the PowerDesigner library folder.

You can open a PowerBuilder library model in the workspace from the PowerDesigner Library directory.

- **To load a PowerBuilder library model:**
	- 1 Select File➤Open.

An open file dialog box appears.

2 Select or browse to the PowerDesigner Library directory.

The available library files are listed. Each PB file corresponds to a particular version of PowerBuilder.

3 Select the file PB7.OOM.

This file contains all the library class files of PowerBuilder version 7.

4 Click Open.

The OOM opens in the workspace.

### **Reverse engineering objects from a PowerBuilder application**

When you reverse engineer objects from a PowerBuilder application, you can select only one PowerBuilder application from the PB application dropdown listbox. You can then add objects that belong to this application to the list of objects to reverse.

If PowerBuilder is not installed on your machine, you cannot generate objects for a PowerBuilder application, and you can reverse only SRU files.

Reverse engineered PowerBuilder objects always keep their original names.

#### **To reverse PowerBuilder objects from a PowerBuilder application:**

1 Select Language➤Reverse Engineer PowerBuilder.

The Reverse PowerBuilder dialog box appears.

2 Select the PBL radio button.

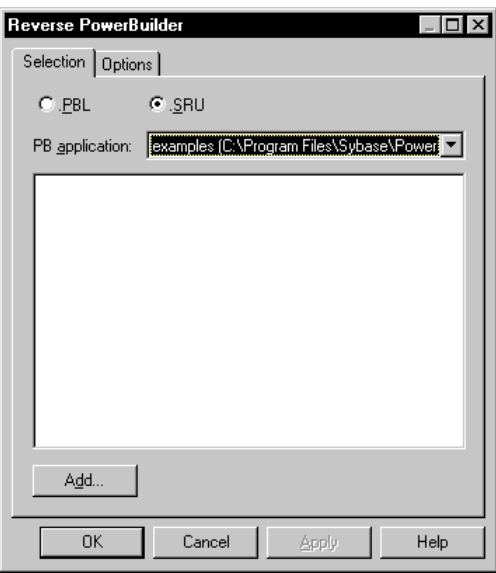

- 3 Select a PowerBuilder application from the PB Application dropdown listbox.
- 4 Click the Add button.

A standard Open dialog box appears.

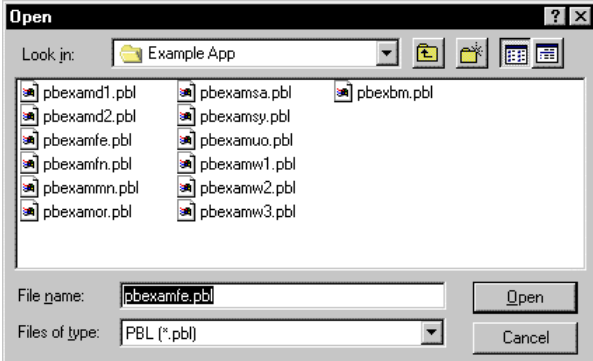

5 Select the file that you want to reverse and click Open.

#### **Multi-selection**

You can select several files simultaneously by using the CTRL or SHIFT keys.
You return to the Reverse PowerBuilder dialog box. It displays the files you selected.

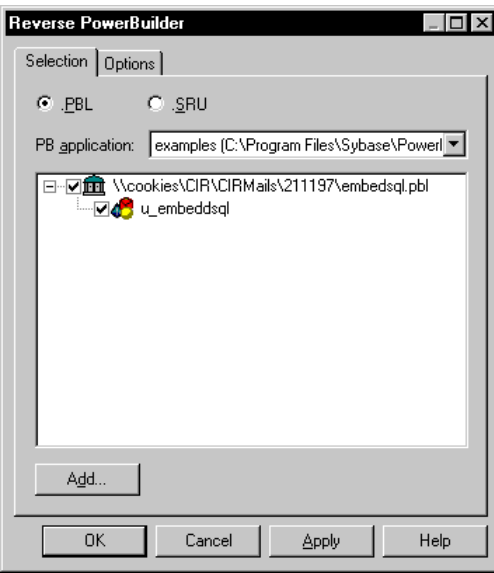

#### 6 Click OK.

A Progress box appears and the classes are added to your model. The classes are visible in the diagram and in the Browser.

The reversed classes are listed in the Reverse page of the Output window, situated in the bottom part of the PowerDesigner main window.

### **Reverse engineering objects from SRU files**

SRU files are text files containing the definition of PowerBuilder User Objects.

You do not have to have PowerBuilder installed on your machine to reverse engineer objects contained in SRU files.

Reverse engineered PowerBuilder objects always keep their original names.

#### **To reverse engineer PowerBuilder objects from SRU files:**

1 Select Language➤Reverse Engineer PowerBuilder.

The Reverse PowerBuilder dialog box appears.

2 Select the SRU radio button.

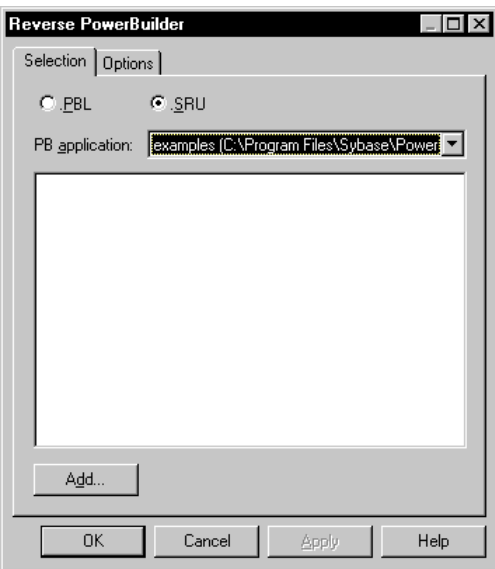

3 Click the Add button.

A standard Open dialog box appears.

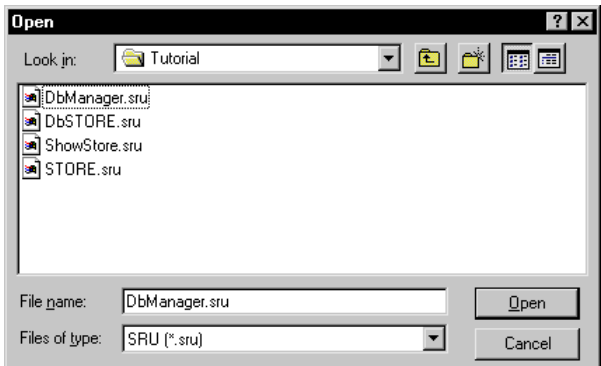

4 Select the SRU files that you want to reverse and click Open.

#### **Multi-selection**

You can select several files simultaneously by using the CTRL or SHIFT keys.

You return to the Reverse PowerBuilder dialog box. It displays the files you selected.

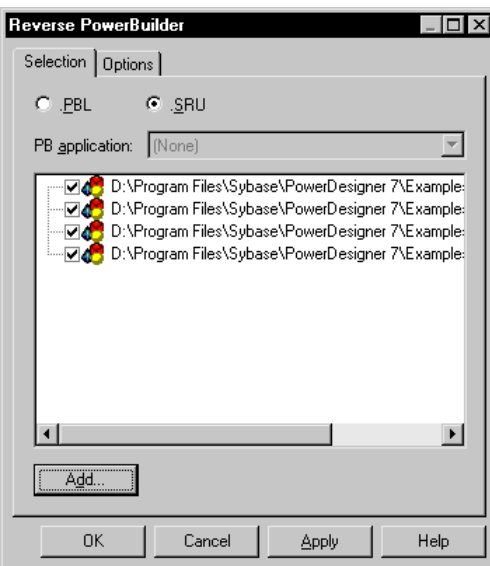

5 Click OK.

A Progress box appears and the classes are added to your model. The classes are visible in the diagram and in the Browser.

The reversed classes are listed in the Reverse page of the Output window, situated in the bottom part of the PowerDesigner main window.

## **Reverse engineering XML**

You can reverse engineer one of the following types of XML file to an OOM:

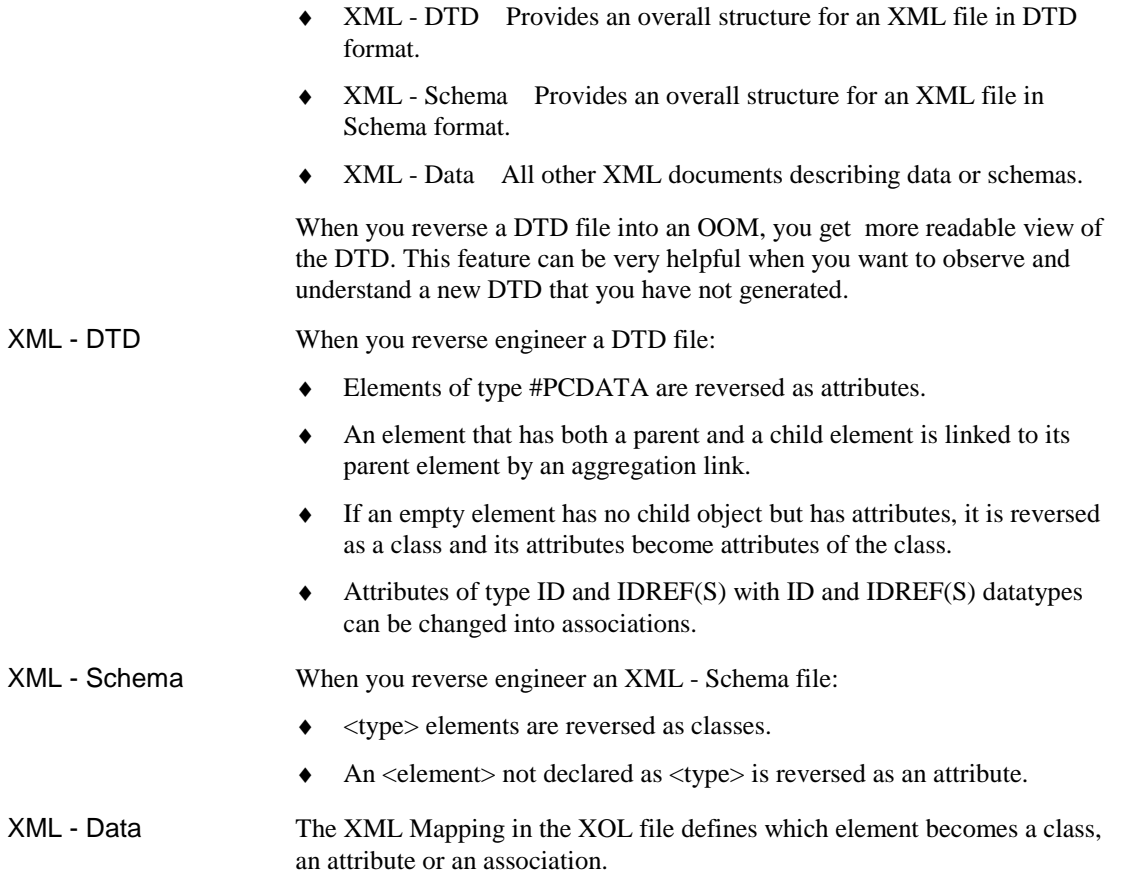

## **Reverse engineering XML options**

You define XML reverse engineering options from the Reverse XML dialog box.

You can define the following XML reverse engineering options:

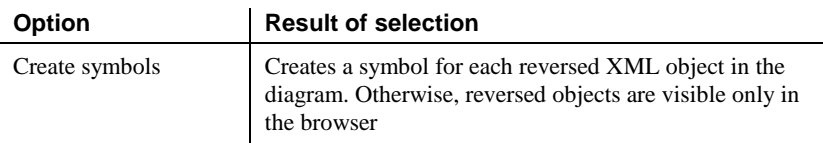

**174**

#### **To define XML reverse engineering options:**

1 Select Language➤Reverse Engineer XML.

The Reverse XML dialog box opens.

2 Click the Options tab.

The Options page appears.

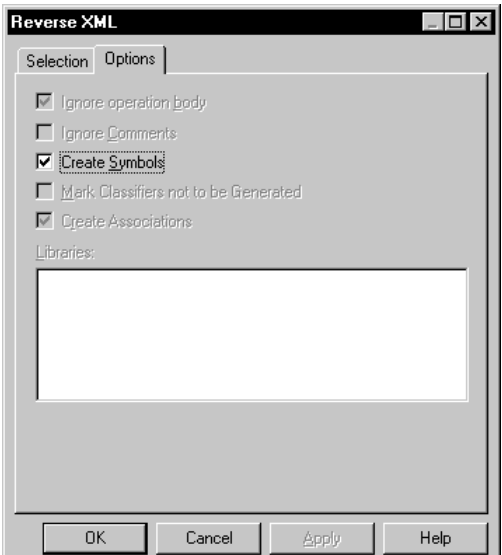

- 3 Select XML reverse options.
- 4 Click Apply.
- 5 Click Cancel.

### **Reverse engineering XML files**

XML files can be reversed into an OOM.

#### **To reverse engineer an XML file:**

1 Select Language➤Reverse Engineer XML.

The Reverse XML dialog box opens to the Selection page.

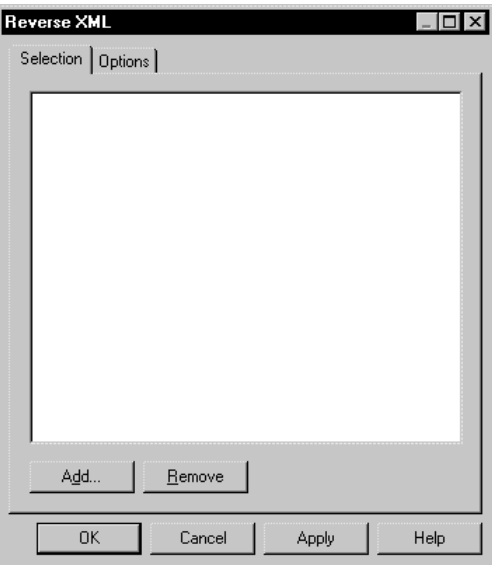

2 Click the Add button.

A standard Open dialog box appears.

3 Select the files that you want to reverse and click Open.

#### **Multi-selection**

You can select several files simultaneously by using the CTRL or SHIFT keys.

You return to the Reverse XML dialog box. It displays the files you selected.

4 Click OK.

A Progress box appears and the objects are added to your model. The objects are visible in the diagram and in the Browser.

The reversed classes are listed in the Reverse page of the Output window, situated in the bottom part of the PowerDesigner main window.

## **Reverse engineering into a new OOM**

You can reverse engineer object language files (Java, PowerBuilder, XML) into a new OOM.

- **To reverse engineer object language files into a new OOM:**
	- 1 Select File➤Reverse Engineering➤Object Language.

The Choose Object Language dialog box appears.

- 2 Click the Link radio button.
- 3 Select an object language in the dropdown list box.

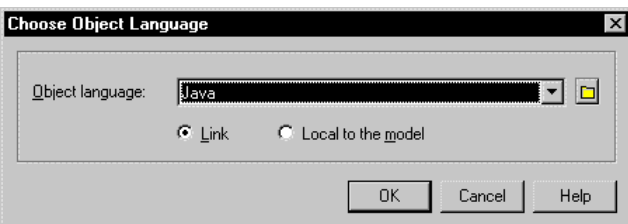

4 Click OK.

Depending on the chosen object language the corresponding dialog box appears to let you select a file and reverse options.

5 Click OK to start reverse engineering.

A message in the Output window indicates that the specified file is fully reverse engineered.

**This product includes XML4C 3.0.1 software developed by the Apache Software Foundation (http://www.apache.org/)** Copyright (c) 1999 The Apache Software Foundation. All rights reserved. THE XML4C 3.0.1 SOFTWARE ("SOFTWARE") IS PROVIDED ''AS IS'' AND ANY EXPRESSED OR IMPLIED WARRANTIES, INCLUDING, BUT NOT LIMITED TO, THE IMPLIED WARRANTIES OF MERCHANTABILITY AND FITNESS FOR A PARTICULAR PURPOSE ARE DISCLAIMED. IN NO EVENT SHALL THE APACHE SOFTWARE FOUNDATION OR ITS CONTRIBUTORS BE LIABLE FOR ANY DIRECT, INDIRECT, INCIDENTAL, SPECIAL, EXEMPLARY, OR CONSEQUENTIAL DAMAGES (INCLUDING, BUT NOT LIMITED TO, PROCUREMENT OF SUBSTITUTE GOODS OR SERVICES; LOSS OF USE, DATA, OR PROFITS; OR BUSINESS INTERRUPTION) HOWEVER CAUSED AND ON ANY THEORY OF LIABILITY, WHETHER IN CONTRACT, STRICT LIABILITY, OR TORT (INCLUDING NEGLIGENCE OR OTHERWISE) ARISING IN ANY WAY OUT OF THE USE OF THIS SOFTWARE, EVEN IF ADVISED OF THE POSSIBILITY OF SUCH DAMAGE.

# CHAPTER 5 **Generating Objects from an OOM**

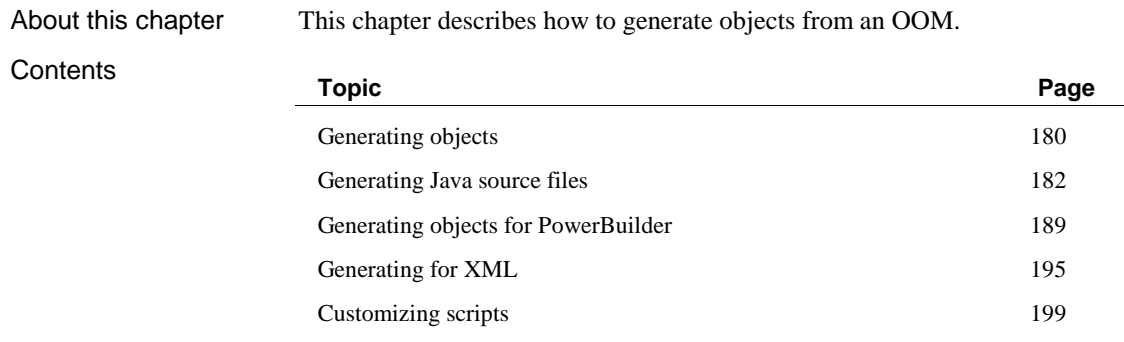

## **Generating objects**

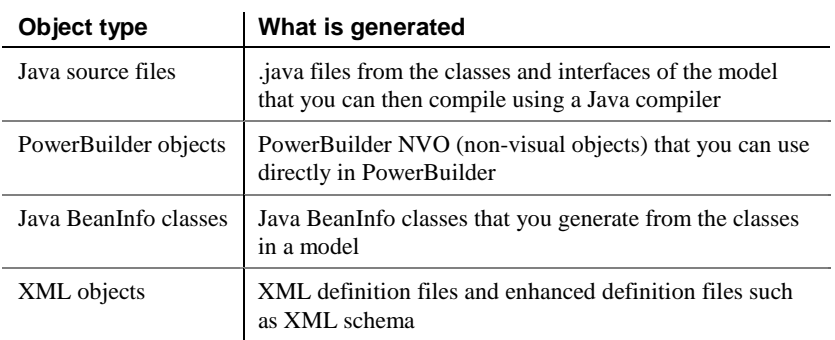

You can generate the following types of objects from an OOM:

## **Selecting objects to include in the generation**

You select objects for generation from the Selection page.

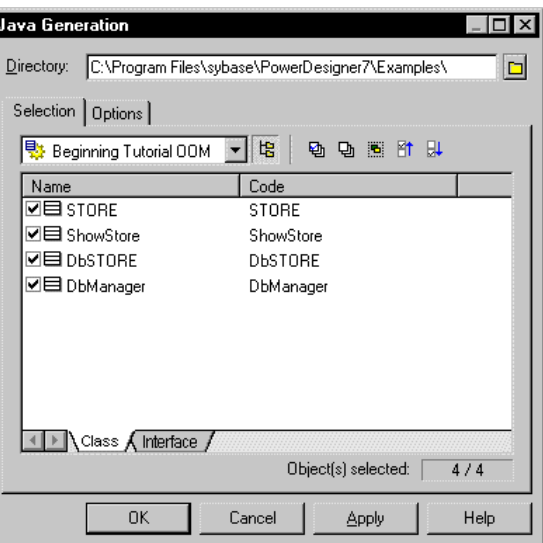

Listing objects contained in a model or package You can display in the list, objects in the current model, or objects in individual packages contained in the model.

If you select the Include Sub-Packages tool, you can display in the list either all objects in the current model, or all objects in a package.

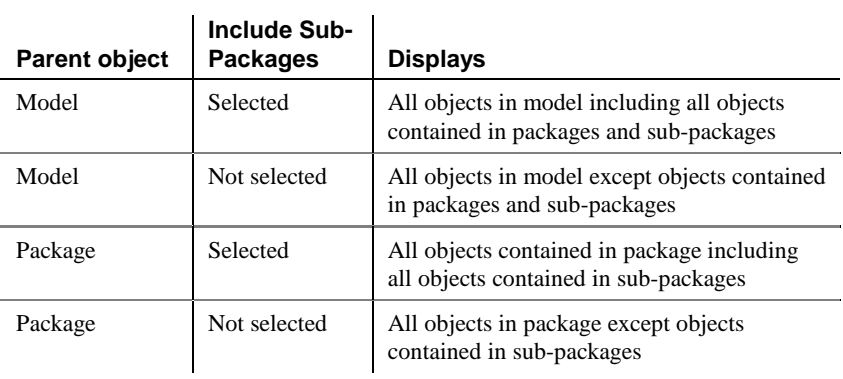

You have the following selection options:

#### **Graphically selected objects**

Graphically selected objects in your model can be automatically selected for generation by clicking the Use Graphical Selection tool in the Selection page tool bar.

#### Selecting objects

Then you can select the objects that you want to generate using the following select tools:

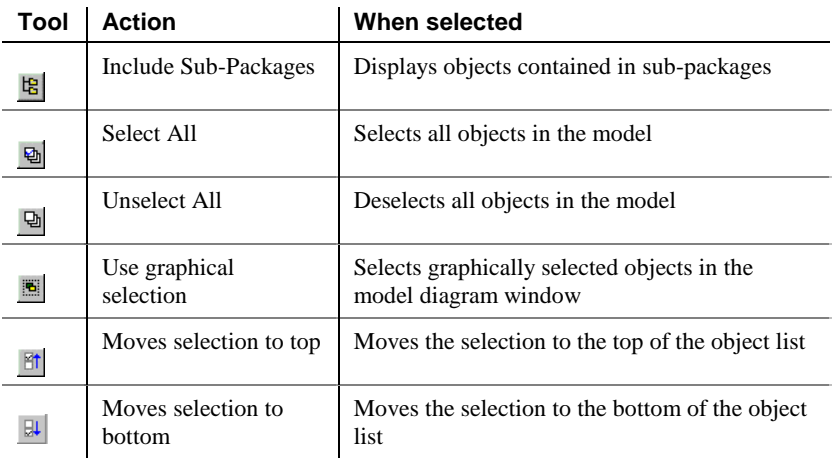

#### **Selection tips**

If you want to use a selection tool for all object type pages, press CTRL + the desired selection tool.

## **Generating Java source files**

You generate Java source files from the classes and interfaces of a model. A separate file, with the file extension .java, is generated for each class or interface that you select from the model. You can only generate Java files from one model at a time.

You can compile the .java class files that you generate from an OOM in any Java compiler tool. You can also run Java in a database server such as Sybase Adaptive Server Anywhere. Using Sybase Adaptive Server Anywhere, you can call Java from SQL by calling Java functions (methods) from SQL statements. Java methods provide a more powerful language than SQL stored procedures for adding logic to the database.

You can use Java classes as data types. Every Java class installed in a database becomes available as a data type that can be used as the data type of a column in a table.

You can save Java objects in tables. An instance of a Java class (a Java object) can be saved as a value in a table. Java objects can be inserted into a table, SELECT statements can be executed against the fields and methods of objects stored in a table, and Java objects can be retrieved from a table.

### **Defining Java generation options**

You can set Java generation options to check a model for errors before generating, or to sort the order in which the attributes and operations of the class in a Java class definition file are displayed according to visibility or type sort criteria.

You can check the model before generation. The generation stops if an error is found. Check model

You can sort the order in which attributes and operations are arranged in the code of the classes by the following criteria. Visibility sort

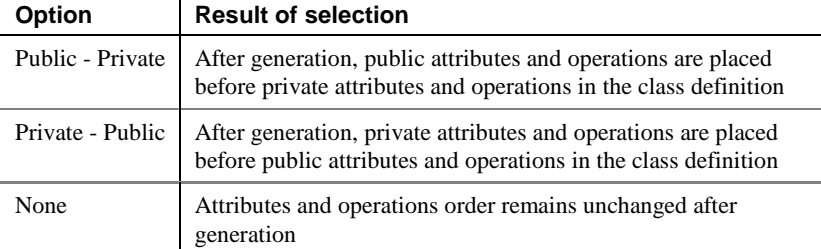

You can sort the order that attributes and operations are arranged in the code of the classes of the model.

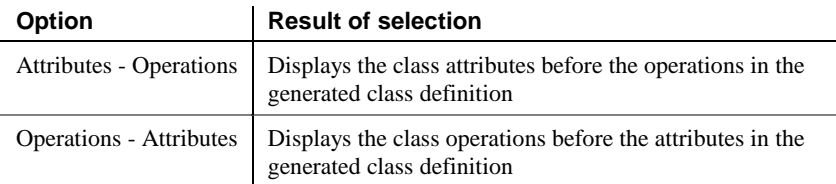

You define Java generation options from the Java Generation dialog box.

#### **To define Java generation options:**

1 Select Language➤Generate Java Code.

The Java Generation dialog box opens.

2 Click the Options tab.

Type sort

The Options page appears.

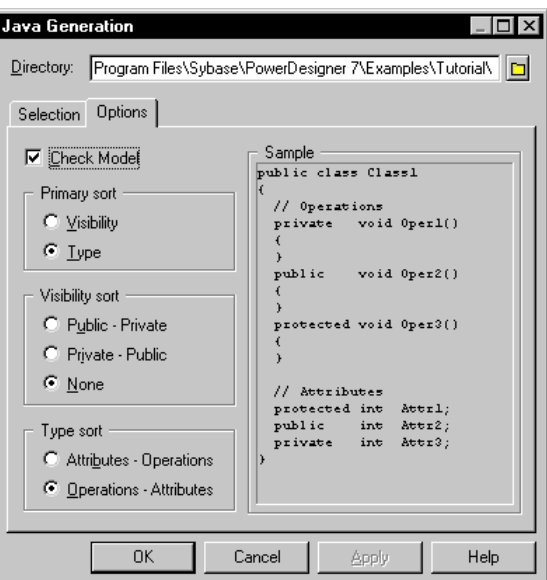

- 3 Select Java generation options.
- 4 Click Apply.
- 5 Click Cancel.

## **Generating Java class definition files**

PowerDesigner generates a Java class definition file for each of the classes you select to generate in the Java Generation dialog box. You can select any of the classes from the model, including those that are contained within packages or sub-packages. The generated files contain the definition of each class and have the file extension .java.

#### **To generate .java files:**

1 Select Language➤Generate Java Code.

The Java Generation dialog box opens.

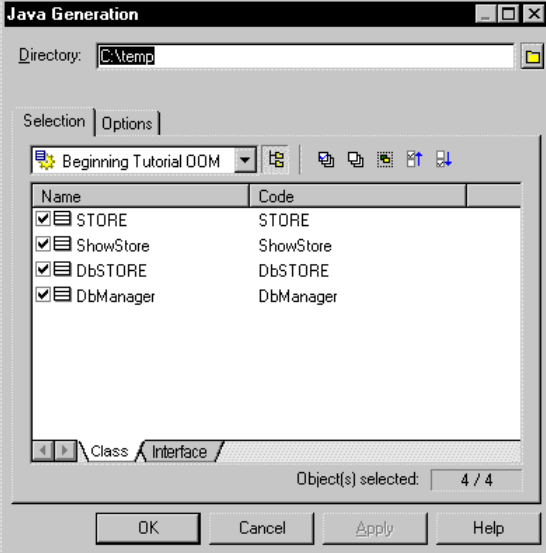

2 Type a destination directory for generated Java files in the Directory box.

*or*

Click the Browse to Folder button to the right of the Directory box and browse to select a directory path.

3 Select a model or package from the Folder Selection dropdown listbox.

4 Select the classes that you want to generate from the list.

#### **Select Tools**

All the classes and interfaces of the model, including those that are grouped into packages, are selected and displayed by default. You can use the Select tools to the right of the Folder Selection dropdown listbox to modify the selection. The Include Sub-Packages tool, enables you to include in your selection all the classes and interfaces that are situated within packages.

5 Click the Interface tab and select the interfaces you want to generate.

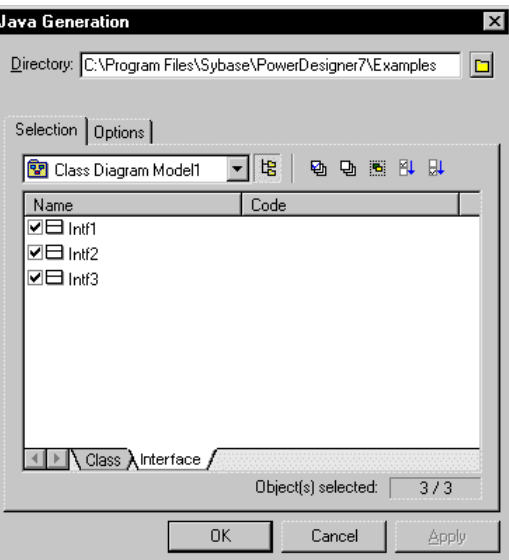

6 Click the Options tab.

The Options page appears.

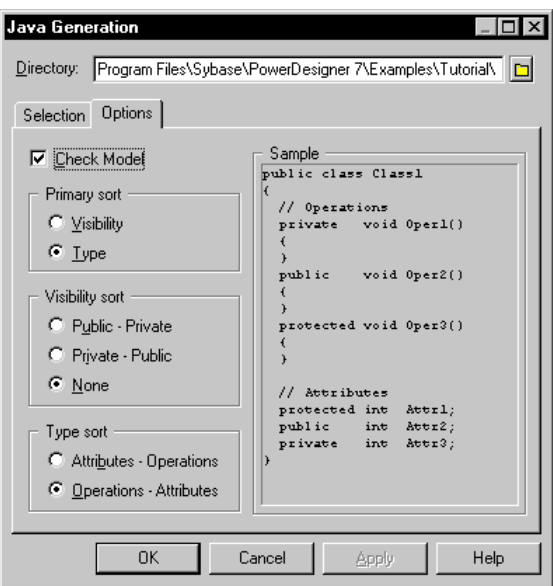

7 Select the Select Java generation options.

#### **Navigating between pages**

Use CTRL+PAGEDOWN or CTRL+PAGEUP to move to the next or to the previous tab and display the corresponding page.

8 Click OK.

A Java class definition file is generated with the file extension .java for each of the classes that you selected.

### **Creating Java BeanInfo classes**

A Java Bean is a reusable software component that can be visually manipulated in a software development tool.

You can create Java BeanInfo classes from the classes in an OOM. PowerDesigner generates a new BeanInfo class for each of the classes that you select in the model. You can select any of the classes from the model, including those that are contained within packages.

A BeanInfo class can only be created from a class if its type is Java Bean. You can define the type of a class from its property sheet:

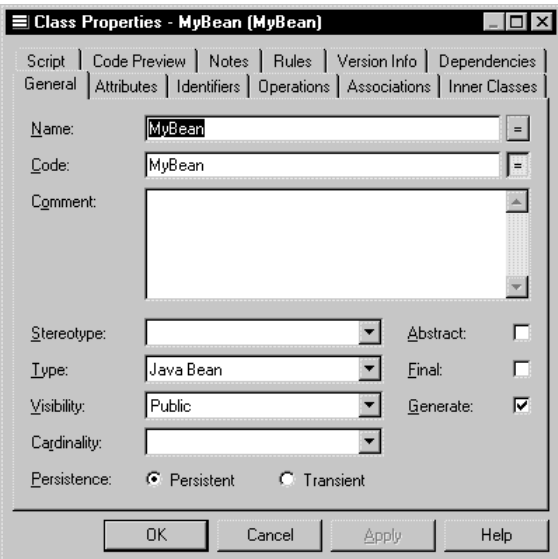

#### **To create Java BeanInfo classes:**

1 Select Language➤Create BeanInfo Classes.

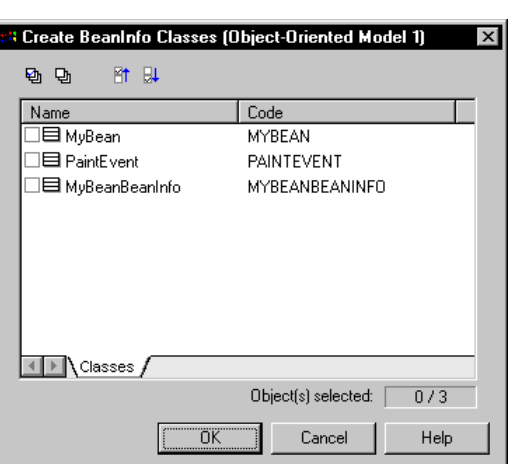

A selection window appears. It contains a list of all the classes in the model of type Java Bean.

2 Select the classes for which you want to generate Java BeanInfo classes.

3 Click OK.

A BeanInfo class is created in the model for each of the classes you selected.

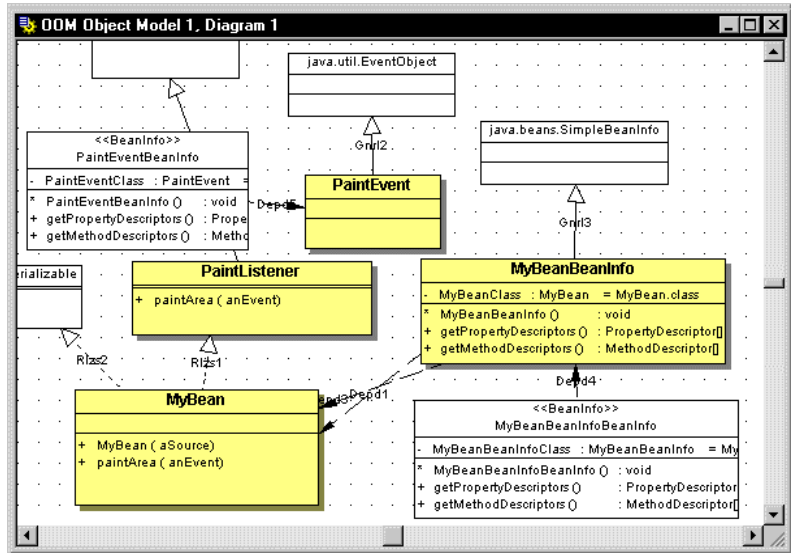

## **Generating objects for PowerBuilder**

You can generate PowerBuilder NVO (non-visual objects) from the classes of an OOM to either of the following:

- ♦ A PowerBuilder application
- **SRU** files

You can create PowerBuilder user objects only from the classes of the diagram and not from interfaces.

- You can generate PowerBuilder NVOs from an OOM that you can use directly in PowerBuilder. To generate to a PowerBuilder pbl application, you must have PowerBuilder already installed on your machine. pbl application
- You can generate NVOs from the classes in an OOM. A separate file with the extension .sru is created for each of the classes that you select in the OOM. Each file contains a NVO corresponding to the definition of each class in the OOM. sru files

### **Defining PowerBuilder generation options**

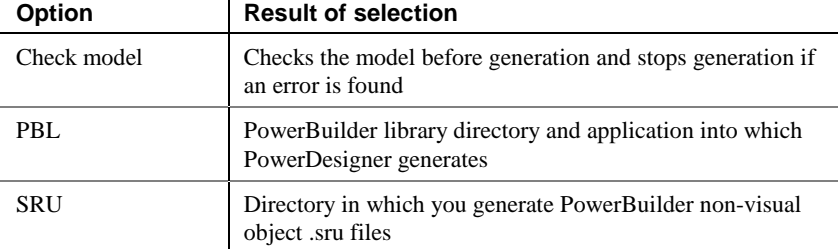

You can set the following PowerBuilder generation options:

PBL

When generating objects for a PowerBuilder application, you must make a selection in both the PB library and PB application fields. If PowerBuilder is not installed on your machine, you cannot generate objects for a PowerBuilder application.

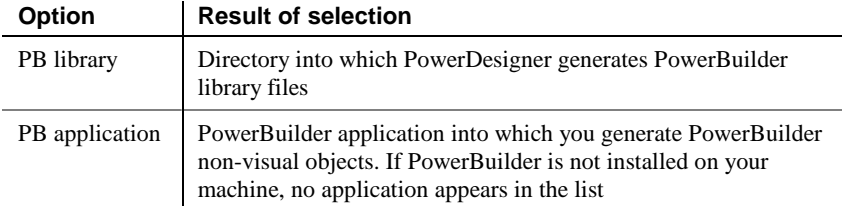

#### **To define PowerBuilder generation options:**

1 Select Language➤Generate PowerBuilder.

The PowerBuilder User Object Generation dialog box opens.

2 Click the Options tab.

The Options page appears.

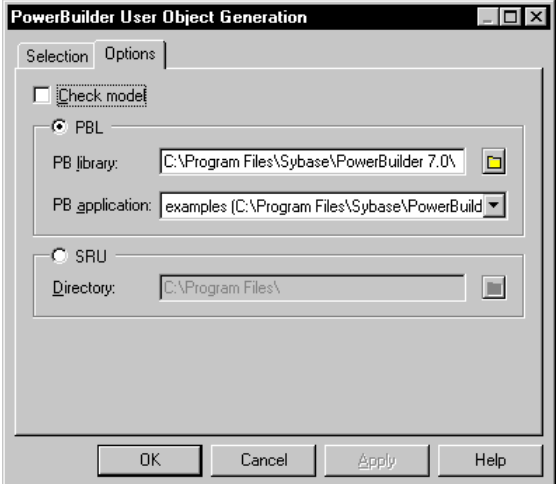

3 Select the PBL option, type or select a library directory in the PB library box, and select an application from the PB application Library listbox. *or*

Click the SRU checkbox, and type or select a directory in which you want to generate the sru files.

- 4 Click Apply.
- 5 Click Cancel.

### **Generating objects for a PowerBuilder application**

When you generate PowerBuilder objects, you must specify both the PowerBuilder library and the application that will use the objects, otherwise you will not be able to use them in PowerBuilder.

If PowerBuilder is not installed on your machine, you cannot generate objects for a PowerBuilder application.

#### **To generate PowerBuilder user objects for a PowerBuilder application:**

1 Select Language➤Generate PowerBuilder.

The PowerBuilder User Object Generation dialog box opens.

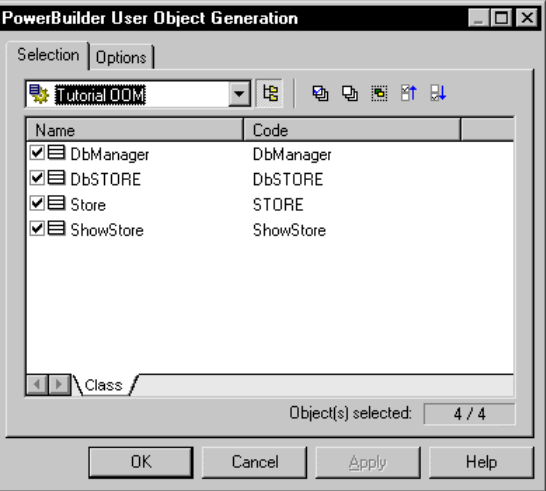

- 2 Select a model or package from the Folder Selection dropdown listbox.
- 3 Select the classes that you want to generate from the list.

#### **Select Tools**

All the classes of the model, including those that are grouped into packages, are selected and displayed by default. You can use the Select tools to the right of the Folder Selection dropdown listbox to modify the selection. The Include Sub-Packages tool, enables you to include in your selection all the classes that are situated within packages.

4 Click the Options tab.

The Options page appears.

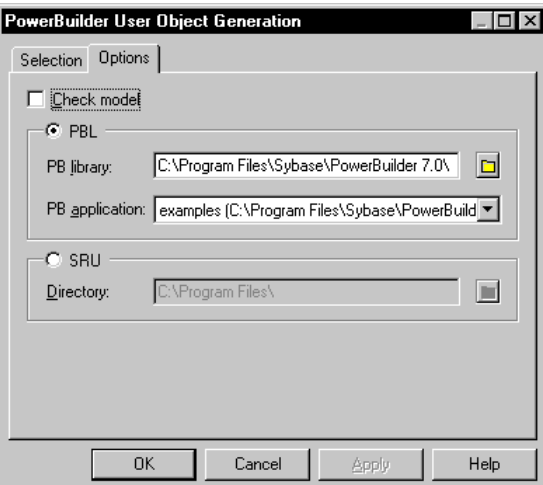

- 5 Select the PBL option
- 6 Type a library directory for generated User Objects in the PB library box.

*or*

Click the Browse to Folder button to the right of the PB library box and browse to select a library.

- 7 Select a PowerBuilder application from the PB application dropdown listbox.
- 8 Click OK.

A PowerBuilder User Object is generated in the PowerBuilder application for each of the classes that you selected.

### **Generating PowerBuilder objects in sru files**

When you generate PowerBuilder objects in sru files, a separate file is created for each of the classes that you select in the OOM.

You do not have to have PowerBuilder installed on your machine to generate sru files.

#### **To generate PowerBuilder user objects in sru files:**

1 Select Language➤Generate PowerBuilder.

The PowerBuilder User Object Generation dialog box opens.

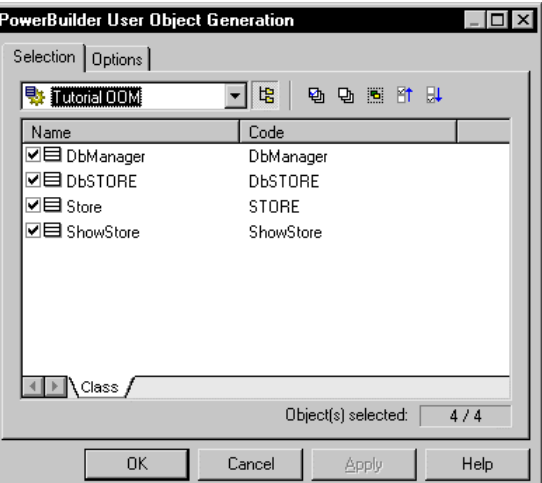

- 2 Select a model or package from the Folder Selection dropdown listbox.
- 3 Select the classes that you want to generate from the list.

#### **Select Tools**

All the classes of the model, including those that are grouped into packages, are selected and displayed by default. You can use the Select tools to the right of the Folder Selection dropdown listbox to modify the selection. The Include Sub-Packages tool, enables you to include in your selection all the classes that are situated within packages.

4 Click the Options tab.

The Options page appears.

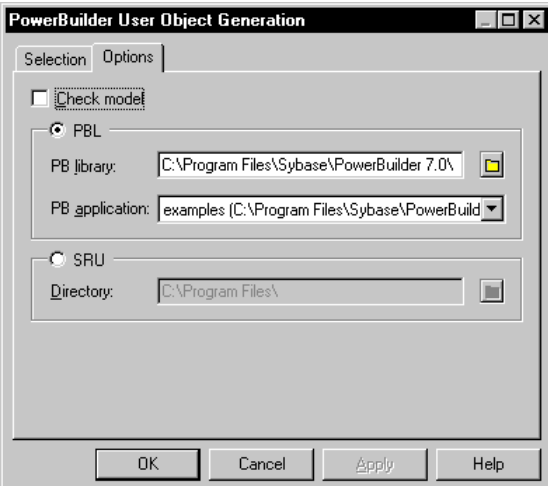

- 5 Select the SRU option.
- 6 Select a directory in which you want to generate the .sru files.
- 7 Click OK.

A PowerBuilder User Object is generated with the file extension .sru for each of the classes that you selected.

## **Generating for XML**

You can generate an XML DTD file from an OOM.

A DTD file provides an overall structure for an XML file. The DTD file can be used as a standard for validating data in XML files or for exchanging data in XML format.

You can generate an XML DTD in one of the following format types:

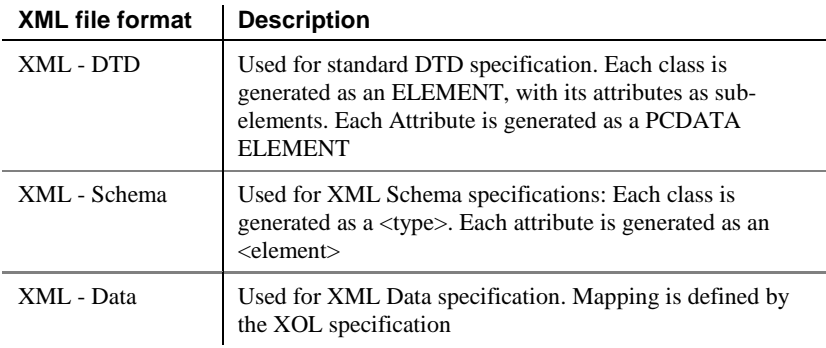

Navigable associations are migrated and generated as attributes, although they do have their own definition in the XOL file. You can specify a separate definition for a composition association.

Other objects such a interfaces, operations, and inheritance links are not included in the generated file.

### **Defining XML generation options**

You can check a model before generation or simply generate directly. This generation option can be selected from the XML Generation dialog box.

#### **To define XML generation options:**

1 Select Language➤Generate XML.

The XML Generation dialog box opens.

2 Click the Options tab.

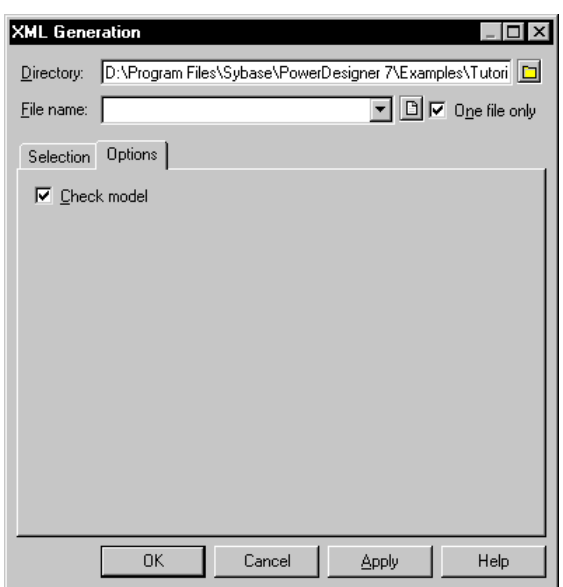

The Options page appears.

- 3 Select XML generation options.
- 4 Click Apply.
- 5 Click Cancel.

## **Generating XML objects**

When you generate XML from an OOM, PowerDesigner creates an XML file containing the definition of each of the classes you select to generate in the XML Generation dialog box. You can select any of the classes from the model, including those that are contained within packages or sub-packages.

The generated file has the extension XML, however, its format depends on the current object language of the model. To change the XML format type, you must change the object language for the model.

G<sub>c</sub> For more information on changing the current object language, see the chapter Object Language Properties.

You can create a new XML object language based on an existing one if you want to generate in another type of XML format that is different to those that are available with PowerDesigner.

#### **To generate XML files:**

1 Select Language➤Generate XML.

The XML Generation dialog box opens.

| <b>XML Generation</b>                |                                                                                                    |
|--------------------------------------|----------------------------------------------------------------------------------------------------|
| Directory:<br>Tutorial<br>Eile name: | D:\Program Files\Sybase\PowerDesigner 7\Examples\Tutori   [3]<br>$\overline{\blacksquare}$ $\boxed{\square}$ $\overline{\blacksquare}$ One file only |
| Selection   Options                  |                                                                                                    |
| 당 Object-Oriented Model 1            | 噜<br>動 団 国 Mt 即                                                                                                    |
| Name                                 | Code                                                                                                    |
| ☑目 ShowStore                         | ShowStore                                                                                                    |
| ⊽⊟ Store                             | STORE                                                                                                    |
| ☑⊟ pьsтове                           | <b>DbSTORE</b>                                                                                                    |
| ☑目 DbManager                         | DbManager                                                                                                    |
| ∖Class /                             |                                                                                                    |
|                                      | Object(s) selected:<br>4/4                                                                                                    |
| 0K                                   | Cancel<br>Apply<br>Help                                                                                                    |

2 Type a destination directory for generated XML file in the Directory box. *or*

Click the Browse to Folder button to the right of the Directory box and browse to select a directory path.

- 3 Type a name for generated XML file in the File name box.
- 4 Select a model or package from the Folder Selection dropdown listbox.
- 5 Select the classes that you want to include in the generated file from the list.

#### **Select Tools**

All the classes of the model, including those that are grouped into packages, are selected and displayed by default. You can use the Select tools to the right of the Folder Selection dropdown listbox to modify the selection. The Include Sub-Packages tool, enables you to include in your selection all the classes that are situated within packages.

6 Click OK.

An XML file is generated with the file extension .xml.

## **Customizing scripts**

You can customize scripts as follows:

- ♦ Insert scripts at the beginning and end of a script
- ♦ Insert scripts before and after a class or interface creation command

Customizing a creation script allows you to add descriptive information about a generated script, or manipulate the script in such a way that is not provided by PowerDesigner.

You can use the following variables in these scripts:

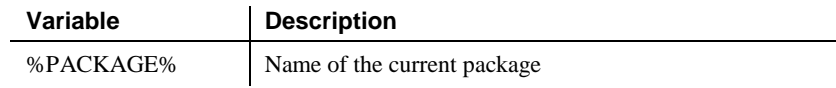

**200**

## CHAPTER 6

# **Generating a Conceptual Data Model from an Object-Oriented Model**

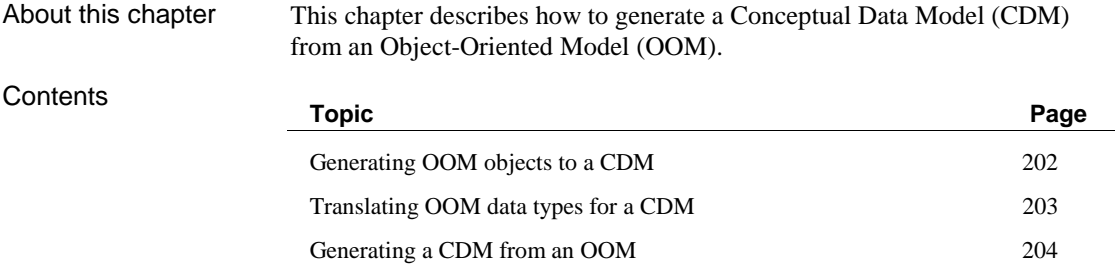

## **Generating OOM objects to a CDM**

When you generate a Conceptual Data Model (CDM) from an Object-Oriented Model (OOM), PowerDesigner translates OOM objects and data types to CDM objects and data types.

The current object language of an OOM has no effect on the generation to a CDM.

## **Translating OOM objects into CDM objects**

CDM generation translates OOM objects into conceptual objects.

| <b>OOM ODJECT</b> | <b>CDM ODJECT after generation</b>                                                                  |  |
|-------------------|----------------------------------------------------------------------------------------------------|--|
| Domain            | Domain                                                                                              |  |
| Class             | Entity (only if the Persistent and Generate checkboxes are<br>selected in the class property sheet) |  |
| Interface         | Not translated                                                                                      |  |
| Attribute         | Attribute                                                                                           |  |
| Identifier        | Identifier                                                                                          |  |
| Operation         | Not translated                                                                                      |  |
| Association       | Relationship or association                                                                         |  |
| Dependency        | Not translated                                                                                      |  |
| Realization       | Not translated                                                                                      |  |
| Generalization    | Inheritance                                                                                         |  |

**OOM object CDM object after generation**

## **Translating OOM data types for a CDM**

PowerDesigner supports both Java and conceptual data types. When you generate objects from an OOM to a CDM, Java data types are translated by PowerDesigner into conceptual data types. PowerDesigner conceptual data types cannot be modified.

## **Translating Java data types for a CDM**

The following table lists the Java data types to which the object language file assigns translations:

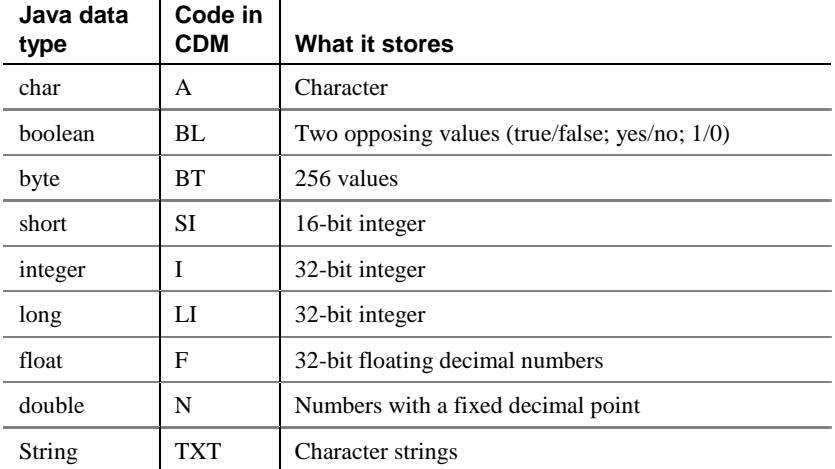

## **Generating a CDM from an OOM**

You can generate a CDM from a global OOM or from a package within the model. Limiting CDM generation to a single package is useful when different designers own packages of the same OOM. Designers can generate their packages independently from others. Generating a package results in an independent CDM.

You generate a CDM from a diagram in the model.

You can generate a CDM in two ways:

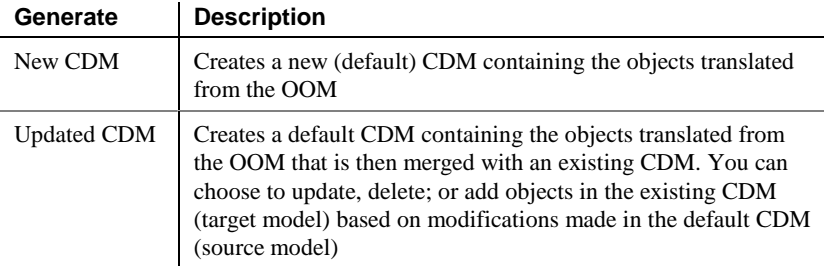

 $\mathcal{F}$  For more information on merging two CDM, see the chapter Comparing and Merging Models in the PowerDesigner General Features Guide.

### **Generating and updating a CDM**

To generate a CDM, you must indicate to generate one of the following:

- ♦ Generate new Conceptual Data Model
- ♦ Update an existing Conceptual Data Model

You must indicate the following parameters when you generate a new CDM:

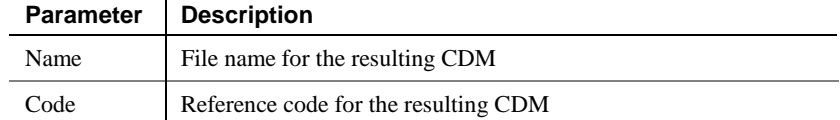

Generate new Conceptual Data

Model

#### Update existing Conceptual Data Model

You must indicate the following parameters when you update an existing CDM:

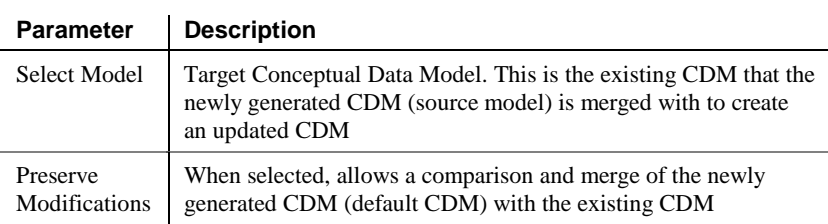

#### **Clearing the Preserve Modifications checkbox**

When Preserve modifications is not selected, PowerDesigner automatically replaces the selected target model (existing CDM) with the newly generated CDM. If you want to choose which objects to add or delete from the target model, you must select Preserve Modifications to compare and merge the two CDM.

## **CDM generation options**

You can set the following general generation options:

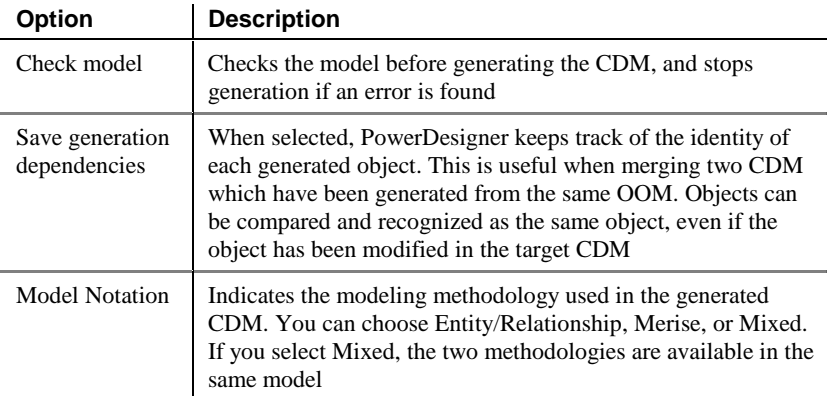

#### **Check model before generation**

If you select the Check Model option, the procedure to generate a CDM starts by checking the validity of the OOM or package. A CDM results when no errors are found. You can set check options by selecting Tools➤Check Model.

### **Object selection parameters**

You select objects for CDM generation from the Selection page.

Listing objects contained in a model or package

You can display in the list, objects in the current model, or objects in individual packages contained in the model.

If you select the Include Sub-packages tool, you can display in the list either all objects in the current model, or all objects in a package.

You have the following selection options:

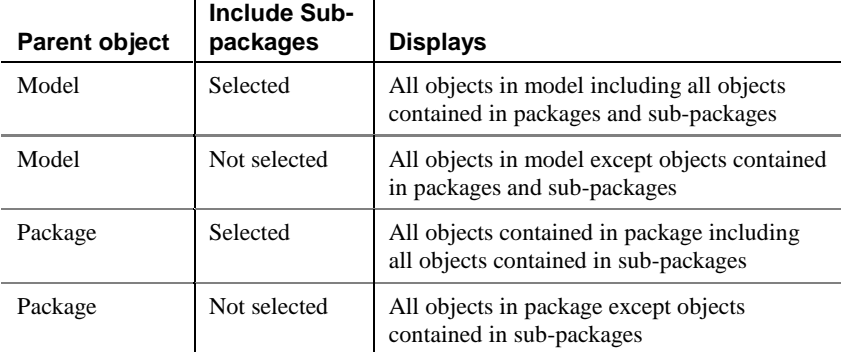

#### **Objects selected in the model**

Objects selected in your diagram can be automatically selected for generation by clicking the Use Graphical Selection tool in the Selection page tool bar.
### **Generating a new CDM**

When you generate from an OOM to a new CDM, PowerDesigner creates a new CDM containing all the objects that you selected to generate in the OOM. The newly created CDM appears in the browser and the corresponding diagram opens in the main diagram window.

You can only generate a CDM from the active OOM diagram window.

#### - **To generate to a new CDM from an OOM:**

1 Select Tools➤Generate Conceptual Data Model.

The CDM Generation Options dialog box appears.

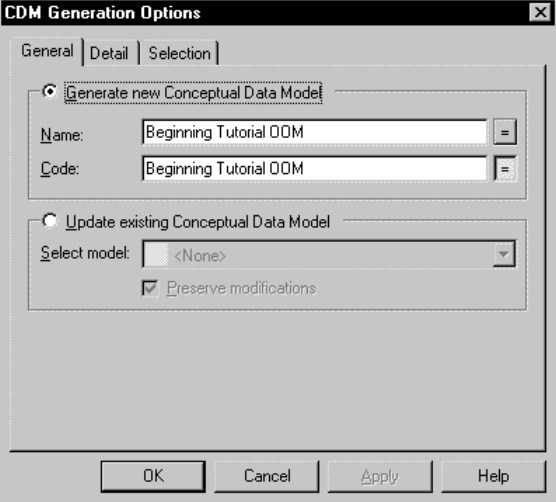

- 2 Click the Generate new Conceptual Data Model radio button.
- 3 Type a new name and code, otherwise, the CDM will have the same name and code as the OOM.
- 4 Click the Detail tab.

The Detail page appears.

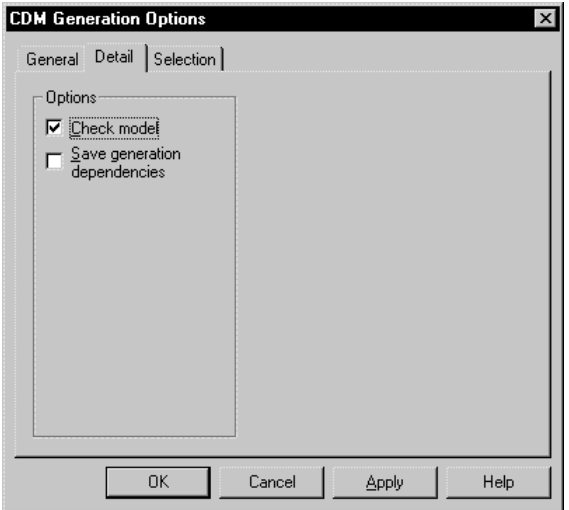

- 5 Select or clear CDM generation options.
- 6 Click the Selection tab.

The Selection page appears.

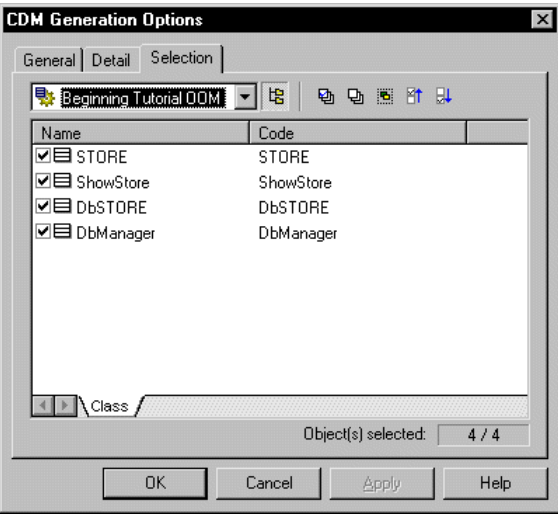

7 Select the name of an OOM from the Select Location dropdown list.

#### **Generating a CDM from a package**

To generate a CDM from a package, select the package name from the Select Location dropdown listbox at the top of the page.

To generate CDM from a sub-package, select the Sub-Packages Included tool next to the Selection Location dropdown listbox, and then select a sub-package from the dropdown listbox.

- 8 Select checkboxes corresponding to each entity that you want to generate.
- 9 Clear checkboxes corresponding to each entity that you do not want to generate.
- 10 Click OK.

The Output window shows the progress of the generation process. The new CDM appears in the diagram window.

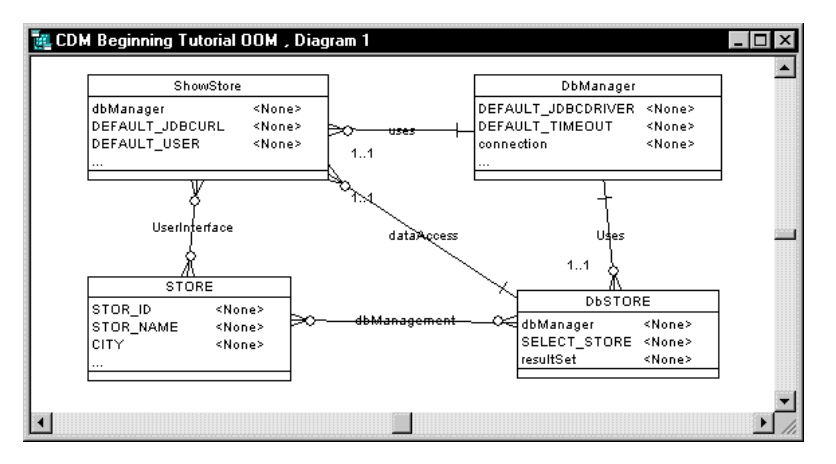

### **Updating an existing CDM**

There are two ways to update an existing CDM depending on whether the Preserve Modifications options is selected or not selected:

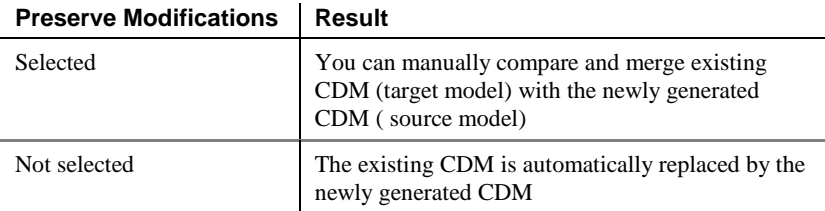

When Preserve Modifications is selected, the Merge Models window appears after the new CDM has been successfully generated. You can use the Merge window to select objects to be updated, deleted, or added to the target model.

The target model must be open in the workspace to be merged with a source model.

You can only generate a CDM from the active OOM diagram window.

The existing CDM, into which you want to generate objects from the OOM, must be open in the workspace.

#### - **To update an existing CDM by generating from an OOM:**

1 Select Tools➤Generate Conceptual Data Model.

The CDM Generation Options dialog box appears. If you do not have a CDM in the current Workspace, the Update existing Conceptual Data Model option is not available.

2 Select the Update existing Conceptual Data Model radio button.

3 Select a target model from the Select Model dropdown listbox. This is the existing model that you want to update.

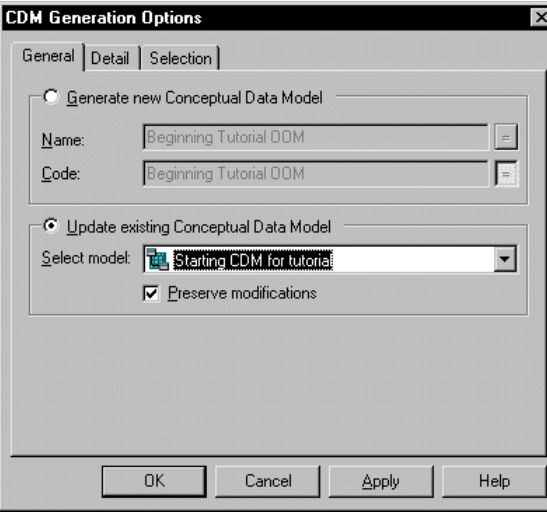

#### **Preserve modifications**

If you want to preserve the existing objects in the CDM, then the Preserve modifications checkbox must be selected. If you clear this checkbox, all existing objects in the CDM will be removed from the model, leaving only the objects generated from the OOM.

4 Click the Detail tab.

The Detail page appears.

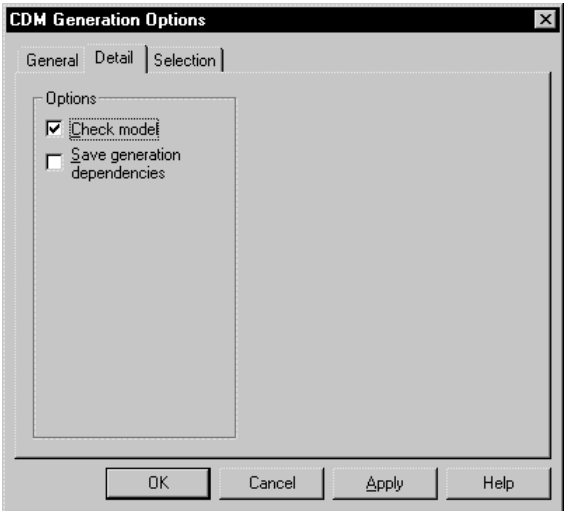

- 5 Select or clear CDM generation options.
- 6 Click the Selection tab.

The Selection page appears.

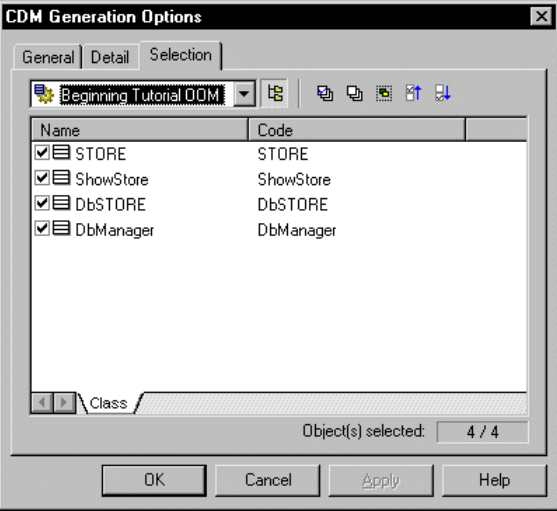

7 Select the name of an OOM from the Select Location dropdown list. The default CDM is generated from this OOM.

#### **Generating a CDM from a package**

To generate a CDM from a package, select the package name from the Select Location dropdown listbox at the top of the page.

To generate CDM from a sub-package, select the Sub-Packages Included icon next to the Selection Location dropdown listbox, and then select a sub-package from the dropdown listbox.

8 Select class checkboxes for each entity that you want to generate. *or*

Clear class checkboxes for each entity that you do not want to generate

9 Click OK.

If you selected the Preserve Modifications checkbox, the Merge Models window appears.

If you cleared the Preserve Modifications checkbox, the updated CDM appears in the diagram window.

#### **Merging models**

The Merge Models dialog box shows the newly generated CDM in the Source Model pane, and the existing CDM in the Target Model pane. You can select or clear object check boxes in the Source Model pane for CDM objects that you want to be included or deleted in the target model.

 $\mathcal{F}$  For more information on merging models, see the chapter Comparing and Merging Models in the PowerDesigner General Features Guide.

### CHAPTER 7

# **Generating a Physical Data Model from an Object-Oriented Model**

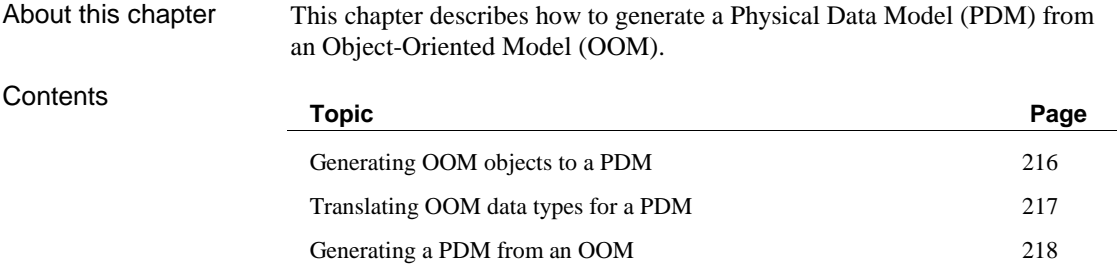

## **Generating OOM objects to a PDM**

When you generate a Physical Data Model (PDM) from an Object-Oriented Model (OOM), PowerDesigner translates OOM objects and data types to PDM objects and data types supported by the current DBMS.

The current object language of an OOM has no effect on the generation to a PDM.

### **Translating OOM objects into PDM objects**

PDM generation translates OOM objects into physical objects.

| <b>UUM UNIECL</b> | <b>FUIVI ODJECT QUEL GENERATION</b>                                                                                                    |
|-------------------|----------------------------------------------------------------------------------------------------|
| Domain            | Domain                                                                                                    |
| <b>Class</b>      | Table (only if the Persistent and Generate checkboxes are<br>selected in the class property sheet). The cardinality of a class<br>becomes the number of records of a table |
| Interface         | Not translated                                                                                                    |
| Attribute         | Column                                                                                                    |
| Identifier        | Identifier                                                                                                    |
| Operation         | Stored-Procedure                                                                                                    |
| Association       | Reference or table                                                                                                    |
| Dependency        | Not translated                                                                                                    |
| Realization       | Not translated                                                                                                    |
| Generalization    | Reference                                                                                                    |

**OOM object PDM object after generation**

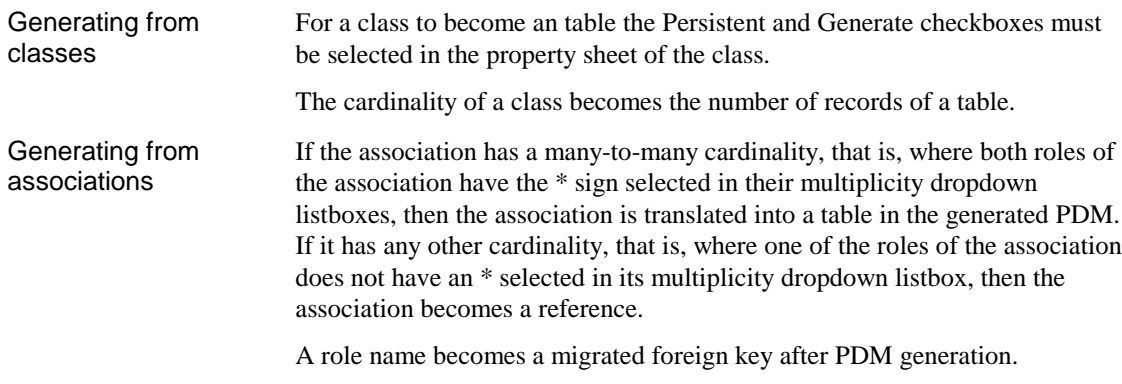

**216**

## **Translating OOM data types for a PDM**

PowerDesigner supports both Java and physical data types. Data types that you select in the OOM are not always supported by the current DBMS. In this case, the data type is translated to a data type supported by the DBMS when you generate the PDM.

### **Translating Java data types for a PDM**

The following table lists the Java data types to which the object language file assigns translations:

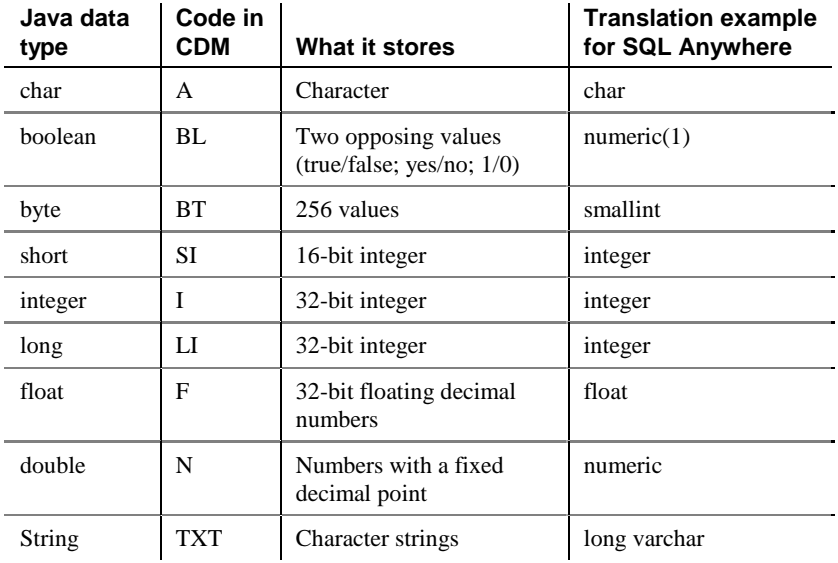

## **Generating a PDM from an OOM**

You can generate a PDM from a global OOM or from a package within the model. Limiting PDM generation to a single package is useful when different designers own packages of the same OOM. Designers can generate their packages independently from others. Generating a package results in an independent PDM .

You generate a PDM from a diagram in the model.

You can generate a PDM in two ways:

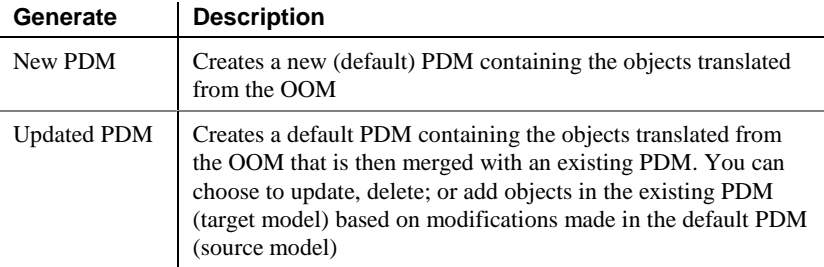

 $\mathcal{F}$  For more information on merging two PDM, see the chapter Comparing and Merging Models in the PowerDesigner General Features Guide.

### **Generating and updating a PDM**

To generate a PDM, you must indicate to generate one of the following:

- ♦ Generate new Physical Data Model
- ♦ Update existing Physical data Model

You must indicate the following parameters when you generate a new PDM:

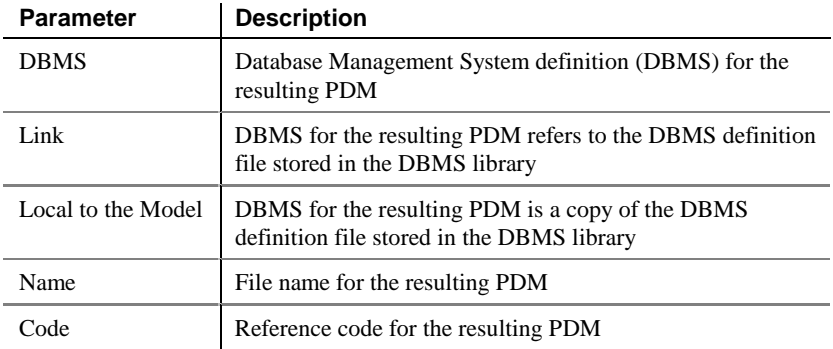

Generate new Physical Data Model

#### Update existing Physical Data Model

You must indicate the following parameters when you update an existing PDM:

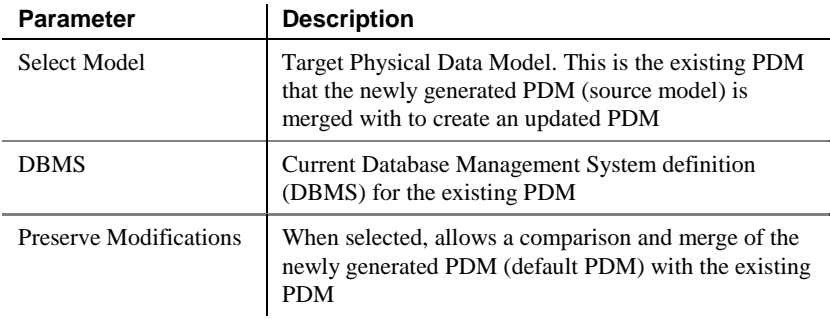

#### **Clearing the Preserve Modifications checkbox**

When Preserve modifications is not selected, PowerDesigner automatically replaces the selected target model (existing PDM) with the newly generated PDM. If you want to choose which objects to add or delete from the target model, you must select Preserve Modifications to compare and merge the two PDM.

### **Defining PDM generation options**

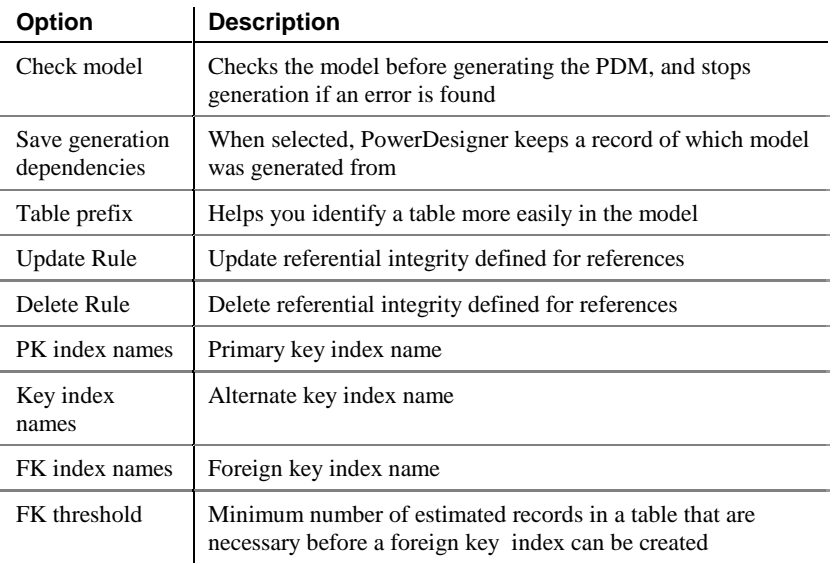

You can set the following general generation options:

#### **Check model before generation**

If you select the Check Model option, the procedure to generate a PDM starts by checking the validity of the OOM or package. A PDM results when no errors are found. You can set check options by selecting Tools➤Check Model.

### **Object selection parameters**

You select objects for PDM generation from the Selection page.

Listing objects contained in a model or package You can display in the list, objects in the current model, or objects in individual packages contained in the model.

If you select the Include Sub-packages tool, you can display in the list either all objects in the current model, or all objects in a package.

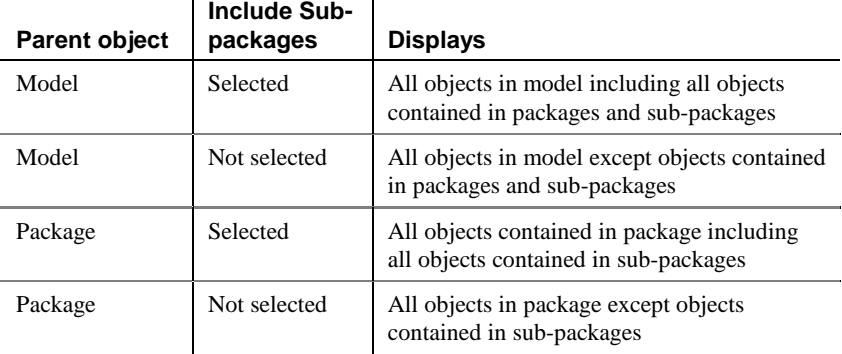

You have the following selection options:

#### **Objects selected in the model**

Objects selected in your diagram can be automatically selected for generation by clicking the Use Graphical Selection tool in the Selection page tool bar.

### **Generating a new PDM**

When you generate from an OOM to a new PDM, PowerDesigner creates a new PDM containing all the objects that you selected to generate in the OOM. The newly created PDM appears in the browser and the corresponding diagram opens in the main diagram window.

You can only generate a PDM from the active OOM diagram window.

#### - **To generate to a new PDM from an OOM:**

1 Select Tools➤Generate Physical Data Model.

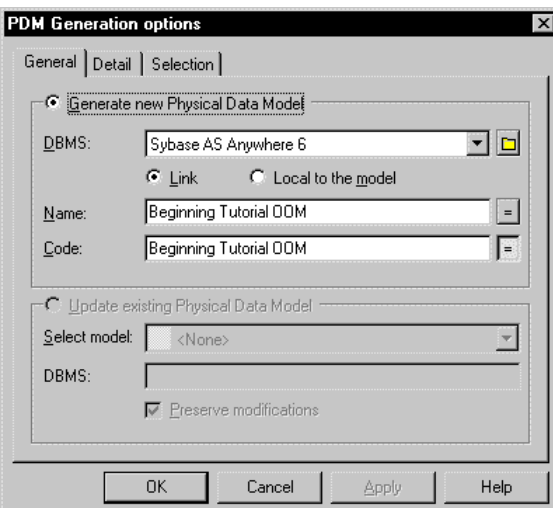

The PDM Generation Options dialog box appears.

- 2 Click the Generate new Physical Data Model radio button.
- 3 Select the DBMS you want to be associated to your model from the DBMS dropdown listbox.
- 4 Type a new name and code, otherwise, the PDM will have the same name and code as the OOM.
- 5 Click the Detail tab.

The Detail page appears.

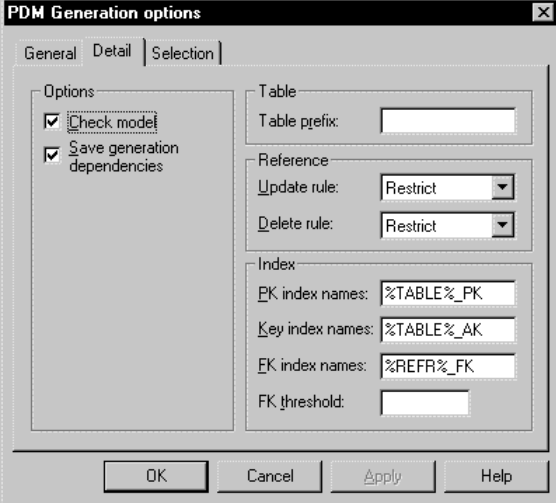

**222**

- 6 Select or clear PDM generation options.
- 7 Click the Selection tab.

The Selection page appears.

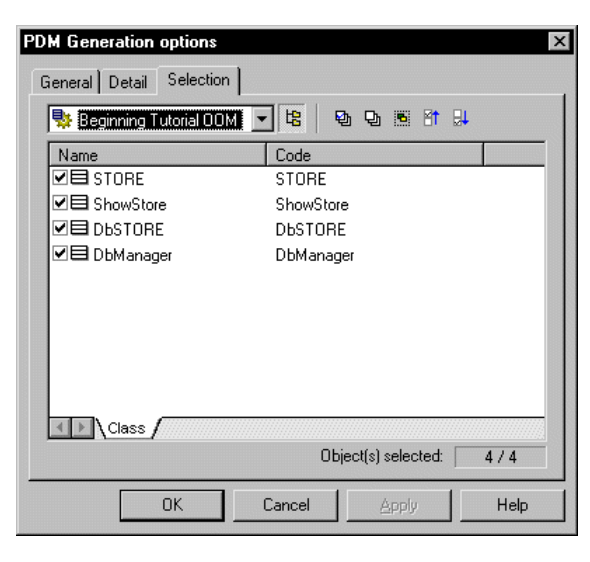

8 Select the name of an OOM from the Select Location dropdown list.

#### **Generating a PDM from a package**

To generate a PDM from a package, select the package name from the Select Location dropdown listbox at the top of the page.

To generate PDM from a sub-package, select the Sub-Packages Included tool next to the Selection Location dropdown listbox, and then select a sub-package from the dropdown listbox.

- 9 Select checkboxes corresponding to each table that you want to generate.
- 10 Clear checkboxes corresponding to each table that you do not want to generate.
- 11 Click OK.

The Output window shows the progress of the generation process. The new PDM appears in the diagram window.

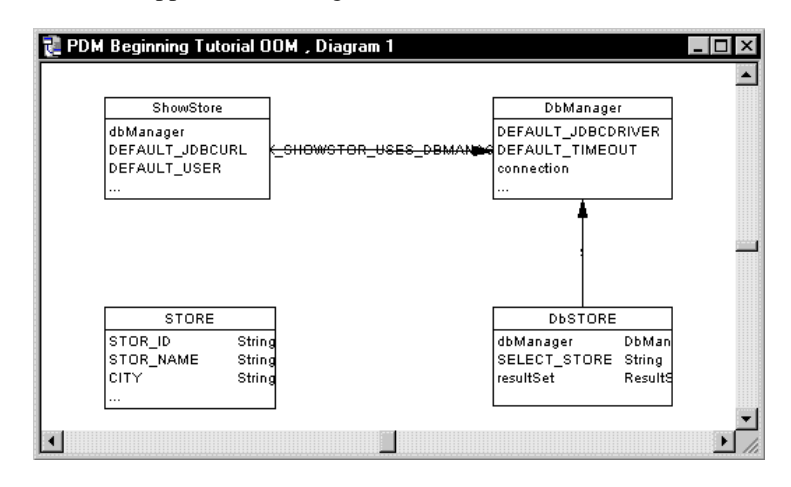

### **Updating an existing PDM**

There are two ways to update an existing PDM depending on whether the Preserve Modifications options is selected or not selected:

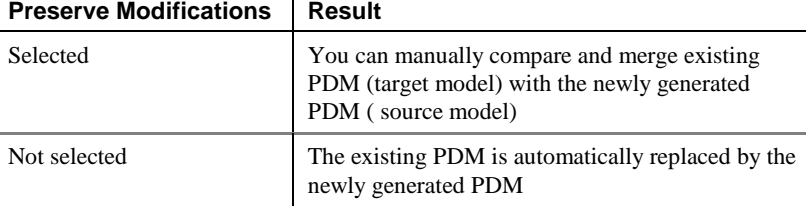

When Preserve Modifications is selected, the Merge Models window appears after the new PDM has been successfully generated. You can use the Merge window to select objects to be updated, deleted, or added to the target model.

The target model must be open in the workspace to be merged with a source model.

You can only generate a PDM from the active OOM diagram window.

The existing PDM, into which you want to generate objects from the OOM, must be open in the workspace.

#### - **To update an existing PDM by generating from an OOM:**

1 Select Tools➤Generate Physical Data Model.

**224**

The PDM Generation Options dialog box appears. If you do not have a PDM in the current Workspace, the Update existing Physical Data Model option is not available.

- 2 Select the Update existing Physical Data Model radio button.
- 3 Select a target model from the Select Model dropdown listbox. This is the existing model that you want to update.

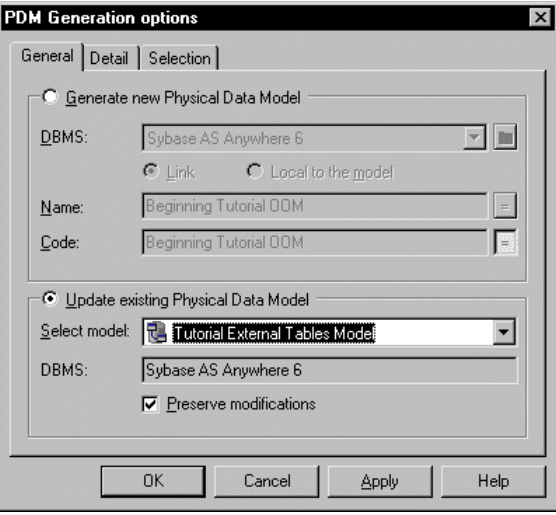

The DBMS that is attached to the model appears in the DBMS box.

#### **Preserve modifications**

If you want to preserve the existing objects in the PDM, then the Preserve modifications checkbox must be selected. If you clear this checkbox, all existing objects in the PDM will be removed from the model, leaving only the objects generated from the OOM.

4 Click the Detail tab.

The Detail page appears.

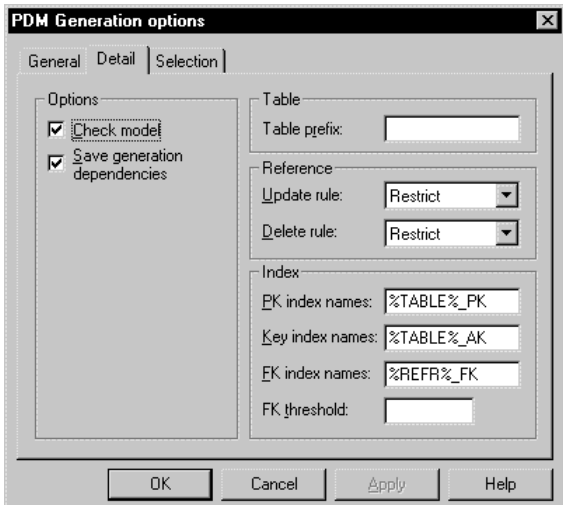

- 5 Select or clear PDM generation options.
- 6 Click the Selection tab.

The Selection page appears.

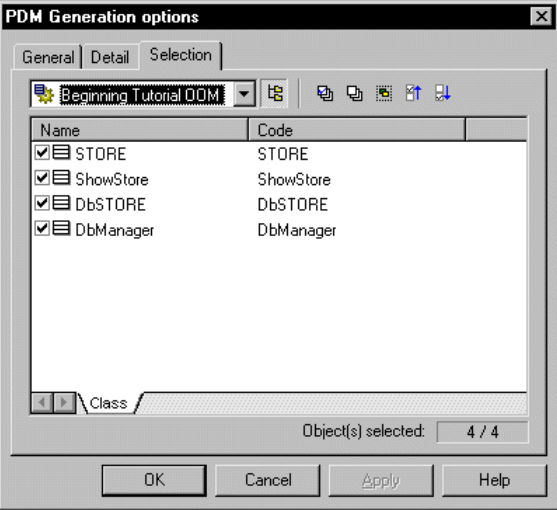

7 Select the name of an OOM from the Select Location dropdown list. The default PDM is generated from this OOM.

#### **Generating a CDM from a package**

To generate a CDM from a package, select the package name from the Select Location dropdown listbox at the top of the page.

To generate CDM from a sub-package, select the Sub-Packages Included icon next to the Selection Location dropdown listbox, and then select a sub-package from the dropdown listbox.

8 Select class checkboxes for each table that you want to generate. *or*

Clear class checkboxes for each table that you do not want to generate

9 Click OK.

If you selected the Preserve Modifications checkbox, the Merge Models window appears.

If you cleared the Preserve Modifications checkbox, the updated CDM appears in the diagram window.

#### **Merging models**

The Merge Models dialog box shows the newly generated PDM in the Source pane, and the existing PDM in the Target Model pane. You can select or clear object check boxes in the Source Model pane for PDM objects that you want to be included or deleted in the target model.

 $\mathcal{F}$  For more information on merging models, see the chapter Comparing and Merging Models in the PowerDesigner General Features Guide.

# CHAPTER 8 **Using Object Languages**

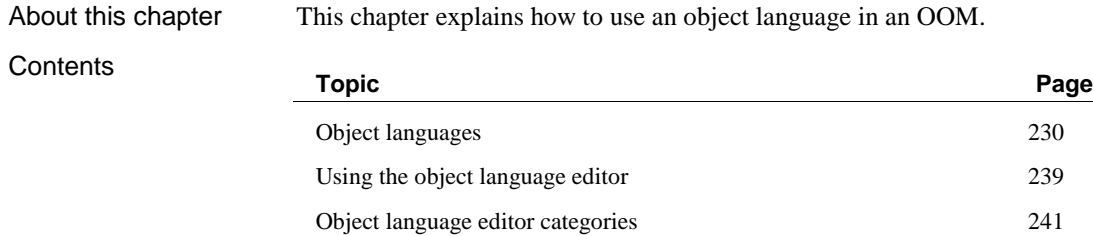

## **Object languages**

An object language contains specifications for a particular language. It provides PowerDesigner with the syntax and guidelines for implementing stereotypes, data types, scripts and constants for an object language.

Every OOM is attached by default to an object language. When you create a new OOM, you choose an object language.

The definition for an object language can be edited from its property sheet, in which you can select and configure parameters that are used when defining objects or generating from an OOM.

You can attach only one particular object language to an OOM.

### **Types of object language**

You can associate the following standard object languages to an OOM:

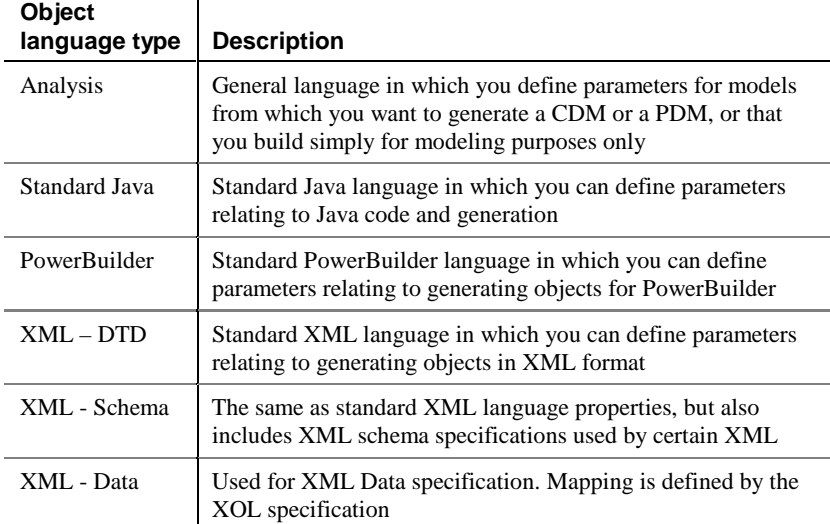

### **Accessing object language properties**

There are two different ways of accessing and modifying an object language properties:

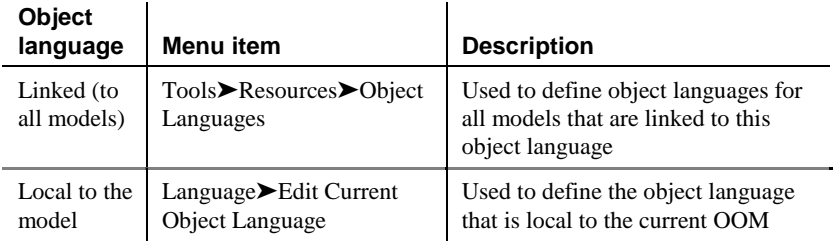

### **Modifying the current object language**

You can modify the properties of the object language that is associated to the current model.

If the object language of the current model is local to the model, then any changes you make to the object language apply only to the current model.

If the current model is linked to an object language, then any changes you make to the object language properties apply to all models that are linked to the object language.

#### **To modify a value of a current object language:**

- 1 Open an OOM.
- 2 Select Language➤Edit Current Object Language.

The Object Languages Properties dialog box appears. In the left pane is a list of categories and sub-categories in which are contained the values that you can modify.

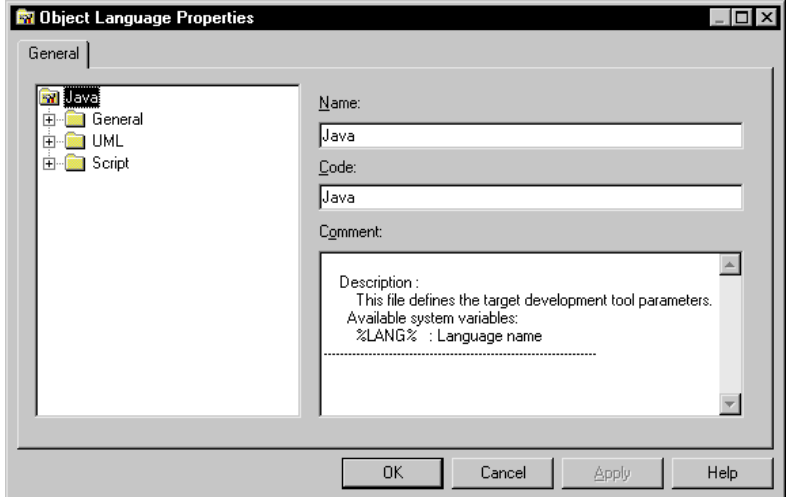

3 Expand a category node (and its sub-category if it has one), and select a value.

The name, associated comment, and value of the field appear in the zone to the right of the explorer window.

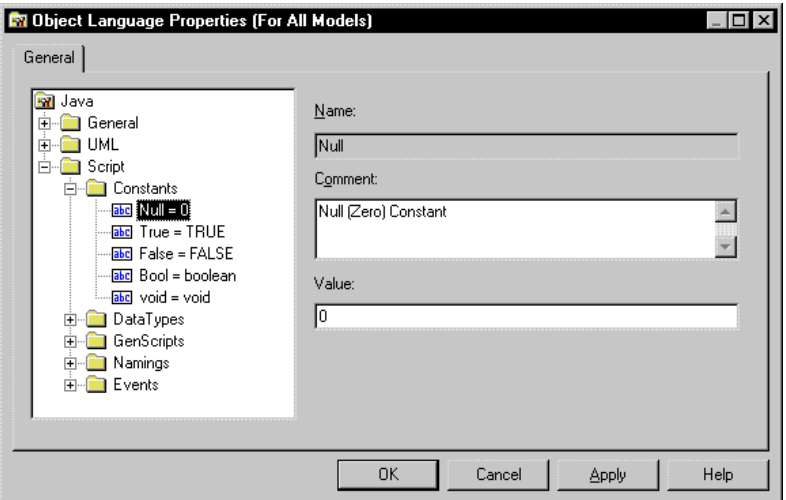

- 4 Modify the comment or value as required.
- 5 Click OK.

The next time you open an OOM, the modifications that you made in the object language editor will remain the same for the newly opened model.

## **Modifying linked object language properties**

You can change any of the parameters of existing linked object languages. The changes you make apply to all models that are linked to the object language.

- **To modify the parameters of a linked object language:**
	- 1 Open an OOM.
	- 2 Select Tools➤Resources➤Object Languages.

The Object Languages window appears.

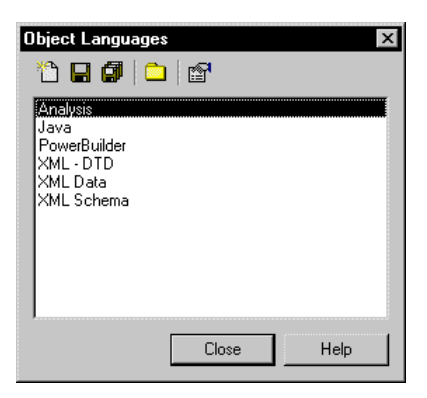

3 Select an object language and click Properties. *or*

Double-click an object language.

The Object Languages Properties dialog box appears. In the left pane is a list of categories and sub-categories in which are contained the values that you can modify.

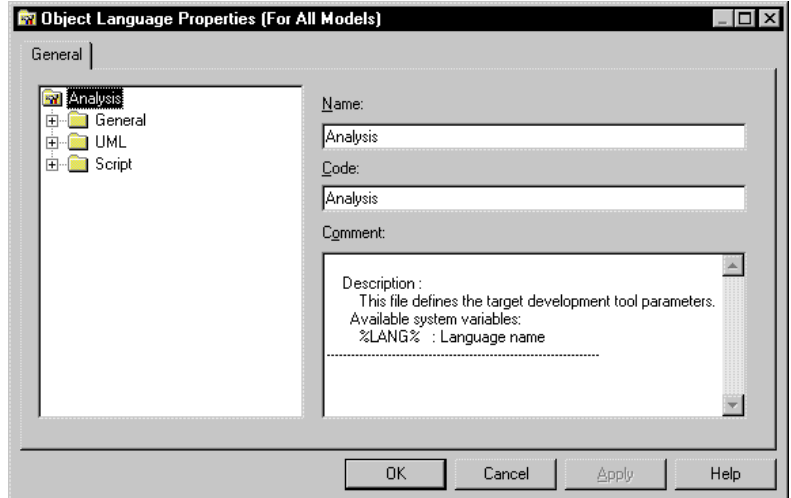

4 Expand a category node (and its sub-category if it has one), and select a value.

The name, associated comment, and value of the field appear in the zone to the right of the explorer window.

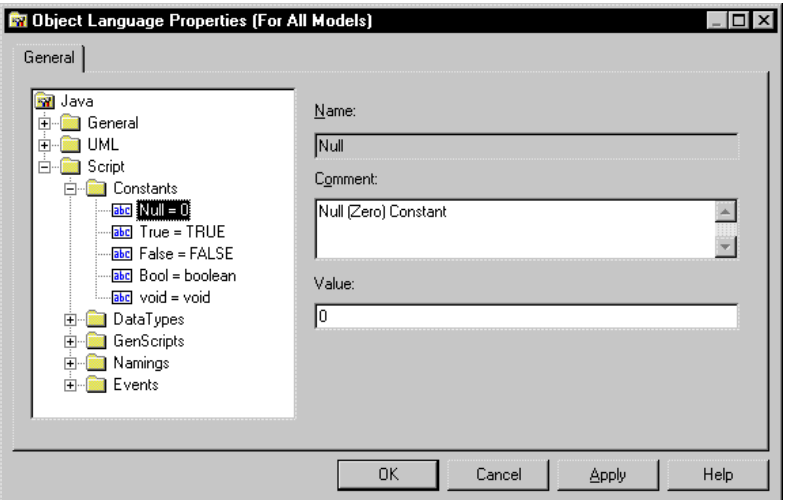

- 5 Modify the comment or value as required.
- 6 Click OK.

### **Changing the object language of an OOM**

You can change the object language for an OOM, defining the new object language as being local to the model or as being linked to the model.

#### **To change the object language of an OOM:**

- 1 Open an OOM.
- 2 Select Language➤Change Current Object Language.

The Change Object Language window appears.

3 Select a new object language from the Object Language dropdown listbox in the New groupbox.

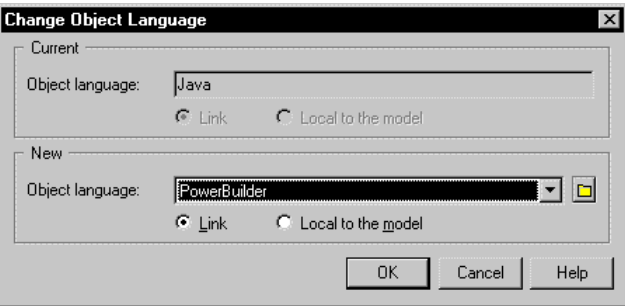

4 Select the Link radio button if you want the new object language to be the general object language available for all models.

Select the Local to the model radio button if you want the new object language properties to apply only to the current model.

The chosen object language becomes the new one for the current model.

### **Creating a new object language**

*or*

You can create a new set of object language properties and associate them to an OOM.

#### **To create a new object language:**

- 1 Open an OOM.
- 2 Select Tools➤Resources➤Object Languages.

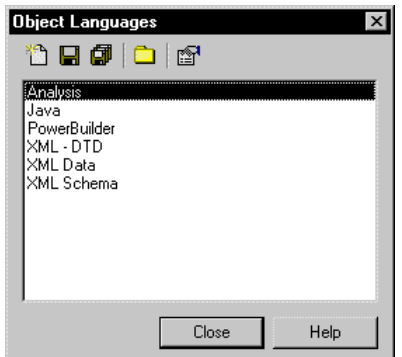

The Object Languages window appears.

3 Click the New tool.

The New Object Language window appears.

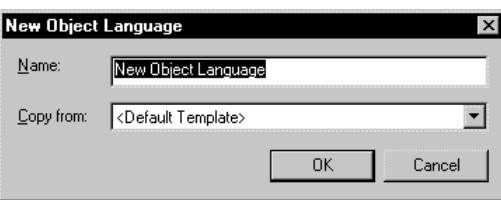

- 4 Type a name for the new object language in the Name box.
- 5 Select an existing object language from the Copy from dropdown listbox if you want the new object language to be based on an existing one.
- 6 Click OK.

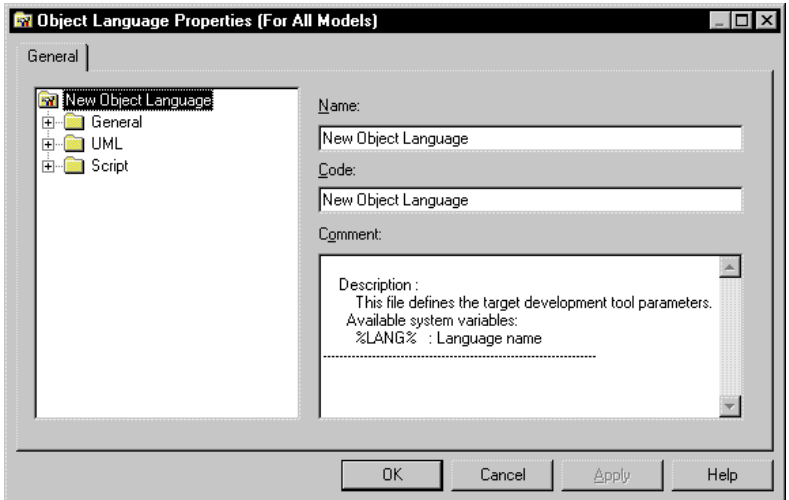

The Object Languages Properties dialog box appears.

- 7 Expand the category nodes as appropriate and modify comments or values as required.
- 8 Click OK.

A standard Windows Save As box appears.

9 Type the filename and click Save.

The object language is saved in a file with the XOL extension.

You return to the Object Languages window with the new object language selected.

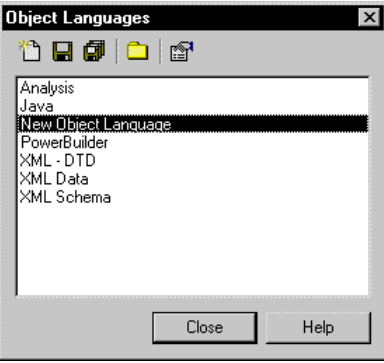

#### 10 Click Close.

G<sub>c</sub> For information on how to associate an object language to an OOM, see the section Changing the object language of an OOM.

## **Using the object language editor**

You use the object language editor to consult or modify parameters that appear in categories or sub-categories of an Object-Oriented Model.

The object language editor is made up of a number of categories, subcategories, that contain parameters. When you select a category or a parameter, its comment and values are displayed in fields in the right-hand side of the of the dialog box. You define object language editor parameters by modifying the values contained in these fields. **Categories** 

> Each category and sub-category in the object language editor has the following properties:

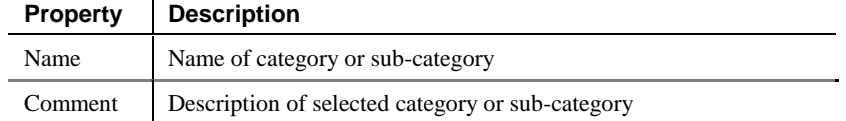

Each field in the object language editor has the following properties:

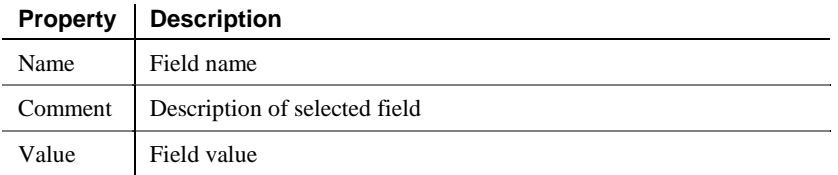

Values

Fields

The values that you define as parameters are used to define object stereotypes, data types, scripts, and constants.

You can add new values, modify or delete existing ones. Any changes you make to parameters in the object language editor apply to all new objects that you create in existing or new models.

### **Modifying values in the object language editor**

You have to use the object language editor from an Object-Oriented Model. The modifications that you make to values in the object language editor will apply to the current model, as well as to all new Object-Oriented Models.

Object language editor edit menu

When you right click a category or a field in the object language editor, the following editing options appear:

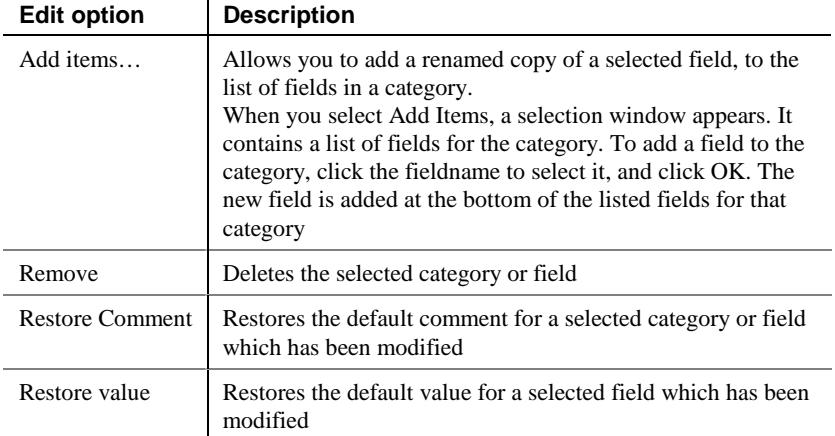

## **Object language editor categories**

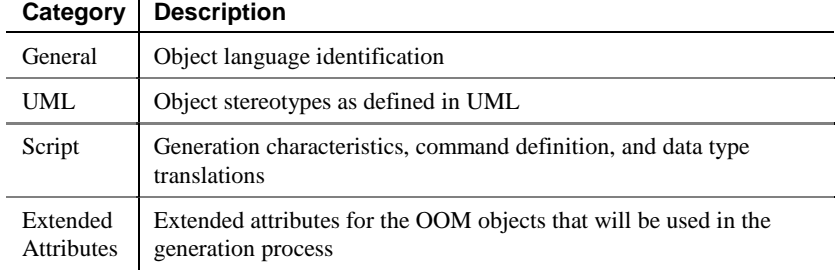

The values you define as parameters fall into three categories:

### **General category**

The values that you define in the General category are used when you generate from an Object-Oriented Model. For example, when you generate a Java script file, the values you define in this category appear at the beginning of the file.

The following parameters are defined by default in an OOM:

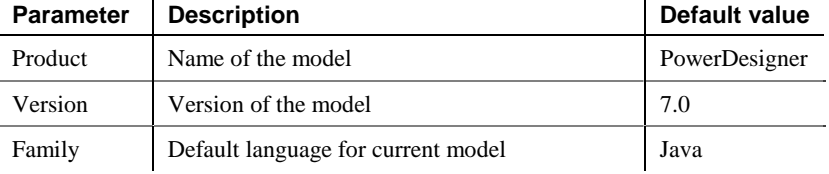

### **UML category**

In the UML category, you can define the stereotypes of all objects that can have stereotypes. You can modify existing default stereotypes, or define new stereotypes for any object in the model.

When you modify the values of a stereotype for an object in an OOM, the changes apply to all existing objects and all new objects, of the same type, that you create in the model.

You can create new stereotypes for all objects in an OOM, or you can modify the values of existing ones. **Stereotypes** 

The following objects have existing default stereotypes that you can modify: Default stereotypes

- ♦ Class
- ♦ Operation
- ♦ Generalization
- ♦ Dependency
- ♦ Realization
- ♦ Package

### **Class stereotypes**

A class has the following default stereotypes:

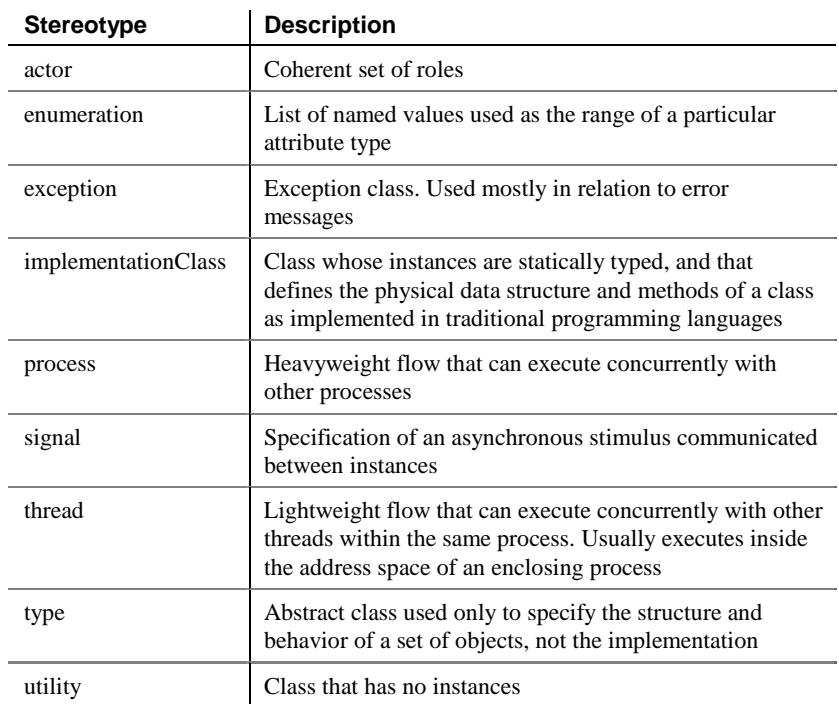
#### **Operation stereotypes**

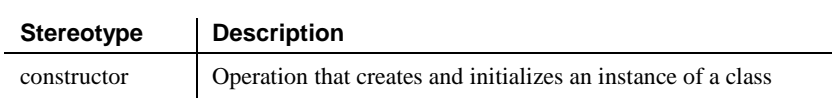

An operation has the following default stereotype:

#### **Generalization stereotypes**

A generalization has the following default stereotype:

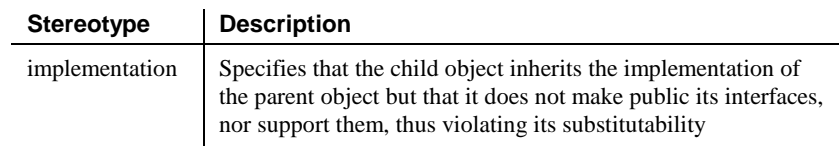

### **Dependency stereotypes**

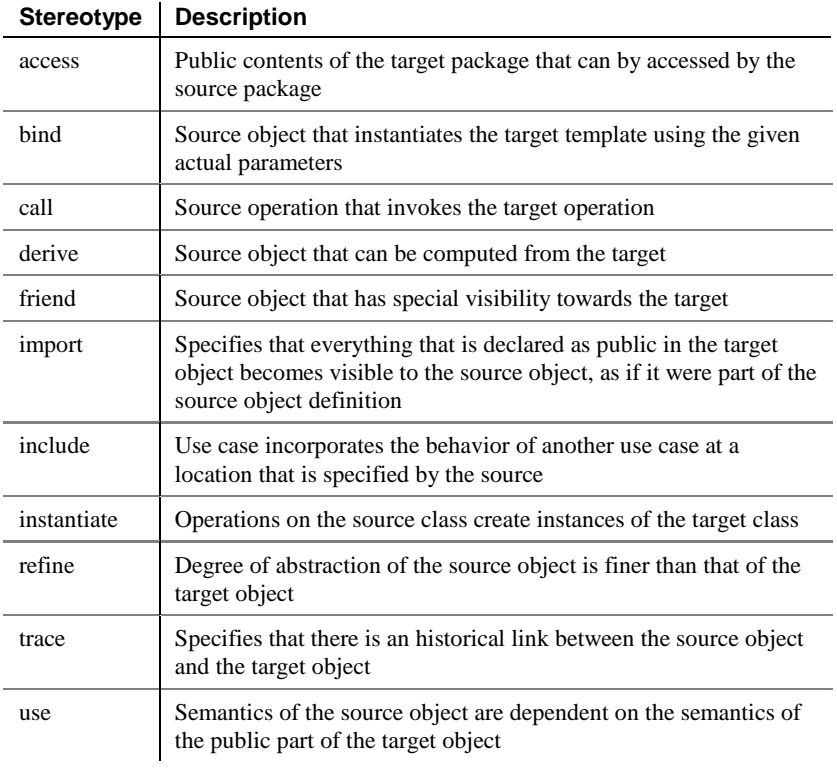

A dependency has the following default stereotypes:

#### **Package stereotypes**

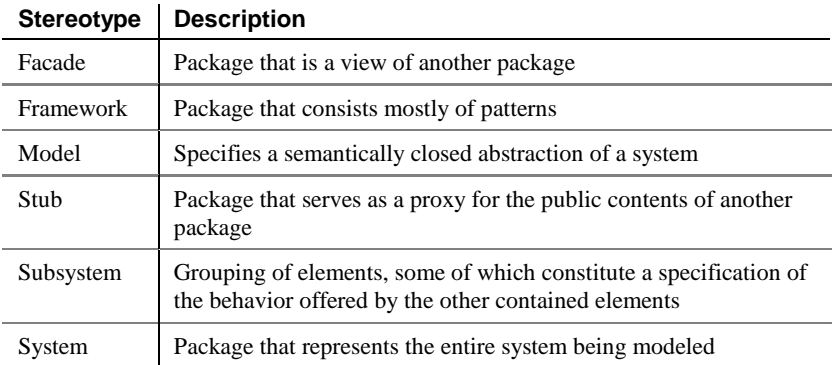

A package has the following default stereotypes:

## **Script category**

The Script category contains parameters that influence what will be included in the script files that you generate from an OOM.

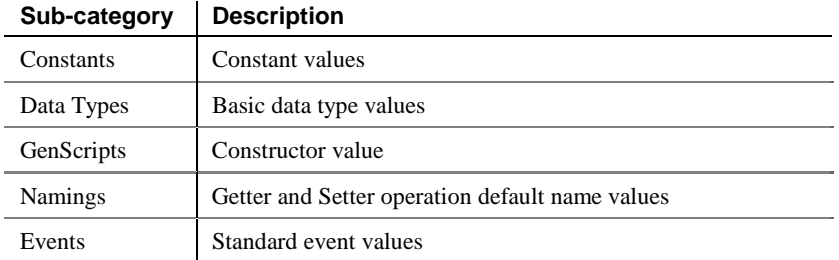

The Script category contains the following sub-categories:

#### **Default constants**

The following constant values are defined by default:

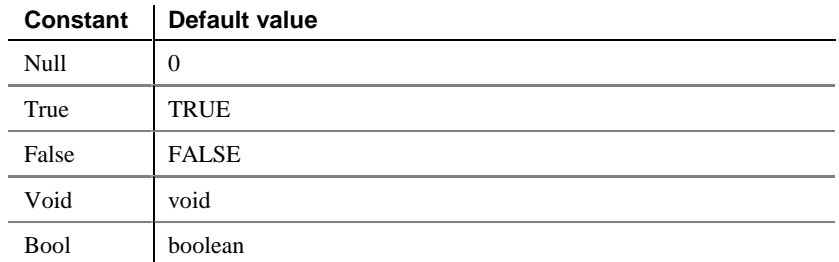

#### **Object scripts**

Depending on the object language family (Java, XML, …) some pieces of generated code can be parameterized in this section.

Each object concerned by the generation process has a sub-category where its definition and other topics can be defined.

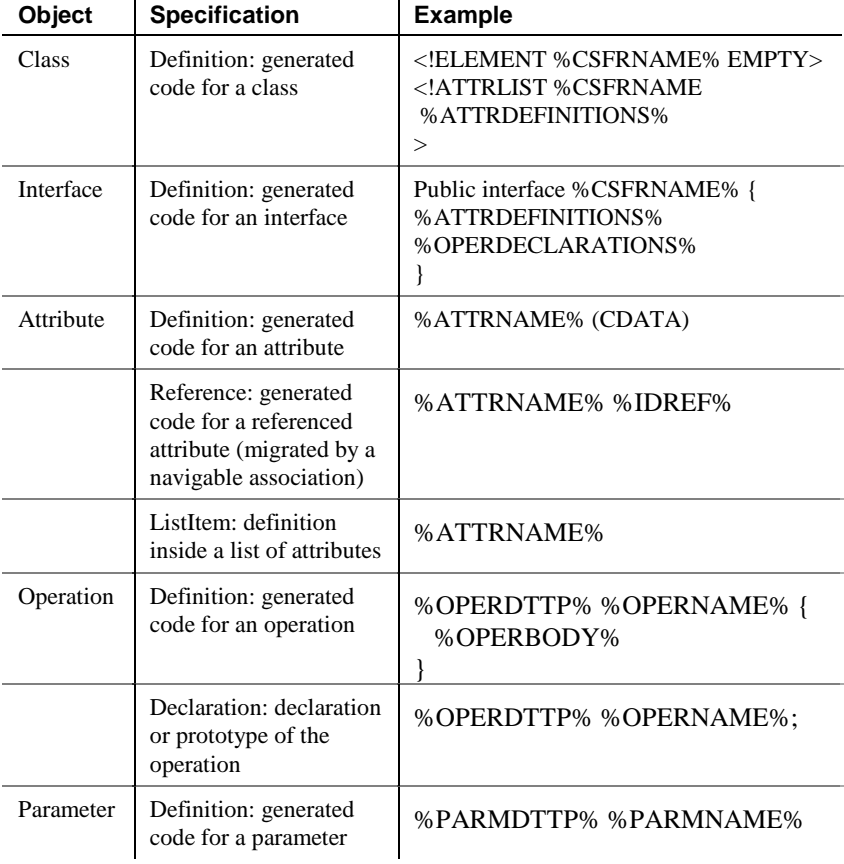

The following table lists all the objects that can be customized, with an example for each object specification.

#### **XML Mapping**

The reverse engineering of XML Data documents needs a mapping table to identify which element or attribute becomes a class, attribute or association in the reversed OOM.

The XML Mapping sub-category, defined under Object scripts, contains three maps: ClassMapping, AttributeMapping and AssociationMapping.

In each map, the 'ID' item specifies the name of the element that will become an object. The name item specifies the attribute or sub-element that will be used as a name for the reversed object. For each kind of object other items may be specified.

#### **Default data types**

You can modify the following basic data types:

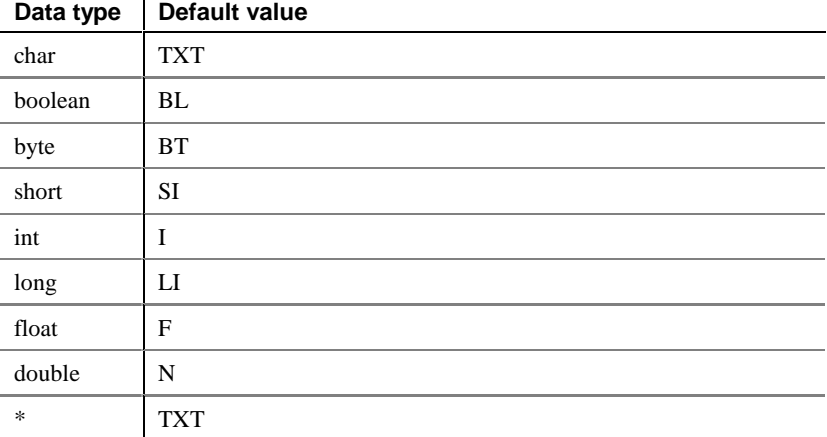

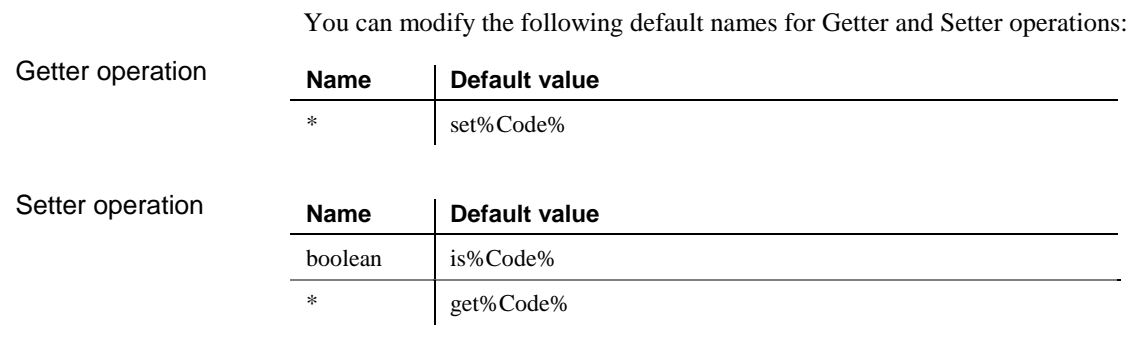

#### **Event**

**Namings**

You can use this sub-category to define events on operations. The default exisiting events are constructor and destructor.

### **Extended Attributes category**

The Extended Attributes category allows he user to define extended attributes for the OOM objects.

The extended attributes can be used in the generation process. Each extended attribute becomes a variable that can be referenced in the scripts defined in the Script category.

# CHAPTER 9 **Using Business Rules**

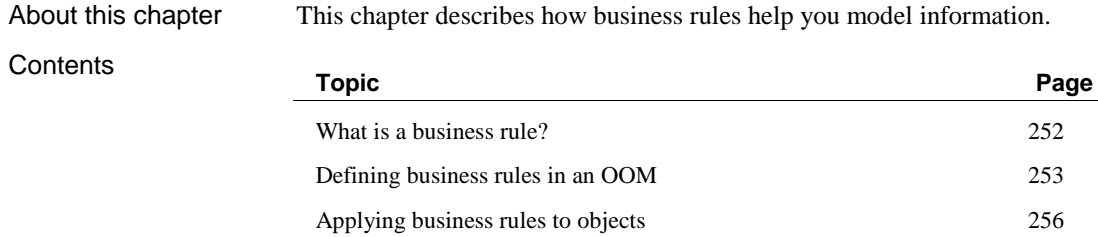

# **What is a business rule?**

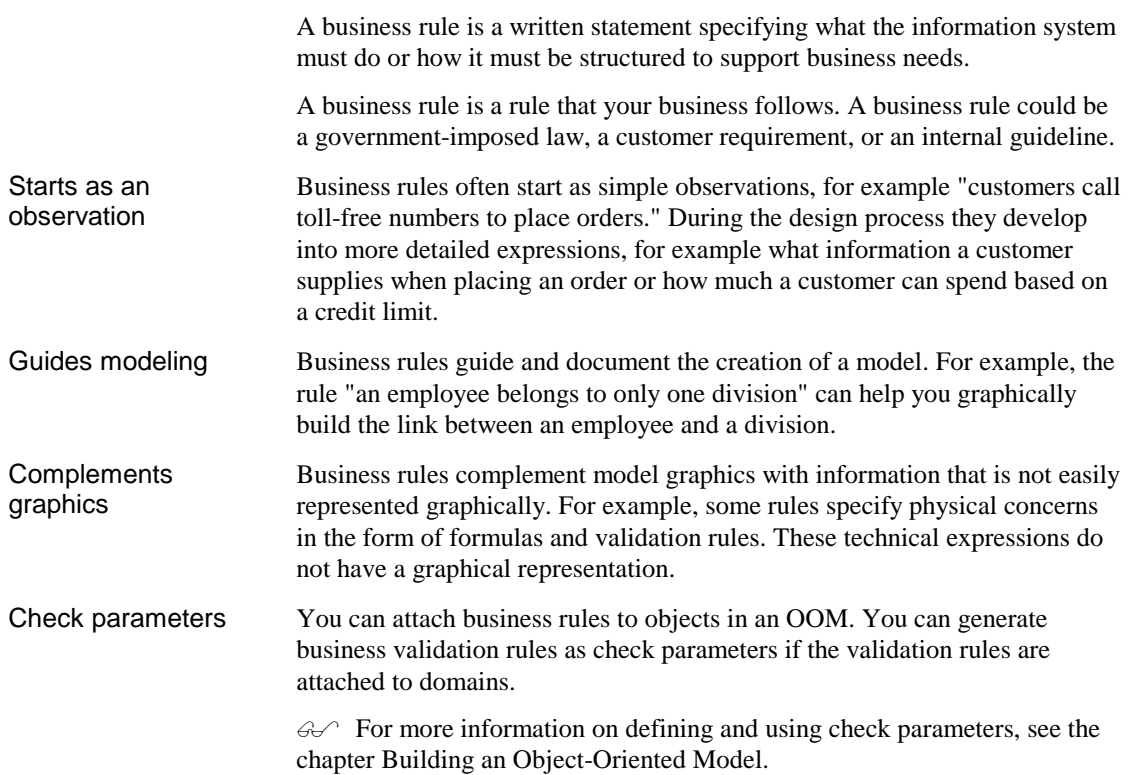

# **Defining business rules in an OOM**

You can define a business rule which can be attached to the following objects in an OOM:

Domains Classes Interfaces Attributes Identifiers **Operations** Associations Generalizations Realizations Dependencies

### **Types of business rule**

In PowerDesigner, you can define several different types of business rules.

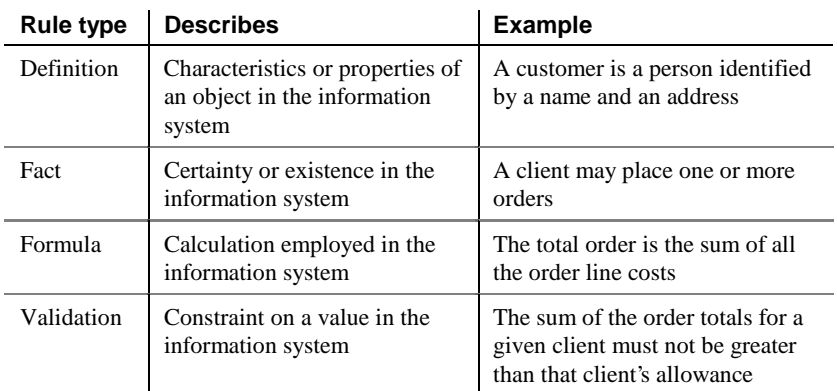

### **Business rule properties**

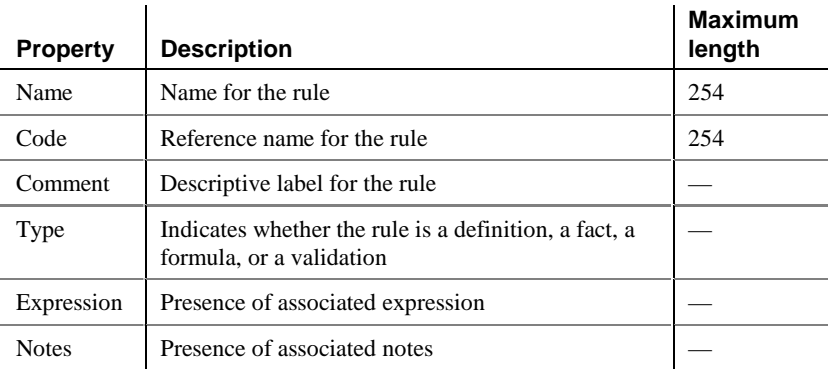

A business rule definition includes the following properties:

#### **Creating a business rule**

Before you create business rules, formulate your rules by asking yourself the following questions:

- ♦ What business problems do I want to address?
- ♦ Are there any procedures that my system must respect?
- ♦ Do any specifications dictate the scope of my project?
- ♦ Do any constraints limit my options?
- ♦ How do I describe each of these procedures, specifications, and constraints?
- ♦ How do I classify these descriptions: as definitions, facts, formulas, or validation rules?

#### - **To create a business rule:**

1 Select Model➤Business Rules.

The List of Rules appears. It displays the business rules defined for the model.

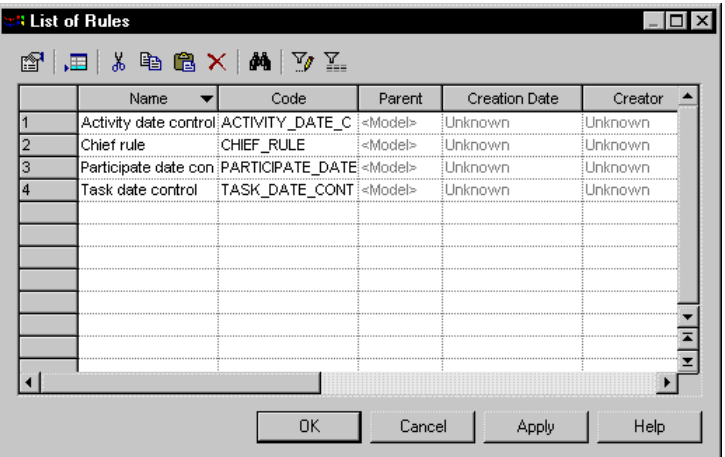

2 Click a blank line in the list.

*or*

Click the Add a Row tool.

An arrow appears at the beginning of the line.

- 3 Type a name and a code for the business rule.
- 4 Click Apply.

The creation of the new business rule is committed.

5 Click the new business rule line.

An arrow appears at the beginning of the line.

6 Click the Properties tool. *or*

Double click the arrow at the beginning of the line.

The property sheet for the new business rule appears.

- 7 Select a business rule type from the Type dropdown listbox
- 8 Click OK.

# **Applying business rules to objects**

From the list of business rules, you can apply a business rule to existing objects. You can also apply a business rule to objects from their property sheets or lists.

# **Applying a business rule to an object**

You can add business rules that already exist in the model, and which belong to other objects.

#### - **To apply a business rule to an object:**

1 Double-click an object in the model.

The object property sheet appears.

2 Click the Rules tab.

The Rules page appears.

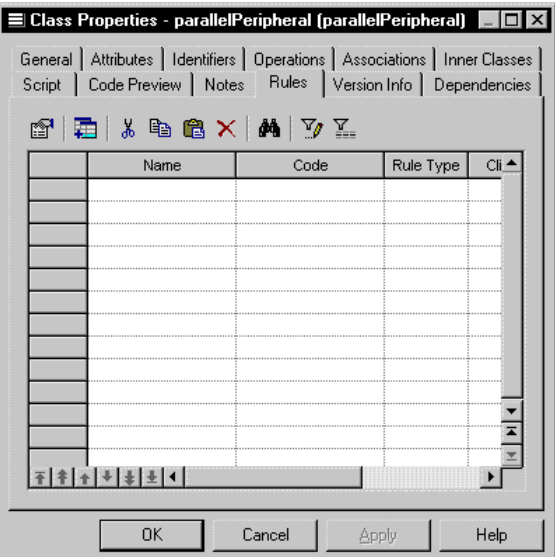

3 Click the Add Rules tool.

The Selection window appears. It contains a list of all the business rules that exist in the model, with the exception of those that already belong to the object.

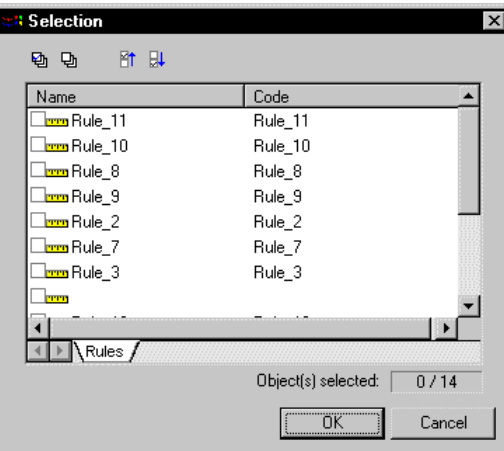

- 4 Select the business rules that you want to add to the object.
- 5 Click OK.

The business rules are added to the object and appear in the list of business rules for the object.

6 Click OK.

#### **Attaching an expression to a business rule**

A business rule typically starts out as a description. As you develop your model and analyze your business problem, you can complete a rule by adding a technical expression.

Each business rule can include two types of expression:

- Server
- **Client**

Expressions are used essentially in a CDM or a PDM.

 $\partial \mathcal{A}$  For more information on expressions, see the chapter Using Business Rules in the PowerDesigner PDM User's Guide.

# **Glossary**

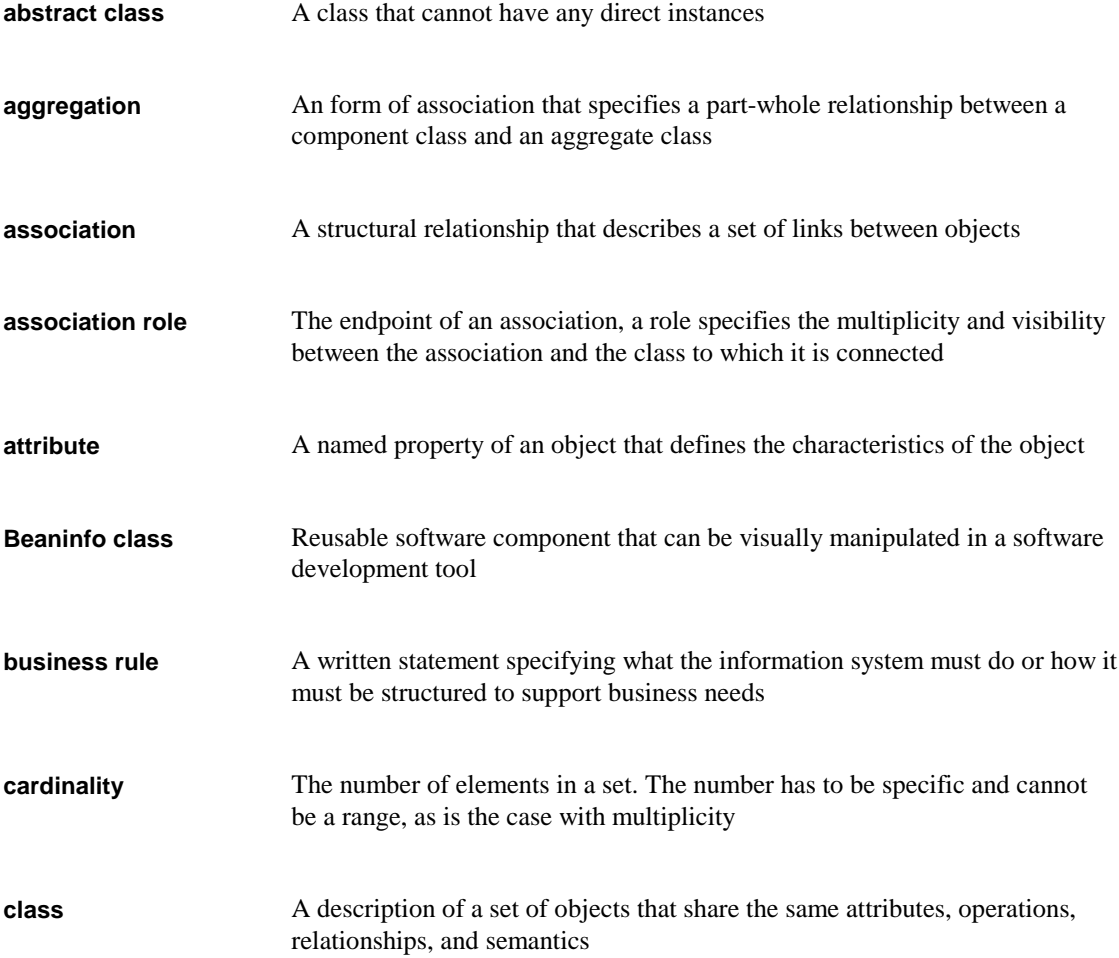

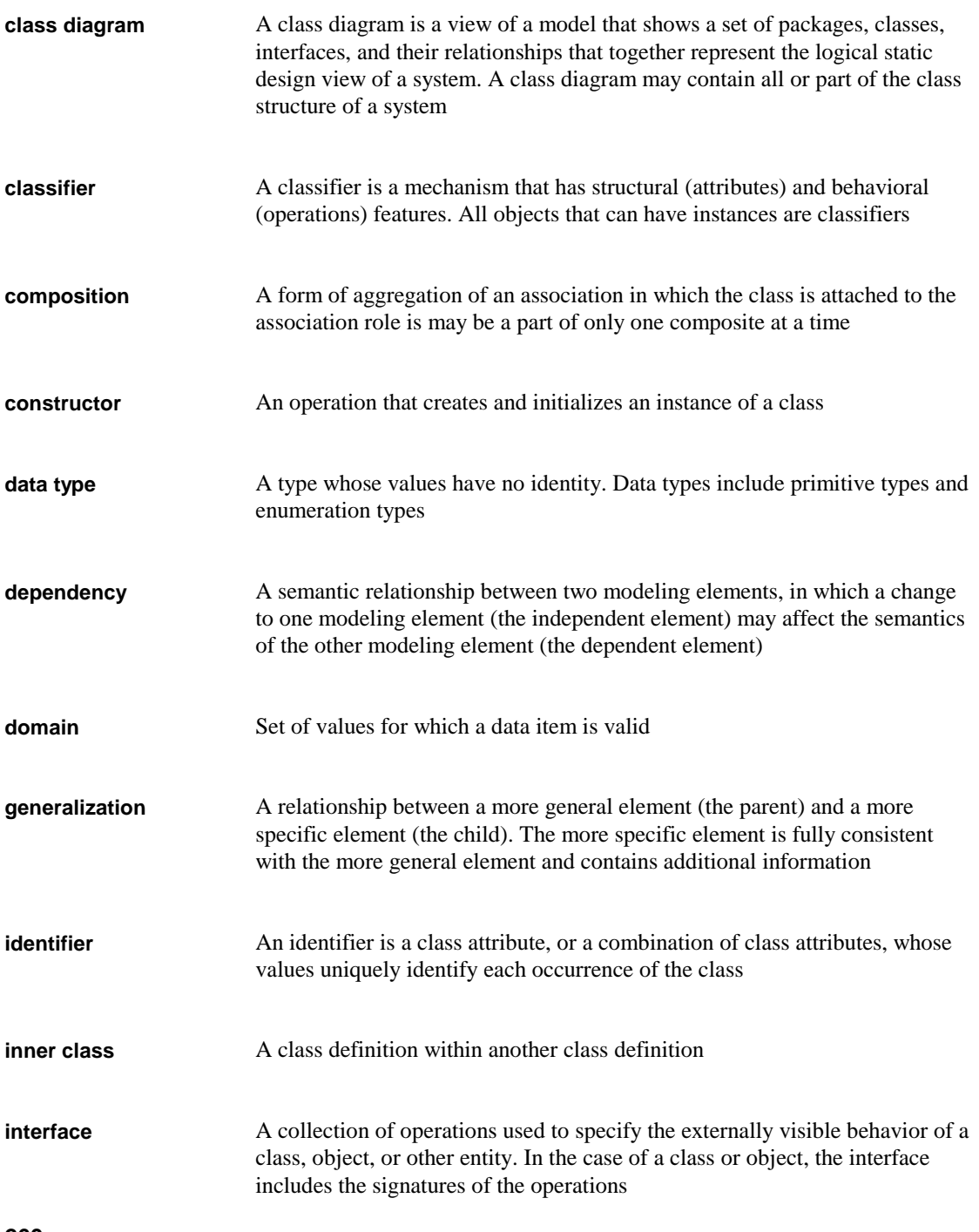

**260**

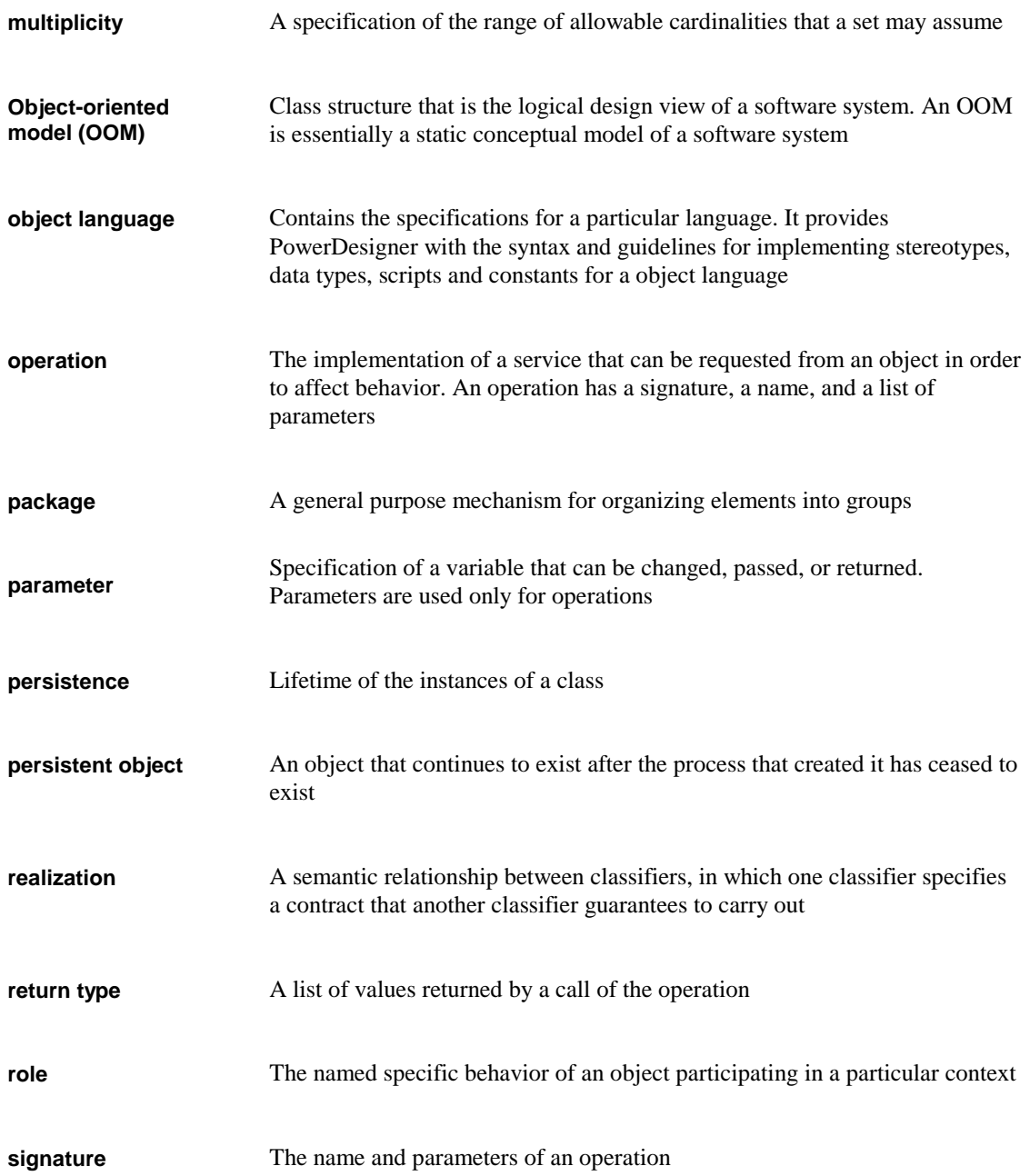

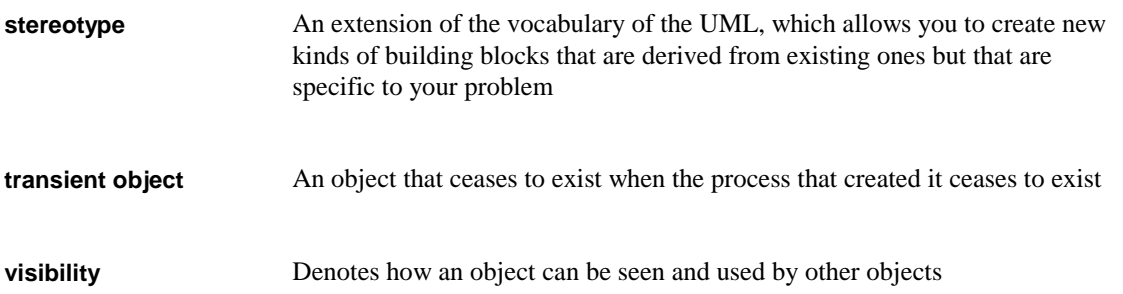

# **Index**

## **A**

abstract class 18 operation 67 abstract class 259 access dependency 109 actor class 20 add attribute 59 constructor 73 operation 84 add object class 29 interface 41 add operation attribute 79 additional check parameter 131 additional checks domain 120 aggregation 259 association 98, 102 role 102 application PowerBuilder 191 apply business rule 132, 256 validation rule 132 archived Java files reverse engineering 151 association 259 aggregation 98, 102 associative class 102 cardinality 101, 104 change to class 102 changeability 98 check 136 class attribute 102

association (*continued* ) code 98 comment 98 composition 98, 102 create 99 define 97, 102 display 106 ends 97 generate PDM 216 link 97 list 104 modify 103, 104 multiplicity 98, 101 name 98 navigability 98 ordering 98, 101 property 98, 103 role 97, 98, 100, 101, 259 Rose import 146, 148 stereotype 98 symbol 106 tool 5 visibility 98, 102 attach attribute 48 attribute to domain 57 inner class 24 attribute 259 add 59 add operation 79 attach 48 Browser 51 cardinality 51 changeability 49 check 136 check parameter 130, 132 class 30 code 49 comment 49 create 51, 59 data type 49, 50 define 48 derived 49

attribute (*continued* ) detail 58 diagram 53 display 60 domain 49, 57 duplicate 59 enforce coherence 9 icon 60 identifier 49 initial value 49 interface 42 keywords 60 length 49 list 52, 56 markers 60 model option 9 modify 54, 55, 56 multiplicity 49, 51 name 49 operation 79 precision 49 property 49, 54, 55 Rose import 147 show 60 static 49 stereotype 49 symbol 60 validation rule 132 variable 132 visibility 49, 50, 60 automatic correct 142 automatic correction check 137 check option 141

# **B**

BeanInfo 259 check 136 generate 186 binary data type 127 bind dependency 109 bitmap data type 127 boolean data type 126, 203, 217

#### **264**

Browser attribute 51 class 22 interface 37 operation 68 business rule 259 apply 132, 256 check parameter 252 create 254 define 252 expression 132, 257 object 256 OOM 253 property 254 type 253 validation 132 byte data type 126, 217

# **C**

call dependency 109 cardinality 259 association 101, 104 attribute 51 class 18, 21 role 101, 104 category constant 246 data type 248 extended attributes 249 naming 249 object language 239, 241 script 245 CDM data type 203 generate 202, 204 generate option 204 generate options 205 generate package 213 generation options 204 new 207 objects generated 202 preserve modifications 211 select generation objects 206 update 210 changeability association 98

changeability (*continued* ) attribute 49 check association 136 attribute 136 automatic correction 137 BeanInfo 136 class 136 correct 141, 142 error list 142 generalization 136 interface 136 manual correction 137 model 138 OOM 136, 141, 142 operation 136 option 137, 138 realization 136 view 136 check option automatic correction 141 detail 141 manual correction 141 recheck 141 check parameter additional 131 attribute 130, 132 business rule 252 define 130 domain 130, 132 property 130 standard 130, 131 type 130 validation 132 validation rule 130 child dependency 108 generalization 91 class 259 abstract 18 actor 20 add object 29 associative 102 attribute 30 Browser 22 cardinality 18, 21 change from association 102 check 136 classifier 27 code 18

class (*continued* ) comment 18 create 21 default stereotype 20 define 17 diagram 23 display 34 enumeration 20 final 18 generate 18 generate PDM 216 implementationClass 20 inner 23 list 22, 28 modify 27, 28 name 18 operation 31, 77 persistence 18 preview code 33 process 20 property 18, 19, 20, 27 realization 114 Rose import 146, 147 signal 20 stereotype 18, 19, 20, 242 symbol 34 thread 20 tool 5 type 18, 20 utility 20 visibility 21 class diagram 260 classifier 260 class 27 define 27 client expression 132 class association 98 attribute 49 body 154 class 18 comment 152 dependency 108 domain 120 generalization 91 identifier 62 interface 36 Java 154 OOM 11

class (*continued* ) operation 67 package 14 parameter 88 preview from class 33 preview from interface 45 realization 114 comment association 98 attribute 49 class 18 dependency 108 domain 120 generalization 91 identifier 62 interface 36 Java code 152 OOM 11 operation 67 package 14 parameter 88 realization 114 compile reverse engineering Java 158 composition 260 association 98, 102 role 102 conceptual data type 203 constant object language 246 script 246 constraint business rule 252 constructor 260 add 73 Copy 76 Default 74 operation 68, 73 Copy constructor 76 correct automatic 142 check 141, 142 manual 142 OOM 141, 142 create association 99 attribute 51, 59 business rule 254

create (*continued* ) class 21 dependency 109 domain 121 generalization 92 identifier 63 interface 37 model 6 object language 235 OOM 4, 6 operation 68, 84 parameter 89 realization 115 creation tools 5 current language 235 object language 231, 235 customize language 240 object language 240 script 199

# **D**

data type 260 attribute 50 binary 127 bitmap 127 boolean 126, 203, 217 byte 126, 203, 217 CDM 203 char 203 character 126 conceptual 203, 217 date 127 decimal 126, 217 domain 120, 123 double 203 float 126, 203, 217 image 127 integer 126, 203, 217 length 122, 125 money 126, 217 number 126, 217 object language 248 OLE 127 parameter 88 precision 122, 125

data type (*continued* ) script 248 select 123 serial 126, 217 short 203 time 127 translate 203, 217 txt 203 undefined 123 datatypes options 9 date data type 127 decimal data type 126, 217 Default constructor 74 default stereotype class 20 define association 97, 102 attribute 48 business rule 252 check parameter 130 class 17 classifier 27 dependency 108 domain 120 generalization 91 identifier 62 interface 36 OOM 4 operation 67 package 14 parameter 88 realization 114 reverse engineering 150 role 100 UML 3 validation rule 132 definition file generate 184 delete rule PDM generation option 220 dependency 260 access 109 bind 109 call 109 child 108 code 108

dependency (*continued* ) comment 108 create 109 define 108 derive 109 display 112 friend 109 import 109 include 109 independent 108 instantiate 109 link 108 list 112 modify 111, 112 name 108 parent 108 property 108, 111 refine 109 stereotype 109, 244 symbol 112 tool 5 trace 109 use 109 derive dependency 109 derived attribute 49 detach inner class 26 detail attribute 58 diagram attribute 53 class 23 interface 38 operation 70 direction parameter 88 directory reverse engineering Java 151 reverse Java 161 display association 106 attribute 60 class 34 dependency 112 generalization 95 interface 46 operation 85 package 15

display (*continued* ) realization 118 diverge from domain 9 documentation Rose import 146 domain 260 access list 121 attribute 49, 57 check 120 check parameter 130, 132 code 120 comment 120 create 121 create from Browser 121 data type 120, 123, 125 define 120 diverge from 9 enforce coherence 9 length 120, 122 model option 9 modify 129 name 120 OOM 120 precision 120, 122 property 120 validation rule 132 variable 132 duplicate attribute 59 operation 77, 84

#### **E** edit

object language 231 editor language 239 object language 239 ends association 97 Entity/Relationship notation 205 enumeration class 20 error list check 142 navigate 142

#### **268**

error message OOM 137, 141, 142 severity 137 event operation 67 script 249 export control Rose import 146 expression business rule 132, 257 client 132 server 132 extended attributes 249

# **F**

field object language 239 file open 8 final class 18 operation 67 FK index names PDM generation option 220 FK threshold PDM generation option 220 float data type 126, 217 friend dependency 109 function general 2 OOM 2

# **G**

general functions 2 language 241 object language 241 generalization 260 check 136 child 91 code 91 comment 91 create 92 define 91

generalization (*continued* ) display 95 implementation 92 list 95 modify 94, 95 name 91 parent 91 property 91, 94 Rose import 146, 148 stereotype 91, 92, 243 symbol 95 tool 5 virtual 91 visibility 91, 92 generate BeanInfo 186 CDM 202, 204 class 18 definition file 184 interface 36 Java 182 Java Bean 186 new CDM 204, 207 new PDM 218, 221 PDM 216, 218 PowerBuilder 189 PowerBuilder application 191 PowerBuilder options 189 select object 180 sru 193 update CDM 205, 210 update PDM 219, 224 updated CDM 204 updated PDM 218 validation rule 132 XML 195 XML file 196 generate CDM objects generated 202 options 205 package 213 preserve modifications 211 select objects 206 generate PDM options 220 package 227 preserve modifications 225 select objects 220 Getter operation 79

#### **H**

hierarchy package 14

## **I**

icon attribute 60 operation 86 identifier 260 attribute 49 code 62 comment 62 create 63 define 62 list 66 modify 65, 66 name 62 primary identifier 62 property 62, 65 ignore comments reverse Java 152 reverse PowerBuilder 166 reverse XML 174 ignore operation body reverse Java 152 reverse PowerBuilder 166 reverse XML 174 image data type 127 implementation code 83 generalization 92 operation 83 implementationClass class 20 import dependency 109 model 145 OOM 145 Rose objects 146 In parameter direction 88 include dependency 109 sub-package 138 independent dependency 108

initial value attribute 49 inner class 23, 260 attach 24 detach 26 interface 41 reverse engineering Java 151 In\Out parameter direction 88 instantiate dependency 109 integer data type 126, 217 interface 260 add object 41 attribute 42 Browser 37 check 136 code 36 comment 36 create 37 define 36 diagram 38 display 46 generate 36 inner class 41 list 38, 40 modify 39, 40 name 36 operation 44 preview code 45 property 36, 39 realization 114 Rose import 147 stereotype 36 symbol 46 tool 5 visibility 36, 37 introduction overview 2

### **J**

jar reverse engineering Java 163 Java code 154 code comment 152 generate 182

#### **270**

introduction (*continued* ) reverse engineering 151 reverse engineering inner class 151 reverse source file 156 script 199 zip 163 Java Bean generate 186 Java reverse compile 158 directory 161 options 152 JDK library 153 load 153 model 153 open 153

## **K**

key index names PDM generation option 220

## **L**

language current 231, 235 editor 239 general 241 modify 240 object 230 script 245 UML 241 length attribute 49 data type 49 domain 120 library JDK 153 PowerBuilder 168 reverse Java 152 reverse PowerBuilder 166 reverse XML 174 link association 97 dependency 108 generalization 91 realization 114

linked object language 231 list association 104 attribute 52, 56 class 22, 28 dependency 112 generalization 95 identifier 66 interface 38, 40 operation 69, 72 realization 118 load JDK 153 PowerBuilder 168 local object language 231

#### **M**

manual correct 142 manual correction check 137, 141 mark classifiers reverse Java 152 reverse PowerBuilder 166 reverse XML 174 markers attribute 60 operation 86 merge model 144 OOM 144 merise notation 205 model check 138 create 6 import 145 JDK 153 merge 144 new 6 object selection 138 OOM 138 open 8 options 9 PowerBuilder 168 property 11

model (*continued* ) sub-package 138 model notation generate CDM 205 model option attribute 9 modify association 103, 104 attribute 54, 55, 56 class 27, 28 dependency 111, 112 domain property 129 generalization 94, 95 identifier 65, 66 interface 39, 40 language 240 object language 240 operation 71, 72 realization 116, 118 money data type 126, 217 multiplicity 261 association 98, 101 attribute 49, 51 role 101

#### **N**

name association 98 attribute 49 class 18 dependency 108 domain 120 generalization 91 identifier 62 interface 36 OOM 11 operation 67 package 14 parameter 88 realization 114 namespace package 14 naming object language 249 script 249 navigability association 98

new model 6 object language 235 OOM 6 new CDM generate 207 new PDM generate 221 notation Entity/Relationship 205 merise 205 number data type 126, 217

## **O**

object business rule 256 generate 180 language 230 script 246 xml mapping 248 object language 261 category 239, 241 constant 246 create 235 current 231, 235 customize 240 data type 248 define 230 edit 231 editor 239 event 249 extended attributes 249 field 239 general 241 linked 231 local 231 modify 240 naming 249 OOM 11 parameter 233 script 245, 246 type 230 UML 241 value 239 xml mapping 248 object selection check 138

object selection (*continued* ) model 138 package 138 objects OOM 5 PowerBuilder 166 XML 174 **OLE** data type 127 OOM 261 business rule 253 CDM objects 202 check 136, 137, 141, 142 code 11 comment 11 correct 141, 142 create 4, 6 define 4 domain 120 error 137, 138, 141, 142 function 2 generate CDM 202, 204 generate PDM 216, 218 import 145 merge 144 name 11 new 6 new CDM 207 new PDM 221 object language 11 objects 5 open 8 options 9 overview 2 PDM objects 216 property 11 roles 4 tools 5 translate to PDM 216 UML 3 update CDM 210 update PDM 224 validate 136 warning 137, 141, 142 OOM objects translate to CDM 202 open file 8 JDK 153 model 8

**272**

open (*continued* ) OOM 8 PowerBuilder 168 Rose model 145 operation 261 abstract 67 add 84 attribute 79 Browser 68 check 136 class 31, 77 code 67 comment 67 constructor 68, 73 create 68, 84 define 67 diagram 70 display 85 duplicate 77, 84 event 67 final 67 Getter 79 icon 86 implementation 83 interface 44 keywords 86 list 69, 72 markers 86 modify 71, 72 name 67 parent 67 parent class 78 property 67, 71 return type 67 Rose import 148 Setter 79 show 85 static 67 stereotype 67, 68, 243 symbol 85 visibility 67, 68, 86 options datatypes 9 generate CDM 205 generate PDM 220 model 9 OOM<sub>9</sub> PowerBuilder 166 reverse engineering 152, 166, 174 reverse Java 152

options (*continued* ) XML 174 ordered association 101 ordering association 98, 101 role 101 Out parameter direction 88 overview OOM 2

## **P**

package 261 association visibility 102 attribute visibility 50 class visibility 21 code 14 comment 14 define 14 display 15 generalization visibility 92 generate CDM 213 generate PDM 227 hierarchy 14 interface visibility 37 name 14 namespace 14 object selection 138 operation visibility 68 property 14 Rose import 147 stereotype 245 sub-package 14 symbol 15 tool 5 parameter 261 code 88 comment 88 create 89 data type 88 define 88 direction 88 generate PDM 218 name 88 object language 233 parent 88 property 88

parent dependency 108 generalization 91 operation 67 parameter 88 parent class operation 78 PDM data type 217 generate 216, 218 generate from association 216 generate from class 216 generate options 220 generate package 227 generation options 218 new 221 preserve modifications 225 select generation objects 220 update 224 persistence 261 class 18 persistent object 261 PK index names PDM generation option 220 PowerBuilder application 191 generate 189 library 168 load 168 model 168 objects 166 open 168 options 166 reverse engineering 166, 169, 171 sru 193 PowerBuilder application generate 191 precision 122, 125 attribute 49 domain 120 preserve modifications generate CDM 211 generate PDM 225 preview code class 33 interface 45 primary identifier identifier 62 private association visibility 102

private (*continued*) attribute visibility 50 class visibility 21 generalization visibility 92 interface visibility 37 operation visibility 68 process class 20 property association 98, 103 attribute 49, 54 business rule 254 check parameter 130 class 18, 19, 20, 27 dependency 108, 111 domain 120 generalization 91, 94 identifier 62, 65 interface 36, 39 model 11 OOM 11 operation 67, 71 package 14 parameter 88 realization 114, 116 role 101 property sheet association 103 attribute 55 class 27 dependency 111 generalization 94 identifier 65 interface 39 operation 71 realization 116 protected association visibility 102 attribute visibility 50 class visibility 21 generalization visibility 92 interface visibility 37 operation visibility 68 public association visibility 102 attribute visibility 50 class visibility 21 generalization visibility 92 interface visibility 37 operation visibility 68

#### **274**

## **R**

realization 261 check 136 class 114 code 114 comment 114 create 115 define 114 display 118 interface 114 link 114 list 118 modify 116, 118 name 114 property 114, 116 stereotype 114 symbol 118 tool 5 recheck check option 141 refine dependency 109 return type 261 operation 67 reverse engineering .java 151 code 154 define 150 inner class 151 Java 151 options 166, 174 PowerBuilder 166, 169, 171 XML 174, 175 reverse engineering Java compile 158 directory 161 jar 163 options 152 source file 156 without body code 154 zip 163 role 261 aggregation 102 association 97, 98, 100, 101 cardinality 101, 104 composition 102 define 100 multiplicity 101 ordering 101

role (*continued* ) property 101 roles OOM 4 Rose import association 146, 148 attribute 147 class 146, 147 documentation 146 export control 146 generalization 146, 148 Implementation 146 interface 147 objects 146 open model 145 operation 148 package 147 rule business rule 252 constraint 252 define 252

### **S**

save generation dependencies generate CDM 205 PDM generate option 220 PDM generation option 220 script constant 246 customize 199 data type 248 event 249 Java 199 language 245 naming 249 object 246 object language 245, 246 select data type 123 selection tool 5 serial data type 126, 217 server expression 132 Setter operation 79

severity error 137 show attribute preference 60 operation 85 signal class 20 signature 261 sorted association 101 source file reverse engineering Java 156 sru generate 193 PowerBuilder 193 standard check parameter 131 standard checks domain 120 static attribute 49 operation 67 stereotype 262 association 98 class 18, 19, 20, 242 dependency 109, 244 generalization 91, 92, 243 interface 36 operation 67, 68, 243 package 245 realization 114 sub-package hierarchy 14 include 138 Sybase SQL Anywhere data type 217 symbol association 106 attribute 60 class 34 dependency 112 generalization 95 interface 46 operation 85 package 15 realization 118

### **T**

table prefix PDM generation option 220 tanslate CDM objects 202 PDMobjects 216 thread class 20 time data type 127 tool functions 2 tools OOM 5 trace dependency 109 transient object 262 translate data type 203, 217 type business rule 253 class 18, 20 object language 230

# **U**

UML define 3 language 241 object language 241 OOM 3 terminology 3 undefined data type 123 unordered association 101 update CDM generate 210 update PDM generate 224 update rule 220 use dependency 109 utility class 20

## **V**

validate OOM 136 validation rule 130 apply 132 attribute 132 business rule 132 check parameter 132 define 132 domain 132 generate 132 value object language 239 variable attribute 132 domain 132 view check 136 virtual generalization 91 visibility 262 association 98, 102 attribute 49, 50, 60 class 21 generalization 91, 92 interface 36, 37 keywords 60, 86 operation 67, 68, 86

#### **W**

warning OOM 137, 141, 142 without body code reverse Java 154

# **X**

XML generate 195, 196 objects 174 options 174 reverse engineering 174, 175 xml mapping object 248 object language 248

#### **Z** zip

reverse engineering Java 163